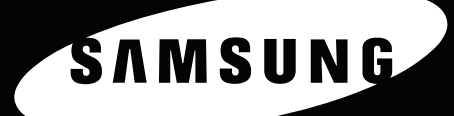

KOLOROWA DRUKARKA LASEROWA Podręcznik instalacji

10

SAMSUNA

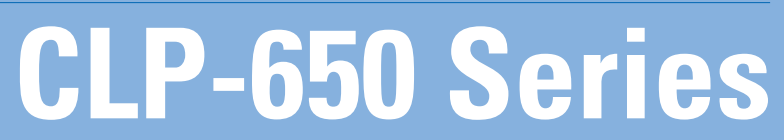

Ten podręcznik dostarczono tylko w celach informacyjnych. Wszelkie dane zawarte w niniejszym podręczniku mogą ulec zmianie bez uprzedzenia. Samsung Electronics nie ponosi odpowiedzialności za zmiany, bezpośrednie lub pośrednie, wynikające z korzystania z niniejszego podręcznika lub związane z jego używaniem. © 2005 Samsung Electronics Co., Ltd. Wszelkie prawa zastrzeżone.

- CLP-650 oraz CLP-650N są nazwami modeli urządzeń firmy Samsung Electronics Co., Ltd.
- SAMSUNG oraz logo Samsung są znakami towarowymi firmy Samsung Electronics Co., Ltd.
- Nazwy Apple, TrueType, Laser Writer oraz Macintosh to znaki towarowe firmy Apple Computer, Inc.
- Nazwy Microsoft, Windows, Windows 98SE, Windows Me, Windows 2000, Windows 2003, Windows NT 4.0 oraz Windows XP są zastrzeżonymi znakami towarowymi firmy Microsoft Corporation.
- Wszystkie inne marki lub nazwy produktów to znaki towarowe odpowiednich firm lub organizacji.

# **Contact SAMSUNG WORLD WIDE**

If you have any comments or questions regarding Samsung products, contact the SAMSUNG customer care center.

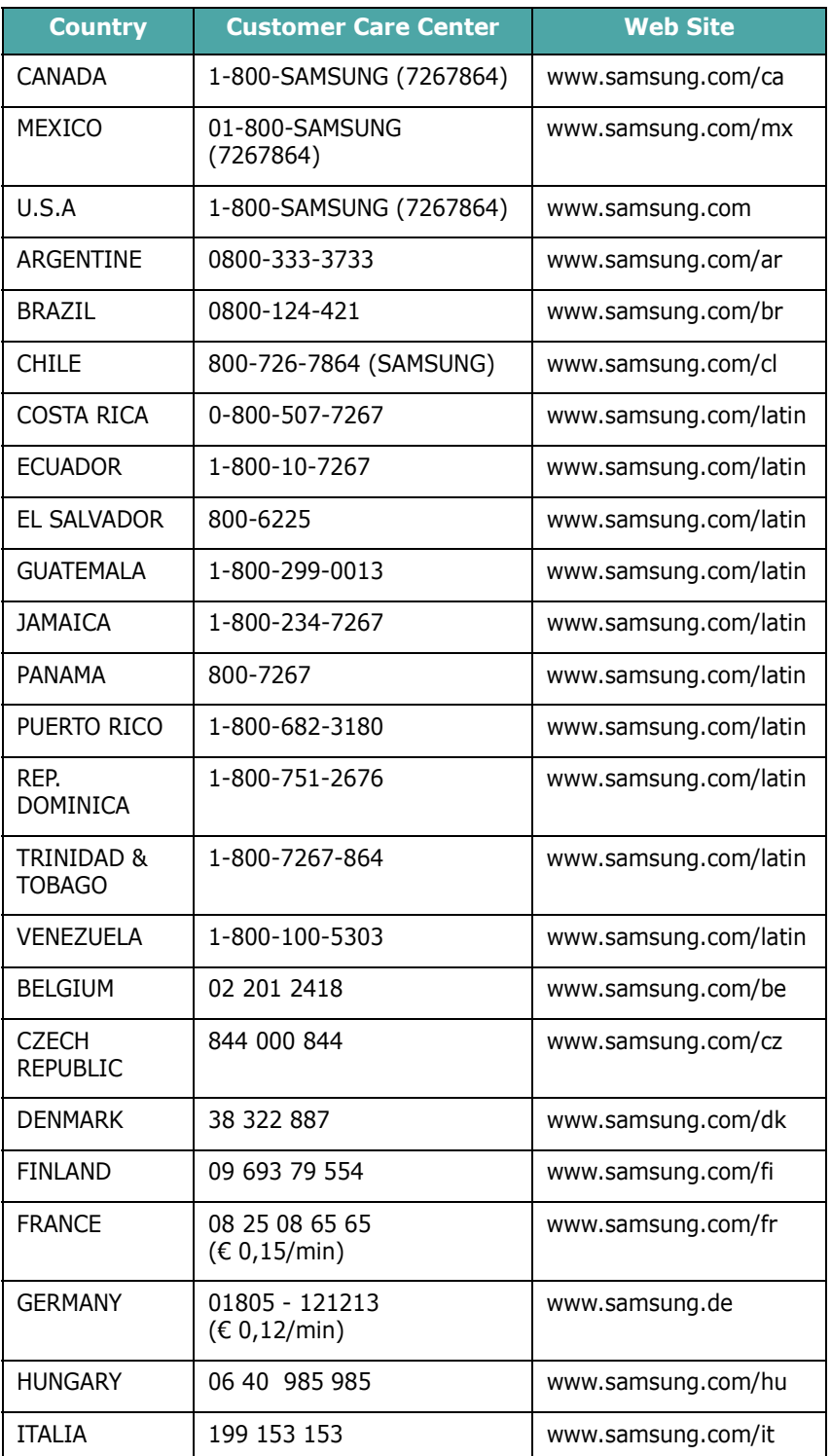

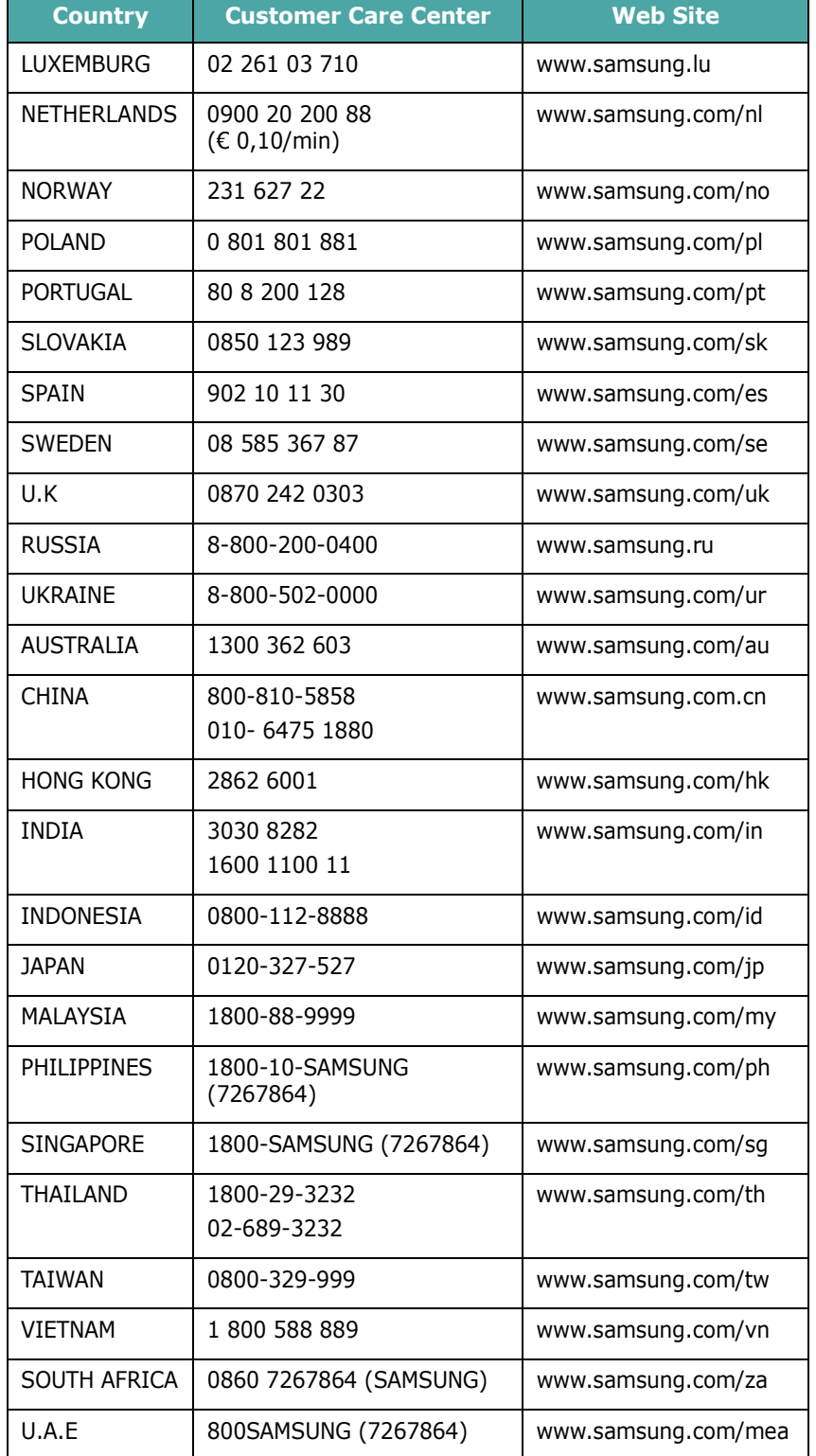

# **SPIS TREŚCI**

## 1. Wprowadzenie

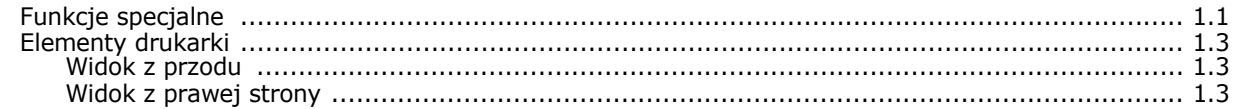

## 2. Konfigurowanie drukarki

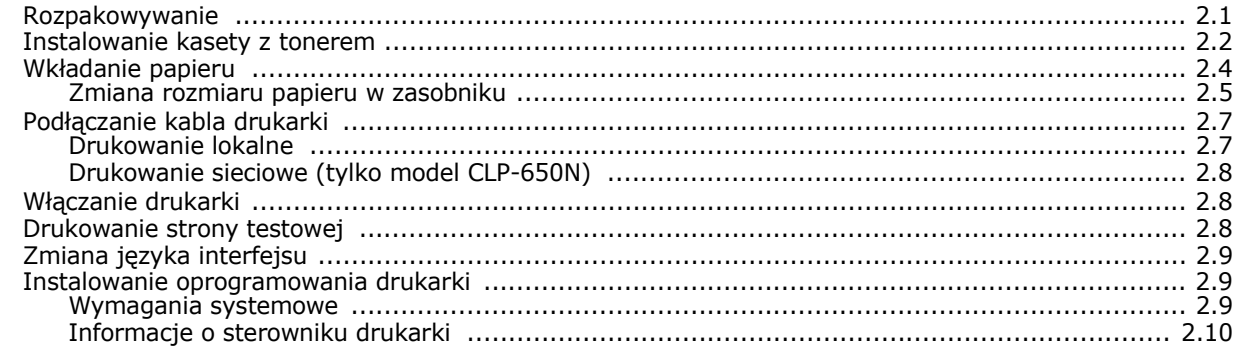

## 3. Korzystanie z panelu sterowania

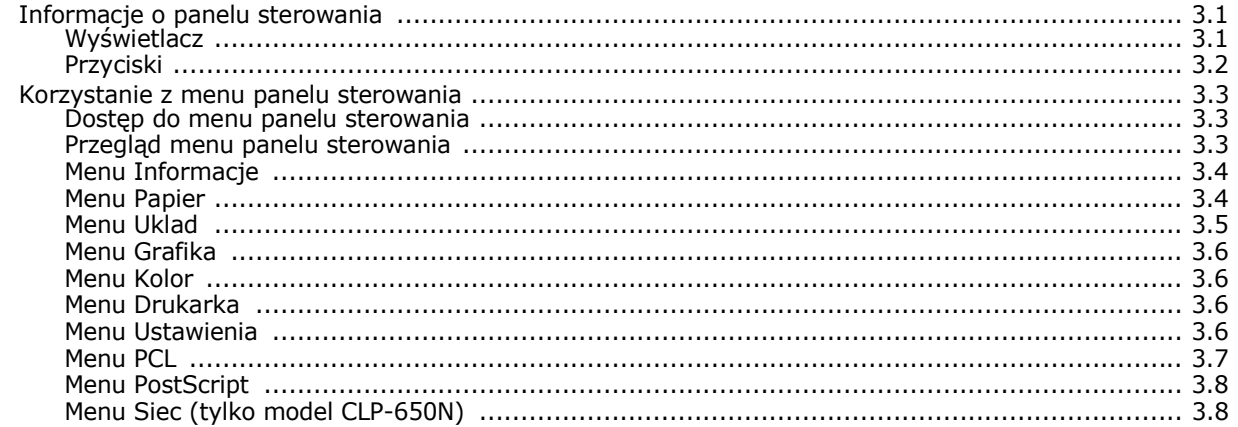

## 4. Używanie materiałów do drukowania

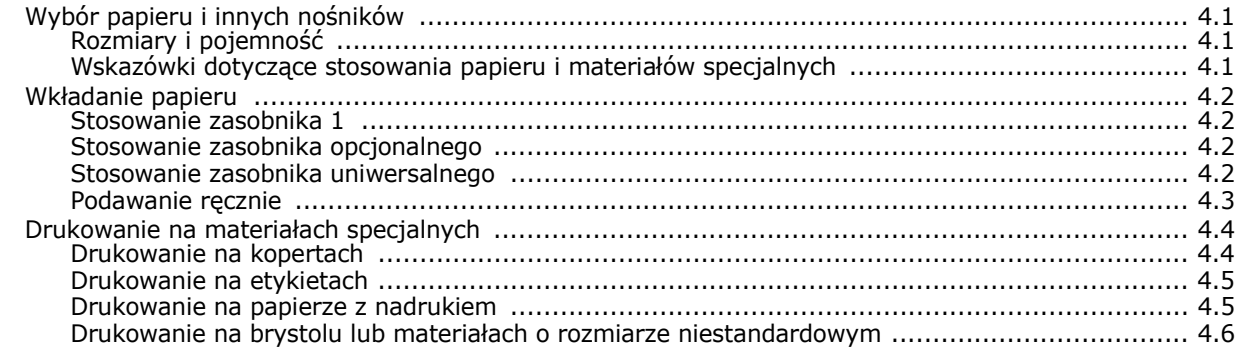

## 5. Podstawy drukowania

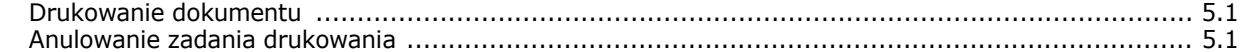

## 6. Obsługa drukarki

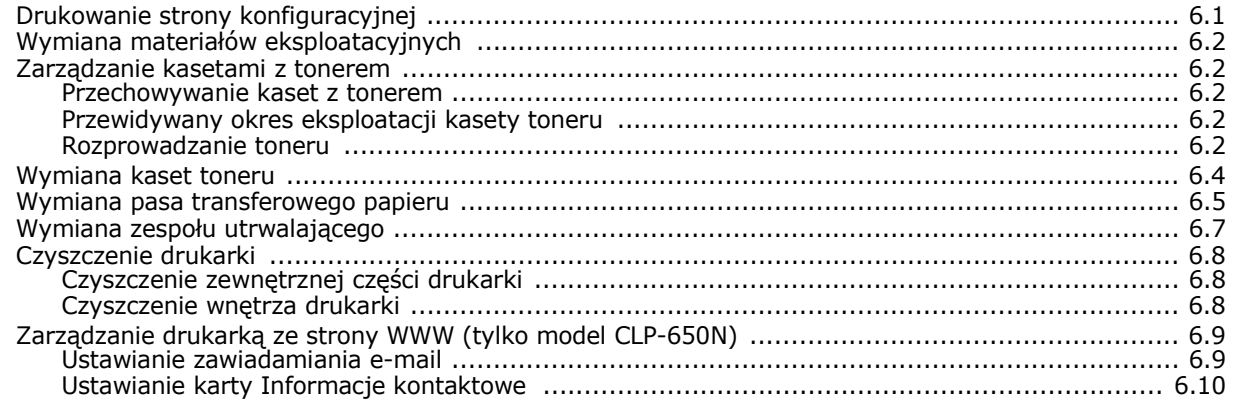

## 7. Rozwiązywanie problemów

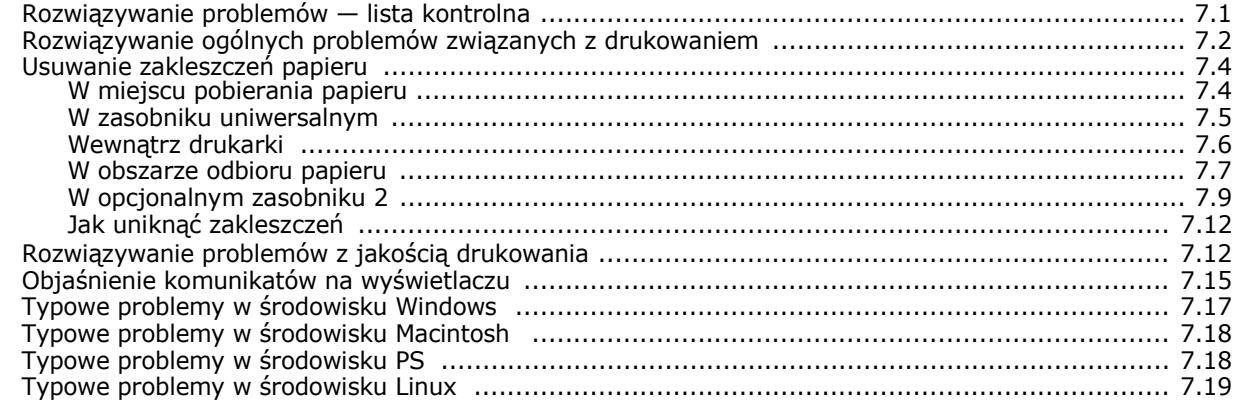

#### 8. Używanie drukarki w sieci (tylko model CLP-650N)

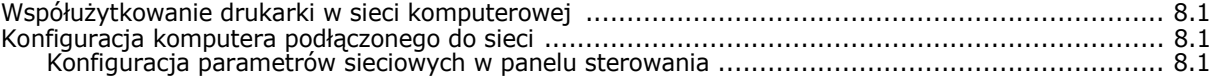

## 9. Instalowanie opcjonalnych elementów drukarki

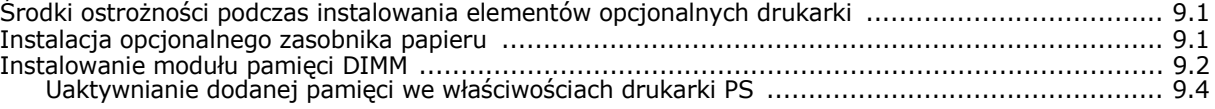

## 10. Dane techniczne

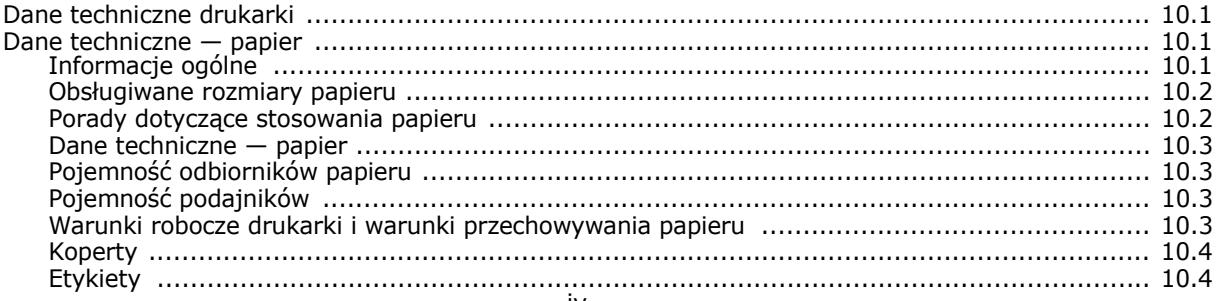

### **Ważne ostrzeżenia i informacje dotyczące bezpieczeństwa**

Podczas użytkowania tego urządzenia należy stosować podane niżej środki ostrożności, aby zmniejszyć ryzyko pożaru, porażenia elektrycznego lub obrażeń ciała:

- 1 Przeczytaj uważnie wszystkie instrukcje.
- 2 Korzystając z urządzeń elektrycznych, postępuj rozważnie.
- 3 Przestrzegaj wszystkich ostrzeżeń i instrukcji znajdujących się na urządzeniu oraz w dokumentacji dostarczonej wraz z urządzeniem.
- 4 Gdyby instrukcja obsługi wydawała się sprzeczna z informacjami dotyczącymi bezpieczeństwa, informacje dotyczące bezpieczeństwa są ważniejsze. Instrukcja obsługi mogła zostać źle zrozumiana. Jeżeli nie możesz rozstrzygnąć takiej sprzeczności, zwróć się o pomoc do sprzedawcy lub przedstawiciela serwisu.
- 5 Przed czyszczeniem odłącz urządzenie od gniazdka elektrycznego. Nie używaj środków czyszczących w płynie lub aerozolu. Do czyszczenia używaj tylko wilgotnej szmatki.
- 6 Nie wolno umieszczać urządzenia na niestabilnym wózku, podstawie lub stole. Może ono spaść, powodując poważne szkody.
- 7 Nie umieszczaj urządzenia w pobliżu kaloryfera, grzejnika, klimatyzatora ani przewodu wentylacyjnego.
- 8 Nie wolno niczego stawiać na kablu zasilania ani umieszczać urządzenia w takim miejscu, że kable leżałyby w przejściu i ktoś mógłby je nadepnąć.
- 9 Nie przeciążaj gniazdek ściennych i przedłużaczy. Może to pogorszyć działanie sieci elektrycznej oraz spowodować pożar lub porażenie elektryczne.
- 10 Nie dopuszczaj do gryzienia kabli przez zwierzęta.
- 11 Nie wolno wkładać do urządzenia żadnych przedmiotów przez otwory w obudowie. Gdyby taki przedmiot dotknął miejsca pod napięciem, mógłby spowodować pożar lub porażenie elektryczne. Nie wolno wylewać na urządzenie płynów ani wlewać ich do wewnątrz.
- 12 Aby uniknąć porażenia elektrycznego, nie rozbieraj urządzenia na części. Jeżeli konieczna jest naprawa, przekaż urządzenie wykwalifikowanemu pracownikowi serwisu. Otwieranie lub zdejmowanie pokryw może grozić porażeniem elektrycznym lub powodować inne zagrożenia. Nieprawidłowy montaż może spowodować porażenie elektryczne podczas korzystania z urządzenia.
- 13 W następujących przypadkach należy odłączyć urządzenie od komputera i zasilania oraz zlecić naprawę wykwalifikowanemu pracownikowi serwisu:
	- Jeżeli dowolna część kabla zasilania, wtyczki lub kabla połączeniowego jest uszkodzona lub przetarta.
	- Jeżeli na urządzenie wylano ciecz.
	- Jeżeli urządzenie zostało narażone na działanie deszczu lub wody.
	- Jeżeli urządzenie działa nieprawidłowo pomimo przestrzegania instrukcji.
	- Jeżeli urządzenie zostało upuszczone lub obudowa została uszkodzona.
	- Jeżeli urządzenie wykazuje nagłe i wyraźne zmiany sposobu pracy.
- 14 Korzystaj tylko z tych funkcji sterowania, które zostały opisane w instrukcji. Nieprawidłowe użycie innych funkcji sterowania może spowodować uszkodzenia, a przywrócenie normalnej pracy urządzenia może być trudne i wymagać pomocy wykwalifikowanego pracownika serwisu.
- 15 Unikaj korzystania z urządzenia podczas burzy z piorunami. Istnieje wówczas pewne niebezpieczeństwo porażenia piorunem. Jeśli to możliwe, na czas burzy z piorunami odłącz kabel zasilania.
- 16 Powierzchnia zasobnika wyjściowego może się nagrzać podczas ciągłego drukowania wielostronicowych dokumentów. Nie dotykaj nagrzanej powierzchni i chroń ją przed dostępem dzieci.
- 17 ZACHOWAJ TE INSTRUKCJE NA PRZYSZŁOŚĆ.

#### **Bezpieczeństwo i środowisko stosowania**

#### **Oświadczenie o bezpieczeństwie lasera**

Niniejsza drukarka otrzymała w USA certyfikat potwierdzający spełnianie warunków DHHS 21 CFR, rozdział 1, podrozdział J, dotyczący produktów laserowych klasy I (1), oraz warunków opisanych w innych dokumentach; posiada także certyfikat urządzenia laserowego klasy I, potwierdzający zgodność z wymaganiami standardu IEC 825.

Produkty laserowe klasy I uważane są za bezpieczne. System laserowy oraz drukarka są skonstruowane w taki sposób, aby podczas normalnej eksploatacji, obsługi lub zalecanych warunków serwisowych nigdy nie dochodziło do kontaktu użytkowników z promieniowaniem laserowym powyżej klasy I.

#### **OSTRZEŻENIE**

Nigdy nie uruchamiać ani nie naprawiać drukarki, kiedy pokrywa zespołu laseraskanera jest zdjęta. Odbita wiązka, choć niewidoczna, może uszkodzić wzrok. Podczas użytkowania tego produktu należy stosować podane niżej środki ostrożności, aby zmniejszyć ryzyko pożaru, porażenia elektrycznego lub obrażeń ciała:

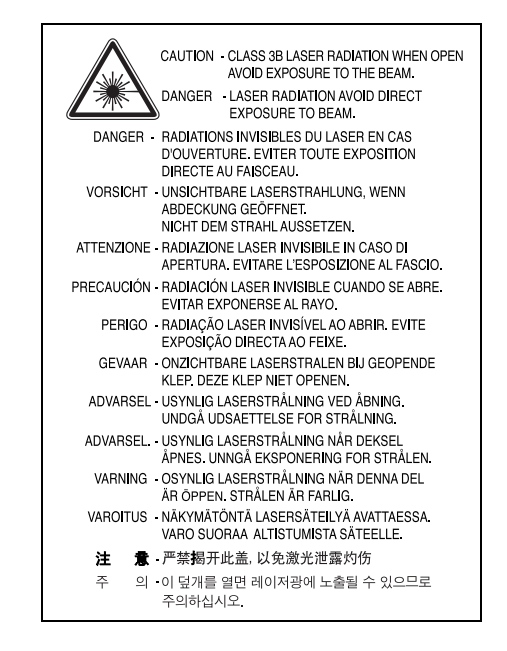

#### **Środki bezpieczeństwa dotyczące ozonu**

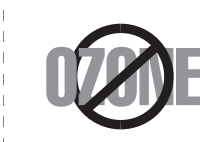

i

Urządzenie wytwarza ozon podczas normalnej eksploatacji. Wytwarzany ozon nie zagraża zdrowiu operatora. Mimo to zaleca się eksploatację w miejscu o dobrym przepływie powietrza.

Aby uzyskać więcej informacji dotyczących ozonu, należy skontaktować się z najbliższym przedstawicielem handlowym firmy Samsung.

## **Oszczędzanie energii**

Drukarka została wykonana zgodnie z zaawansowaną technologią oszczędzania energii, umożliwiającą zmniejszenie poboru mocy, gdy urządzenie nie jest używane. Jeżeli przez dłuższy czas do drukarki nie są przesyłane żadne dane, pobór mocy zostanie automatycznie obniżony.

## **Recykling**

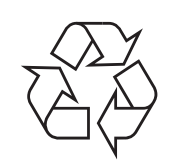

Zaleca się oddawanie opakowań do recyklingu lub usuwanie ich zgodnie z przepisami o ochronie środowiska.

## **Prawidłowe usuwanie produktu (zużyty sprzęt elektryczny i elektroniczny)**

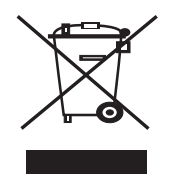

Oznaczenie umieszczone na produkcie lub w odnoszących się do niego tekstach wskazuje, że produktu po upływie okresu użytkowania nie należy usuwać z innymi odpadami pochodzącymi z gospodarstw domowych. Aby uniknąć szkodliwego wpływu na środowisko naturalne i zdrowie ludzi wskutek niekontrolowanego usuwania odpadów, prosimy o oddzielenie produktu od innego typu odpadów oraz odpowiedzialny recykling w celu promowania ponownego użycia zasobów materialnych jako stałej praktyki.

W celu uzyskania informacji na temat miejsca i sposobu bezpiecznego dla środowiska recyklingu tego produktu użytkownicy w gospodarstwach domowych powinni skontaktować się z punktem sprzedaży detalicznej, w którym dokonali zakupu produktu, lub z organem władz lokalnych.

Użytkownicy w firmach powinni skontaktować się ze swoim dostawcą i sprawdzić warunki umowy zakupu. Produktu nie należy usuwać razem z innymi odpadami komercyjnymi.

## **Emisja fal radiowych**

#### **Przepisy FCC**

Niniejsze urządzenie zostało przebadane i potwierdzono jego zgodność z wymaganiami dotyczącymi urządzeń cyfrowych klasy B, zgodnie z częścią 15 przepisów FCC. Powyższe normy zostały opracowane z myślą o zapewnieniu stosownej ochrony przed szkodliwymi zakłóceniami mogącymi wystąpić w instalacjach domowych. Niniejsze urządzenie generuje, wykorzystuje i może emitować energię o częstotliwości radiowej i w przypadku zainstalowania i użytkowania niezgodnego z instrukcją może powodować występowanie szkodliwych zakłóceń w łączności radiowej. Niemniej nie można zagwarantować, że w danej instalacji nie wystąpią żadne zakłócenia. Jeżeli urządzenie będzie powodowało szkodliwe zakłócenia, które można wykryć, wyłączając i włączając urządzenie, zaleca się wyeliminowanie takich zakłóceń poprzez podjęcie następujących działań:

- zmianę ustawienia lub lokalizacji anteny odbiorczej;
- zwiększenie odległości między urządzeniem a odbiornikiem;
- podłączenie urządzenia do gniazda znajdującego się w innym obwodzie elektrycznym niż gniazdo, do którego podłączony jest odbiornik;
- konsultację ze sprzedawcą lub doświadczonym technikiem zajmującym się sprzętem RTV w celu uzyskania pomocy.

**OSTROŻNIE**: Zmiany lub modyfikacje, które nie są zatwierdzone w sposób jawny przez producenta odpowiedzialnego za zgodność urządzenia z normami, mogą spowodować unieważnienie prawa użytkownika do korzystania ze sprzętu.

#### **Kanadyjskie przepisy dotyczące zakłóceń radiowych**

Niniejsze urządzenie cyfrowe nie powoduje większej emisji zakłóceń radiowych niż przewidziana dla urządzeń cyfrowych klasy B, zgodnie ze standardem przewidzianym dla urządzeń wywołujących zakłócenia, określonym w dokumencie "Urządzenia cyfrowe", ICES-003 Kanadyjskiego Urzędu ds. Przemysłu i Nauki.

Cet appareil numérique respecte les limites de bruits radioélectriques applicables aux appareils numériques de Classe B prescrites dans la norme sur le matériel brouilleur: "Appareils Numériques", ICES-003 édictée par l'Industrie et Sciences Canada.

## **Oświadczenie o zgodności (państwa europejskie)**

### **Zatwierdzenia i certyfikaty**

Znak CE, używany na niniejszym produkcie, oznacza deklarację zgodności firmy Samsung Electronics Co., Ltd. z odpowiednimi dyrektywami 93/68/EEC Unii Europejskiej z podanymi datami:

1 stycznia 1995: Dyrektywa Rady (Council Directive) 73/23/EEC wstępne ustalenia dotyczące przepisów krajów członkowskich, związanych z urządzeniami niskonapięciowymi.

1 stycznia 1996: Dyrektywa Rady 89/336/EEC (92/31/EEC) — wstępne ustalenia dotyczące przepisów krajów członkowskich o zgodności elektromagnetycznej.

9 marca 1999: Dyrektywa Rady 1999/5/EC o urządzeniach radiowych i terminalach telekomunikacyjnych oraz o wspólnym przestrzeganiu zgodności.

Pełna deklaracja określająca odpowiednie Dyrektywy oraz standardy odniesienia jest dostępna u przedstawicieli firmy Samsung Electronics Co., Ltd.

#### EU Declaration of Conformity (LVD, EMC)

*For the follow ing product :*

Color Laser Beam Printer

(Product name)

CLP-650, CLP-650N

*Manufactured at :* (Model Number)

Samsung Electronics Co.,Ltd. #259, Gongdan-Dong, Gumi-City, Gyungbuk, KOREA. 730-030

(factory name, address)

We hereby declare, that all major safety requirements, concerning to CE Marking Directive[93/ 68/ EEC] and Low Voltage Directive [73/ 23/ EEC], ElectroMagnetic Compatibility [89/ 336/ EEC], amendments [92/ 31/ EEC] are fulfilled, as laid out in the guideline set down by the member states of the EEC Commission.

This declaration is valid for all samples that are part of this declaration, w hich are manufactured according to the production charts appendix.

The standards relevant for the evaluation of safety & EMC requirements are as follow s :

- *1. Certificate of conformity / Test report issued by :*
- *2. Technical documentation kept at :*
- w hich w ill be made available upon request.

LVD : EN 60950:1992+A1+A2+A3+A4+A11, EN 60825-1:1994+A1

EMC : EN55022:1998incA1:2000, EN61000-3-2:2000,EN61000:3-3:1995incA1:2001 EN55024:1998incA1:2001, AS/NZS3548:1995,EN61000:4-2:1995, EN61000:4-1996, EN61000:4-4:1995, EN61000:4-5:1995 EN61000:4-6:1996, EN61000:4-11:1994

LVD : TUV Rheinland

EMC : SAMSUNG Electronics EMC Lab of digital R&D center in Suwon.

Samsung Electronics Co.,Ltd.

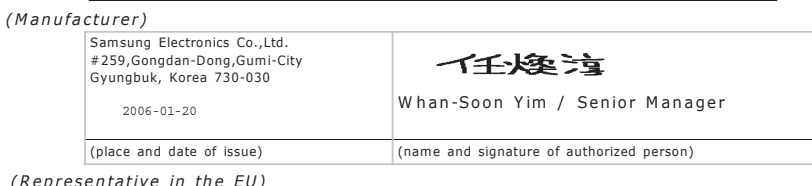

*(Representative in the EU)*

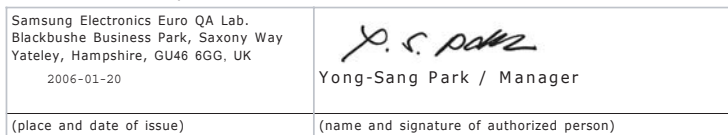

# **1 Wprowadzenie**

<span id="page-8-0"></span>Gratulujemy zakupu drukarki!

Niniejszy rozdział obejmuje zagadnienia:

- **• [Funkcje specjalne](#page-8-1)**
- **• [Elementy drukarki](#page-10-0)**

## <span id="page-8-1"></span>**Funkcje specjalne**

Drukarka wyposażona jest w kilka specjalnych funkcji pozwalających na poprawę jakości wydruków. Urządzenie zapewnia:

#### **Druk w kolorze z doskonałą jakością i prędkością**

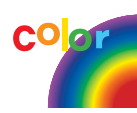

- Pełen zakres kolorów uzyskiwanych za pomocą barw: błękitnej, amarantowej, żółtej i czarnej.
- Można drukować z rozdzielczością 2 400 x 600 dpi (wydruk efektywny). Szczegółowe informacje można znaleźć w **sekcji Oprogramowanie**.
- Drukarka może drukować 20 str./min w formacie A4 lub 21 str./min w formacie Letter.

#### **Można z łatwością korzystać z wielu rodzajów nośników**

- **Standardowy zasobnik o pojemności 250 kartek** (Zasobnik 1) oraz **opcjonalny zasobnik o pojemności 500 kartek** (Zasobnik 2) obsługują papier o rozmiarze A4/Letter.
- **Zasobnik uniwersalny** obsługuje papier z nadrukiem listowym, koperty, etykiety, folie przezroczyste, materiały niestandardowe, pocztówki oraz papier o dużej gramaturze. **Zasobnik uniwersalny** obsługuje także do 100 kartek zwykłego papieru.

#### **Tworzenie profesjonalnych dokumentów**

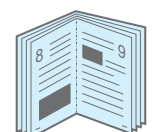

- Drukowanie **znaków wodnych**. Drukowane dokumenty można dostosować, nadrukowując na nich znaki wodne, np. tekst "Poufne". Szczegółowe informacje można znaleźć w **sekcji Oprogramowanie**.
- Drukowanie **broszur**. Ta funkcja umożliwia drukowanie dokumentów, z których można utworzyć książkę. Po wydrukowaniu wystarczy je złożyć i zszyć strony. Szczegółowe informacje można znaleźć w **sekcji Oprogramowanie**.
- Drukowanie **plakatów**. Tekst i obrazy każdej strony dokumentu zostają powiększone i są drukowane na wielu stronach, które po sklejeniu tworzą plakat. Szczegółowe informacje można znaleźć w **sekcji Oprogramowanie**.

# $1 \equiv 2$ 3 4

#### **Oszczędność czasu i pieniędzy**

- 
- Aby zmniejszyć koszty i zużycie papieru, można drukować po obu stronach kartki (**drukowanie dwustronne**). Szczegółowe informacje można znaleźć w **sekcji Oprogramowanie**.
	- Można także drukować wiele stron na jednym arkuszu papieru w celu zaoszczędzenia papieru.
	- Można stosować uprzednio formularze z nadrukiem lub papier firmowy. Szczegółowe informacje można znaleźć w **sekcji Oprogramowanie**.
	- Drukarka umożliwia **oszczędzanie energii elektrycznej** przez znaczne zmniejszenie jej zużycia, kiedy nie są drukowane żadne dokumenty.

#### **Rozszerzanie możliwości drukarki**

• Drukarka ma 256 MB pamięci, którą można rozszerzyć do 512 MB.

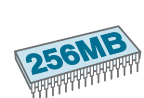

• Możliwe jest zainstalowanie dodatkowego zasobnika o pojemności 500 kartek. W ten sposób można zmniejszyć częstotliwość uzupełniania papieru w drukarce.

#### \* Emulacja PostScript 3

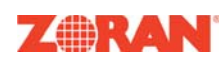

© Copyright 1995-2005, Zoran Corporation. Wszelkie prawa zastrzeżone. Zoran, logo Zoran, IPS/PS3 i OneImage są znakami towarowymi firmy Zoran Corporation.

\* 136 czcionek PS3

Zawiera UFST i MicroType firmy Monotype Imaging Inc.

#### **Drukowanie w różnych środowiskach**

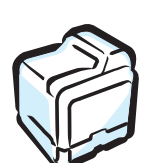

Można drukować w środowiskach **Windows 98SE/Me/ NT 4.0/2000/2003/XP**. System Windows NT 4.0 jest obsługiwany tylko przez drukarkę CLP-650N.

- Urządzenie jest także zgodne ze środowiskami **Macintosh** i **różnymi** wersjami systemu **Linux**.
- W drukarce umieszczono interfejs **USB** oraz interfejs **równoległy**.
- Urządzenie CLP-650N zawiera wbudowaną **kartę sieciową** 10/100 Base TX.

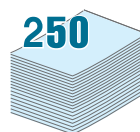

#### **Funkcje drukarki**

Poniższa tabela przedstawia ogólny przegląd funkcji obsługiwanych przez drukarkę.

(S: standardowo, O: opcjonalnie, nd.: nie dostępna)

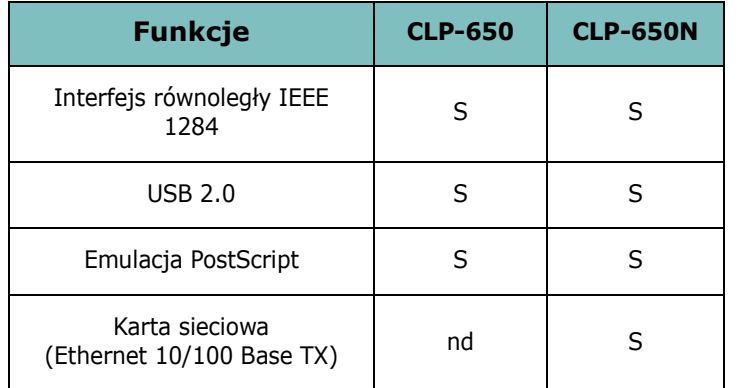

Wprowadzenie **1.**2

## <span id="page-10-3"></span><span id="page-10-0"></span>**Elementy drukarki**

Oto główne elementy drukarki. Należy zwrócić uwagę, że wszystkie ilustracje w tym Podręczniku użytkownika dotyczą modelu CLP-650N, niektóre części mogą się więc różnić od posiadanej drukarki.

## <span id="page-10-1"></span>**Widok z przodu**

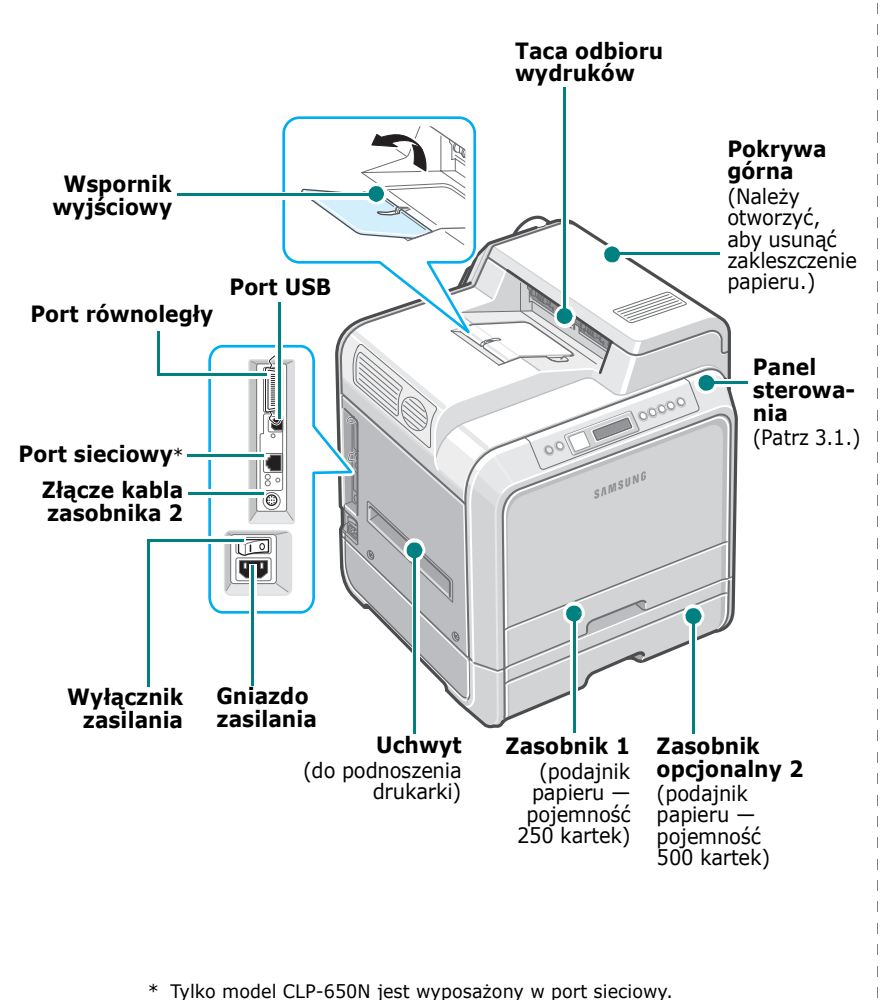

**WSKAZÓWKA**: W przypadku drukowania dużej liczby kopii powierzchnia tacy wydruków może się nagrzać. Należy uważać, aby jej nie dotykać i nie dopuszczać, aby zbliżały się do niej dzieci.

## <span id="page-10-2"></span>**Widok z prawej strony**

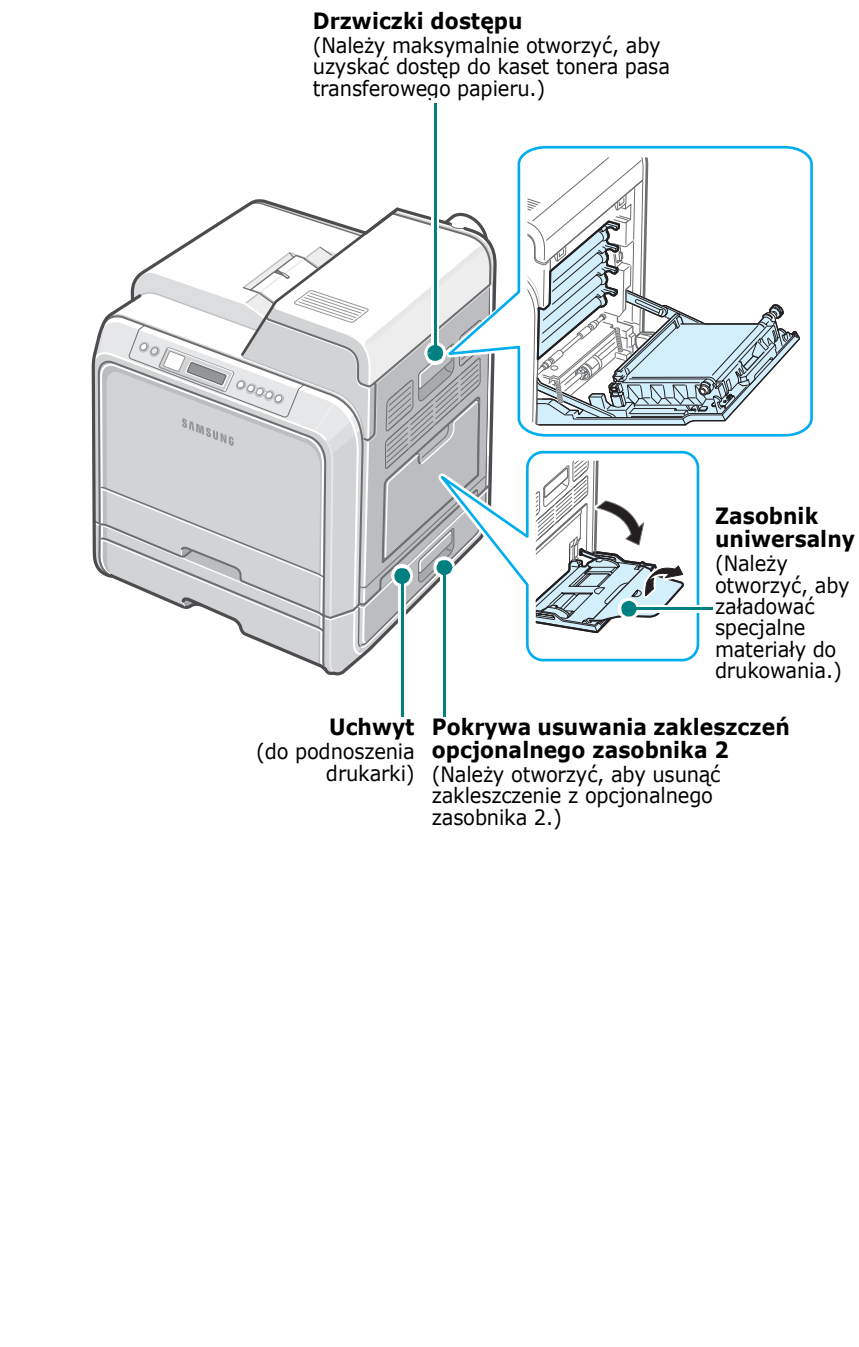

# <span id="page-11-0"></span>**2 Konfigurowanie drukarki**

W niniejszym rozdziale podano instrukcje "krok po kroku", dotyczące konfigurowania tej drukarki.

Niniejszy rozdział obejmuje zagadnienia:

- **• [Rozpakowywanie](#page-11-1)**
- **• [Instalowanie kasety z tonerem](#page-12-0)**
- **Wkł[adanie papieru](#page-14-0)**
- **Podłą[czanie kabla drukarki](#page-17-0)**
- **Włą[czanie drukarki](#page-18-1)**
- **• [Drukowanie strony testowej](#page-18-2)**
- **Zmiana ję[zyka interfejsu](#page-19-0)**
- **• [Instalowanie oprogramowania drukarki](#page-19-1)**

## <span id="page-11-1"></span>**Rozpakowywanie**

**1** Wyjąć drukarkę oraz jej akcesoria z opakowania. Upewnić się, że drukarkę zapakowano wraz z następującymi elementami:

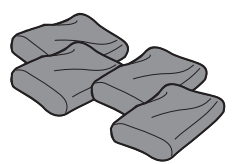

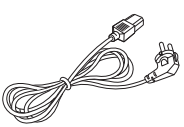

Kasety toneru Kabel zasilania

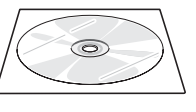

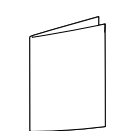

Dysk CD z oprogramowaniem

oprogramowaniem Skrócona instrukcja instalacji<br>drukarki

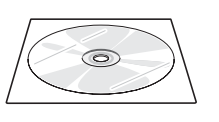

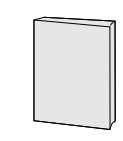

Dysk CD z narzędziami sieciowymi (tylko dla modelu CLP-650N)

Krótka instrukcja obsługi drukarki sieciowej (tylko dla modelu CLP-650N)

#### **WSKAZÓWKI:**

- Jeżeli brakuje jednego z wymienionych elementów lub jest on uszkodzony, proszę natychmiast powiadomić sprzedawcę.
- **Dołączone elementy mogą się różnić w zależności od kraju sprzedaży.**
- Płyta CD-ROM zawiera sterownik drukarki, Podręcznik użytkownika oraz aplikację Adobe Acrobat Reader.
- Wygląd przewodu zasilającego może się różnić w zależności od norm obowiązujących w danym kraju. Przewód zasilający musi być włączony do uziemionego gniazda sieciowego.

**UWAGA**: Ta drukarka waży 29,1 kg, łącznie z kasetami toneru. Należy stosować bezpieczne metody podnoszenia i przenoszenia. Jeżeli drukarkę trzeba przenieść, powinny to uczynić dwie osoby. Należy użyć uchwytów do podnoszenia, przedstawionych na rysunku (zobacz [strona 1.3\)](#page-10-3). Próba podniesienia drukarki przez jedną osobę może spowodować obrażenia kręgosłupa.

**2** Należy ostrożnie zdjąć taśmę zabezpieczającą z drukarki.

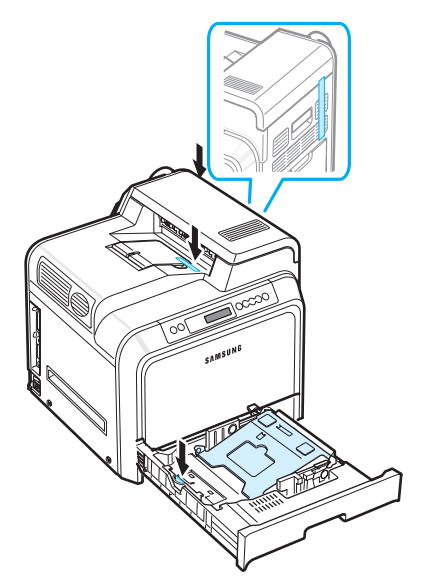

- **3** Następnie wyjąć z drukarki zasobnik papieru i usunąć taśmę opakunkową z zasobnika.
- **4** Wybrać odpowiednie miejsce dla drukarki:
	- Należy pozostawić odpowiednią ilość miejsca do otwierania zasobników drukarki oraz pokryw, pozwalającą na właściwą wentylację urządzenia.
	- Właściwe środowisko:
		- Stabilna, równa powierzchnia
	- Z dala od bezpośrednich przepływów powietrza (klimatyzacja, grzejniki lub wentylatory)
	- Bez narażania na duże wahania lub ekstremalne warunku temperaturowe, nasłonecznienie lub wilgotność
	- Czyste, suche, pozbawione pyłów

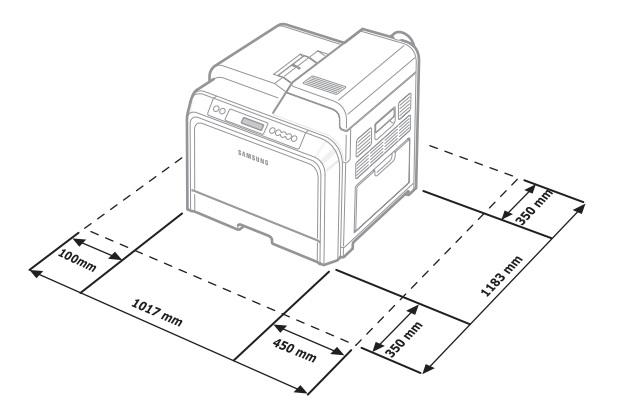

**UWAGA**: Drukarkę należy umieścić na równej powierzchni. W przeciwnym przypadku mogą się pojawić problemy przy drukowaniu.

## <span id="page-12-0"></span>**Instalowanie kasety z tonerem**

**1** Za pomocą uchwytu należy otworzyć drzwiczki dostępu do końca.

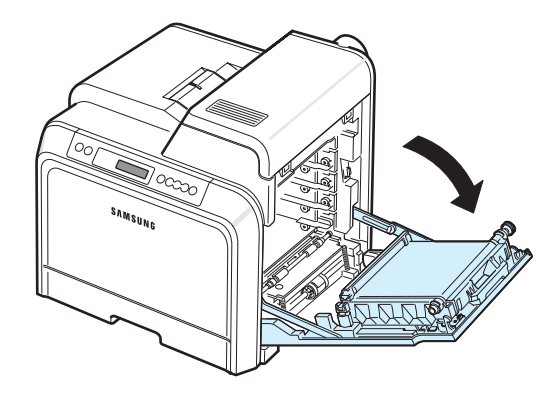

**WSKAZÓWKA**: Pas transferowy papieru jest już zainstalowany w drukarce.

**2** Wyciągnąć kasety z tonerem z opakowań.

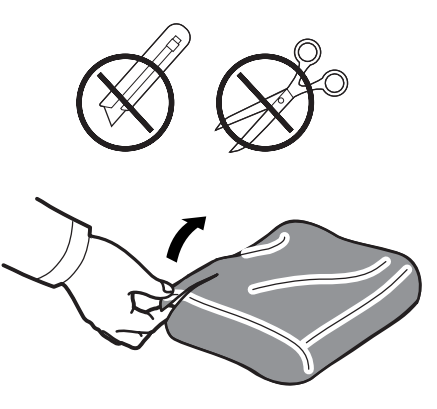

#### **UWAGA**:

- Nie używać ostrych przedmiotów, np. noża lub nożyczek, w celu otwarcia opakowania kaset z tonerem. Mogłoby to spowodować uszkodzenie powierzchni kaset toneru.
- Aby uniknąć uszkodzenia, nie należy wystawiać kaset z tonerem na działanie światła przez okres dłuższy niż 5 minut. W razie konieczności należy je przykryć papierem, aby je ochronić.
- Nie należy dotykać rękami lub innym materiałem zielonej powierzchni (bębna OPC) znajdującej się z przodu każdej kasety toneru. Aby uniknąć dotykania tego obszaru, należy użyć uchwytów znajdujących się po obu stronach kasety.

**3** Trzymając za oba uchwyty na kasetach toneru, należy delikatnie nimi potrząsnąć na boki, aby równo rozprowadzić toner.

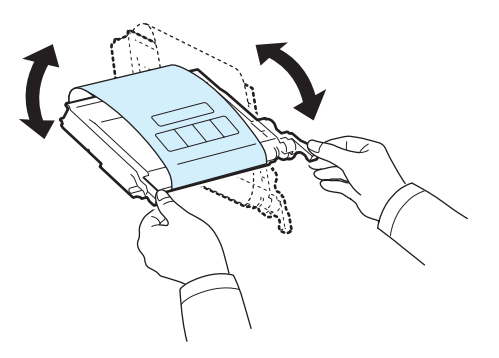

**4** Umieścić kasetę toneru na płaskiej powierzchni, jak pokazano na rysunku, i zdjąć papierowe opakowanie, usuwając taśmę.

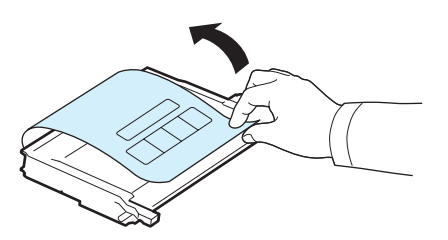

**WSKAZÓWKA**: W przypadku wysypania toneru na odzież zetrzeć go suchą szmatką i zmyć zimną wodą. Użycie gorącej wody spowoduje utrwalenie plamy na odzieży.

**5** Po wewnętrznej stronie na prawej ściance drukarki znajduje się etykieta określająca, jakiego koloru kaseta ma być włożona do danego gniazda.

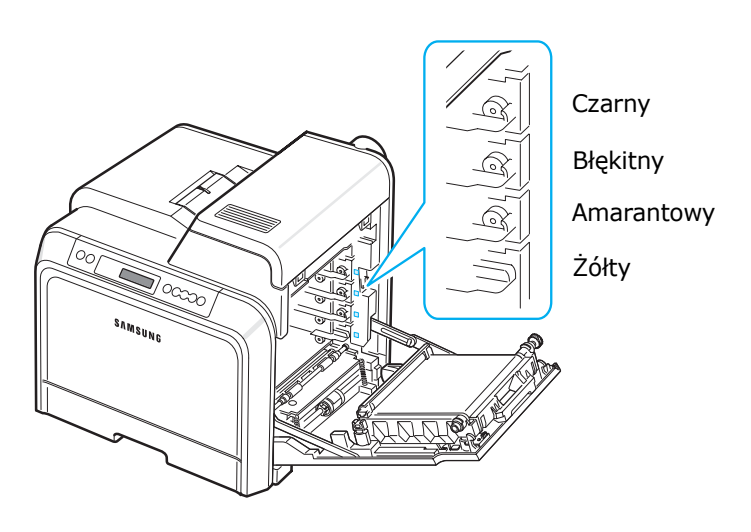

**6** Należy chwycić uchwyty po każdej stronie kasety toneru. Wyrównać kasety toneru z gniazdami w drukarce i włożyć je w odpowiednie miejsca, w następującej kolejności: żółty, amarantowy, błękitny, a następnie czarny, aż "zaskoczą" na swoich miejscach.

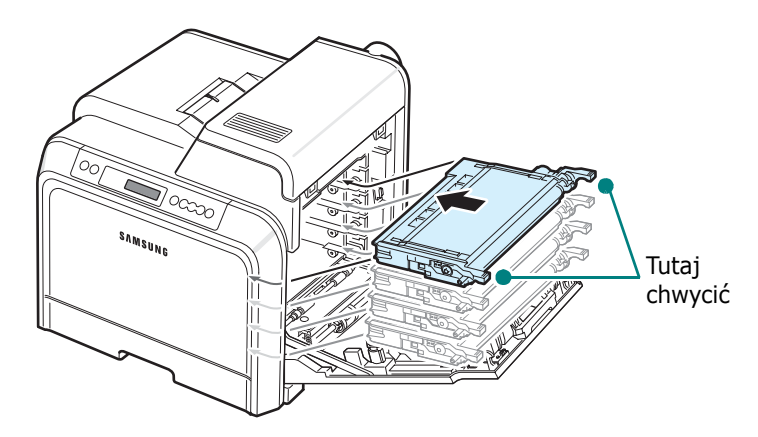

**7** Zamknąć drzwiczki dostępu. Upewnić się, że drzwiczki są dobrze zamknięte.

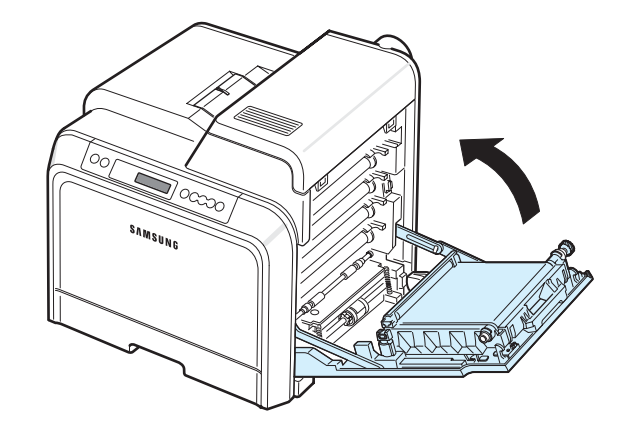

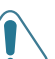

**UWAGA**: Jeśli drzwiczki dostępu nie będą dobrze zamknięte, drukarka nie będzie działać.

**WSKAZÓWKA**: Przy zadruku 5% kaseta toneru wystarcza na wydruk 4 000 stron czarno-białych i kolorowych.

## <span id="page-14-3"></span><span id="page-14-0"></span>**Wkładanie papieru**

Zasobnik 1 może pomieścić maksymalnie 250 arkuszy zwykłego papieru. Można stosować format A4 lub Letter.

Aby załadować papier:

**1** Wyciągnąć zasobnik z drukarki.

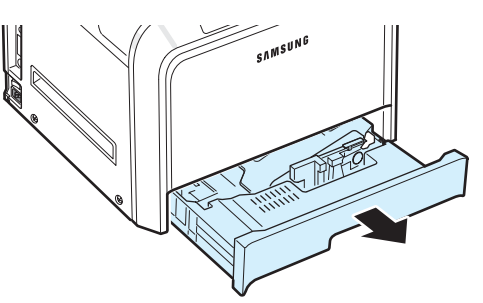

**2** Nacisnąć metalową płytkę, aż zostanie zatrzaśnięta w odpowiedniej pozycji.

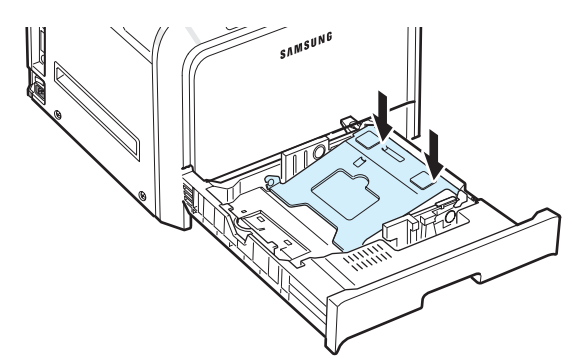

**3** Wygiąć arkusze tam i z powrotem, aby rozdzielić strony, a następnie przekartkować je, trzymając plik arkuszy za jedną z krawędzi. Wyrównać końce stosu o płaską powierzchnię.

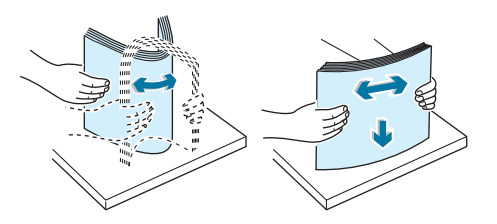

<span id="page-14-1"></span>**4** Załadować papier stroną przeznaczoną do druku do góry.

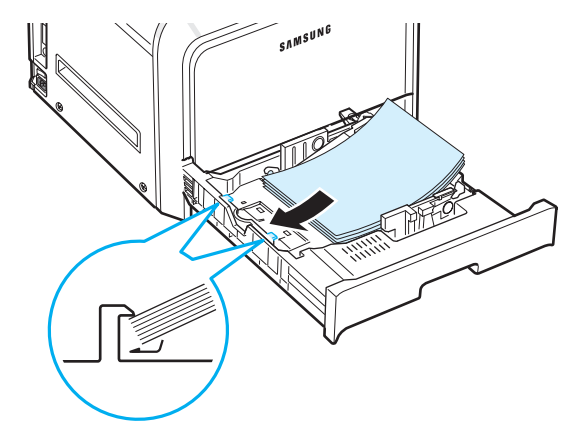

Upewnić się, że zasobniki nie zostały przeładowane i wszystkie cztery rogi są płaskie oraz znajdują się pod obejmami naroży, jak pokazano poniżej. Przeładowanie zasobnika może spowodować zakleszczenie papieru.

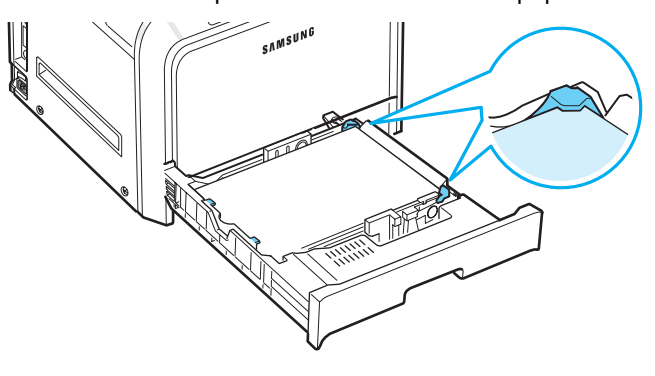

**WSKAZÓWKA**: Aby uzyskać więcej informacji o zmianie rozmiaru papieru w zasobniku, zobacz "Zmiana rozmiaru [papieru w zasobniku" na stronie 2.5.](#page-15-0)

<span id="page-14-2"></span>**5** Wsunąć zasobnik do drukarki.

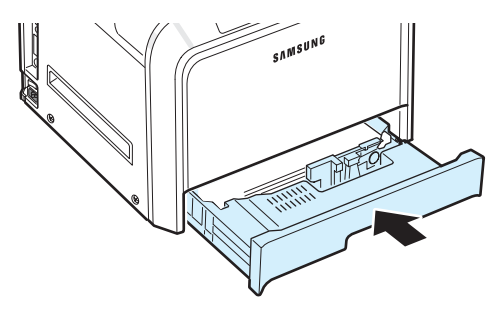

**WSKAZÓWKA**: Po załadowaniu papieru należy skonfigurować drukarkę do obsługi odpowiedniego rodzaju, rozmiaru i źródła załadowanego papieru. Szczegółowe informacje można znaleźć w **sekcji Oprogramowanie**.

## <span id="page-15-0"></span>**Zmiana rozmiaru papieru w zasobniku**

Zasobnik jest wstępnie ustawiony na rozmiar A4 lub Letter, w zależności od kraju sprzedaży. Aby zmienić rozmiar z A4 lub Letter, należy odpowiednio ustawić prowadnicę długości papieru.

**1** Wyciągnąć zasobnik, aby go otworzyć. Po wyciągnięciu zasobnika do końca podnieść lekko przednią część, aby odczepić go od drukarki. Wyciągnąć papier z zasobnika.

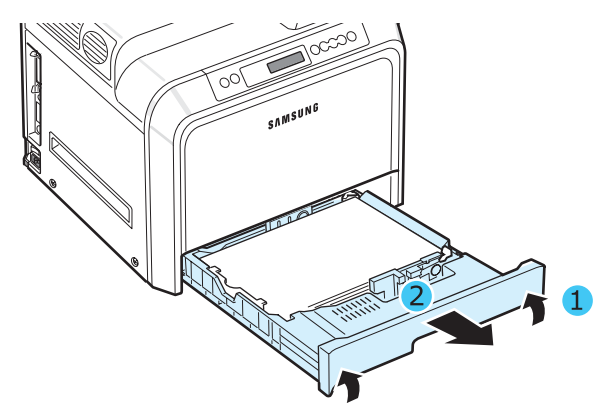

**2** Nacisnąć metalową płytkę, aż zostanie zatrzaśnięta w odpowiedniej pozycji.

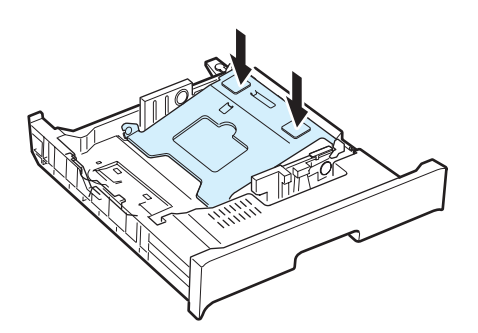

**3** Podnieść prowadnicę długości papieru i umieścić ją w pozycji właściwej dla ładowanego papieru.

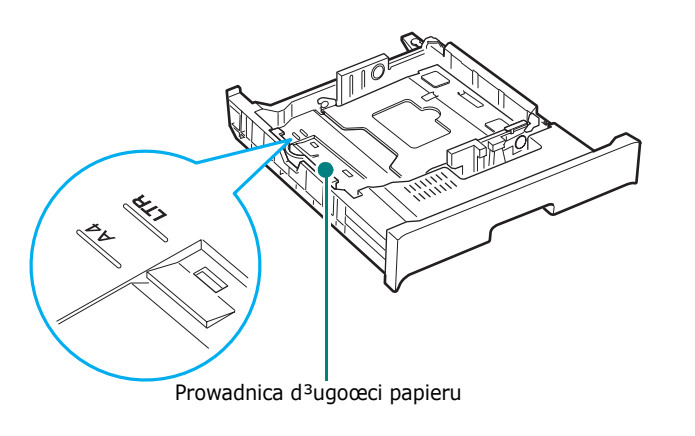

Aby usunąć prowadnicę długości papieru, należy ją lekko obrócić w prawo, aby zwolnić blokady u dołu prowadnicy, a następnie wyciągnąć do góry.

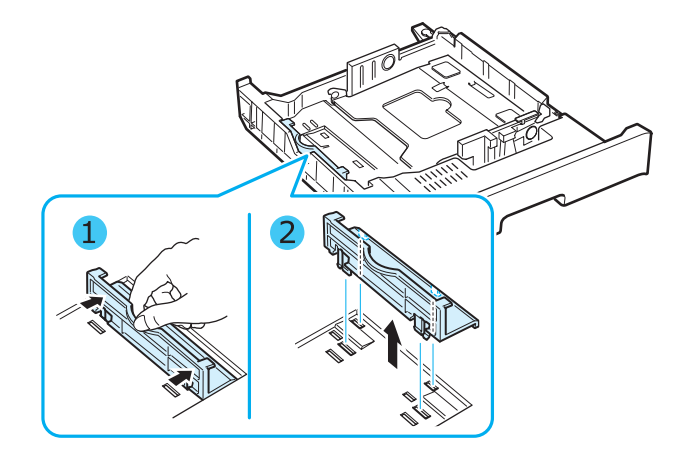

Aby umieścić prowadnicę długości papieru w pozycji odpowiedniej dla danego papieru, należy wstawić blokady u dołu prowadnicy w odpowiednią szczelinę rozmiaru papieru i wcisnąć prowadnicę do końca.

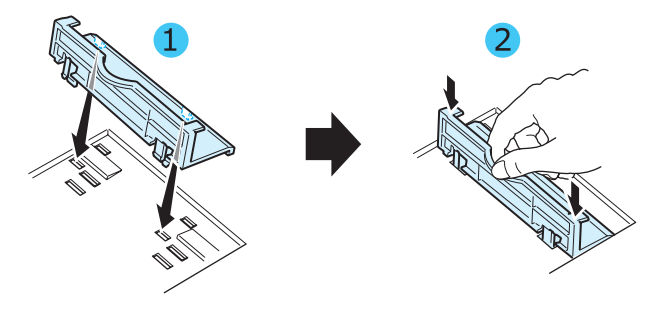

**4** Trzymając uchwyt białego ogranicznika znajdującego się w tylnej części zasobnika, obrócić uchwyt w lewo i wyjąć go z zasobnika. Po wyjęciu włożyć ogranicznik do drugiego otworu i obrócić w prawo, aby zablokować go na swoim miejscu.

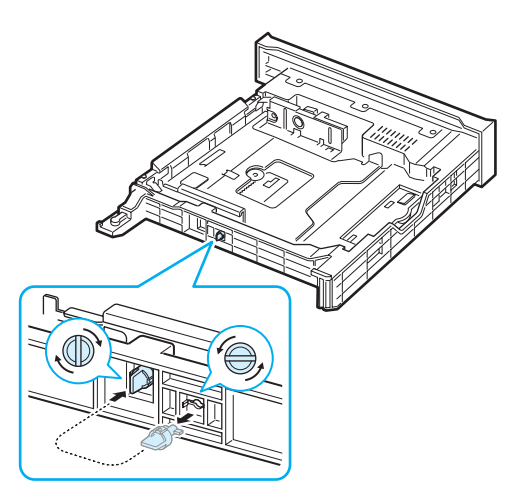

**5** Ściskając prowadnicę szerokości papieru, tak jak to pokazano, przesunąć ją w kierunku papieru, aż dotknie boku stosu papieru. Nie przyciskać prowadnicy zbyt mocno do krawędzi papieru — może to spowodować wygięcie papieru.

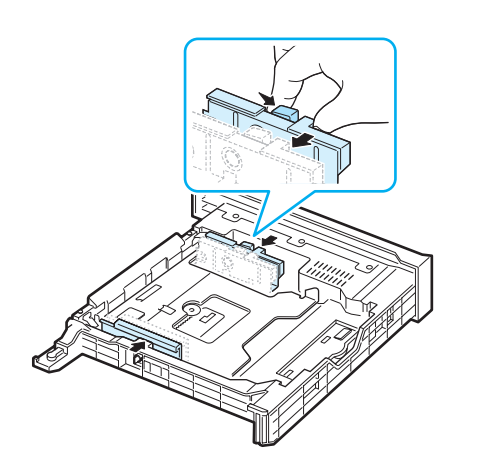

#### **WSKAZÓWKI**:

- Nie wciskać prowadnicy szerokości papieru zbyt daleko spowoduje to wygięcie materiału.
- Brak właściwego ustawienia prowadnicy szerokości może spowodować zakleszczenie papieru.

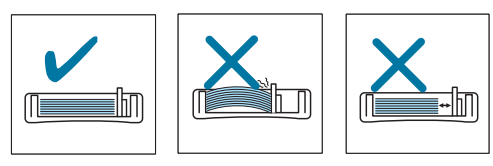

**6** Załadować papier stroną przeznaczoną do druku do góry. Aby uzyskać więcej informacji, zobacz kroki [4](#page-14-1) oraz [5](#page-14-2) [strona 2.4](#page-14-0).

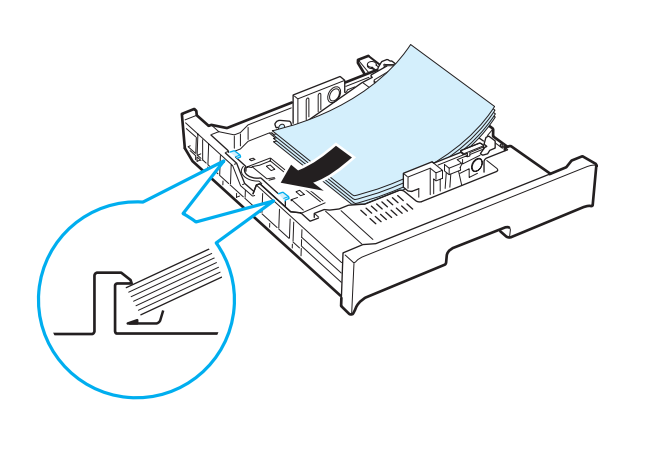

**7** Aby ponownie włożyć zasobnik, obniżyć tylną krawędź, zrównać ją z otworem i wsunąć do drukarki.

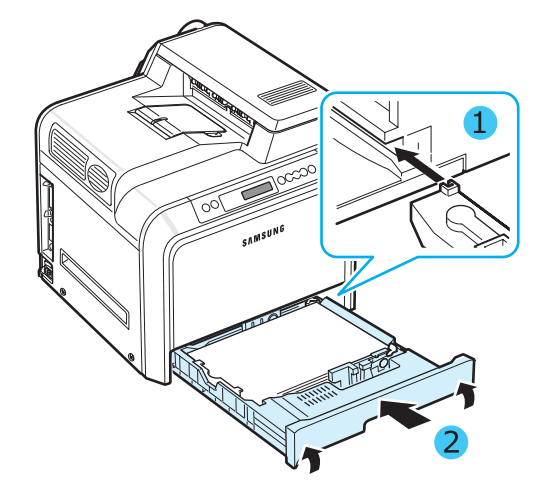

## <span id="page-17-0"></span>**Podłączanie kabla drukarki**

## <span id="page-17-1"></span>**Drukowanie lokalne**

Aby drukować z komputera w środowisku lokalnym, należy podłączyć drukarkę do komputera za pomocą kabla interfejsu równoległego lub kabla USB.

Użytkownicy komputerów Macintosh mogą użyć tylko kabla USB.

**WSKAZÓWKA**: Należy podłączyć tylko jeden z wymienionych powyżej kabli. Nie wolno jednocześnie korzystać z kabla USB i kabla interfejsu równoległego.

#### **Kabel interfejsu USB**

#### **WSKAZÓWKI**:

- Do podłączenia drukarki do portu USB komputera potrzebny jest kabel USB z odpowiednim certyfikatem. Należy zakupić kabel zgodny z USB 2.0 o długości do 3 m.
- Drukowanie za pomocą interfejsu USB możliwe jest w systemach Windows 98SE/Me/2000/2003/XP lub na komputerach Macintosh z OS 8.6-9.2/10.1-10.4.
- **1** Przy podłączaniu należy się upewnić, że komputer i drukarka są wyłączone.
- **2** Podłączyć kabel USB do złącza po lewej, z tyłu drukarki.

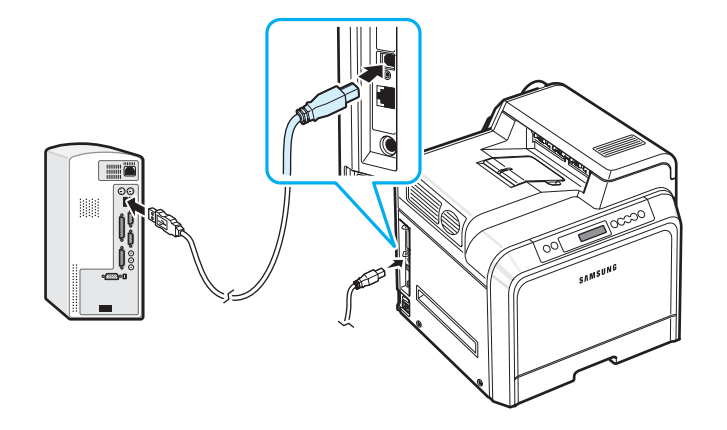

**3** Podłączyć drugi koniec kabla do portu USB komputera.

#### **Kabel interfejsu równoległego**

**WSKAZÓWKA**: Do podłączenia drukarki do portu równoległego można użyć tylko certyfikowanego kabla interfejsu równoległego. Należy zakupić kabel zgodny ze standardem IEEE 1284 o długości do 3 m.

- **1** Przy podłączaniu należy się upewnić, że komputer i drukarka są wyłączone.
- **2** Podłączyć kabel interfejsu równoległego drukarki do portu interfejsu równoległego z tyłu drukarki.

Docisnąć metalowe zaciski, aby weszły w szczeliny wtyczki kabla.

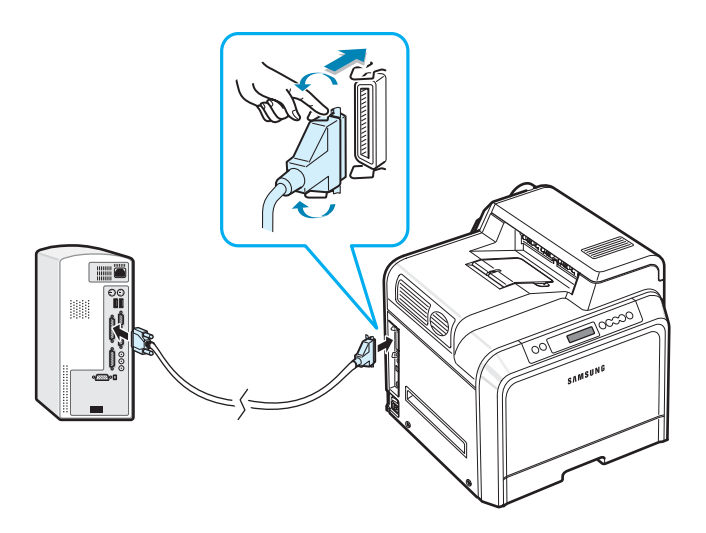

**3** Podłączyć drugi koniec kabla do portu interfejsu równoległego komputera i dokręcić śruby. Jeżeli potrzebna jest pomoc, należy sprawdzić Podręcznik użytkownika komputera.

## <span id="page-18-0"></span>**Drukowanie sieciowe**

*(tylko model CLP-650N)*

Drukarkę można podłączyć do sieci za pomocą kabla Ethernet (kabel UTP ze złączem RJ.45).

Drukarka CLP-650N ma wbudowaną kartę sieciową.

#### **Używanie kabla Ethernet**

- **1** Przy podłączaniu należy się upewnić, że komputer i drukarka są wyłączone.
- **2** Wcisnąć jedną z wtyczek kabla Ethernet do portu sieci Ethernet, po lewej stronie z tyłu drukarki.

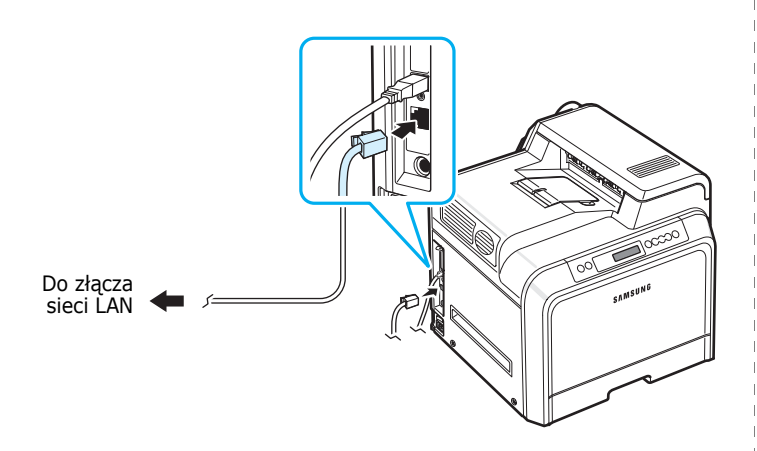

**3** Wtyczkę na drugim końcu kabla włożyć do gniazda sieci LAN.

**WSKAZÓWKA**: Po podłączeniu drukarki należy skonfigurować parametry sieciowe w panelu sterowania drukarki. Zobacz strona [8.1](#page-66-4). Można używać oprogramowania dostarczonego z kartą. Patrz Instrukcja użytkownika drukarki sieciowej.

## <span id="page-18-1"></span>**Włączanie drukarki**

- **1** Podłączyć kabel zasilania do gniazdka zasilania po lewej stronie, z tyłu drukarki.
- **2** Wcisnąć wtyczkę kabla do właściwie uziemionego gniazda sieci elektrycznej i włączyć drukarkę.

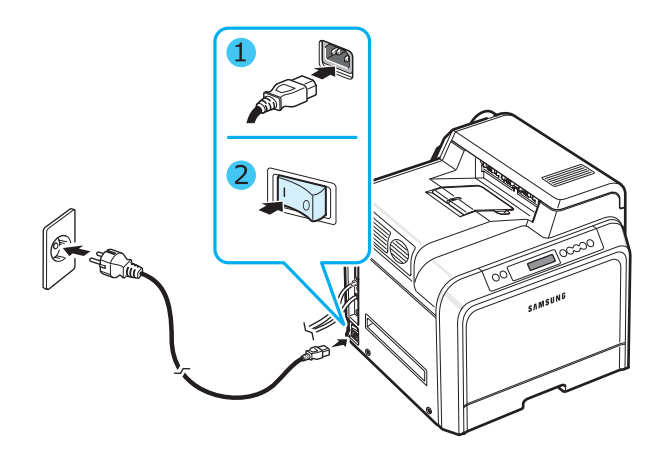

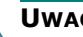

#### **UWAGA**:

- Niektóre części wewnątrz drukarki mogą być gorące po włączeniu zasilania lub po drukowaniu. Należy uważać, aby uniknąć poparzenia przy dotykaniu wewnętrznych elementów drukarki.
- Nie należy demontować urządzenia, gdy jest ono włączone. Może to spowodować porażenie prądem.

## <span id="page-18-2"></span>**Drukowanie strony testowej**

W celu sprawdzenia, czy drukarka działa poprawnie, należy wydrukować stronę testową.

Drukowanie strony testowej:

Aby wydrukować stronę testową, w trybie gotowości nacisnąć i przytrzymać przez 2 sekundy przycisk **On Line/Continue**  $(\text{ } \textcircled{\tiny{w}})$  na panelu sterowania.

Zostanie wydrukowana strona testowa, przedstawiająca możliwości i funkcje drukarki.

## <span id="page-19-0"></span>**Zmiana języka interfejsu**

Aby zmienić język instrukcji przedstawianych na wyświetlaczu panelu sterowania, należy wykonać następujące czynności:

- **1** W trybie gotowości nacisnąć przycisk **Menu** ((a)) na panelu sterowania, aż w dolnym wierszu wyświetlacza pojawi się napis "Ustawienia".
- **2** Nacisnąć przycisk **Enter**  $(\mathcal{R})$ , aby wyświetlić menu.
- **3** Nacisnąć przycisk **Enter** ( $\circledast$ ) po wyświetleniu w dolnym wierszu wyświetlacza napisu "Jezyk wys. LCD".
- **4** Naciskać przycisk przewijania  $(\text{a})$  lub  $(\text{b})$ , aż na wyświetlaczu zostanie wyświetlony żądany język.
- **5** Nacisnąć przycisk **Enter** ((\*)), aby potwierdzić wybór.
- **6** Nacisnąć przycisk **On Line/Continue** (...), aby wrócić do trybu gotowości.

## <span id="page-19-1"></span>**Instalowanie oprogramowania drukarki**

*Po skonfigurowaniu drukarki i podłączeniu jej do komputera należy zainstalować oprogramowanie z dostarczonej płyty CD-ROM. Szczegółowe informacje można znaleźć w sekcji Oprogramowanie.* 

Płyta CD-ROM zawiera następujące oprogramowanie:

#### **Programy dla środowiska Windows**

Z dysku CD-ROM można zainstalować następujące oprogramowanie.

- **Sterownik drukarki** dla środowiska Windows. Użycie sterownika pozwala na korzystanie ze wszystkich możliwości drukarki. Szczegółowe informacje na temat instalowania sterownika drukarki Samsung można znaleźć w **sekcji Oprogramowanie**.
- Plik PostScript Printer Description (PPD) dla Windows, umożliwiający instalację sterownika **PostScript**. Szczegółowe informacje na temat instalowania sterownika języka PostScript można znaleźć w **sekcji Oprogramowanie**.
- **SmartPanel**. Wyświetlany w przypadku wystąpienia błędu drukowania. Szczegółowe informacje na temat instalowania programu SmartPanel można znaleźć w **sekcji Oprogramowanie**.

#### **Sterownik drukarki dla komputerów Macintosh**

Na tej drukarce można drukować z komputerów Macintosh. Informacje na temat instalowania oprogramowania do drukowania oraz procedury drukowania z komputera Macintosh zostały podane w **sekcji Oprogramowanie**.

#### **Sterownik dla systemu Linux**

Na drukarce można drukować z komputerów z systemem Linux. Informacje na temat instalowania sterownika dla systemu Linux i drukowania w środowisku Linux można znaleźć w **sekcji Oprogramowanie**.

## <span id="page-19-2"></span>**Wymagania systemowe**

Przed rozpoczęciem pracy należy się upewnić, że posiadany system spełnia minimalne wymagania. Drukarka obsługuje następujące systemy operacyjne.

• Windows 98SE/Me/NT 4.0/2000/XP/2003 — w poniższej tabeli przedstawiono wymagania systemu Windows.

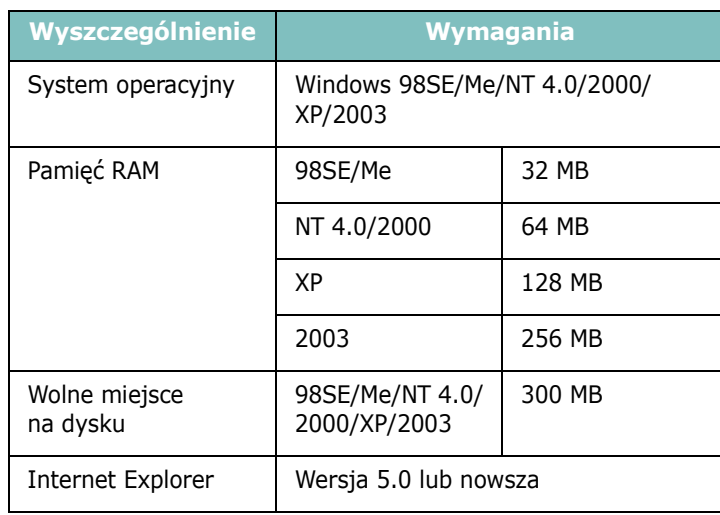

**WSKAZÓWKA**: W systemach Windows NT 4.0/2000/XP/2003 oprogramowanie powinien instalować administrator.

- Mac OS 8.6-9.2/10.1-10.4 Szczegółowe informacje można znaleźć w **sekcji Oprogramowanie**.
- Różne odmiany systemu Linux OS Szczegółowe informacje można znaleźć w **sekcji Oprogramowanie**.

## <span id="page-20-0"></span>**Informacje o sterowniku drukarki**

Sterowniki drukarki obsługują następujące funkcje standardowe:

- wybór źródła papieru;
- rozmiar i orientacja papieru oraz rodzaj nośnika;
- liczba kopii.

Poniższa tabela przedstawia ogólny przegląd funkcji obsługiwanych przez sterowniki drukarki.

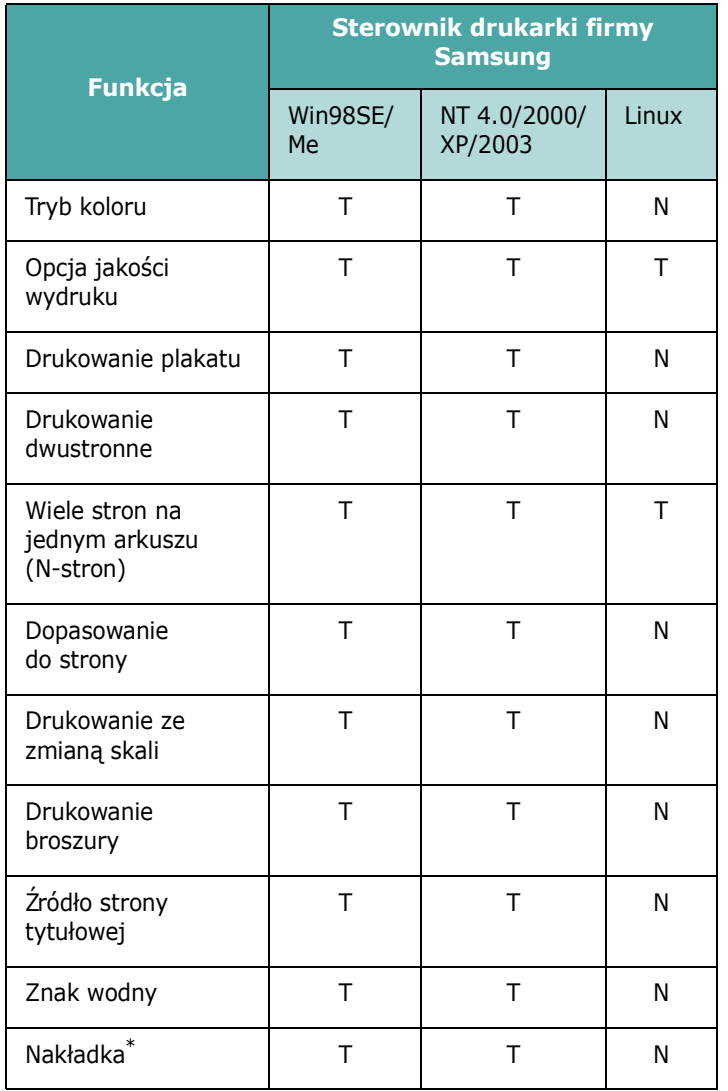

\* Funkcja Nakładka nie jest obsługiwana w środowisku NT 4.0

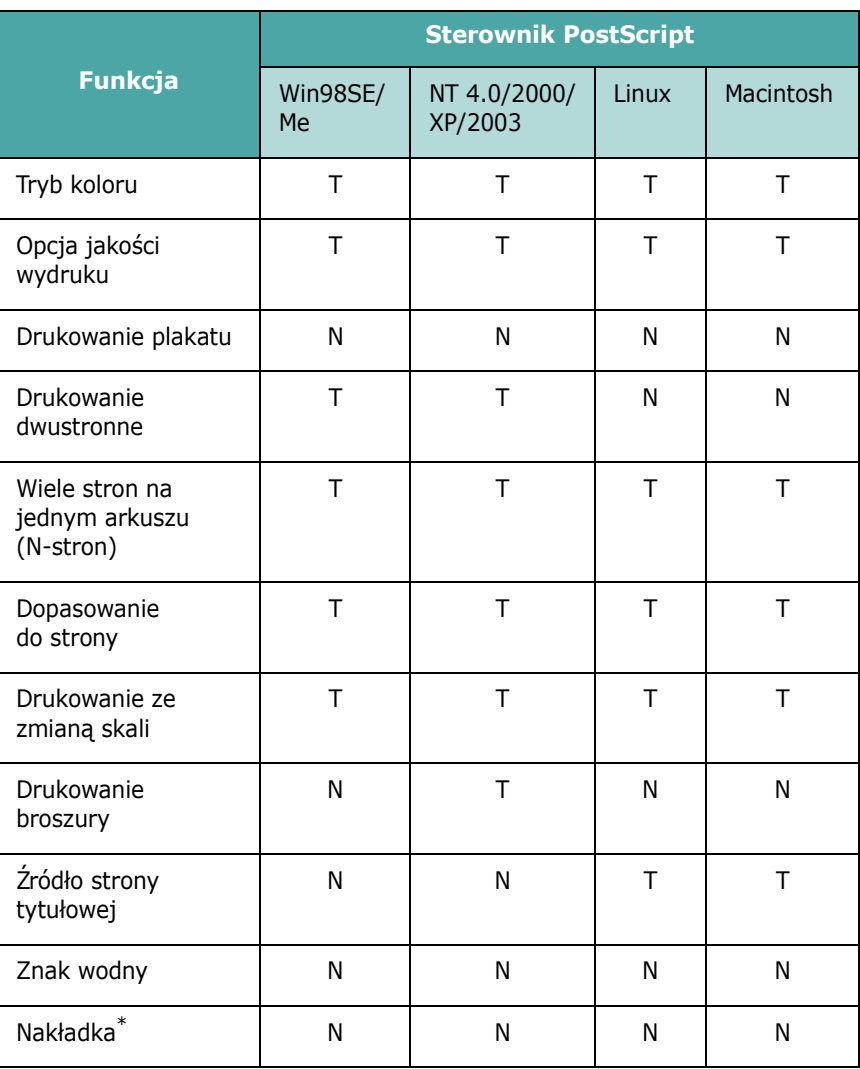

\* Funkcja Nakładka nie jest obsługiwana w środowisku NT 4.0

**WSKAZÓWKA**: Szczegółowe informacje o instalowaniu oprogramowania i korzystaniu z funkcji można znaleźć w **sekcji Oprogramowanie**.

## <span id="page-21-0"></span>**3 Korzystanie z panelu sterowania**

W niniejszym rozdziale opisano, jak korzystać z panelu sterowania drukarki.

Niniejszy rozdział obejmuje zagadnienia:

- **• [Informacje o panelu sterowania](#page-21-1)**
- **• [Korzystanie z menu panelu sterowania](#page-23-0)**

## <span id="page-21-3"></span><span id="page-21-1"></span>**Informacje o panelu sterowania**

Panel sterowania drukarki znajduje się z prawej strony górnej płyty drukarki. Zawiera wyświetlacz i siedem przycisków.

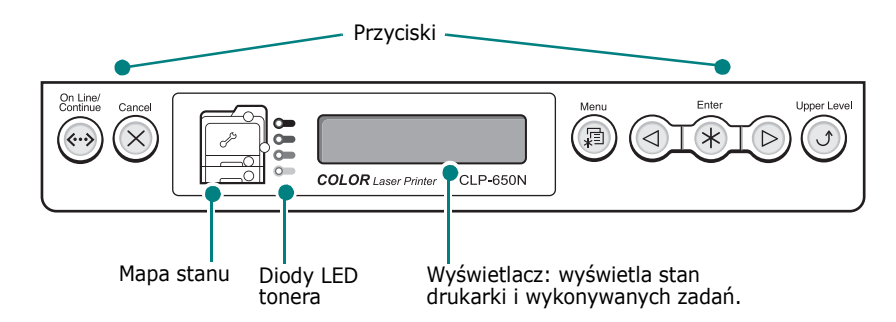

## <span id="page-21-2"></span>**Wyświetlacz**

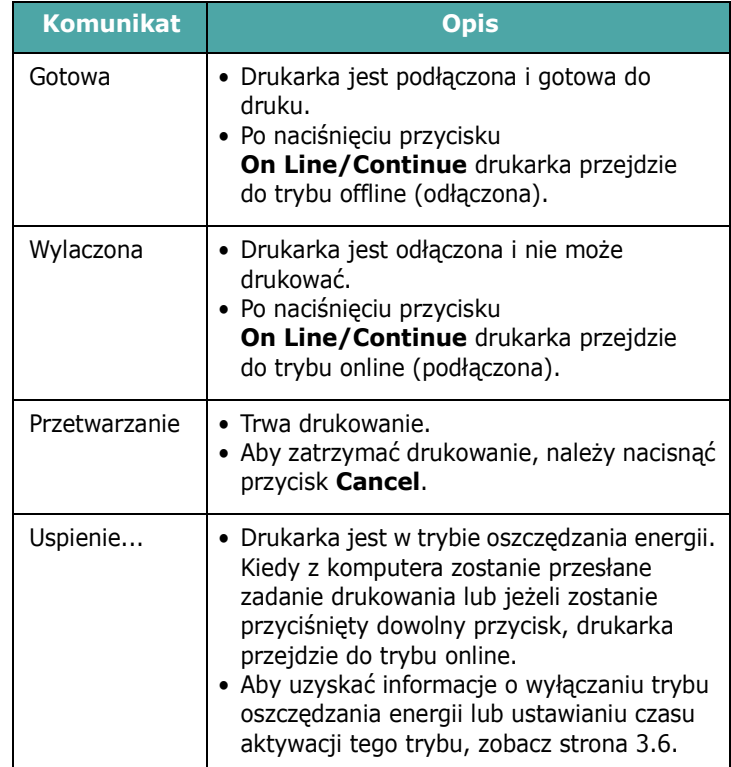

Aby przejrzeć pełną listę wszystkich komunikatów drukarki, zobacz "Objaś[nienie komunikatów na wy](#page-60-0)świetlaczu" na [stronie 7.14.](#page-60-0)

## <span id="page-22-0"></span>**Przyciski**

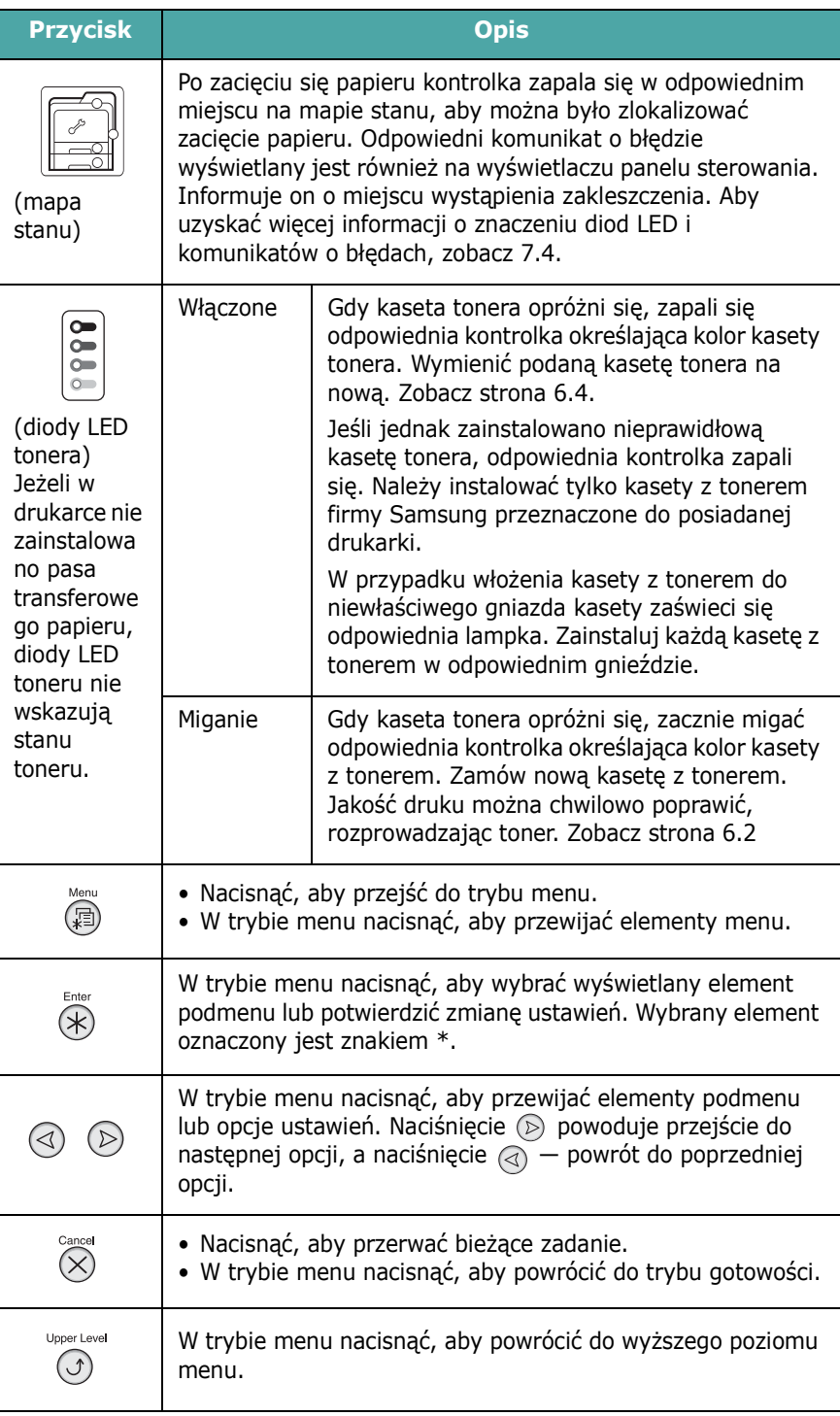

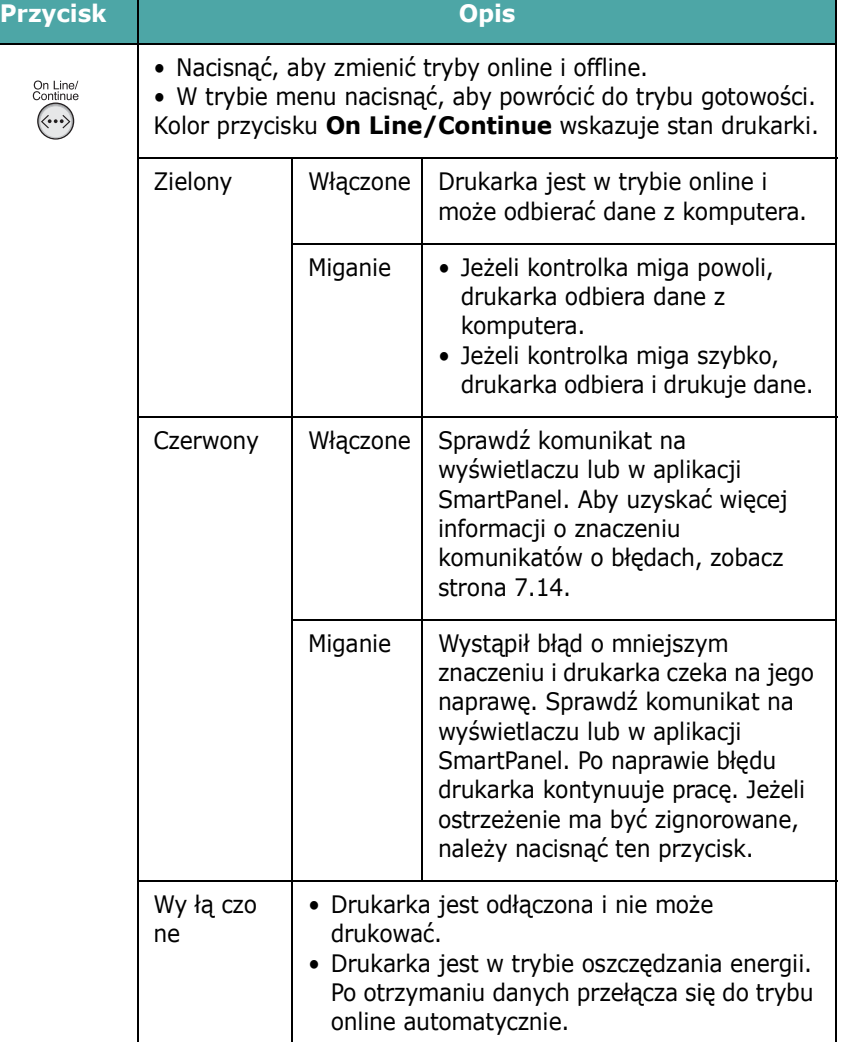

## <span id="page-23-0"></span>**Korzystanie z menu panelu sterowania**

Menu pozwala na łatwe zmienianie ustawień drukarki. Ilustracja [\(strona 3.3](#page-23-2)) przedstawia menu oraz wszystkie elementy dostępne w każdym menu. Elementy każdego menu oraz opcje dostępne dla użytkownika opisano szczegółowo w tabelach rozpoczynających się na [strona 3.4](#page-24-0).

## <span id="page-23-1"></span>**Dostęp do menu panelu sterowania**

Panel sterowania służy do konfiguracji drukarki.

- **1** W trybie gotowości naciskać przycisk **Menu** ((a), aż w dolnym wierszu wyświetlacza pojawi się żądane menu.
- **2** Nacisnąć przycisk **Enter** (  $\circledast$  ), aby wyświetlić menu.
- <span id="page-23-3"></span>**3** Naciskać przycisk przewijania  $(\text{a})$  lub  $\text{b})$ , aż zostanie wyświetlone odpowiednie menu.
- <span id="page-23-4"></span>**4** Nacisnąć przycisk **Enter** ((\*)), aby potwierdzić wybór elementu.
- **5** Jeśli menu zawiera podmenu, powtórzyć kroki [3](#page-23-3) i [4.](#page-23-4)
- **6** Naciskać przycisk przewijania  $(\text{a})$  lub  $\text{b})$ , aż zostanie wyświetlone odpowiednie menu.
- **7** Nacisnąć przycisk **Enter** ((\*)), aby zapisać wprowadzoną wartość lub wybór.

Obok wybranej opcji wyświetlany jest znak gwiazdki (\*) oznacza to, że ta opcja jest obecnie opcją domyślną.

**8** Aby wyjść z menu, nacisnąć kilkakrotnie przycisk **Upper Level**  $(\textcircled{})$  lub przycisk **Cancel**  $(\textcircled{x})$ .

Po 60 sekundach braku aktywności (jeżeli nie będzie naciśnięty żaden przycisk) drukarka zostanie przełączona do trybu gotowości.

**WSKAZÓWKA**: Ustawienia drukowania wprowadzone w sterowniku drukarki podłączonego do niej komputera mają pierwszeństwo przed ustawieniami wprowadzonymi w panelu sterowania.

## <span id="page-23-2"></span>**Przegląd menu panelu sterowania**

Menu panelu sterowania służą do konfiguracji drukarki. W panelu sterowania dostępne są następujące menu:

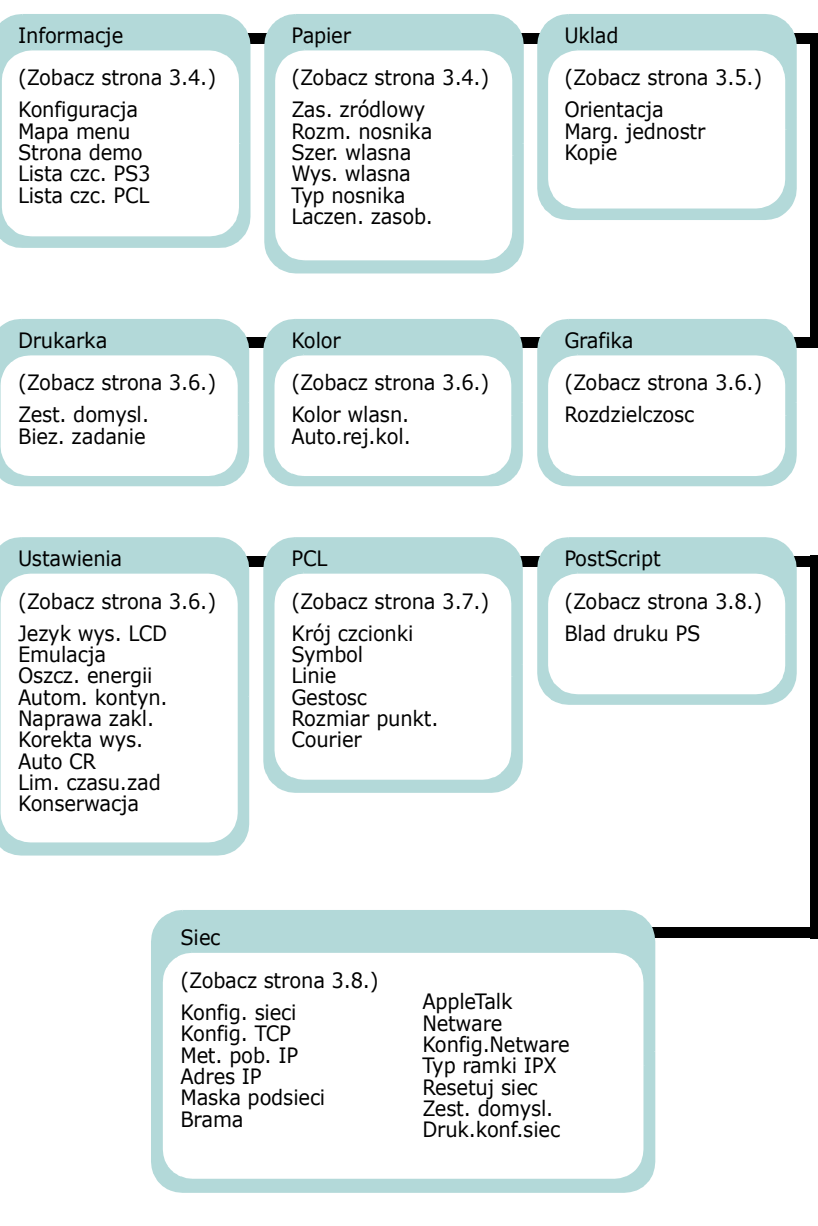

## <span id="page-24-0"></span>**Menu Informacje**

To menu zawiera strony informacyjne, które można wydrukować w celu sprawdzenia szczegółowych informacji dotyczących drukarki i jej konfiguracji.

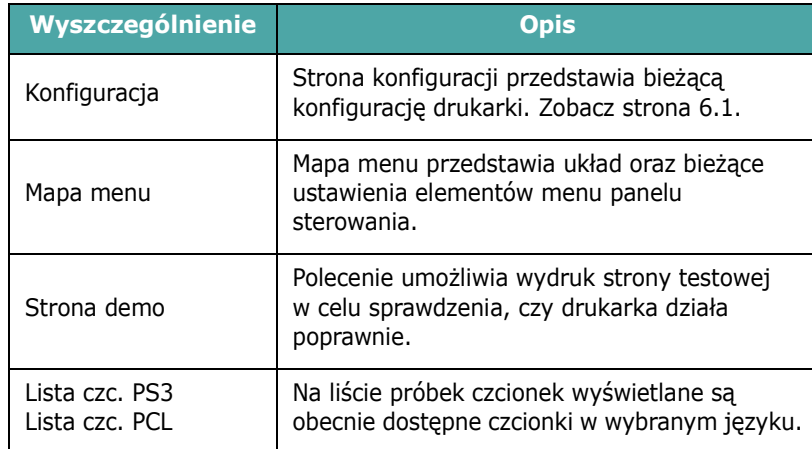

## <span id="page-24-1"></span>**Menu Papier**

To menu pozwala na zdefiniowanie wszystkich ustawień związanych z podawaniem i wydrukiem nośnika, a także z określonymi typami nośników stosowanych w tej drukarce.

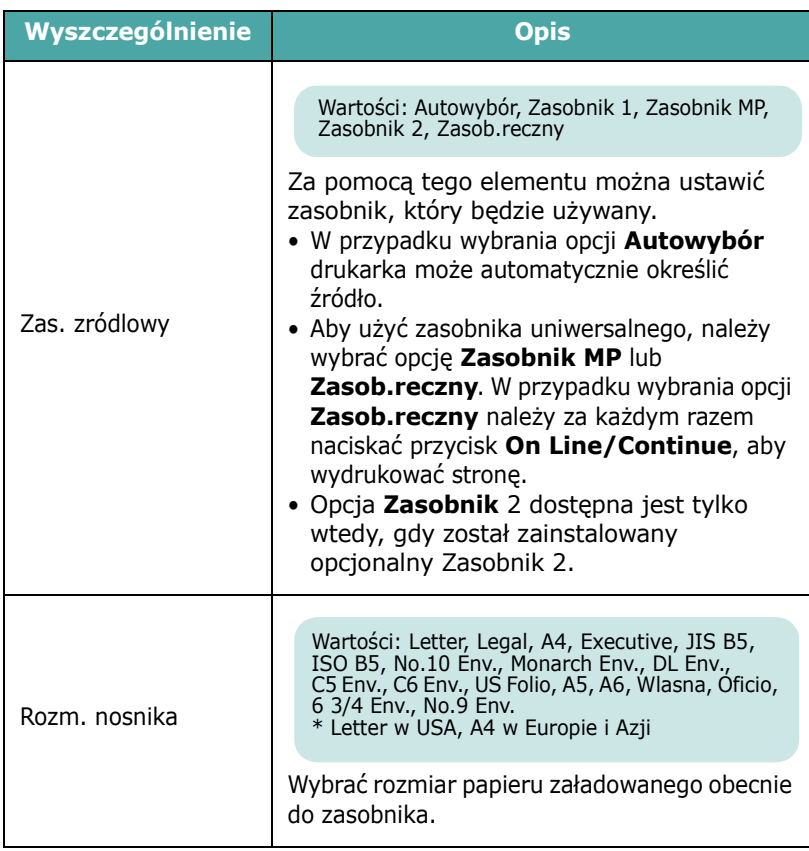

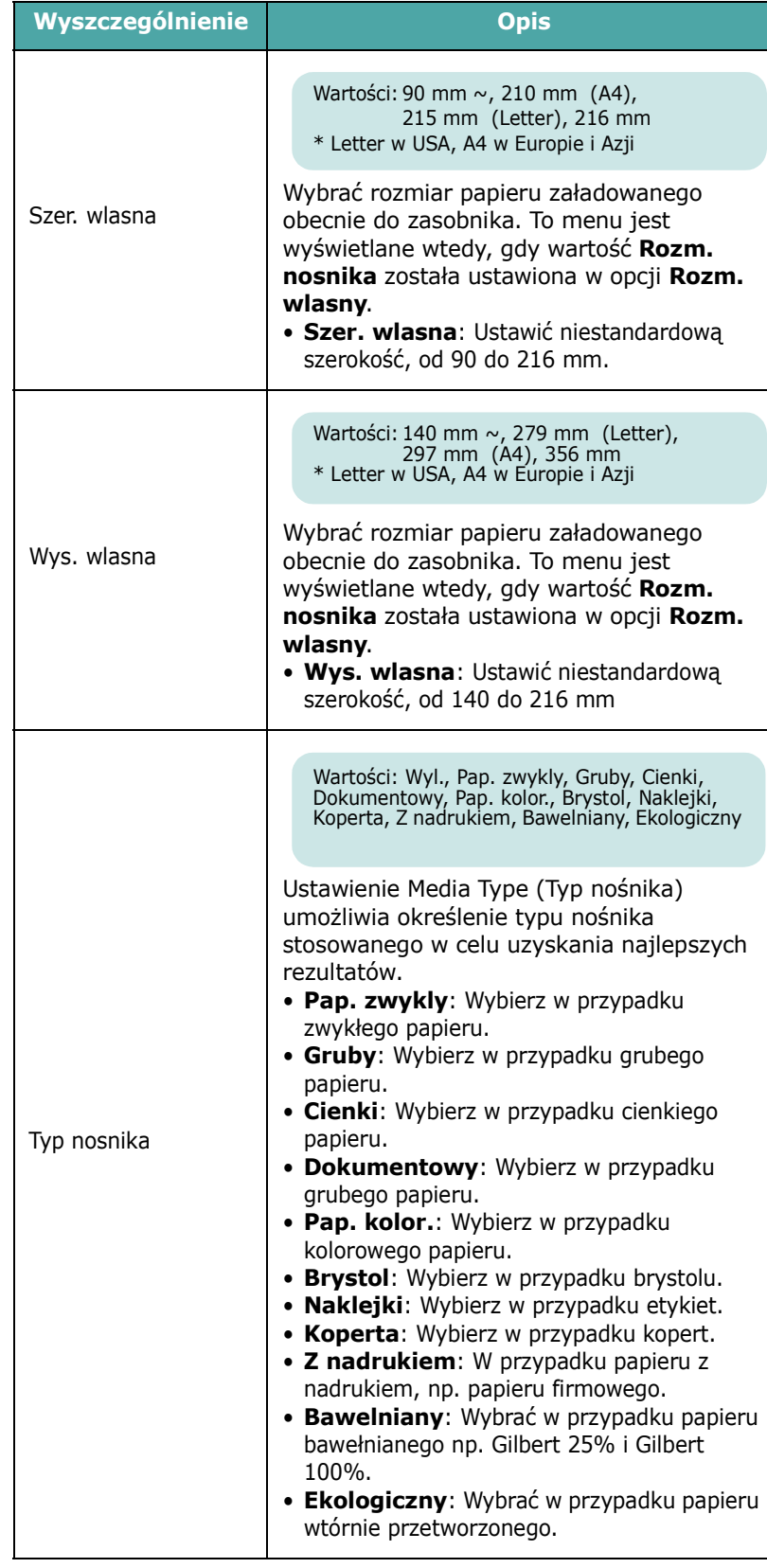

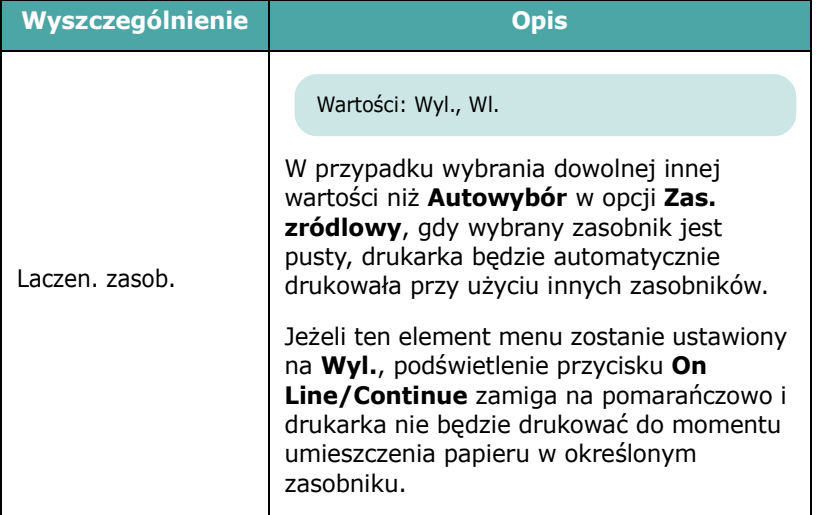

## <span id="page-25-0"></span>**Menu Uklad**

Menu **Uklad** pozwala na zdefiniowanie wszystkich ustawień związanych z wydrukiem.

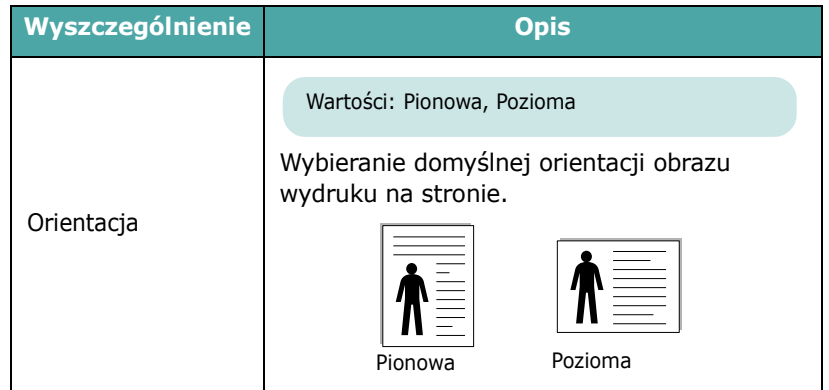

<span id="page-25-2"></span><span id="page-25-1"></span>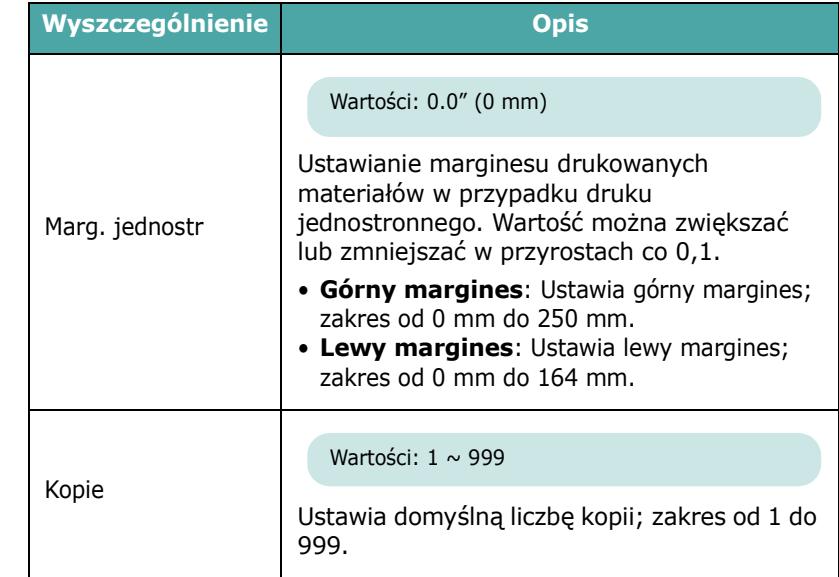

## <span id="page-26-0"></span>**Menu Grafika**

Za pomocą menu **Grafika** można zmienić ustawienia związane z jakością drukowanych znaków i obrazów.

(\*: ustawienie domyślne)

<span id="page-26-1"></span>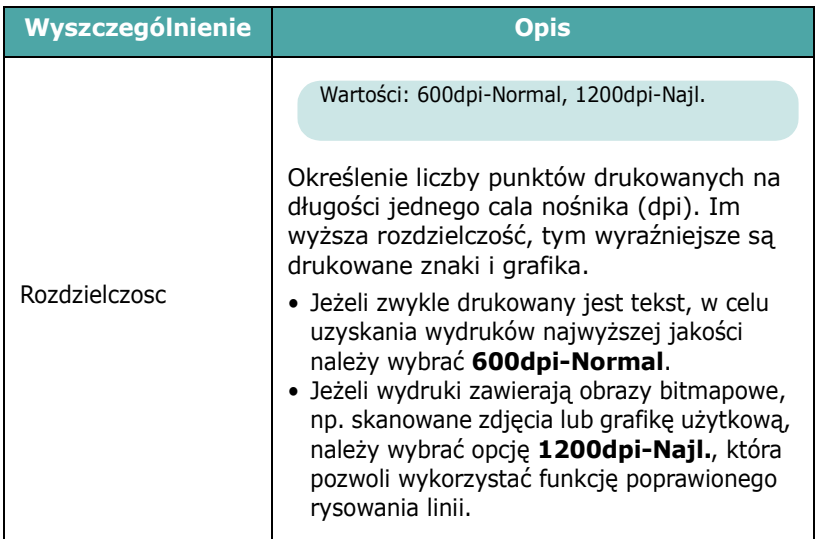

## **Menu Kolor**

To menu pozwala na zmianę ustawień kolorów.

(\*: ustawienie domyślne)

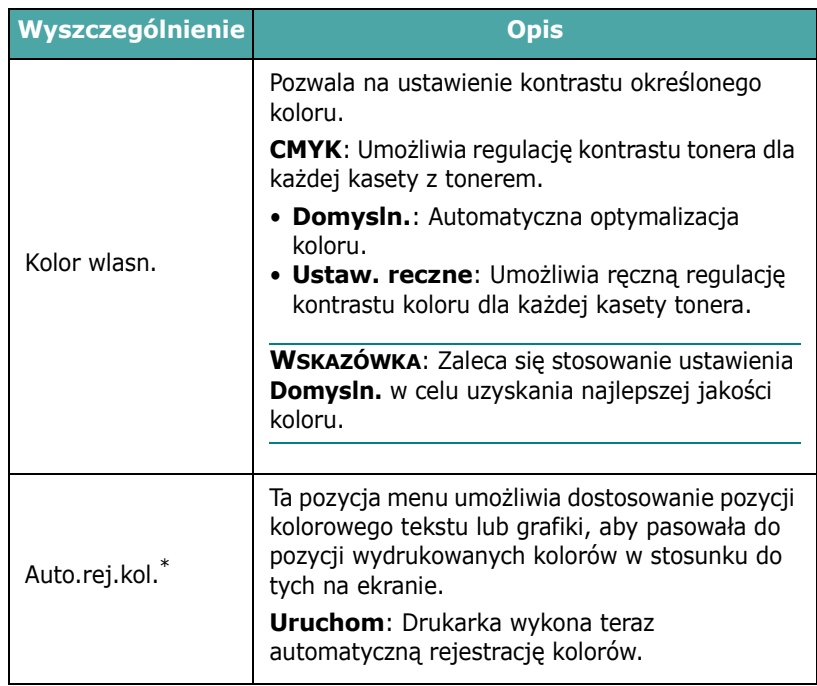

\* Po przeniesieniu drukarki uruchom ręcznie funkcję **Auto.rej.kol.**.

## **Menu Drukarka**

To menu umożliwia zresetowanie ustawień drukarki lub anulowanie bieżącego zadania.

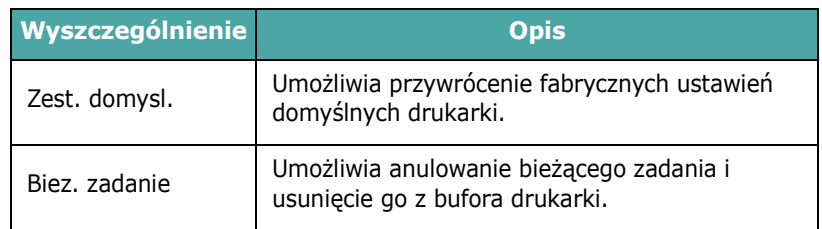

## **Menu Ustawienia**

Menu **Ustawienia** umożliwia konfigurację wielu funkcji drukarki.

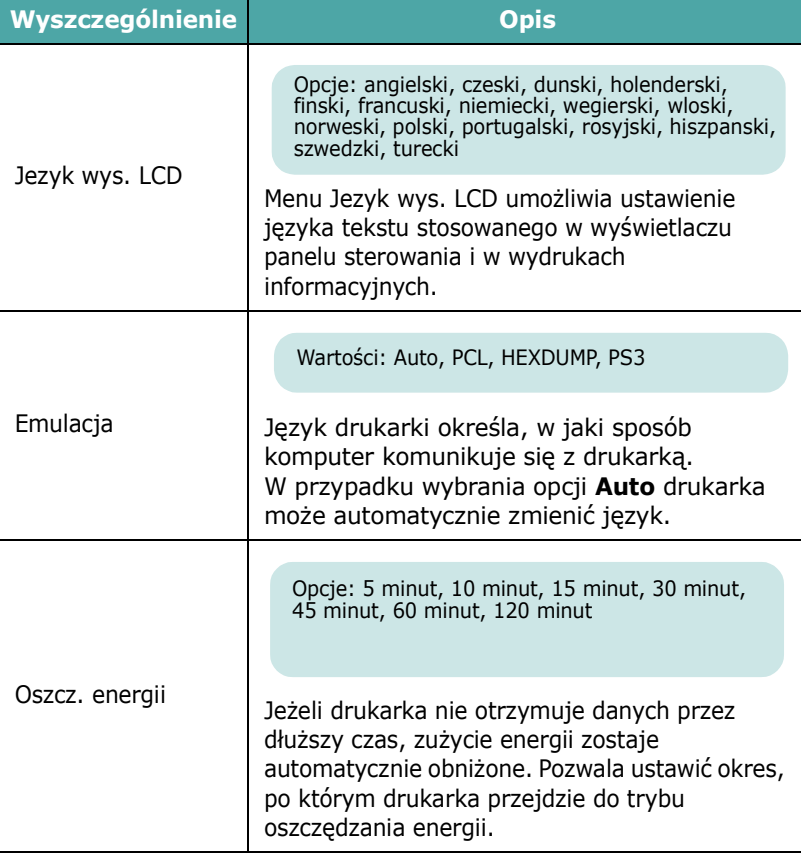

<span id="page-27-0"></span>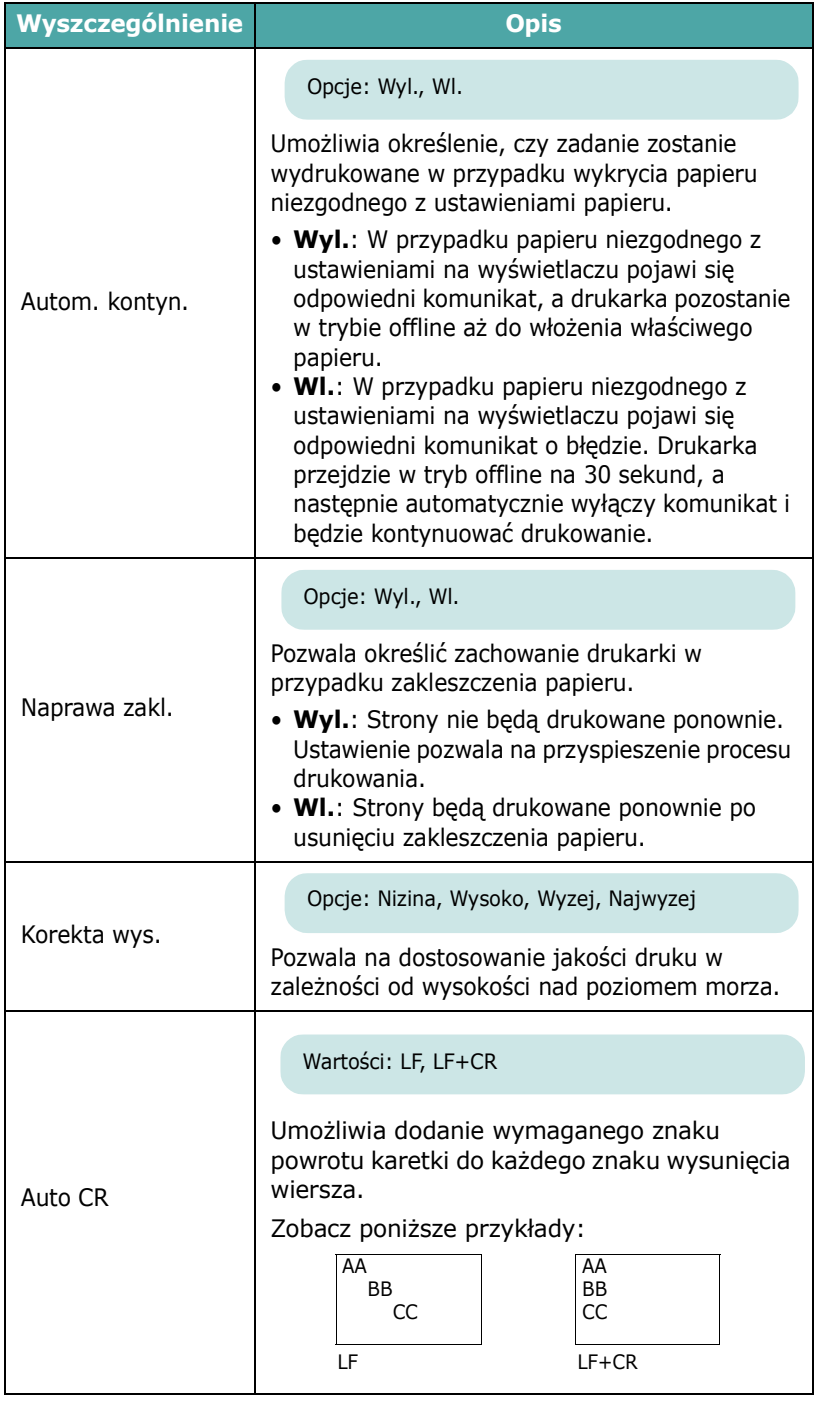

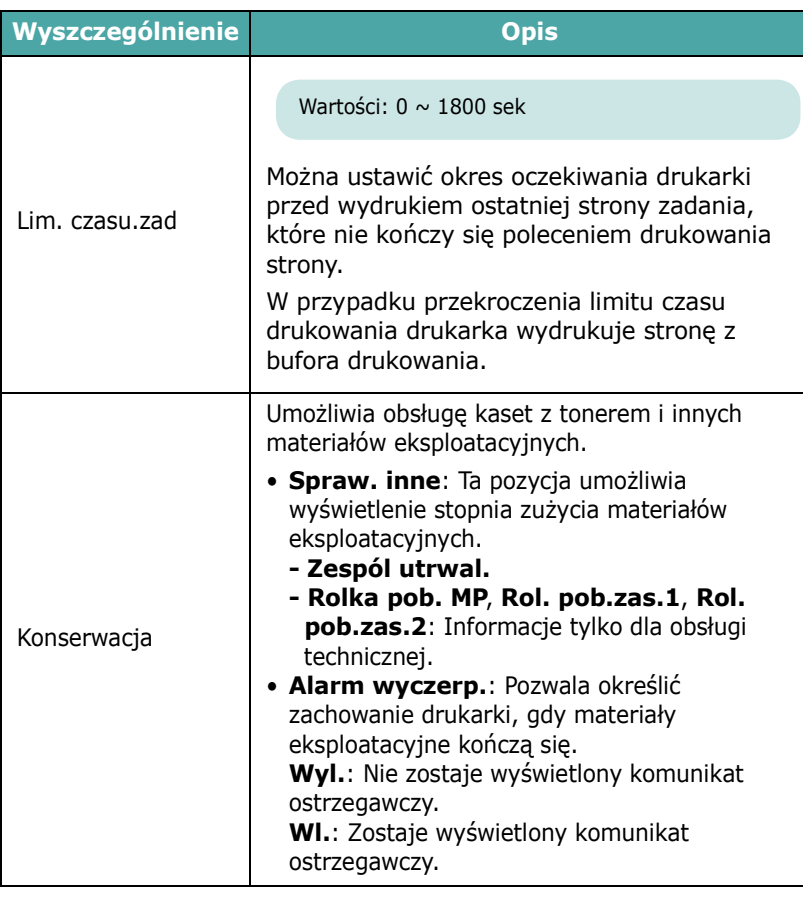

## **Menu PCL**

W tym menu można ustawić konfigurację emulacji PCL. Można ustawić rodzaj czcionki, rodzaj symboli, liczbę wierszy na stronę i wielkość punktu.

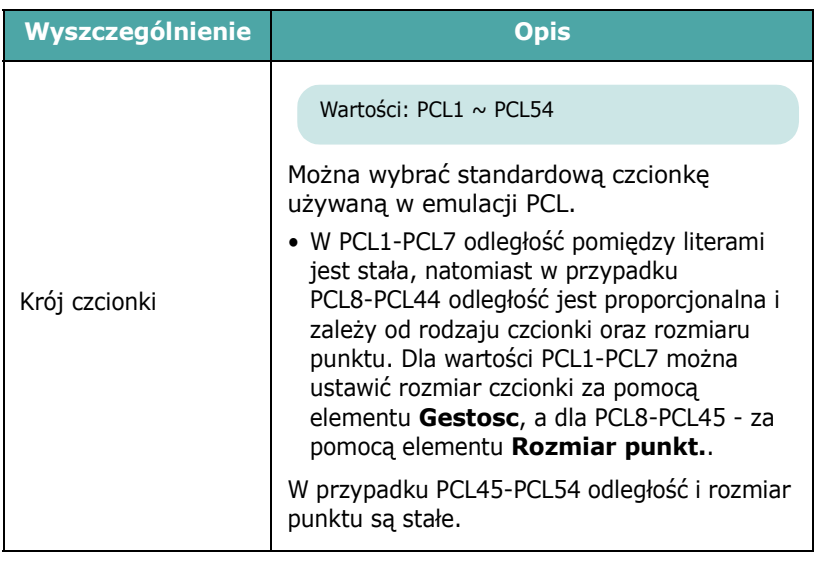

<span id="page-28-1"></span><span id="page-28-0"></span>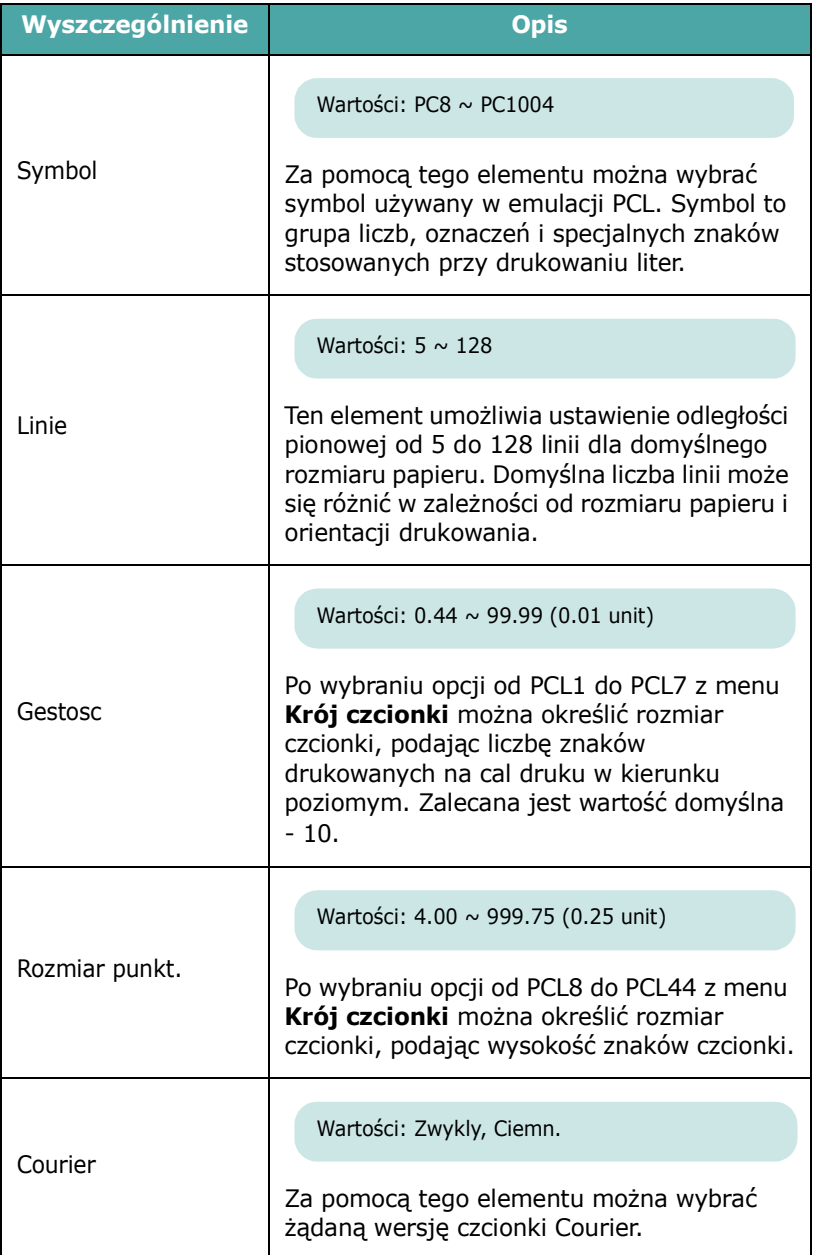

## **Menu PostScript**

To menu udostępnia element Blad druku PS.

(\*: ustawienie domyślne)

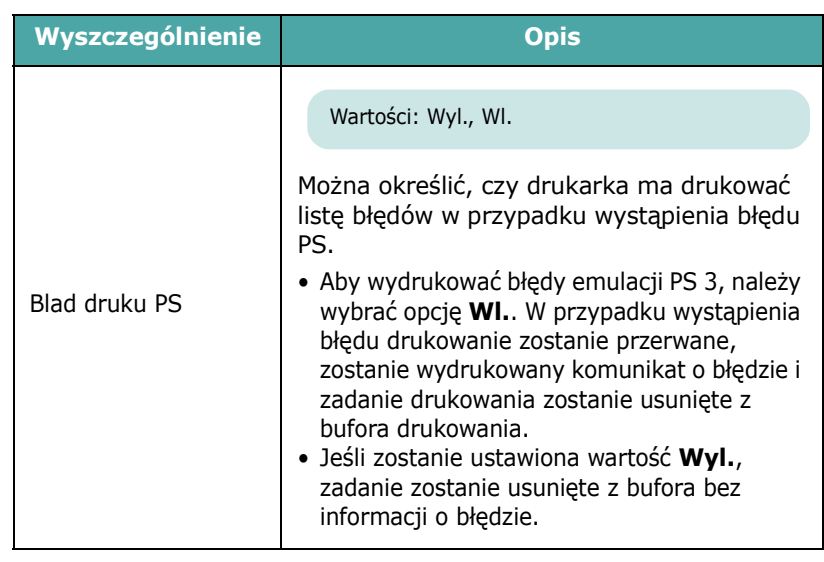

## **Menu Siec** *(tylko model CLP-650N)*

To menu pozwala na konfigurację karty sieciowej zainstalowanej w drukarce zgodnie z ustawieniami sieci. Można uaktualnić oprogramowanie wewnętrzne karty sieciowej i wydrukować konfigurację.

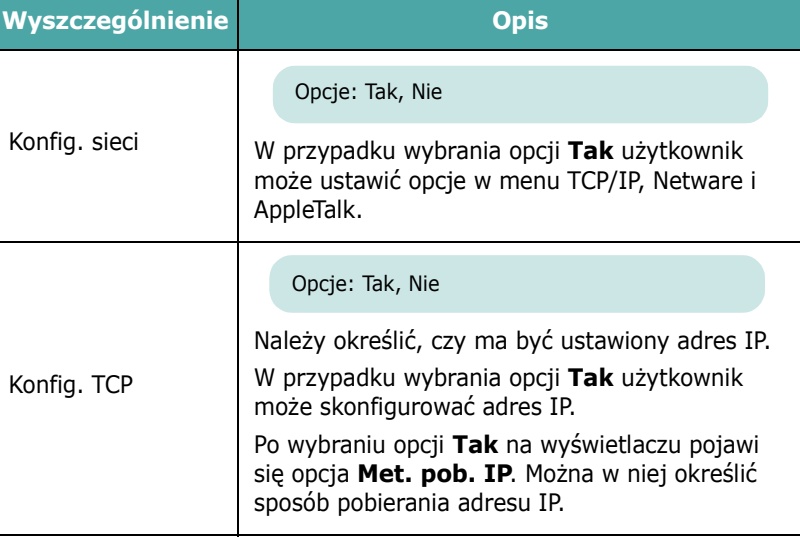

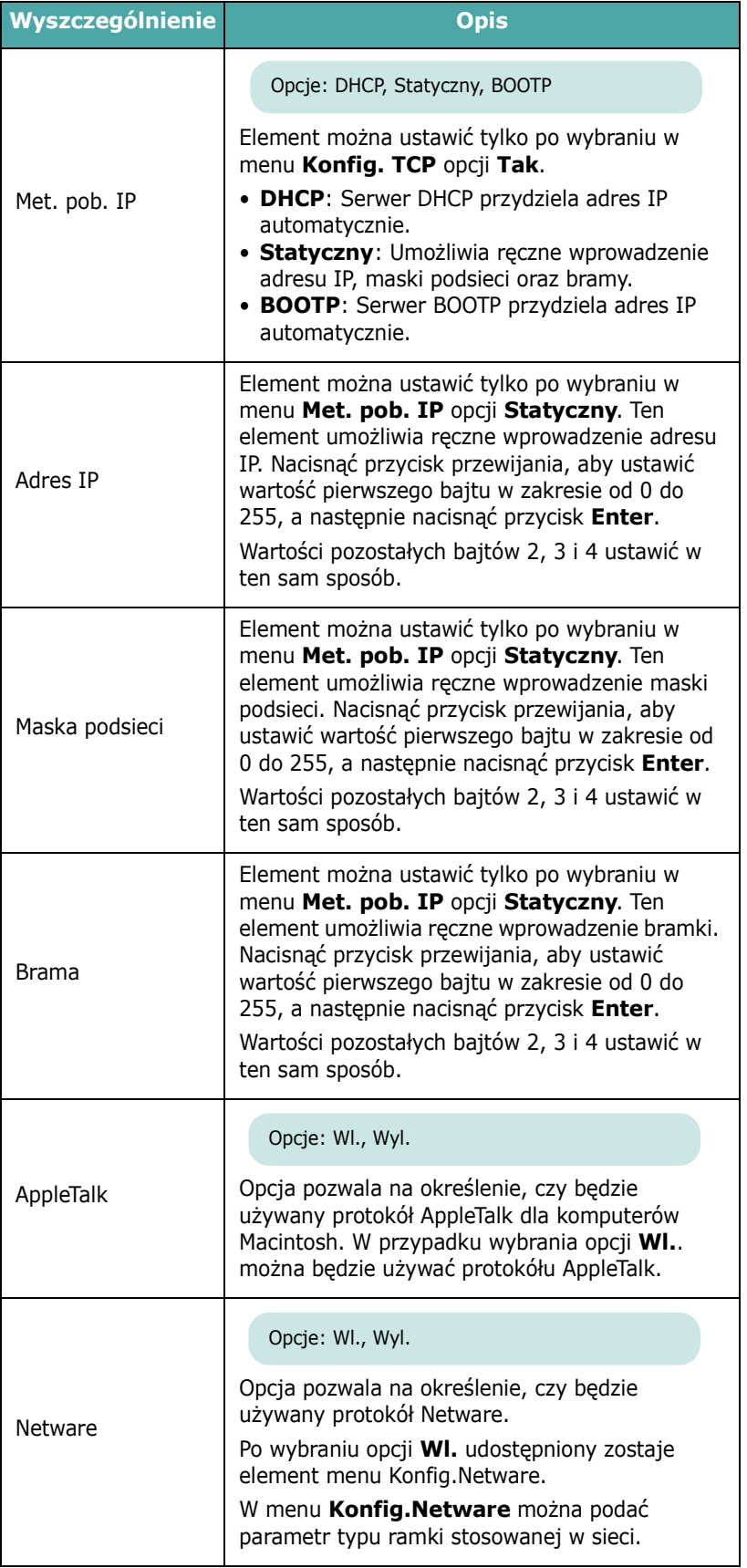

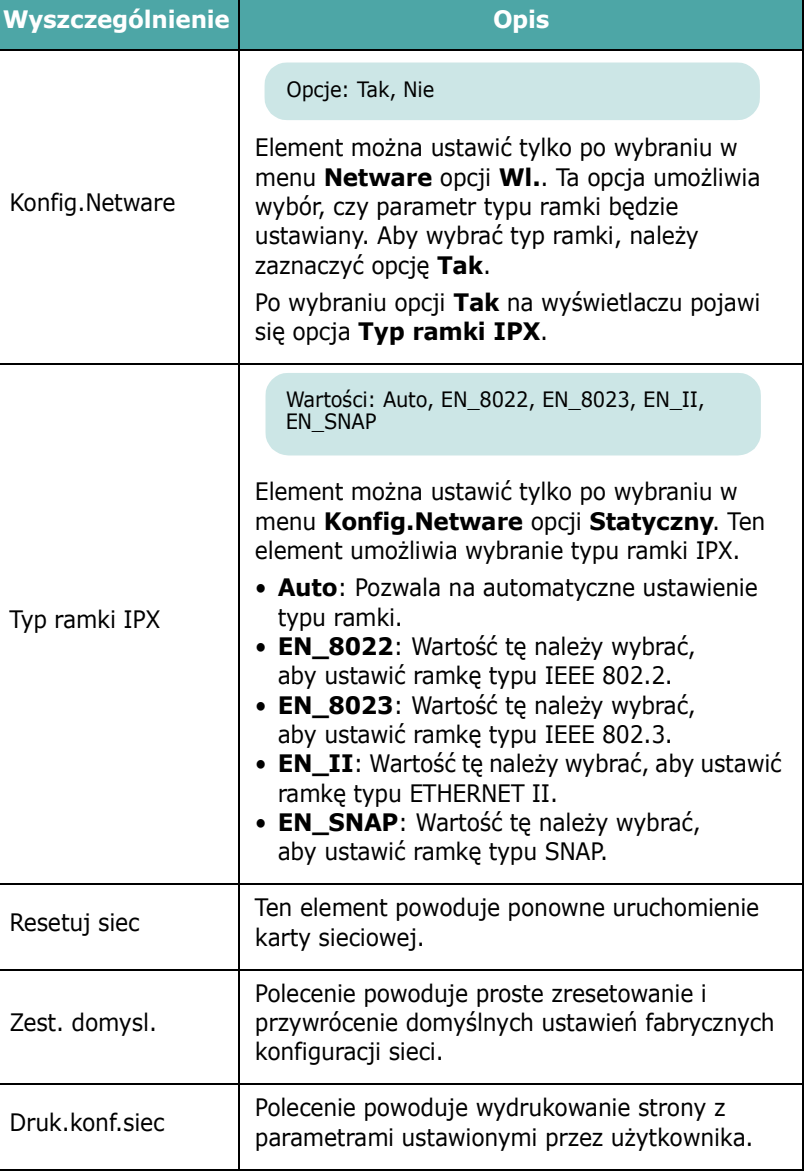

## <span id="page-30-0"></span>**4 <sup>U</sup>żywanie materiałów do drukowania**

W tym rozdziale przedstawione są informacje na temat papieru, jakiego należy używać w drukarce, i właściwych sposobów ładowania go do różnych zasobników w celu uzyskania najlepszych efektów.

Niniejszy rozdział obejmuje zagadnienia:

- **• [Wybór papieru i innych no](#page-30-1)śników**
- **Wkł[adanie papieru](#page-31-0)**
- **• [Drukowanie na materia](#page-33-0)łach specjalnych**

## <span id="page-30-1"></span>**Wybór papieru i innych nośników**

Drukarka umożliwia stosowanie różnych materiałów, np. zwykłego papieru, kopert, etykiet, brystolu i innych. Zobacz "Drukowanie na materiał[ach specjalnych" na stronie 4.4](#page-33-0). Aby uzyskać najlepszą jakość wydruków, należy stosować tylko wysokiej jakości papier do kopiarek.

Przy wyborze materiałów do drukowania należy uwzględnić:

- **Oczekiwane rezultaty**: Wybrany papier powinien być odpowiedni do określonego zadania.
- **Rozmiar**: Można stosować dowolny rozmiar papieru, który mieści się w prowadnicach tacy.
- **Gramatura**: Drukarka obsługuje papier o następujących gramaturach:
	- 20–24 funtów (75–90 g/m<sup>2</sup>) papieru dokumentowego dla zasobnika 1 lub opcjonalnego zasobnika 2
	- 20–43 funtów (75–163 g/m<sup>2</sup>) papieru dokumentowego dla zasobnika uniwersalnego
- **Jasność**: Niektóre rodzaje papieru są bielsze niż inne i pozwalają uzyskać ostrzejsze, żywsze obrazy.
- **Gładkość powierzchni**: Gładkość powierzchni wpływa na to, jak "ostro" będą wyglądały wydruki.

**UWAGA**: Użycie materiału niezgodnego ze specyfikacjami podanymi na stronie [strona 10.3](#page-76-4) może spowodować problemy wymagające napraw. Tego typu naprawy nie wchodzą w zakres gwarancji oraz umowy serwisowej.

## <span id="page-30-2"></span>**Rozmiary i pojemność**

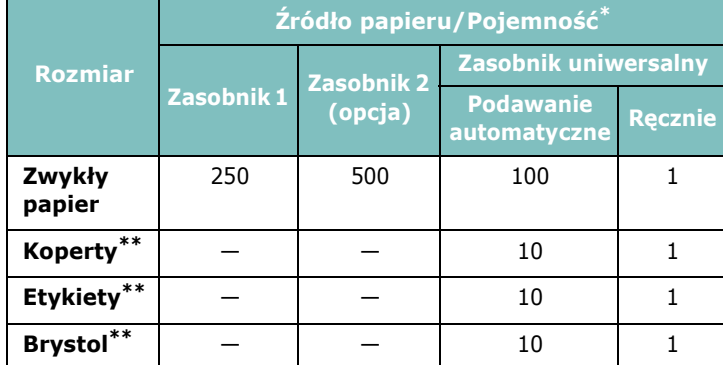

\* W zależności od grubości papieru maksymalna pojemność może się zmniejszyć.

\*\* W przypadku występowania zwiększonej liczby zakleszczeń podawać po jednym arkuszu przez zasobnik uniwersalny.

**UWAGA**: Drukarka nie obsługuje folii przezroczystych.

## <span id="page-30-3"></span>**Wskazówki dotyczące stosowania papieru i materiałów specjalnych**

Wybierając lub wkładając papier, koperty lub inne materiały specjalne, należy zastosować się do następujących wskazówek:

- Drukowanie na wilgotnym, zgiętym, pomarszczonym lub rozdartym papierze może spowodować zakleszczenie papieru i niską jakość wydruku.
- Należy stosować tylko papier w postaci arkuszy. Nie stosować składanki.
- W celu uzyskania najwyższej jakości należy stosować tylko wysokiej jakości papier do kopiarek.
- Nie stosować papieru z wypukłościami, np. spinaczami lub zszywkami.
- Nie ładować papieru podczas drukowania i nigdy nie przeładowywać zasobników. Może to spowodować zakleszczenie papieru.
- Unikać papieru z wytłoczonymi napisami, dziurkowanego lub o teksturze zbyt gładkiej lub chropowatej.
- Papier kolorowy powinien być równie dobrej jakości co biały papier do kopiarek. Barwniki powinny być odporne na temperatury do 180 °C (356 °F) przez czas 0,1 sekundy bez utraty jakości. Nie stosować papieru o barwionej powłoce, naniesionej po wyprodukowaniu papieru.
- Materiały z nadrukiem powinny być wydrukowane za pomocą niepalnego, odpornego na wysoką temperaturę atramentu, który nie topi się, nie odparowuje ani nie wydziela niebezpiecznych substancji pod wpływem temperatury nagrzewania drukarki.
- Papier należy przechowywać w opakowaniu ryzy do momentu użycia. Kartony umieszczać na paletach lub półkach — nie na podłodze.
- Niezależnie od tego, czy papier jest rozpakowany, nie należy kłaść na nim ciężkich przedmiotów.
- Papier należy przechowywać z dala od wilgoci, bezpośredniego działania promieni słonecznych lub innych czynników, które mogą spowodować jego marszczenie lub skręcanie.

**WSKAZÓWKA**: Nie stosować papieru do kopiowania bez kalki ani kalki kreślarskiej. W temperaturze nagrzewania drukarki te rodzaje papieru zachowują się niestabilnie i mogą wydzielać opary lub spowodować uszkodzenie drukarki.

<span id="page-31-0"></span>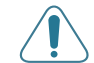

**UWAGA**: Drukarka nie obsługuje folii przezroczystych.

## **Wkładanie papieru**

Właściwe załadowanie papieru pozwala uniknąć zakleszczeń papieru i zapewnia bezproblemowe drukowanie. Podczas drukowania nie należy wyjmować zasobnika. Może to spowodować zakleszczenie papieru. Aby uzyskać informacje o dopuszczalnym ładunku zasobników, zobacz "Rozmiary i pojemność[" na stronie 4.1](#page-30-2).

## <span id="page-31-1"></span>**Stosowanie zasobnika 1**

Włożyć materiał drukarski używany do większości wydruków do zasobnika 1.

Zasobnik 1 może pomieścić maksymalnie 250 arkuszy zwykłego papieru o formacie A4 lub Letter.

Użytkownik może także dokupić dodatkowy zasobnik, zasobnik 2, i zamontować go pod zasobnikiem 1, aby załadować dodatkowe 500 arkuszy papieru. Aby uzyskać więcej informacji na temat instalowania opcjonalnego zasobnika 2, zobacz [9.1.](#page-70-3)

Aby załadować papier, należy wyciągnąć zasobnik i włożyć papier **stroną przeznaczoną do druku skierowaną do góry**.

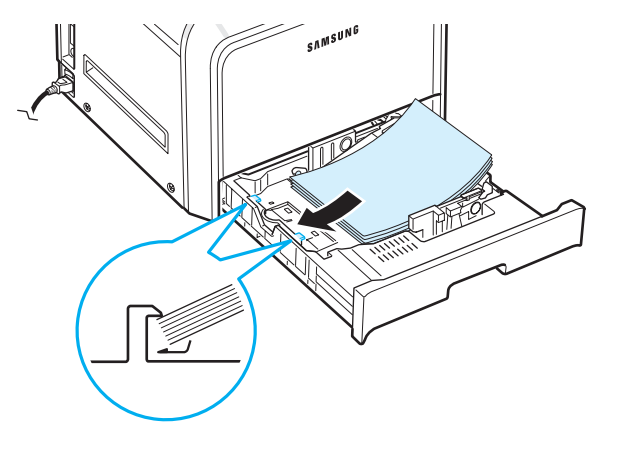

Szczegółowe informacje na temat ładowania papieru do zasobnika papieru zawiera rozdział "Wkładanie papieru" [na stronie 2.4.](#page-14-3)

**WSKAZÓWKA**: W przypadku problemów z podawaniem papieru należy na raz umieszczać tylko jeden arkusz w zasobniku wielofunkcyjnym.

## <span id="page-31-2"></span>**Stosowanie zasobnika opcjonalnego**

Opcjonalny zasobnik 2 może pomieścić maksymalnie 500 arkuszy zwykłego papieru.

Aby załadować papier do zasobnika 2, należy postępować zgodnie z instrukcjami dotyczącymi ładowania papieru ([strona 2.4\)](#page-14-3).

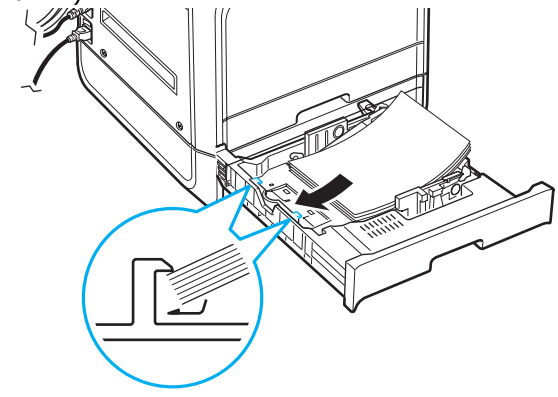

## <span id="page-31-3"></span>**Stosowanie zasobnika uniwersalnego**

Zasobnik uniwersalny znajduje się po prawej stronie drukarki. Można go zamknąć, gdy nie jest używany, aby drukarka zajmowała mniej miejsca.

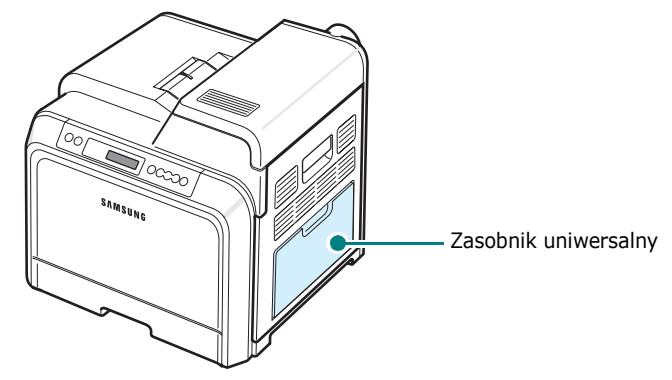

Do zasobnika uniwersalnego można włożyć materiały różnego typu i rozmiarów, np. karty i koperty. Z zasobnika uniwersalnego można także korzystać przy drukowaniu pojedynczych stron na papierze firmowym, kolorowych kartkach oddzielających standardowe kartki lub innych materiałach specjalnych, których zwykle nie umieszcza się w zasobniku papieru. Można do niego załadować jednorazowo około 100 kartek zwykłego papieru, 10 kopert, 10 kartek z brystolu lub 10 etykiet.

- Do zasobnika uniwersalnego należy za każdym razem ładować tylko jeden rozmiar materiału do drukowania.
- Aby zapobiec zakleszczeniom, nie dodawać papieru, jeżeli w zasobniku nadal znajduje się papier. Dotyczy to także innych rodzajów materiałów do drukowania.
- Materiały do drukowania powinny być wkładane stroną przeznaczoną do druku do góry, a górna krawędź powinna być wkładana do zasobnika przy wejściu do drukarki oraz znajdować się na środku zasobnika.

Aby załadować materiał do drukowania do zasobnika uniwersalnego:

**1** Opuścić zasobnik i rozłożyć przedłużenie wspornika papieru, jak pokazano na ilustracji.

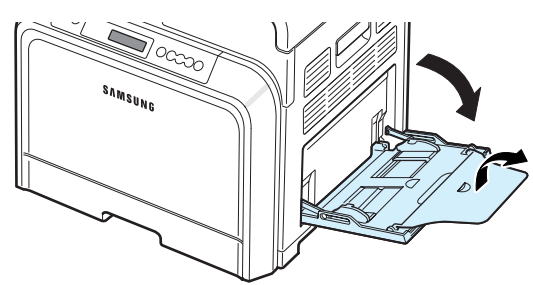

**2** W przypadku stosowania papieru wygiąć lub przekartkować stos papieru, aby rozdzielić kartki przed załadowaniem.

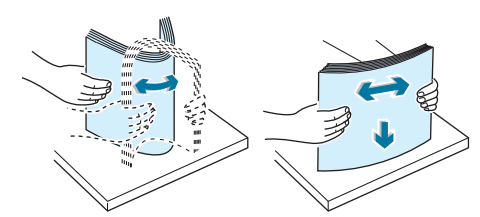

**3** Załadować materiał **stroną do druku skierowaną w dół**.

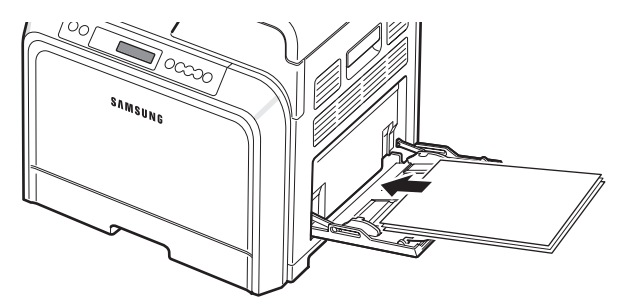

**4** Ścisnąć prowadnicę szerokości papieru i przesunąć ją do krawędzi materiału drukarskiego, bez powodowania jego wygięcia.

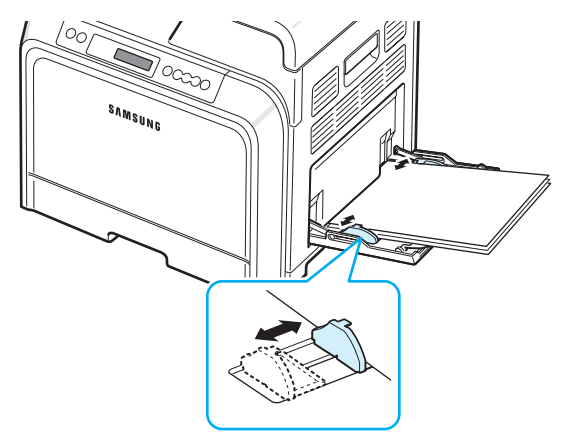

Przy drukowaniu na papierze uprzednio zadrukowanym za pomocą zasobnika uniwersalnego wydrukowana strona powinna być odwrócona do góry, z odwiniętą krawędzią przy drukarce. W przypadku wystąpienia problemów z wprowadzaniem papieru obrócić go.

**WSKAZÓWKA**: Należy się upewnić, że nie zostało załadowane zbyt wiele materiału do drukowania. Materiał do drukowania wygina się w przypadku zbyt dużego stosu lub zbyt mocnego wciśnięcia go.

**5** Przy drukowaniu dokumentu ustawić **Zasobnik uniwersalny** jako źródło papieru oraz wybrać odpowiedni typ i rozmiar papieru w oprogramowaniu komputera. Szczegółowe informacje można znaleźć w **sekcji Oprogramowanie** .

**WSKAZÓWKA**: Po zakończeniu drukowania należy złożyć przedłużenie wspornika papieru i zamknąć zasobnik uniwersalny.

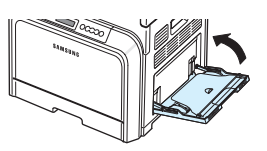

## <span id="page-32-0"></span>**Podawanie ręcznie**

Do zasobnika uniwersalnego można ręcznie ładować materiał do drukowania, jeśli podczas zmiany ustawień drukowania przy drukowaniu dokumentu wybrano wartość **Ręcznie** w opcji **Źródło** na karcie **Papier**. Aby uzyskać szczegółowe informacje na temat zmiany ustawień drukowania, zobacz **sekcji Oprogramowanie**. Ręczne ładowanie papieru może być przydatne przy sprawdzaniu jakości wydruków strona po stronie.

W tym przypadku procedura ładowania jest prawie taka sama, jak przy ładowaniu z zasobnika uniwersalnego, z tym wyjątkiem, że papier ładowany jest arkusz po arkuszu, wysyłana jest pierwsza strona do wydruku i użytkownik naciska przycisk

**On Line/Continue** (...) na panelu sterowania, aby drukować każdą kolejną stronę.

- **1** Opuścić zasobnik i rozłożyć przedłużenie wspornika papieru, jak pokazano na ilustracji.
- **2** Załadować arkusz materiału drukarskiego **stroną do druku skierowaną w dół**.

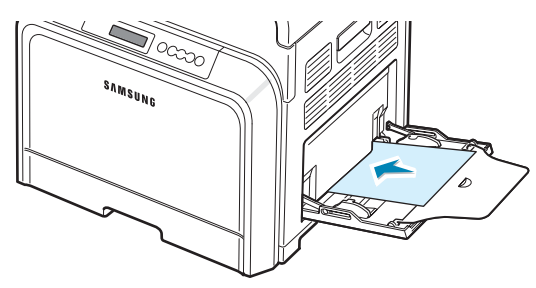

**3** Ścisnąć prowadnicę szerokości papieru i przesunąć ją do krawędzi papieru, nie powodując jego wygięcia.

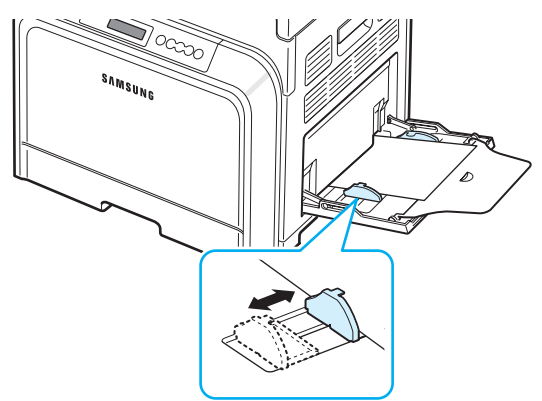

- **4** Przy drukowaniu dokumentu ustawić **Ręcznie** jako źródło papieru i wybrać właściwy typ i rozmiar papieru w oprogramowaniu komputera. Szczegółowe informacje można znaleźć w **sekcji Oprogramowanie**.
- **5** Wydrukować dokument.
- **6** Nacisnąć przycisk **On Line/Continue** (....).

Drukarka wciągnie papier i wydrukuje stronę.

**WSKAZÓWKA**: Jeśli po pauzie nie zostanie naciśnięty przycisk, papier zostanie automatycznie podany do drukarki.

**7** Po wydrukowaniu jednej strony należy włożyć kolejny arkusz do zasobnika uniwersalnego i nacisnąć przycisk **On Line/Continue** ( $\textcircled{\tiny{}}\textcircled{\tiny{}}$ ).

Powtarzać czynność dla każdej kartki, która ma zostać wydrukowana.

## <span id="page-33-0"></span>**Drukowanie na materiałach specjalnych**

## <span id="page-33-1"></span>**Drukowanie na kopertach**

- Koperty należy ładować tylko do zasobnika uniwersalnego.
- Należy stosować tylko koperty zalecane dla drukarek laserowych. Przed załadowaniem kopert do zasobnika uniwersalnego należy upewnić się, czy nie są uszkodzone lub sklejone ze sobą.
- Nie wolno ładować kopert z naklejonymi znaczkami.
- Nigdy nie ładować kopert ze spinaczami, zatrzaskami, okienkami, z wewnętrzną wyściółką lub z samoprzylepnym klejem.

Aby drukować na kopertach:

**1** Opuścić zasobnik i rozłożyć przedłużenie wspornika papieru.

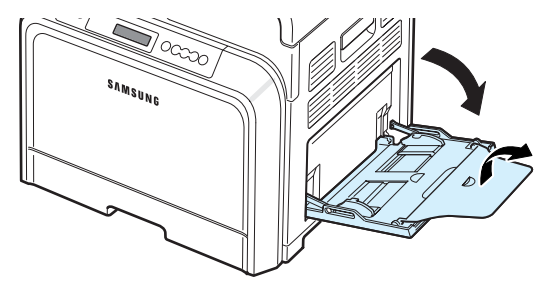

- **2** Wygiąć lub przekartkować koperty, aby rozdzielić je przed załadowaniem.
- **3** Załadować koperty do zasobnika uniwersalnego **klapką do góry**. Kopertę należy skierować do drukarki tym końcem, na którym przylepia się znaczek.

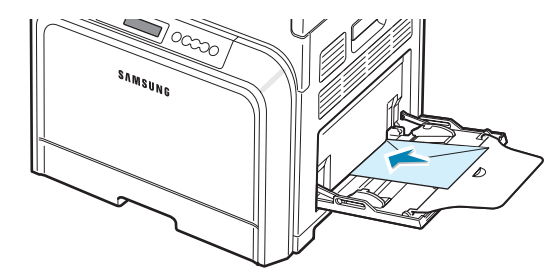

**4** Ścisnąć prowadnicę szerokości papieru i przesunąć ją do krawędzi stosu kopert, nie powodując jego wygięcia.

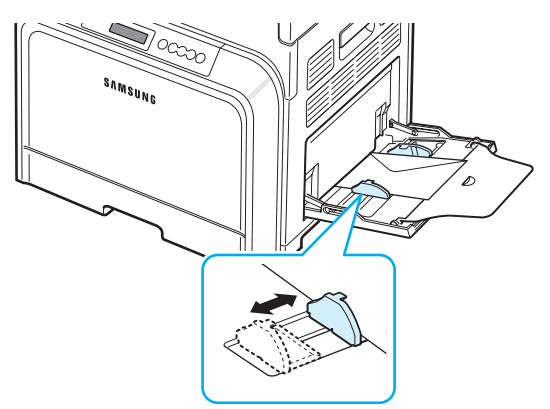

**5** Przy drukowaniu dokumentu ustawić w oprogramowaniu komputera **Zasobnik uniwersalny** jako źródło papieru i wybrać **Kopertę** jako typ papieru oraz wybrać odpowiedni rozmiar papieru. Szczegółowe informacje można znaleźć w **sekcji Oprogramowanie**.

## <span id="page-34-0"></span>**Drukowanie na etykietach**

- Należy stosować tylko etykiety zalecane dla drukarek laserowych.
- Sprawdzić w specyfikacji technicznej, czy klej etykiet wytrzymuje temperaturę nagrzewania do 180 °C (356 °F) przez 0,1 sekundy.
- Upewnić się, że pomiędzy etykietami nie ma odsłoniętego kleju. W takim przypadku osłona warstwy samoprzylepnej może całkowicie się odkleić podczas drukowania, co może powodować zacinanie się papieru. Odsłonięty klej może także uszkodzić elementy drukarki.
- Nigdy nie należy drukować na tym samym arkuszu etykiet więcej niż jeden raz ani drukować na części arkusza etykiet.
- Nie używać etykiet odklejających się od podłoża, pofałdowanych lub w inny sposób uszkodzonych.
- Aby zapobiec sklejaniu się etykiet, nie dopuszczać do układania się w stos kolejnych arkuszy etykiet.

Aby drukować na etykietach:

**1** Opuścić zasobnik i rozłożyć przedłużenie wspornika papieru.

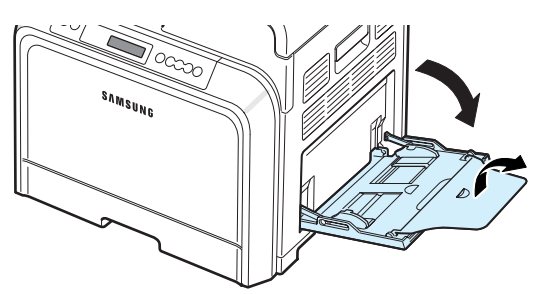

**2** Ładować etykiety tylko do zasobnika uniwersalnego **stroną przeznaczoną do druku w dół i górną, krótszą** **krawędzią w kierunku drukarki**. Nastawić prowadnicę, aby pasowała do szerokości etykiet.

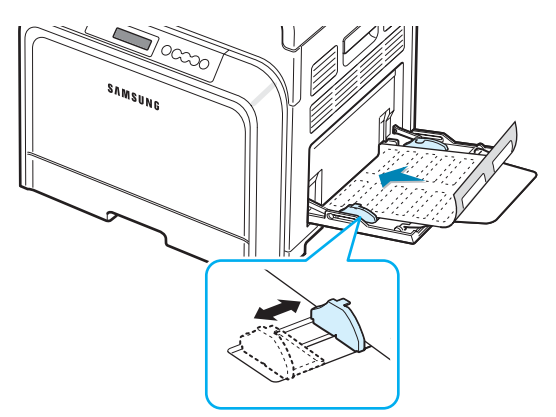

**3** Przy drukowaniu dokumentu ustawić w oprogramowaniu komputera **Zasobnik uniwersalny** jako źródło papieru i wybrać **Etykiety** jako typ papieru oraz wybrać odpowiedni rozmiar papieru. Aby uzyskać więcej informacji, zobacz **Instrukcja użytkownika oprogramowania**.

## <span id="page-34-1"></span>**Drukowanie na papierze z nadrukiem**

- Papier z nadrukiem to papier, na którym wcześniej wydrukowano coś przed wysłaniem go do drukarki (na przykład papier z logo nadrukowanym u góry strony).
- Nadruki powinny być wykonane za pomocą niepalnego, odpornego na wysoką temperaturę atramentu, który nie topi się, nie odparowuje ani nie wydziela niebezpiecznych substancji pod wpływem temperatury nagrzewania drukarki — 180 °C (356 °F) przez 0,1 sekundy.
- Tusz nadruku musi być niepalny i nie powinien powodować uszkodzeń wałków drukarki.
- W celu zapobieżenia uszkodzeniom formularze i papier firmowy powinny być przechowywane w opakowaniach nieprzepuszczających wilgoci.
- Przed załadowaniem papieru z nadrukiem, np. formularzy lub papieru firmowego, sprawdzić, czy tusz na papierze jest suchy. Podczas procesu nagrzewania wilgotny tusz może odczepić się od papieru z nadrukiem, co obniży jakość wydruku.

Aby drukować na papierze z nadrukiem:

**1** Opuścić zasobnik i rozłożyć przedłużenie wspornika papieru.

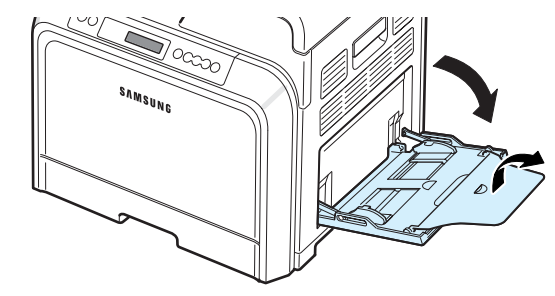

Używanie materiałów do drukowania

**2** Ładować papier tylko do zasobnika uniwersalnego **stroną przeznaczoną do druku w dół i górną, krótszą krawędzią** w kierunku drukarki. Nastawić prowadnicę, aby pasowała do krawędzi stosu kartek.

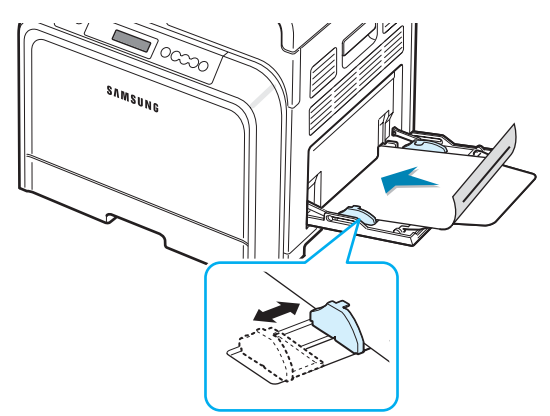

**3** Przy drukowaniu dokumentu ustawić w oprogramowaniu komputera **Zasobnik uniwersalny** jako źródło papieru i wybrać **Z nadrukiem** jako typ papieru oraz wybrać odpowiedni rozmiar papieru. Szczegółowe informacje można znaleźć w **sekcji Oprogramowanie**.

## <span id="page-35-0"></span>**Drukowanie na brystolu lub materiałach o rozmiarze niestandardowym**

- Możliwe jest drukowanie na pocztówkach, kartach (indeksowych) 90 x 140 mm i innych materiałach o rozmiarach niestandardowych. Minimalny rozmiar to 90 x 140 mm, a maksymalny to 216 x 356 mm.
- Zawsze wkładać kartki krótszą krawędzią w kierunku drukarki. W przypadku konieczności druku w orientacji poziomej należy wybrać tę opcję w oprogramowaniu. Wstawienie kartki dłuższą krawędzią w kierunku drukarki może spowodować zakleszczenie papieru.
- Nie ładować więcej niż 10 kartek do zasobnika uniwersalnego za jednym razem.
- Nie drukować na materiale, którego szerokość jest mniejsza niż 90 mm lub którego długość jest mniejsza niż 140 mm.
- W oprogramowaniu ustawić marginesy co najmniej na 4,3 mm od krawędzi materiału.

Aby drukować na brystolu:

**1** Opuścić zasobnik i rozłożyć przedłużenie wspornika papieru.

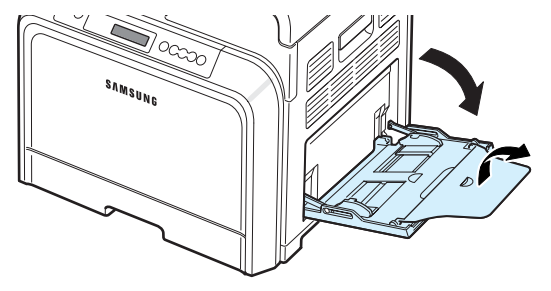

**2** Ładować brystol tylko do zasobnika uniwersalnego **stroną przeznaczoną do druku w dół i górną, krótszą krawędzią w kierunku drukarki**. Przesunąć prowadnicę w kierunku papieru, aż zetknie się z bokiem stosu, nie wyginając go.

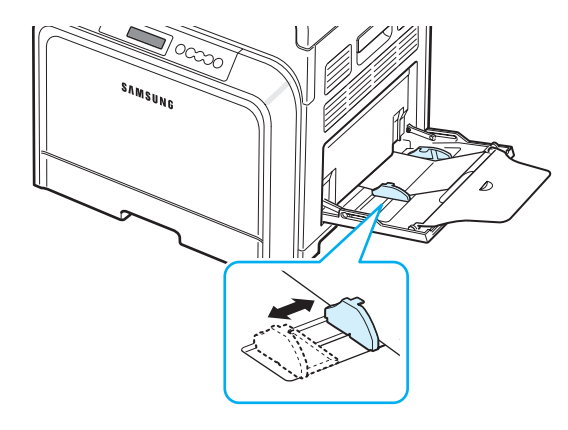

**3** Przy drukowaniu ustawić **Zasobnik uniwersalny** jako źródło papieru oraz wybrać odpowiedni typ i rozmiar papieru w oprogramowaniu komputera. Szczegółowe informacje można znaleźć w **sekcji Oprogramowanie**.

Jeżeli rozmiar materiału do drukowania nie jest wymieniony na liście **Rozmiar** na karcie **Papier**, należy kliknąć przycisk **Własny** i ustawić rozmiar ręcznie.

**WSKAZÓWKA**: Jeśli podczas ładowania brystolu wystąpią zacięcia, należy obrócić arkusz i spróbować załadować go ponownie.
# **5 Podstawy drukowania**

W niniejszym rozdziale opisano często wykonywane zadania drukowania.

- **• [Drukowanie dokumentu](#page-36-0)**
- **• [Anulowanie zadania drukowania](#page-36-1)**

### <span id="page-36-0"></span>**Drukowanie dokumentu**

Drukarka ta umożliwia drukowanie w różnych aplikacjach w środowisku Windows, z komputera Macintosh lub w systemie Linux. Dokładne procedury drukowania dokumentów mogą się różnić w zależności od poszczególnych aplikacji.

Szczegółowe informacje o drukowaniu można znaleźć w **sekcji Oprogramowanie**.

### <span id="page-36-1"></span>**Anulowanie zadania drukowania**

Jeżeli zadanie drukowania oczekuje w kolejce zadań lub w buforze wydruku, np. w grupie Drukarki w systemie Windows, należy usunąć je w następujący sposób:

- **1** Kliknąć przycisk **Start** systemu Windows.
- **2** W systemie Windows 98SE/NT 4.0/2000/Me wybrać **Ustawienia**, a następnie **Drukarki**.

W systemie Windows XP/2003 wybrać **Drukarki i faksy**.

- **3** Kliknąć dwukrotnie ikonę **Samsung CLP-650 Series**.
- **4** Z menu **Dokument** wybrać **Anuluj drukowanie** (Windows 98SE/Me) lub **Anuluj** (Windows NT 4.0/2000/ XP/2003).

**WSKAZÓWKA**: Okno to można otworzyć, klikając dwukrotnie ikonę drukarki w prawym dolnym rogu pulpitu systemu Windows.

Bieżące zadanie można także anulować, naciskając przycisk **Cancel**  $(\infty)$  w panelu sterowania drukarki.

# **6 Obsługa drukarki**

Niniejszy rozdział zawiera informacje na temat konserwacji drukarki i kaset z tonerem, a także sugestie dotyczące drukowania w trybie wysokiej jakości i w trybie ekonomicznym.

Niniejszy rozdział obejmuje zagadnienia:

- **• [Drukowanie strony konfiguracyjnej](#page-37-0)**
- **Wymiana materiał[ów eksploatacyjnych](#page-38-0)**
- **Zarzą[dzanie kasetami z tonerem](#page-38-1)**
- **• [Wymiana kaset toneru](#page-40-0)**
- **• [Wymiana pasa transferowego papieru](#page-41-0)**
- **• [Wymiana zespo](#page-43-0)łu utrwalającego**
- **• [Czyszczenie drukarki](#page-44-0)**
- **Zarządzanie drukarką [ze strony WWW](#page-45-0)  [\(tylko model CLP-650N\)](#page-45-0)**

### <span id="page-37-0"></span>**Drukowanie strony konfiguracyjnej**

Stronę konfiguracyjną można wydrukować za pomocą panelu sterowania drukarki. Strona konfiguracyjna pozwala na przegląd bieżących ustawień przy rozwiązywaniu problemów lub weryfikację instalacji opcjonalnych akcesoriów, np. dodatkowego zasobnika.

- **1** W trybie gotowości nacisnąć przycisk **Menu** (a) na panelu sterowania.
- **2** Gdy w dolnym wierszu zostanie wyświetlony napis "Informacje", należy nacisnąć przycisk **Enter** (  $\circledast$  ), aby uzyskać dostęp do menu.
- **3** Gdy w dolnym wierszu zostanie wyświetlony napis "Konfiguracja", należy nacisnąć przycisk **Enter** ( (\*)).

Zostanie wydrukowana strona konfiguracyjna.

### <span id="page-38-0"></span>**Wymiana materiałów eksploatacyjnych**

Od czasu do czasu należy wymieniać następujące elementy, aby utrzymywać maksymalną wydajność oraz unikać problemów z jakością wydruków i pobieraniem papieru, spowodowanych zużyciem części.

Następujące elementy należy wymienić po wydrukowaniu określonej liczby stron lub gdy przekroczony zostanie okres żywotności. Informacje o elementach, które należy wymienić, są wyświetlane w oknie programu SmartPanel. Komunikat z informacją o elementach, które należy wymienić, pojawi się również na wyświetlaczu panelu sterowania. Patrz poniżej.

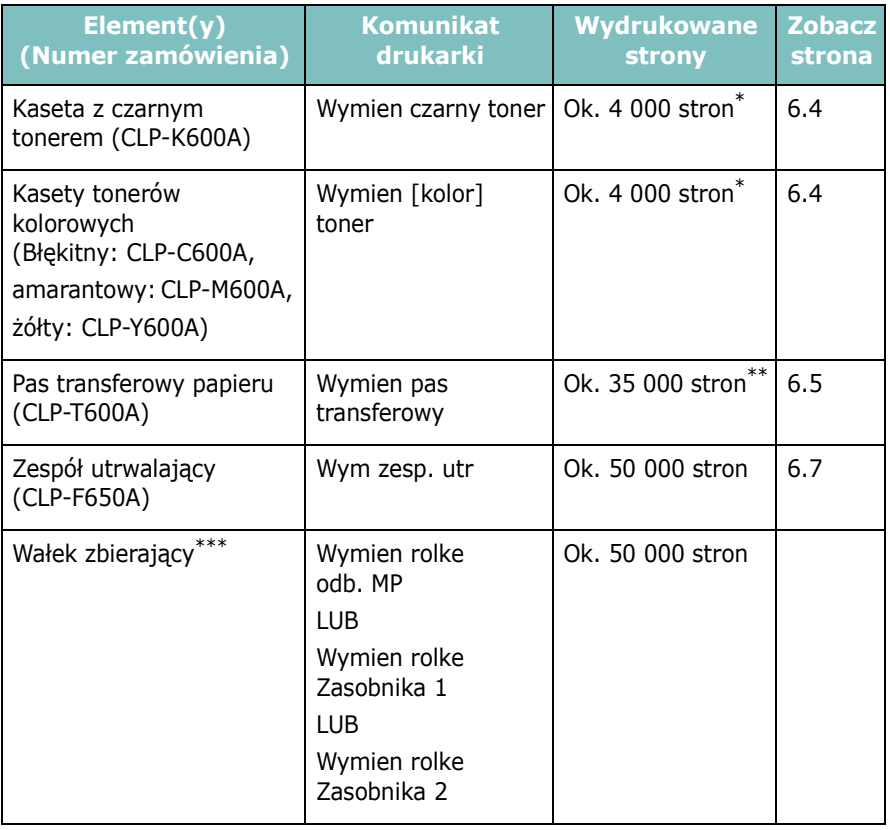

\* Średnia liczba stron formatu A4/Letter przy 5% zadruku poszczególnych kolorów na każdej stronie. Warunki użytkowania i rodzaje wydruków mogą powodować różnice wydajności.

<span id="page-38-2"></span>Na liczbę wydrukowanych stron mogą mieć wpływ warunki otoczenia, odstępy, typ nośników oraz ich rozmiar.

\*\*\*Skontaktuj się z serwisem.

Aby zakupić części zamienne, należy się skontaktować z przedstawicielem firmy Samsung lub sprzedawcą, u którego kupiono drukarkę. Zalecamy, aby elementy były instalowane przez wykwalifikowany personel serwisu, z wyjątkiem kaset z tonerem (zobacz [6.4](#page-40-0)), pasa transferowego papieru (zobacz [6.5\)](#page-41-0) oraz zespołu utrwalającego (zobacz [6.7](#page-43-0)).

### <span id="page-38-1"></span>**Zarządzanie kasetami z tonerem**

### **Przechowywanie kaset z tonerem**

Aby uzyskiwać najlepszą wydajność kasety toneru, należy przestrzegać poniższych zaleceń:

- Nie wyciągać kaset toneru z opakowań do momentu, w którym mają być użyte.
- Nie napełniać ponownie kaset toneru. **Gwarancja na drukarkę nie obejmuje uszkodzeń spowodowanych użyciem ponownie napełnionych kaset.**
- Przechowywać toner w tych samych warunkach, w których znajduje się drukarka.
- Aby uniknąć uszkodzenia, nie narażać toneru na bezpośrednie działanie światła przez okres dłuższy niż kilka minut.

### **Przewidywany okres eksploatacji kasety toneru**

Długość okresu eksploatacji toneru zależy od ilości toneru zużywanej do zadań drukowania. W przypadku drukowania tekstu z pokryciem 5% kasety z tonerem starczają na 4 000 stron (dla kasety koloru czarnego i każdego z kolorów). Kaseta z tonerem dostarczana razem z drukarką wystarcza na 2 000 stron wydruków czarno-białych i w każdym pozostałym kolorze.

### <span id="page-38-3"></span>**Rozprowadzanie toneru**

Kiedy ilość toneru w kasecie jest niewielka, na wydruku mogą się pojawić obszary wyblakłe lub rozjaśnione. Istnieje także możliwość, że kolory w obrazach kolorowych będą niepoprawne — wynika to z niewłaściwego zmieszania barw toneru, kiedy ilość toneru w jednej z kaset toneru kolorowego jest niewielka. Informacje o kasetach, w których jest mało toneru, są wyświetlane w oknie programu SmartPanel. Komunikat o błędzie "Gotowa [kolor] Malo toneru" zostanie również wyświetlony na wyświetlaczu panelu sterowania.

Drukarka może kontynuować drukowanie przy użyciu bieżącej kasety z tonerem, aż zostanie wyświetlone okno programu SmartPanel z komunikatem o konieczności wymiany kasety lub taki komunikat pojawi się na wyświetlaczu.

Jakość wydruków można tymczasowo poprawić przez odpowiednie rozprowadzenie toneru. Po wyświetleniu komunikatu "Brak toneru [Kolor]" drukarka przestanie drukować do czasu włożenia nowej kasety z tonerem.

Aby rozprowadzić toner:

**1** Za pomocą uchwytu otworzyć drzwiczki dostępu do końca.

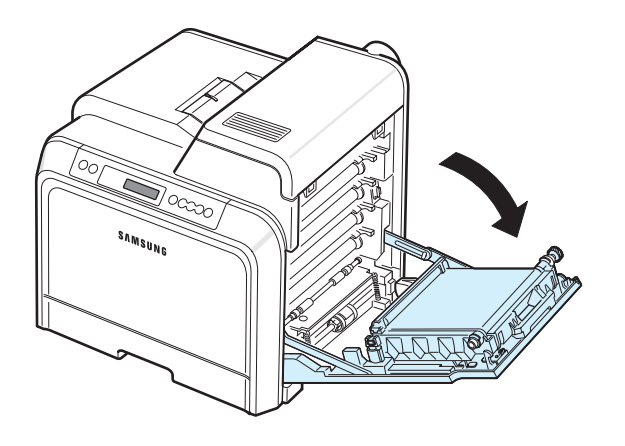

#### **UWAGA**:

- Nie należy dotykać rękami lub innym materiałem zielonej powierzchni (bębna OPC) znajdującej się z przodu kasety toneru. Aby uniknąć dotykania tego obszaru, należy użyć uchwytów znajdujących się po obu stronach kasety.
- Należy uważać, aby nie zadrapać powierzchni pasa transferowego papieru.
- W przypadku otwarcia drzwiczek dostępu na więcej niż kilka minut bęben OPC będzie narażony na działanie światła. Spowoduje to uszkodzenie bębna OPC. W przypadku konieczności przerwania z jakiegokolwiek powodu procesu instalacji należy zamknąć drzwiczki dostępu.
- **2** Należy chwycić za uchwyty na kasecie toneru i pociągnąć, aby wyciągnąć ją z drukarki.

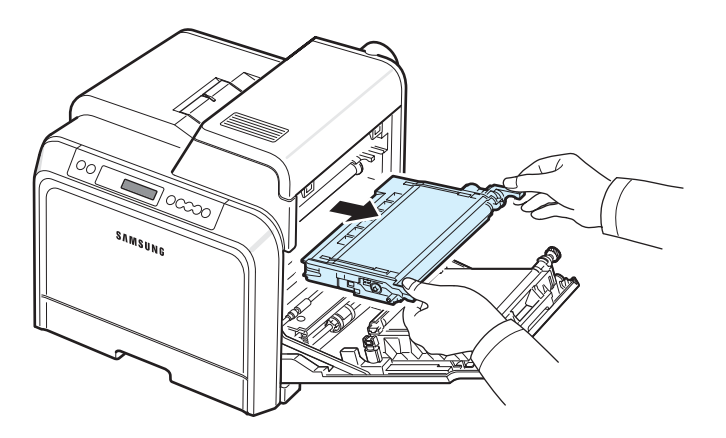

**3** Trzymając kasetę oba uchwyty, delikatnie pochylać ją z jednej strony na drugą, aby rozprowadzić w niej toner.

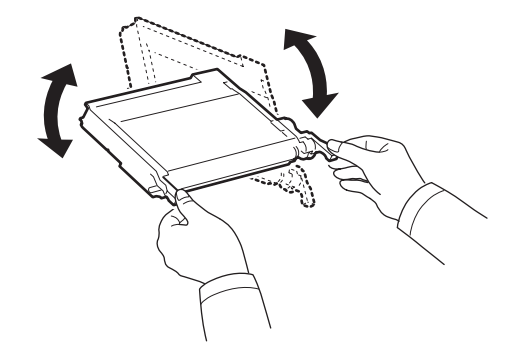

**WSKAZÓWKA**: W przypadku wysypania toneru na odzież zetrzeć go suchą szmatką i zmyć zimną wodą. Użycie gorącej wody spowoduje utrwalenie plamy na odzieży.

**4** Wsunąć kasetę z powrotem do drukarki.

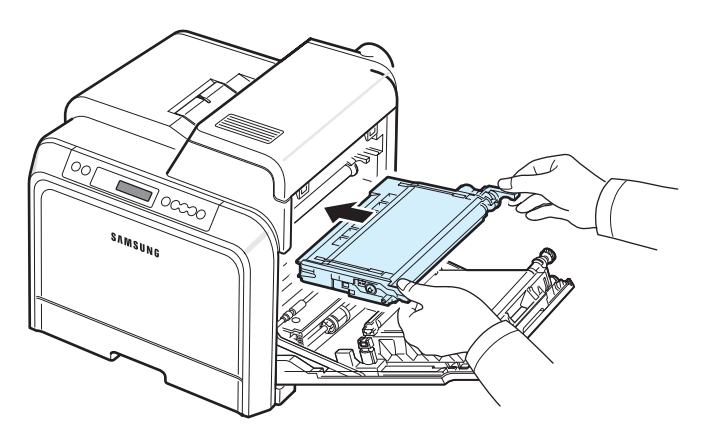

**5** Zamknąć drzwiczki dostępu. Upewnić się, że drzwiczki są dobrze zamknięte.

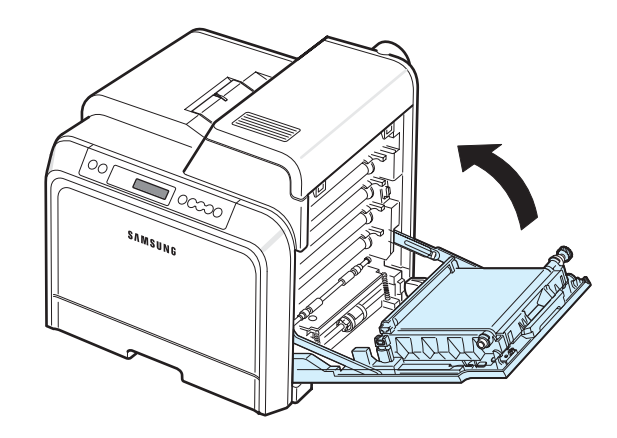

**UWAGA**: Jeśli drzwiczki dostępu nie będą dobrze zamknięte, drukarka nie będzie działać.

### <span id="page-40-2"></span><span id="page-40-1"></span><span id="page-40-0"></span>**Wymiana kaset toneru**

W drukarce stosuje się cztery kolory, z których każdy ma odpowiednią kasetę: żółty (Y), amarantowy (M), błękitny (C) oraz czarny (K).

Gdy diody LED toneru  $\left(\frac{18}{16}\right)$  na panelu sterowania, określające każdą kasetę z tonerem danego koloru, zapalą się, drukarka przestanie drukować. Komunikat o błędzie "Toner [kolor] pusty" zostanie również wyświetlony na wyświetlaczu panelu sterowania. Na tym etapie należy wymienić wskazaną kasetę z tonerem. Zostanie wyświetlony komunikat "Brak toneru [Kolor]" i drukarka przestanie drukować.

Aby wymienić kasetę z tonerem:

- **1** Wyłączyć drukarkę, a następnie odczekać kilka minut, aż drukarka się ochłodzi.
- **2** Za pomocą uchwytu należy otworzyć drzwiczki dostępu do końca.

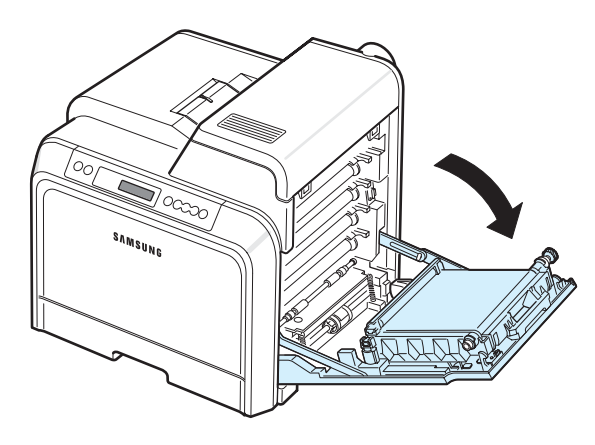

#### **UWAGA**:

- Nie należy dotykać rękami lub innym materiałem zielonej powierzchni, wałka OPC, znajdującej się z przodu każdej kasety toneru. Aby uniknąć dotykania tego obszaru, należy użyć uchwytów znajdujących się po obu stronach kasety.
- Należy uważać, aby nie zadrapać powierzchni pasa transferowego papieru.
- W przypadku otwarcia drzwiczek dostępu na więcej niż kilka minut bęben OPC będzie narażony na działanie światła. Spowoduje to uszkodzenie bębna OPC. W przypadku konieczności przerwania z jakiegokolwiek powodu procesu instalacji należy zamknąć drzwiczki dostępu.

**3** Należy chwycić za uchwyty na pustej kasecie z tonerem i pociągnąć je, aby wyciągnąć kasetę z drukarki.

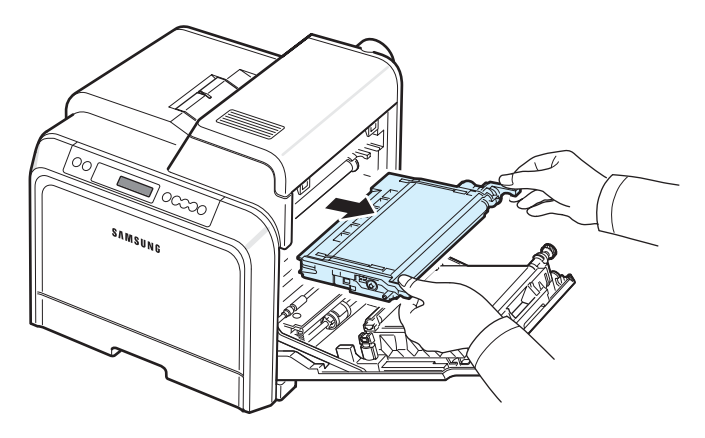

**4** Wyciągnąć nową kasetę toneru z opakowania.

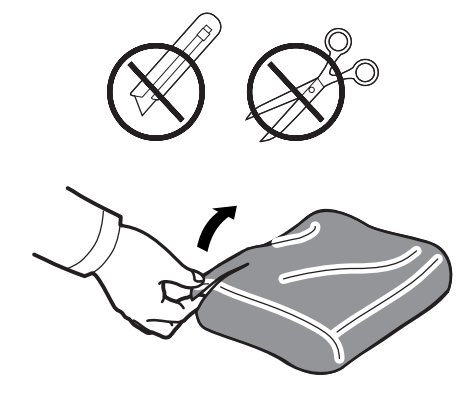

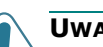

#### **UWAGA**:

- Nie używać ostrych przedmiotów, np. noża lub nożyczek, w celu otwarcia opakowania kasety z tonerem. Mogłoby to spowodować uszkodzenie powierzchni kasety toneru.
- Aby uniknąć uszkodzenia, nie należy wystawiać kasety z tonerem na działanie światła przez okres dłuższy niż 5 minut. W razie konieczności należy przykryć ją arkuszem papieru, aby ją ochronić.
- **5** Trzymając za oba uchwyty na kasetach toneru, należy delikatnie nimi potrząsnąć na boki, aby równo rozprowadzić toner.

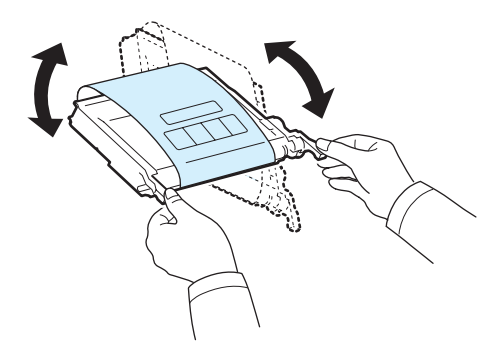

**6** Umieścić toner na płaskiej powierzchni, jak pokazano na rysunku, i zdjąć papierowe opakowanie, usuwając taśmę.

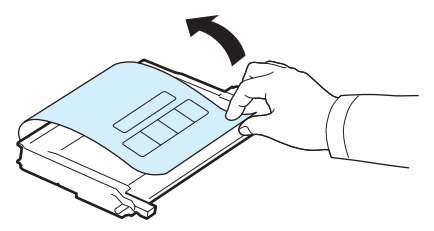

**WSKAZÓWKA**: W przypadku wysypania toneru na odzież zetrzeć go suchą szmatką i zmyć zimną wodą. Użycie gorącej wody spowoduje utrwalenie plamy na odzieży.

**7** Upewnić się, że kolor kasety z tonerem odpowiada kolorowi gniazda, a następnie chwycić za uchwyty na kasecie z tonerem. Włożyć kasetę, aż "zaskoczy" na swoim miejscu.

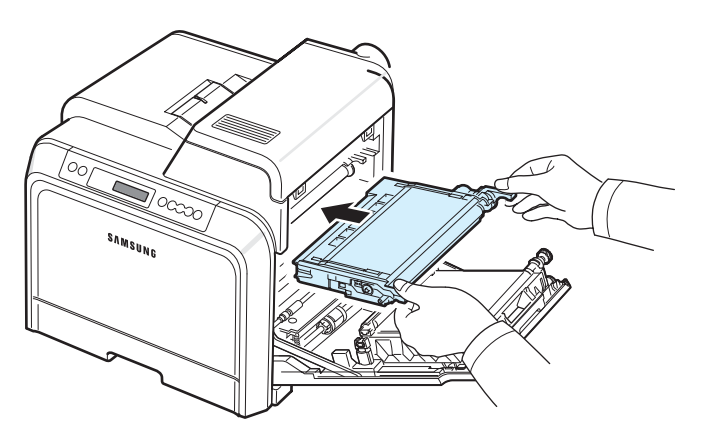

**8** Zamknąć drzwiczki dostępu. Sprawdzić, czy drzwiczki zostały dokładnie zamknięte, a następnie włączyć drukarkę.

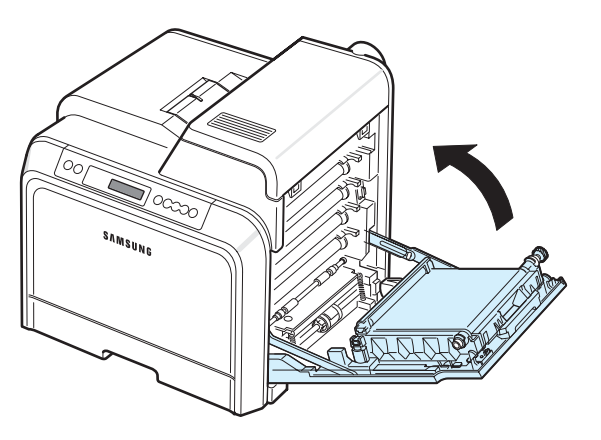

**UWAGA**: Jeśli drzwiczki dostępu nie będą dobrze zamknięte, drukarka nie będzie działać.

### <span id="page-41-1"></span><span id="page-41-0"></span>**Wymiana pasa transferowego papieru**

Okres eksploatacji pasa transferowego papieru wynosi ok. 35 000 stron czarno-białych i kolorowych. Po zakończeniu okresu eksploatacji pasa transferowego papieru drukarka przestanie drukować aż do umieszczenia w niej nowego pasa transferowego papieru. Na ekranie komputera zostanie wyświetlone okno programu SmartPanel informujące o konieczności wymiany paska transferowego papieru. Na wyświetlaczu panelu sterowania zostanie wyświetlony komunikat o błędzie "Wymien pas transferowy". Należy wtedy wymienić pas transferowy papieru.

**WSKAZÓWKA**: Na długość okresu eksploatacji pasa transferowego papieru ma wpływ środowisko eksploatacji, częstotliwość drukowania, typy i rozmiary nośników.

Aby wymienić pas transferowy papieru:

- **1** Wyłączyć drukarkę, a następnie odczekać kilka minut, aż drukarka się ochłodzi.
- **2** Za pomocą uchwytu otworzyć drzwiczki dostępu do końca.

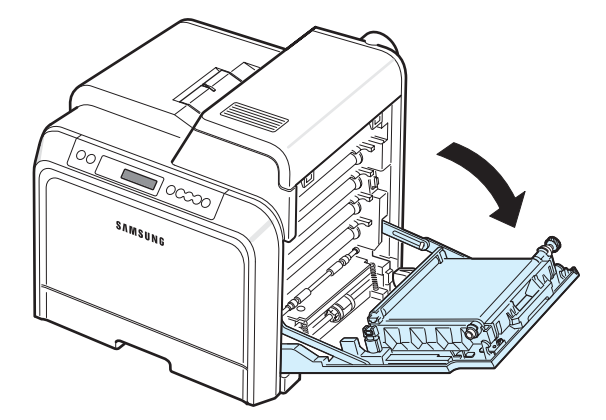

#### **UWAGA**:

- Nie należy dotykać rękami lub innym materiałem zielonej powierzchni, wałka OPC, znajdującej się z przodu każdej kasety toneru. Aby uniknąć dotykania tego obszaru, należy użyć uchwytów znajdujących się po obu stronach kasety.
- W przypadku otwarcia drzwiczek dostępu na więcej niż kilka minut bęben OPC będzie narażony na działanie światła. Spowoduje to uszkodzenie bębna OPC. W przypadku konieczności przerwania z jakiegokolwiek powodu procesu instalacji należy zamknąć drzwiczki dostępu.

**3** Zlokalizować zielony przycisk blokady po wewnętrznej stronie drzwiczek dostępu (obok lewej strony pasa transferowego papieru). Nacisnąć przycisk, aby zwolnić pas transferowy papieru. Trzymając uchwyt pasa transferowego papieru, wyciągnąć pas z drukarki.

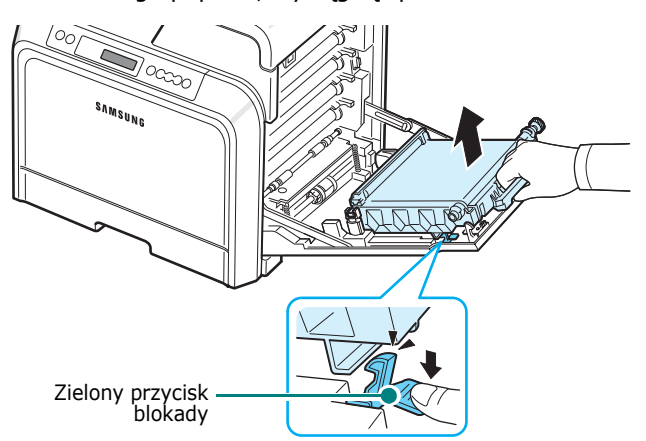

**4** Wyciągnąć nowy pas transferowy papieru z opakowania.

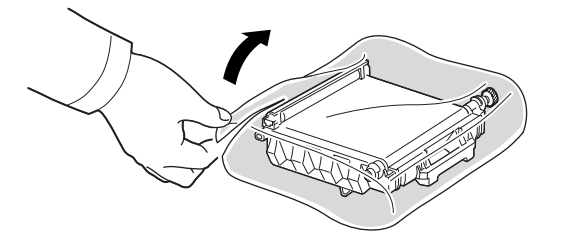

**5** Zdjąć papierowe opakowanie pasa transferowego papieru, usuwając taśmę.

#### **UWAGA**:

- Nie używać ostrych przedmiotów, np. noża lub nożyczek, w celu otwarcia opakowania pasa transferowego papieru. Mogłoby to spowodować uszkodzenie powierzchni pasa.
- Należy uważać, aby nie zadrapać powierzchni pasa transferowego papieru.
- **6** Trzymając uchwyt nowego pasa transferowego papieru, wyrównać pas z gniazdami po wewnętrznej stronie drzwiczek dostępu.

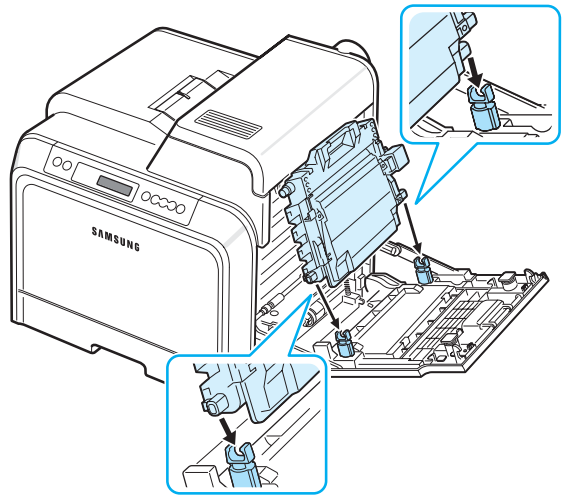

7 Nacisnąć, aż "zaskoczy" na swoim miejscu. Następnie obniżyć pas transferowy papieru, aż będzie ustawiony równolegle z drzwiczkami dostępu i dobrze osadzony. Zielony przycisk blokady automatycznie zablokuje pas transferowy papieru.

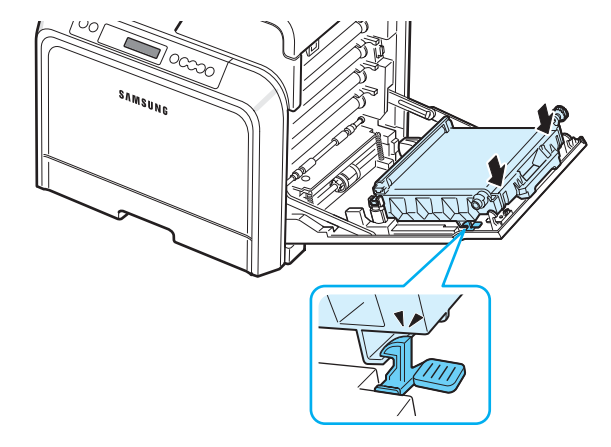

**8** Zamknąć dokładnie drzwiczki dostępu.

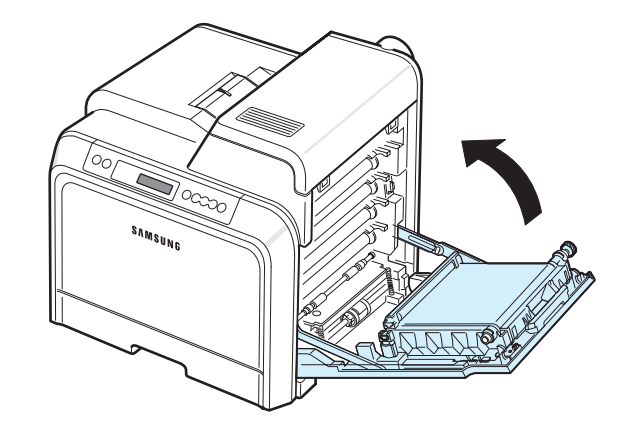

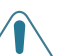

**UWAGA**: Jeśli drzwiczki dostępu nie będą dobrze zamknięte, drukarka nie będzie działać.

**9** Włączyć drukarkę.

**3** Otworzyć pokrywę górną.

### <span id="page-43-1"></span><span id="page-43-0"></span>**Wymiana zespołu utrwalającego**

Okres eksploatacji zespołu utrwalającego wynosi ok. 50 000 stron czarno-białych i kolorowych. Gdy okres eksploatacji zespołu utrwalającego minie, drukarka przestanie drukować do czasu, kiedy zostanie w niej umieszczony nowy zespół utrwalający.

Na ekranie komputera zostanie wyświetlone okno programu SmartPanel informujące o konieczności zespołu utrwalającego. Komunikat o błędzie "Wym zesp. utr" zostanie również wyświetlony na wyświetlaczu panelu sterowania. Należy wtedy wymienić zespół utrwalający.

**WSKAZÓWKA**: Na długość okresu eksploatacji zespołu utrwalającego ma wpływ środowisko eksploatacji, częstotliwość drukowania, typy i rozmiary nośników.

Aby wymienić zespół utrwalający:

- **1** Wyłączyć drukarkę, a następnie odczekać kilka minut, aż drukarka się ochłodzi.
- **2** Za pomocą uchwytu otworzyć drzwiczki dostępu do końca.

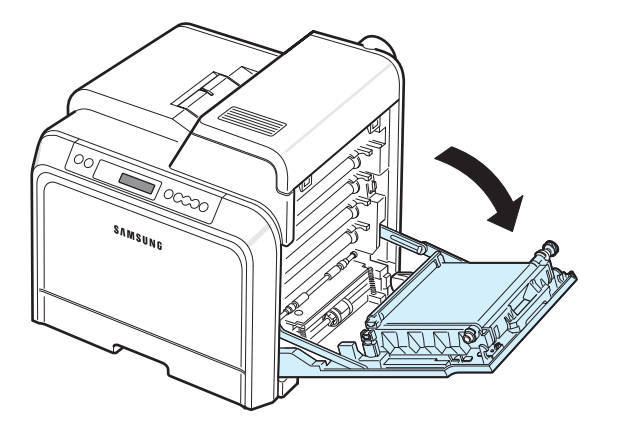

#### **UWAGA**:

- Nie należy dotykać rękami lub innym materiałem zielonej powierzchni, wałka OPC, znajdującej się z przodu każdej kasety toneru. Aby uniknąć dotykania tego obszaru, należy użyć uchwytów znajdujących się po obu stronach kasety.
- Należy uważać, aby nie zadrapać powierzchni pasa transferowego papieru.
- W przypadku otwarcia drzwiczek dostępu na więcej niż kilka minut bęben OPC będzie narażony na działanie światła. Spowoduje to uszkodzenie bębna OPC. W przypadku konieczności przerwania z jakiegokolwiek powodu procesu instalacji należy zamknąć drzwiczki dostępu.

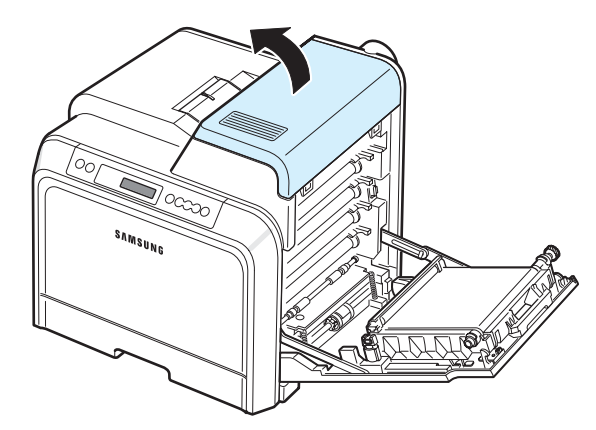

**4** Korzystając z monety lub śrubokrętu, odkręcić dwie śruby po obu stronach zespołu utrwalającego. Następnie za pomocą uchwytu wyciągnąć zespół utrwalający.

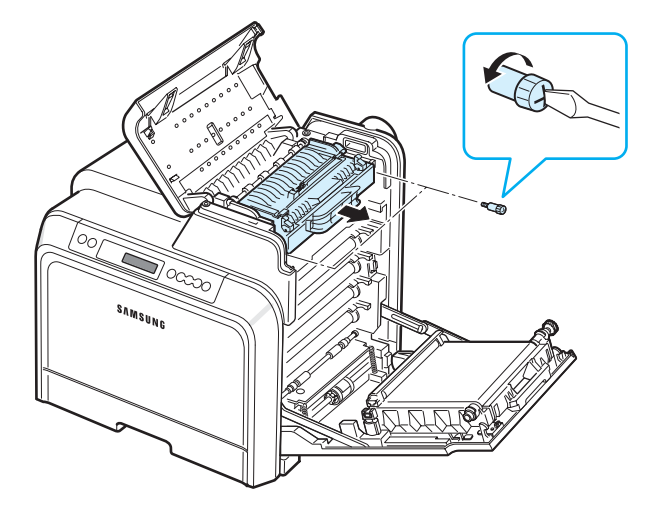

- **5** Rozpakować nowy zespół utrwalający i włożyć go do drukarki.
- **6** Dokręcić dwie śrubki.
- **7** Po sprawdzeniu, czy drzwiczki dostępu są otwarte, zamknąć pokrywę górną. Upewnić się, że została dokładnie zamknięta.
- **8** Zamknąć dokładnie drzwiczki dostępu.

**UWAGA**: Jeśli górna pokrywa i drzwiczki dostępu nie są całkowicie zamknięte, drukarka nie będzie działać.

**9** Ponownie podłączyć kabel zasilania i pozostałe przewody, a następnie włączyć drukarkę.

### <span id="page-44-1"></span><span id="page-44-0"></span>**Czyszczenie drukarki**

Podczas procesu drukowania wewnątrz drukarki gromadzą się drobiny papieru, toner i pył. W miarę upływu czasu osady mogą powodować problemy z jakością wydruków, np. drobiny toneru lub smugi. Drukarkę można przełączyć w tryb czyszczenia, który pozwala rozwiązywać tego typu problemy i zapobiegać im.

### **Czyszczenie zewnętrznej części drukarki**

Wyczyścić obudowę drukarki miękką, niestrzępiącą się szmatką. Szmatkę można lekko zwilżyć wodą, ale nie należy dopuścić do przeciekania wody na drukarkę lub do jej wnętrza.

**UWAGA**: Czyszczenie obudowy drukarki środkami czyszczącymi zawierającymi duże ilości alkoholu, rozpuszczalnika lub innych silnie działających czynników może spowodować odbarwienie obudowy lub pęknięcia.

### <span id="page-44-2"></span>**Czyszczenie wnętrza drukarki**

**WSKAZÓWKA**: Podczas czyszczenia wnętrza drukarki nie należy dotykać wałka transferowego. Tłuszcz z palców może spowodować problemy z jakością wydruku.

- **1** Wyłączyć drukarkę i wyciągnąć wtyczkę z gniazdka, a następnie odczekać kilka minut, aż drukarka się ochłodzi.
- **2** Za pomocą uchwytu otworzyć drzwiczki dostępu do końca.

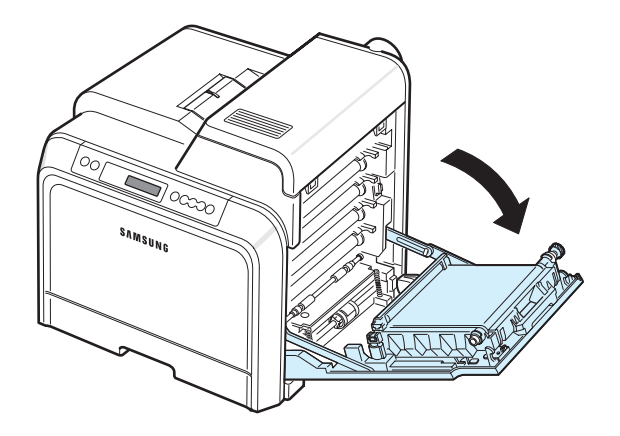

#### **UWAGA**:

- Nie należy dotykać rękami lub innym materiałem zielonej powierzchni, wałka OPC, znajdującej się z przodu każdej kasety toneru. Aby uniknąć dotykania tego obszaru, należy użyć uchwytów znajdujących się po obu stronach kasety.
- Należy uważać, aby nie zadrapać powierzchni pasa transferowego papieru.
- W przypadku otwarcia drzwiczek dostępu na więcej niż kilka minut bęben OPC będzie narażony na działanie światła. Spowoduje to uszkodzenie bębna OPC. W przypadku konieczności przerwania z jakiegokolwiek powodu procesu instalacji należy zamknąć drzwiczki dostępu.

**3** Należy chwycić uchwyty każdej kasety toneru i pociągnąć je, aby wyciągnąć kasety z drukarki. Umieścić kasety na czystej, płaskiej powierzchni.

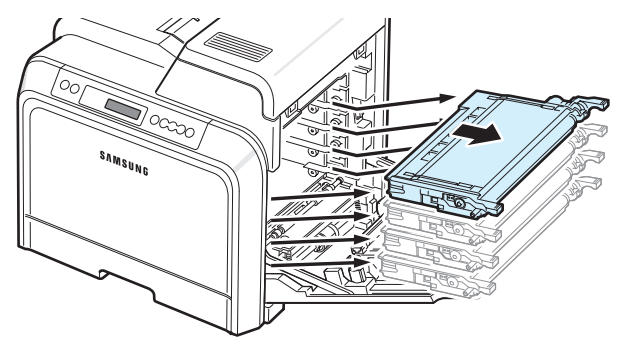

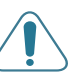

**UWAGA**: Aby uniknąć uszkodzenia, nie należy wystawiać kaset z tonerem na działanie światła przez okres dłuższy niż 5 minut. W razie konieczności należy je przykryć papierem, aby je ochronić.

**4** Spojrzeć do wnętrza drukarki. Usunąć pył, drobiny papieru oraz rozsypany toner za pomocą zwilżonej, miękkiej, bezpyłowej szmatki lub niewielkiego odkurzacza.

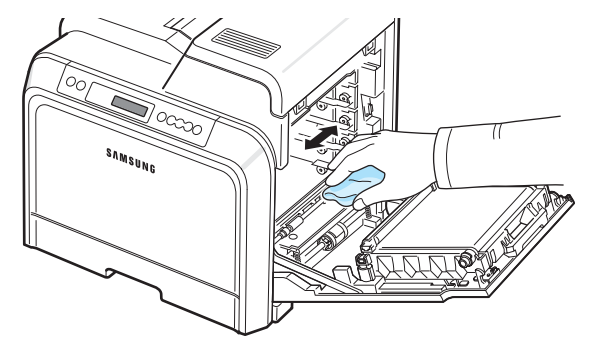

**WSKAZÓWKA**: Po zakończeniu czyszczenia należy poczekać, aż drukarka całkiem wyschnie.

**5** Spojrzeć do wnętrza drukarki, aby znaleźć kolory kaset toneru odpowiadające kolorom szczelin.

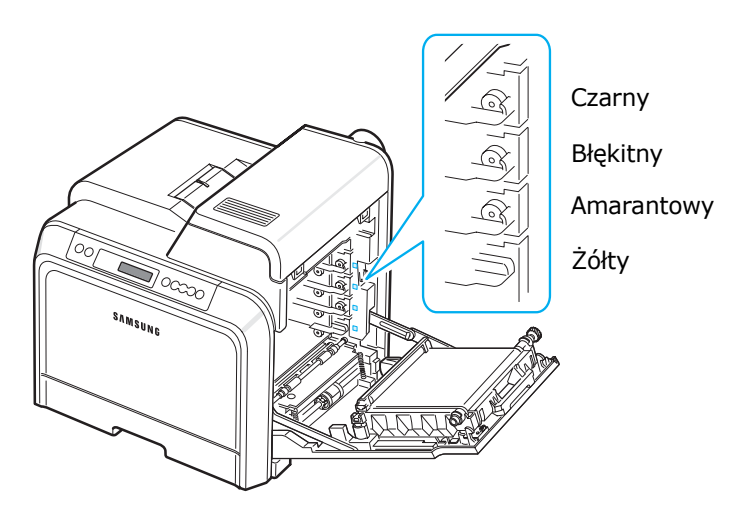

**6** Chwycić uchwyty po każdej stronie kasety toneru. Wyrównać kasety toneru z gniazdami w drukarce i włożyć je w odpowiednie miejsca, w następującej kolejności: żółty, amarantowy, błękitny, a następnie czarny, aż "zaskoczą" na swoich miejscach.

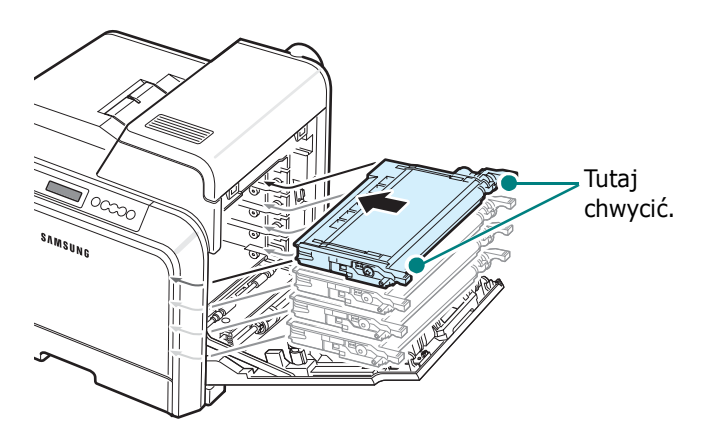

**7** Zamknąć drzwiczki dostępu. Upewnić się, że drzwiczki są dobrze zamknięte.

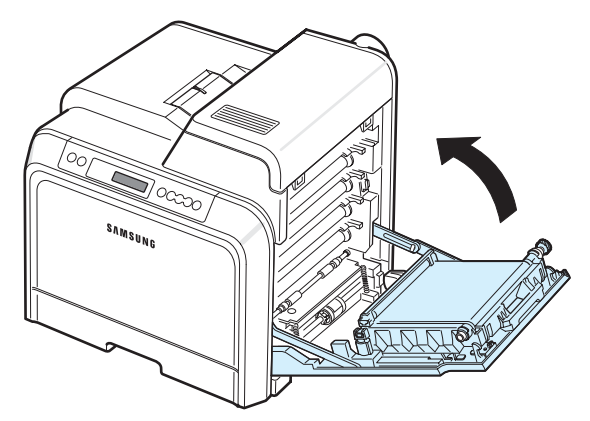

**UWAGA**: Jeśli drzwiczki dostępu nie będą dobrze zamknięte, drukarka nie będzie działać.

**8** Wcisnąć wtyczkę do gniazda sieci elektrycznej i włączyć drukarkę.

### <span id="page-45-0"></span>**Zarządzanie drukarką ze strony**

**WWW** *(tylko model CLP-650N)*

Za pośrednictwem strony WWW drukarki można ustawić wysyłanie zawiadomień e-mail na określony adres.

Aby uzyskać dostęp do strony WWW drukarki:

- **1** Uruchomić przeglądarkę internetową, np. Internet Explorer w systemie Windows.
- **2** Wprowadzić adres IP drukarki (http://xxx.xxx.xxx.xxx) w polu Adres i kliknąć klawisz **Enter** lub przycisk **Przejdź**.

Zostanie otwarta wbudowana strona WWW drukarki.

### **Ustawianie zawiadamiania e-mail**

Funkcja zawiadamiania e-mail umożliwia wysyłanie ostrzeżeń lub alarmów na podany adres. Na określony adres można również wysłać formularz zamówienia toneru. Do wysyłania wiadomości używany jest serwer SMTP.

Aby ustawić funkcję zawiadamiania e-mail:

- **1** Na stronie WWW drukarki należy kliknąć **Ustawienia urządzenia**.
- **2** Kliknąć **Konfiguracja powiadomienia e-mail**.
- **3** Uzupełnić odpowiednie pola.

Można skonfigurować informacje o serwerze, liście odbiorców i warunków oraz system zamawiania toneru. Więcej informacji o poszczególnych ustawieniach znajduje się poniżej.

#### **Serwer — Informacje**

Należy skonfigurować ustawienia drukarki umożliwiające wysyłanie wiadomości przy użyciu serwera SMTP.

Ustawić następujące elementy:

- **Adres IP lub Nazwa hosta**: Wybrać opcję Adres IP lub Nazwa hosta. W przypadku podania nazwy hosta należy wprowadzić ustawienia DNS w obszarze TCP/IP na karcie **Ustawienia sieciowe**.
- **Serwer i port SMTP**: Wpisać nazwę serwera SMTP i numer portu.
- **SMTP wymaga uwierzytelniania**: Sprawdzić, czy serwer SMTP wymaga uwierzytelniania.
- **Login serwera SMTP**: Wprowadzić nazwę logowania.
- **Hasło serwera SMTP**: Wprowadzić hasło logowania.
- **Limit czasu połączenia serwera SMTP**: Ustawić czas (od 30 do 120 sekund), co który drukarka będzie wysyłać wiadomości e-mail z serwera SMTP na wybrany adres e-mail.

• **Adres zwrotny**: Gdy drukarka wygeneruje wiadomość e-mail, można — jeśli to konieczne — wysłać odpowiedź na określony adres e-mail. Tutaj należy wpisać adres e-mail, na który będą wysyłane odpowiedzi.

#### **Lista odbiorców i warunków**

Skonfigurować opcje e-mail dla drukarki.

Ustawić następujące elementy:

- **Adres e-mail administratora systemu**: Wpisać adres e-mail administratora systemu.
- **Adres e-mail użytkownika klucza**: Wpisać adres e-mail użytkownika, na który drukarka ma wysyłać wiadomości e-mail.
- **Adres e-mail serwisu**: Wpisać adres e-mail punktu serwisowego lub przedstawiciela serwisu.
- **Ostrzeżenie o kończeniu się materiałów eksploatacyjnych**: Wybrać, do kogo drukarka wyśle wiadomość ostrzegawczą, gdy pozostanie około 10% materiałów eksploatacyjnych.
- **Materiały eksploatacyjne i instalacja drukarki przegląd**: Wybrać, do kogo zostanie wysłany komunikat o stanie drukarki i materiałów eksploatacyjnych za każdym razem po wydrukowaniu 1 000 stron.
- **Historia**: Należy wybrać, do kogo zostanie wysłana historia czasu wymiany oraz komunikaty o błędach.
- **Alarm**: Wybrać, do kogo zostaną wysłane nowe komunikaty o błędach.
- **Wybierz powiadomienia**: Wybrać, czy mają być wysyłane wszystkie wiadomości.

#### **System zamawiania toneru**

System zamawiania toneru umożliwia drukarce wysłanie formularza zamówienia toneru na określony adres, gdy wykryte zostanie, że kaseta z tonerem jest prawie pusta.

Skonfigurować ustawienia, aby umożliwić działanie systemu zamawiania toneru.

Ustawić następujące elementy:

- **Włącz**: Wybrać, czy drukarka ma wysyłać wiadomość e-mail, gdy jest mało toneru.
- **Numer telefonu**: Wprowadzić numer telefonu dealera firmy Samsung lub sprzedawcy.
- **URL**: Wprowadzić adres URL dealera firmy Samsung lub sprzedawcy.

### **Ustawianie karty Informacje kontaktowe**

Wybrać kartę **Pomoc techniczna**, aby sprawdzić lub podać informacje w sekcji **Informacje kontaktowe**.

- **Nazwa**: Wprowadzić nazwę nadawcy wiadomości e-mail, na przykład nazwę firmy lub biura.
- **Numer telefonu**: Wprowadzić numer telefonu, który będzie zapisany w każdej wiadomości zawiadomienia e-mail.
- **Miejsce**: Wprowadzić informacje o lokalizacje, które będą zapisane w każdej wiadomości zawiadomienia e-mail.
- **Adres**: Wprowadzić adres nadawcy wiadomości e-mail.

**WSKAZÓWKA**: Istnieje możliwość, że zainstalowana zapora sieciowa może uniemożliwić transmisję.

# **7 Rozwiązywanie problemów**

W tym rozdziale znajdują się informacje przydatne w razie wystąpienia błędów podczas korzystania z drukarki.

Niniejszy rozdział obejmuje zagadnienia:

- **Rozwią[zywanie problemów lista kontrolna](#page-47-0)**
- **Rozwią[zywanie ogólnych problemów zwi](#page-48-0)ązanych [z drukowaniem](#page-48-0)**
- **• [Usuwanie zakleszcze](#page-50-0)ń papieru**
- **Rozwią[zywanie problemów z jako](#page-58-0)ścią drukowania**
- **Objaś[nienie komunikatów na wy](#page-61-0)świetlaczu**
- **• [Typowe problemy w](#page-63-0) środowisku Windows**
- **Typowe problemy w ś[rodowisku Macintosh](#page-63-1)**
- **• [Typowe problemy w](#page-63-2) środowisku PS**
- **• [Typowe problemy w](#page-64-0) środowisku Linux**

### <span id="page-47-0"></span>**Rozwiązywanie problemów lista kontrolna**

Jeżeli drukarka nie działa poprawnie, należy przejrzeć następującą listę kontrolną. Jeżeli dany sprawdzian zakończy się niepowodzeniem, należy skorzystać z odpowiedniej propozycji rozwiązywania problemów.

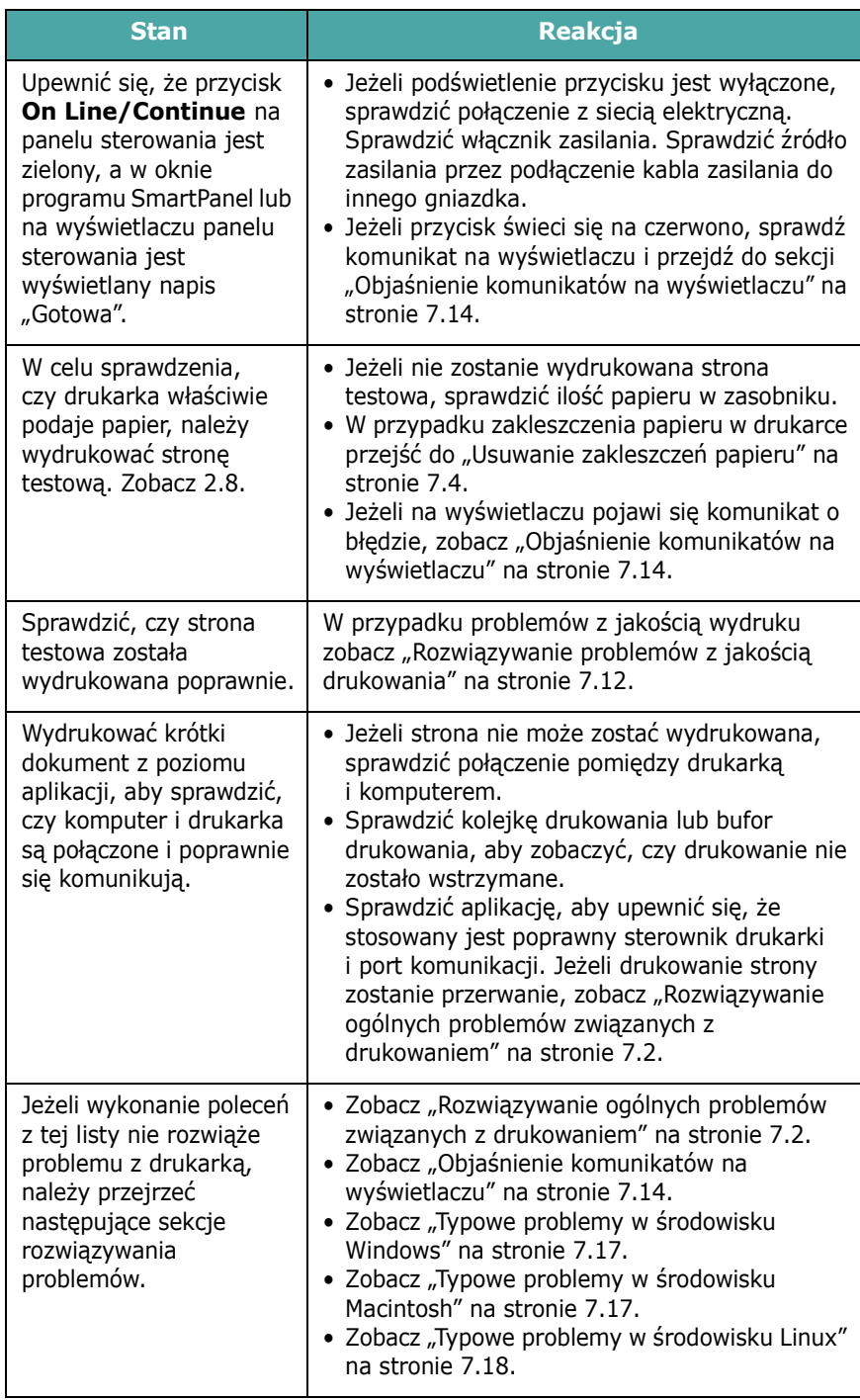

### <span id="page-48-0"></span>**Rozwiązywanie ogólnych problemów związanych z drukowaniem**

Aby rozwiązać problemy dotyczące funkcjonowania drukarki, należy przejrzeć tabelę proponowanych rozwiązań.

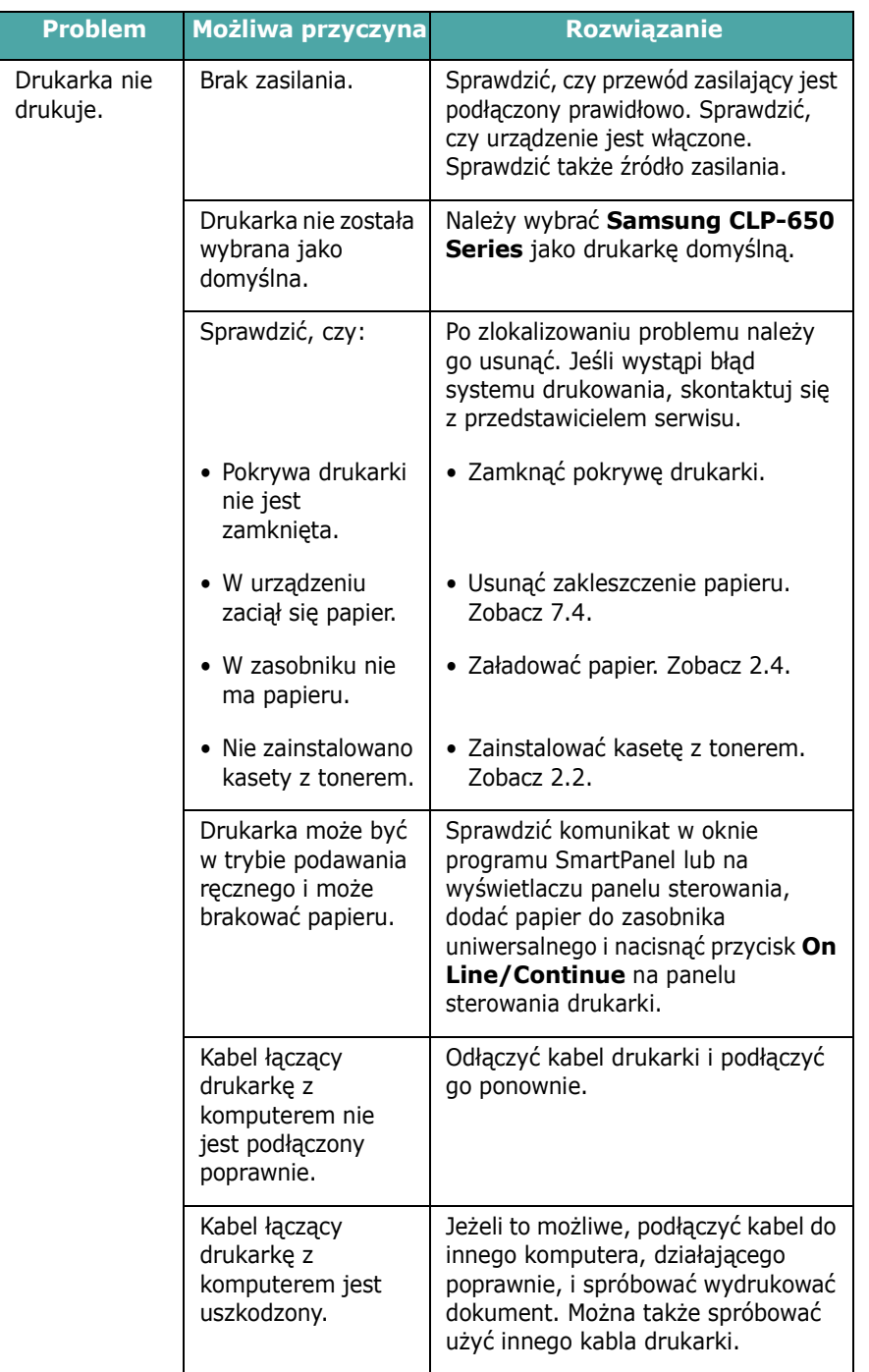

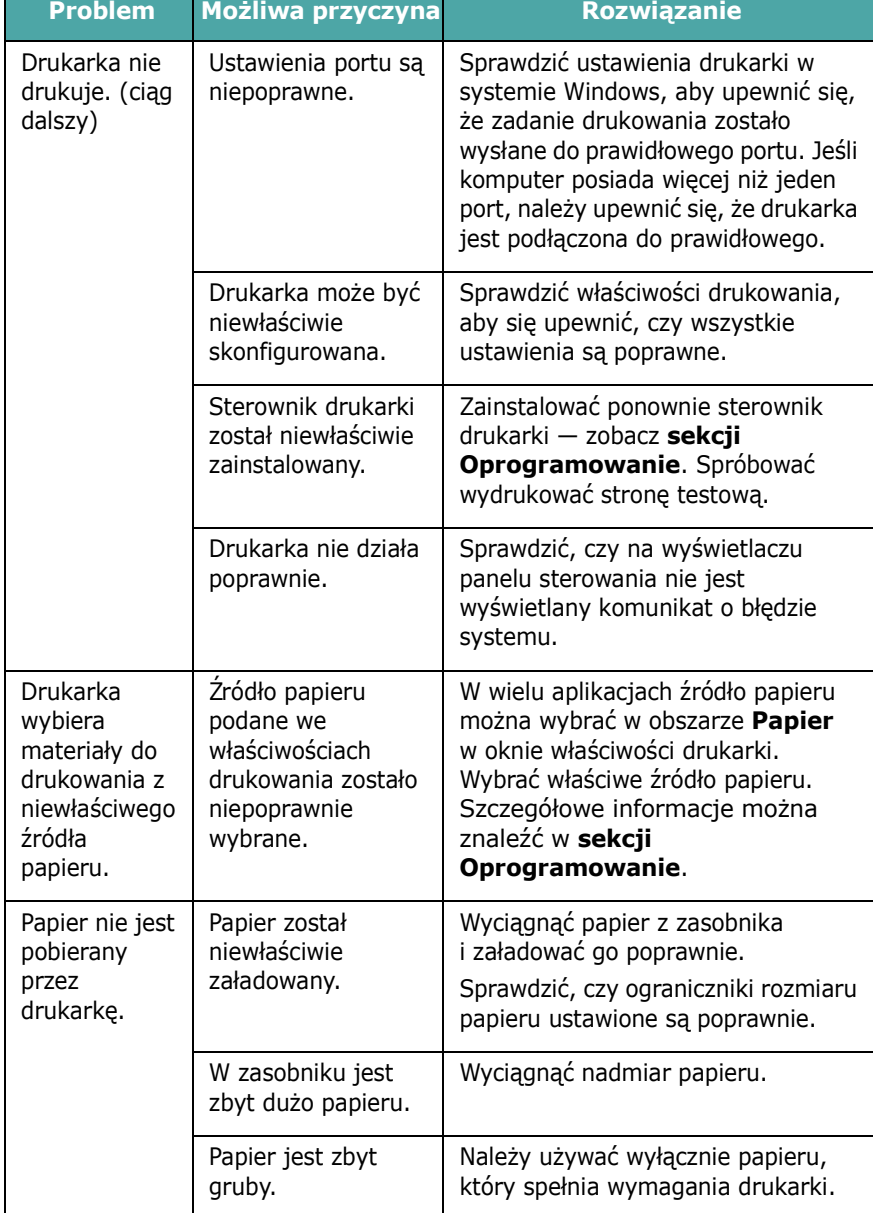

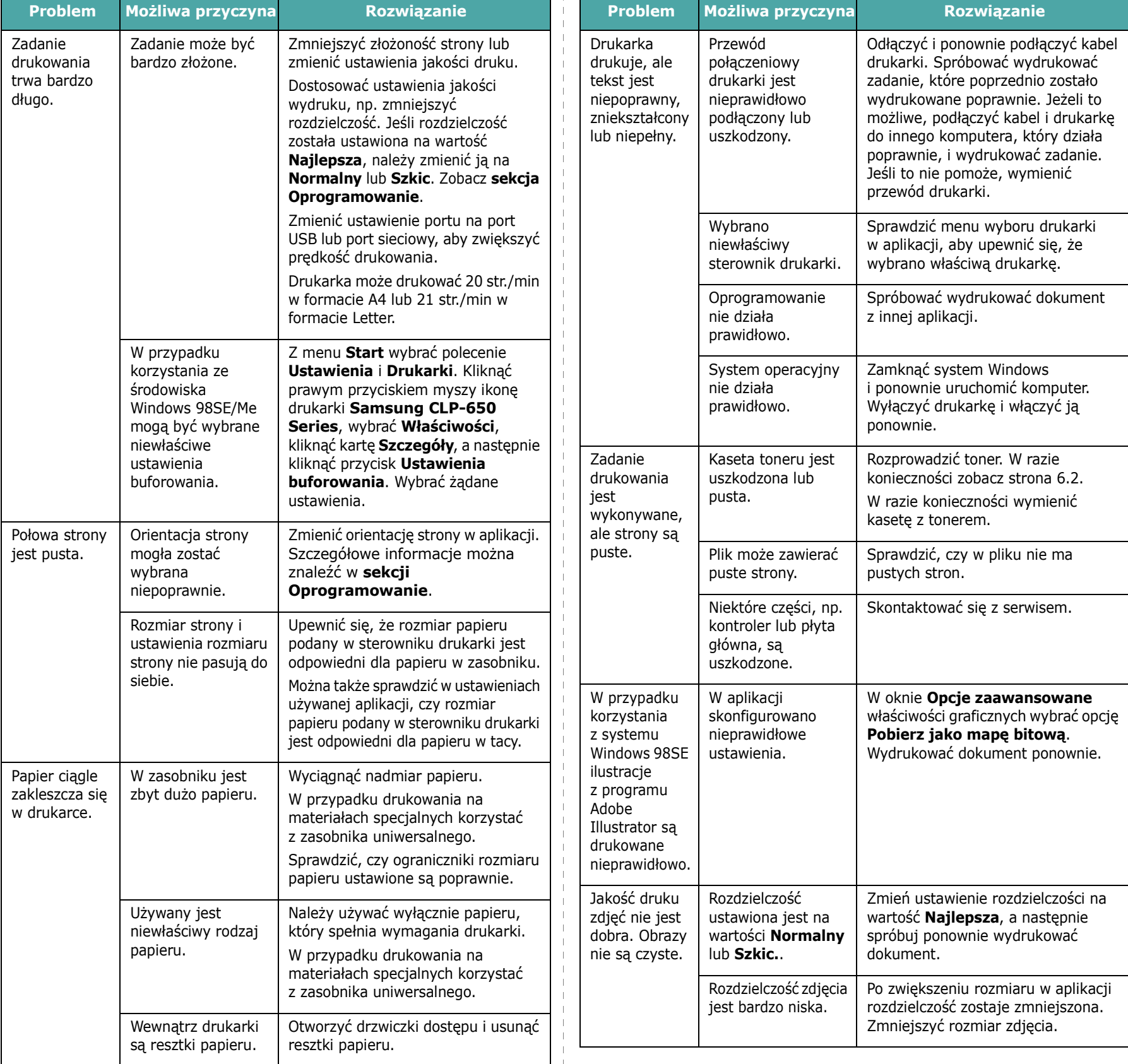

 $\frac{1}{1}$ 

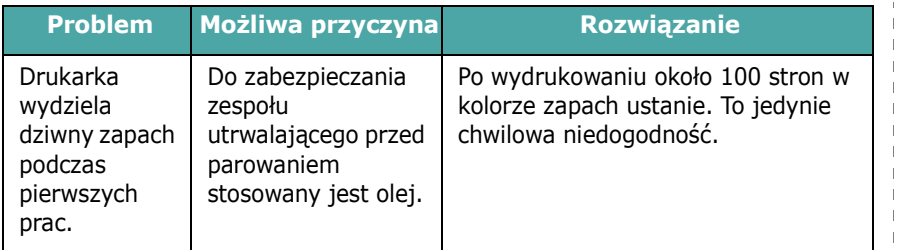

### <span id="page-50-0"></span>**Usuwanie zakleszczeń papieru**

**WSKAZÓWKA**: Przy usuwaniu papieru, który zaciął się w drukarce, należy  $-$  o ile to możliwe  $-$  zawsze ciągnąć papier w kierunku, w którym normalnie się on porusza, tak aby uniknąć uszkodzenia elementów wewnętrznych. Zawsze ciągnąć pewnie i z tą samą siłą; nie pociągać gwałtownie za papier. Jeżeli papier się rozedrze, upewnić się, że wszystkie jego fragmenty zostały usunięte, w przeciwnym razie ponownie dojdzie do zakleszczenia.

Po wystąpieniu zacięcia papieru w odpowiednim miejscu na mapie stanu na panelu sterowania zapala się lampka. Odpowiedni komunikat o błędzie wyświetlany jest również na wyświetlaczu panelu sterowania. Informuje on o miejscu wystąpienia zakleszczenia. W tabeli poniżej przedstawiono, jak określić miejsce zakleszczenia papieru i jak je usunąć:

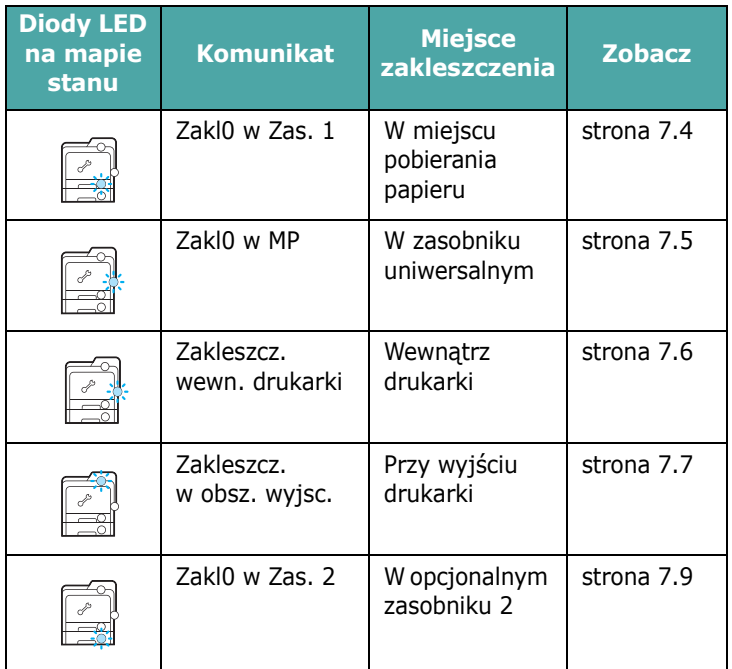

Aby wznowić drukowanie po usunięciu zakleszczenia, należy otworzyć i zamknąć drzwiczki dostępu.

### <span id="page-50-1"></span>**W miejscu pobierania papieru**

Jeśli papier zakleszczy się w obszarze podawania papieru, w odpowiednim miejscu na mapie stanu zapali się lampka. Ponadto na wyświetlaczu pojawi się komunikat "Zakl0 w Zas. 1".

**1** Za pomocą uchwytu należy otworzyć drzwiczki dostępu do końca.

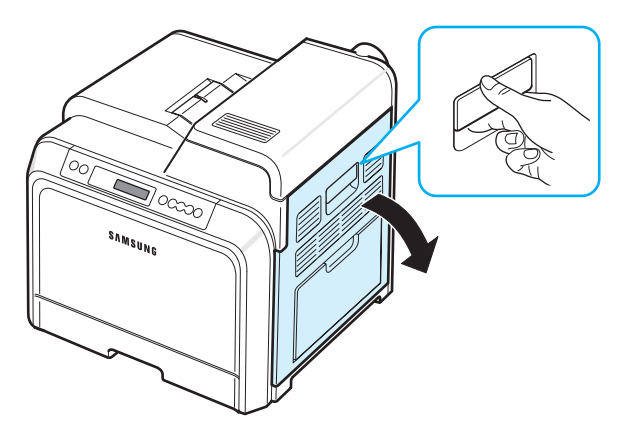

**2** Ostrożnie usunąć papier, ciągnąc go w odpowiednim kierunku, jak pokazano niżej. Przejść do kroku [6.](#page-51-1)

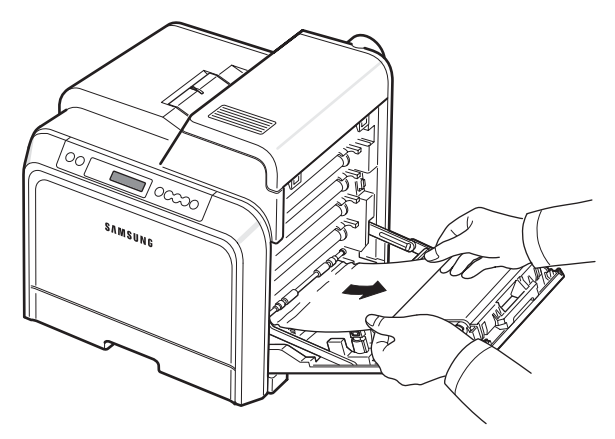

Jeżeli papier nie jest widoczny lub jeżeli przy wyciąganiu występuje opór, przerwać ciągnięcie i przejść do kroku [3.](#page-51-2)

#### **UWAGA**:

- Nie należy dotykać rękami lub innym materiałem zielonej powierzchni (bębna OPC) znajdującej się z przodu każdej kasety toneru. Aby uniknąć dotykania tego obszaru, należy użyć uchwytów znajdujących się po obu stronach kasety.
- Należy uważać, aby nie zadrapać powierzchni pasa transferowego papieru.
- W przypadku otwarcia drzwiczek dostepu na więcej niż kilka minut bęben OPC będzie narażony na działanie światła. Spowoduje to uszkodzenie bębna OPC. W przypadku konieczności przerwania z jakiegokolwiek powodu procesu instalacji należy zamknąć drzwiczki dostępu.

<span id="page-51-2"></span>**3** Wyciągnąć zasobnik, aby go otworzyć. Po wyciągnięciu zasobnika do końca podnieść lekko jego przednią część, aby odczepić go od drukarki.

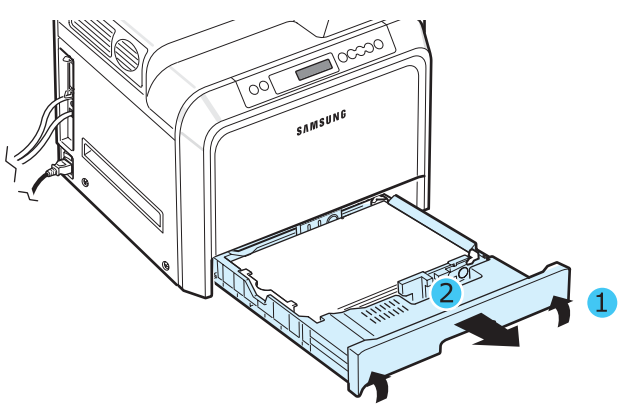

**4** Wciągnąć zakleszczony papier, lekko pociągając go w kierunku prostopadłym do drukarki, jak pokazano niżej.

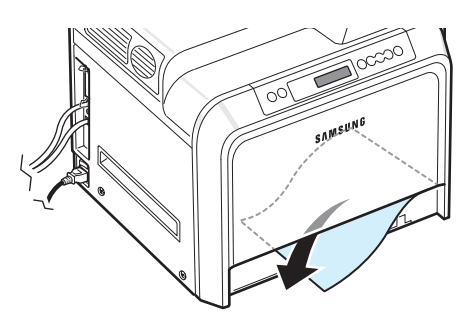

**5** Aby ponownie włożyć zasobnik, obniżyć tylną krawędź, zrównać ją z otworem i wsunąć do drukarki.

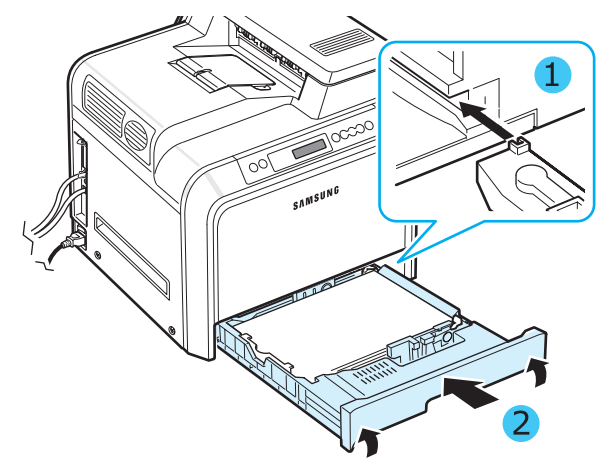

<span id="page-51-1"></span>**6** Po wyjęciu zakleszczonego papieru sprawdzić, czy papier nie zakleszczył się w innych częściach drukarki.

**7** Zamknąć dokładnie drzwiczki dostępu. Drukarka wznowi drukowanie.

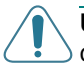

**UWAGA**: Jeśli drzwiczki dostępu nie będą dobrze zamknięte, drukarka nie będzie działać.

### <span id="page-51-0"></span>**W zasobniku uniwersalnym**

Gdy używany jest zasobnik uniwersalny, a drukarka wykryje brak papieru lub niewłaściwie załadowany papier, w odpowiednim miejscu na mapie stanu zapali się lampka. Ponadto na wyświetlaczu pojawi się komunikat "Zakl0 w MP".

**1** Jeśli papier nie jest podawany poprawnie, należy korzystając z uchwytu — całkowicie otworzyć drzwiczki dostępu.

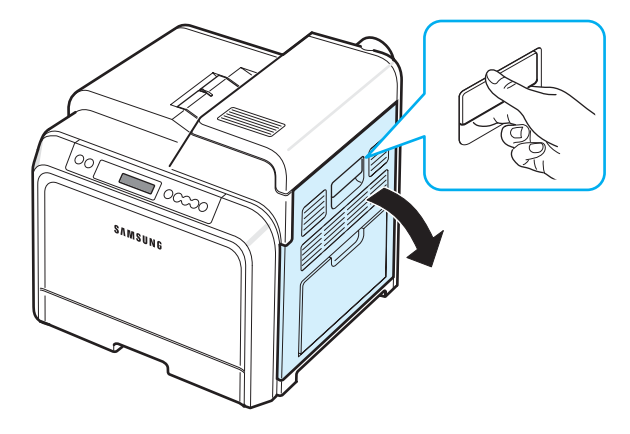

**2** Wyciągnąć zakleszczony papier, ciągnąc go w pokazanym kierunku. Aby uniknąć rozdarcia, papier ciągnąć delikatnie i powoli.

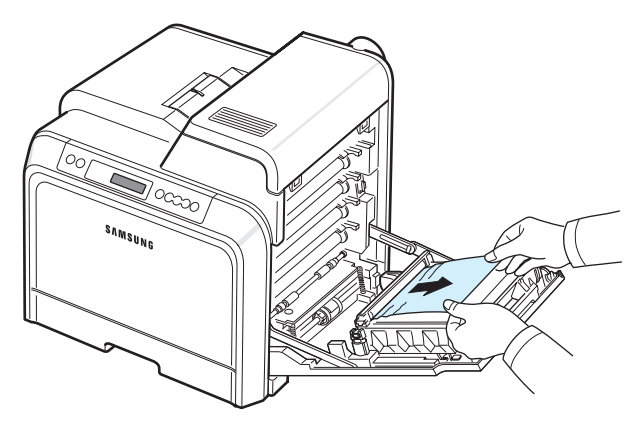

### **UWAGA**:

- Nie należy dotykać rękami lub innym materiałem zielonej powierzchni (bębna OPC) znajdującej się z przodu każdej kasety toneru. Aby uniknąć dotykania tego obszaru, należy użyć uchwytów znajdujących się po obu stronach kasety.
- Należy uważać, aby nie zadrapać powierzchni pasa transferowego papieru.
- W przypadku otwarcia drzwiczek dostępu na więcej niż kilka minut bęben OPC będzie narażony na działanie światła. Spowoduje to uszkodzenie bębna OPC. W przypadku konieczności przerwania z jakiegokolwiek powodu procesu instalacji należy zamknąć drzwiczki dostępu.
- **3** Zamknąć dokładnie drzwiczki dostępu. Drukarka wznowi drukowanie.

**UWAGA**: Jeśli drzwiczki dostępu nie będą dobrze zamknięte, drukarka nie będzie działać.

### <span id="page-52-0"></span>**Wewnątrz drukarki**

Jeśli papier zakleszczy się wewnątrz drukarki, w odpowiednim miejscu na mapie stanu zapali się lampka. Ponadto na wyświetlaczu pojawi się komunikat "Zakleszcz. wewn. drukarki".

**1** Za pomocą uchwytu należy otworzyć drzwiczki dostępu do końca.

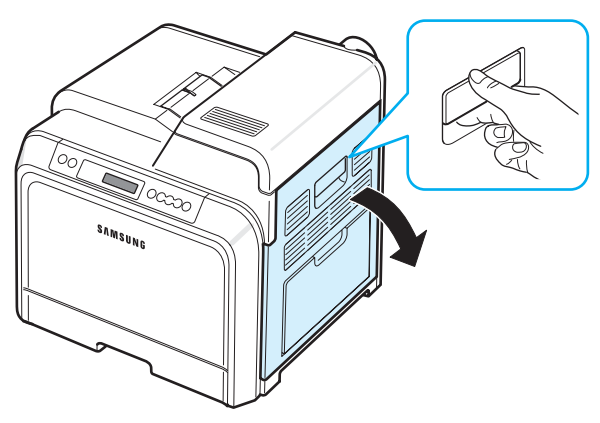

**2** Otworzyć pokrywę górną.

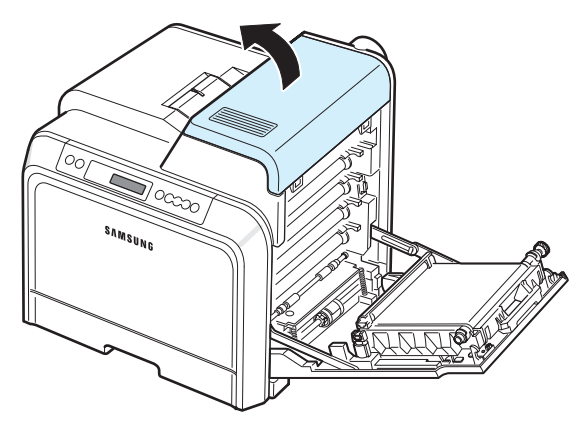

**3** Popchnij dźwignie do góry.

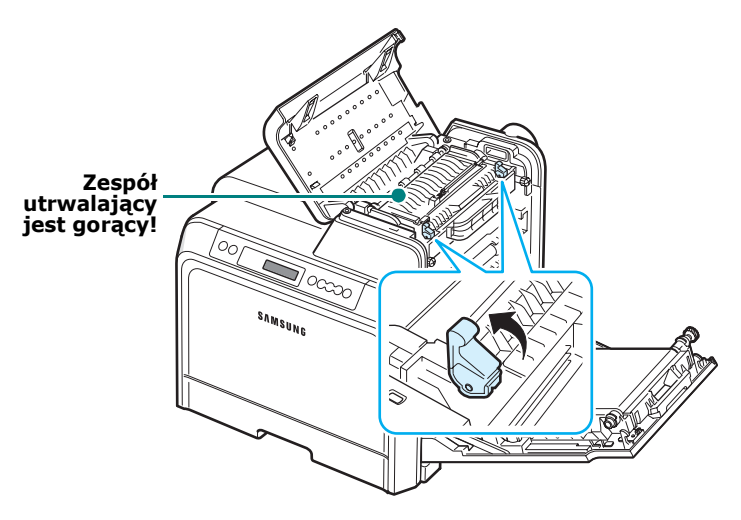

**4** Otwórz wewnętrzną pokrywę za pomocą umieszczonego na niej uchwytu i ostrożnie wyciągnij zacięty papier z drukarki.

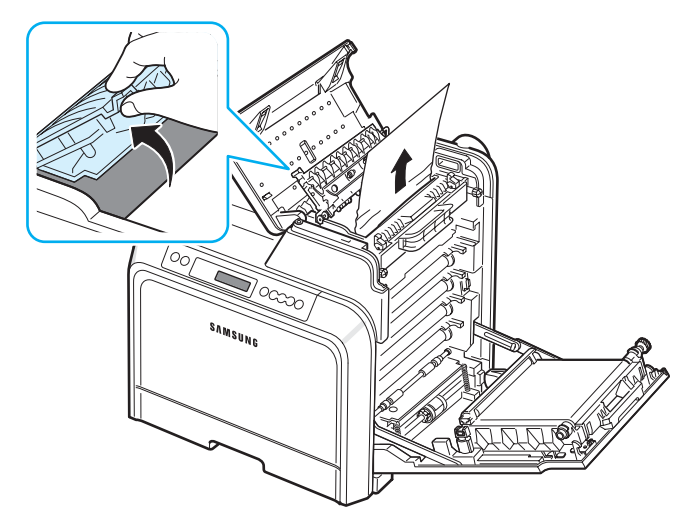

**5** Zamknij pokrywę wewnętrzną i naciśnij dźwignie.

#### **UWAGA**:

- Nie należy dotykać zespołu utrwalającego pod pokrywą wewnętrzną. Jest gorący i może spowodować oparzenia. Temperatura działania zespołu utrwalającego to 180 °C (356 °F). Zachować ostrożność przy wyciąganiu papieru z drukarki.
- Nie należy dotykać rękami lub innym materiałem zielonej powierzchni (bębna OPC) znajdującej się z przodu każdej kasety toneru. Aby uniknąć dotykania tego obszaru, należy użyć uchwytów znajdujących się po obu stronach kasety.
- Należy uważać, aby nie zadrapać powierzchni pasa transferowego papieru.
- W przypadku otwarcia drzwiczek dostępu na więcej niż kilka minut bęben OPC będzie narażony na działanie światła. Spowoduje to uszkodzenie bębna OPC. W przypadku konieczności przerwania z jakiegokolwiek powodu procesu instalacji należy zamknąć drzwiczki dostępu.
- **6** Po wyjęciu zakleszczonego papieru sprawdzić, czy papier nie zakleszczył się w innych częściach drukarki.
- **7** Po sprawdzeniu, czy drzwiczki dostępu są otwarte, zamknąć pokrywę górną. Upewnić się, że została dokładnie zamknięta.

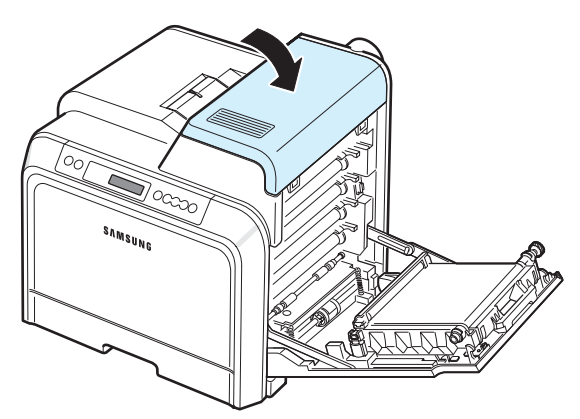

**8** Zamknąć dokładnie drzwiczki dostępu. Drukarka wznowi drukowanie.

**UWAGA**: Jeśli górna pokrywa i drzwiczki dostępu nie są całkowicie zamknięte, drukarka nie będzie działać.

### <span id="page-53-0"></span>**W obszarze odbioru papieru**

Jeśli papier zakleszczy się w obszarze wyjścia papieru, w odpowiednim miejscu na mapie stanu zapali się lampka. Ponadto na wyświetlaczu pojawi się komunikat "Zakleszcz. w obsz. wyjsc.".

**1** Jeżeli z drukarki wystaje duży fragment papieru, wyciągnąć go, ciągnąc prostopadle do drukarki. Otworzyć i dobrze zamknąć drzwiczki dostępu. Drukarka wznowi drukowanie.

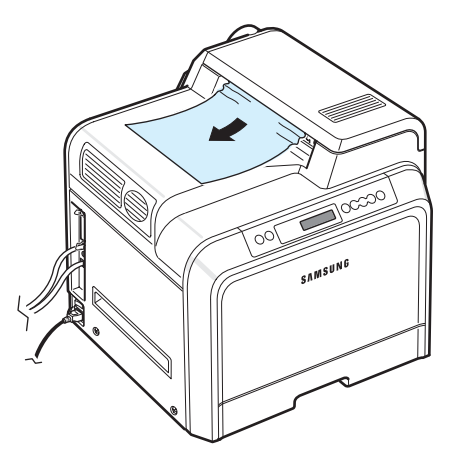

Jeżeli papier nie jest widoczny lub jeżeli przy wyciąganiu występuje opór, przerwać ciągnięcie i przejść do kroku [2](#page-53-1). <span id="page-53-1"></span>**2** Za pomocą uchwytu należy otworzyć drzwiczki dostępu do końca.

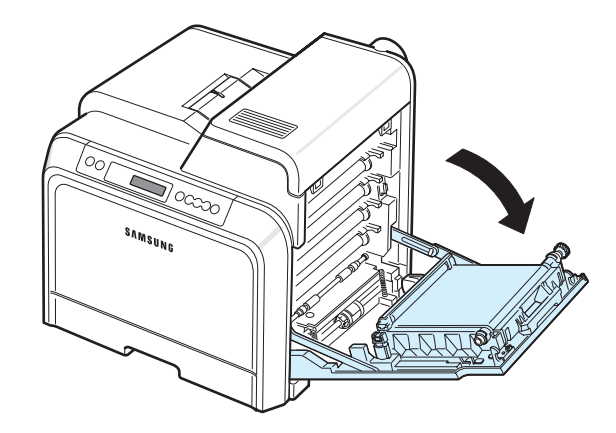

#### **UWAGA**:

- Nie należy dotykać rękami lub innym materiałem zielonej powierzchni (bębna OPC) znajdującej się z przodu każdej kasety toneru. Aby uniknąć dotykania tego obszaru, należy użyć uchwytów znajdujących się po obu stronach kasety.
- Należy uważać, aby nie zadrapać powierzchni pasa transferowego papieru.
- W przypadku otwarcia drzwiczek dostępu na więcej niż kilka minut bęben OPC będzie narażony na działanie światła. Spowoduje to uszkodzenie bębna OPC. W przypadku konieczności przerwania z jakiegokolwiek powodu procesu instalacji należy zamknąć drzwiczki dostępu.
- **3** Otworzyć pokrywę górną.

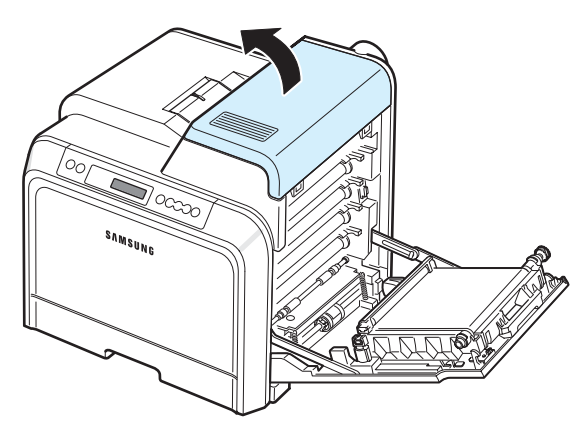

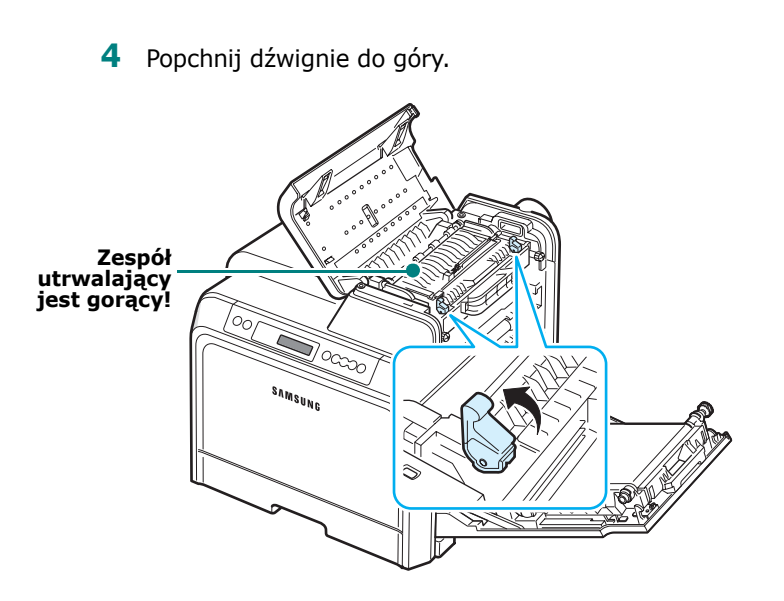

**5** Otwórz wewnętrzną pokrywę za pomocą umieszczonego na niej uchwytu i ostrożnie wyciągnij zacięty papier z drukarki.

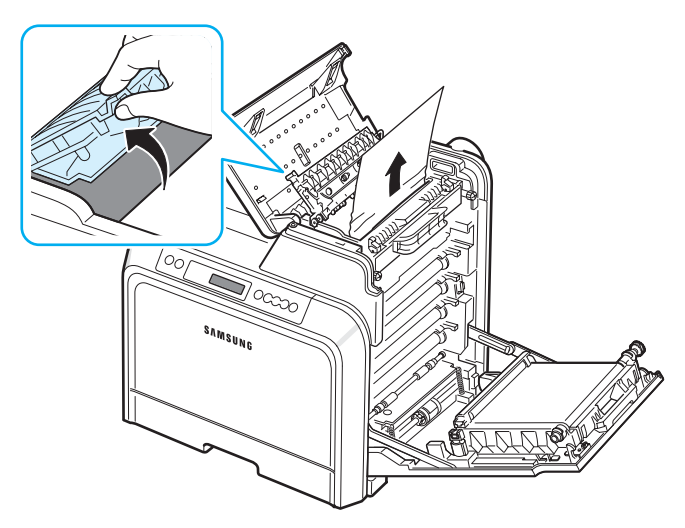

**6** Zamknij pokrywę wewnętrzną i naciśnij dźwignie.

**UWAGA**: Nie należy dotykać zespołu utrwalającego pod pokrywą wewnętrzną. Jest gorący i może spowodować oparzenia. Temperatura działania zespołu utrwalającego to 180 °C (356 °F). Zachować ostrożność przy wyciąganiu papieru z drukarki.

**7** Po wyjęciu zakleszczonego papieru sprawdzić, czy papier nie zakleszczył się w innych częściach drukarki.

**8** Po sprawdzeniu, czy drzwiczki dostępu są otwarte, zamknąć pokrywę górną. Upewnić się, że została dokładnie zamknięta.

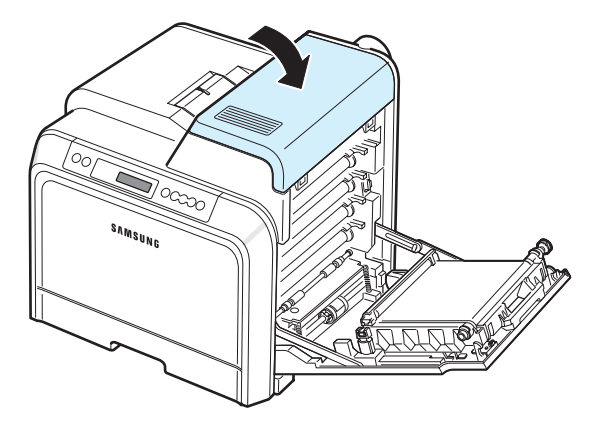

**9** Zamknąć dokładnie drzwiczki dostępu. Drukarka wznowi drukowanie.

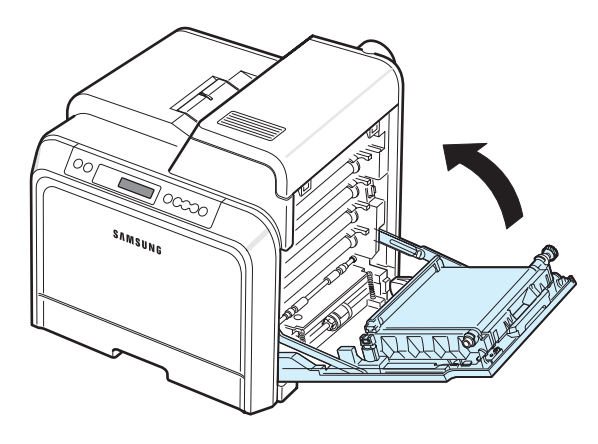

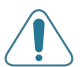

**UWAGA**: Jeśli górna pokrywa i drzwiczki dostępu nie są całkowicie zamknięte, drukarka nie będzie działać.

### <span id="page-55-0"></span>**W opcjonalnym zasobniku 2**

Jeśli papier zakleszczy się w opcjonalnym zasobniku 2, w odpowiednim miejscu na mapie stanu zapali się lampka. Ponadto na wyświetlaczu pojawi się komunikat "Zakl0 w Zas. 2".

**1** Za pomocą uchwytu należy otworzyć drzwiczki dostępu do końca.

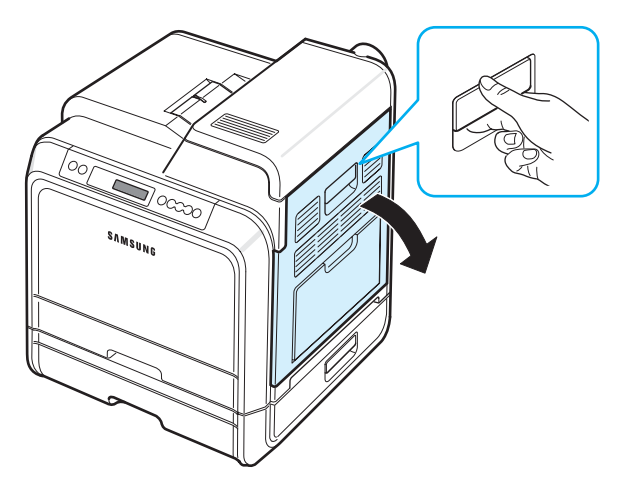

**2** Otworzyć pokrywę górną.

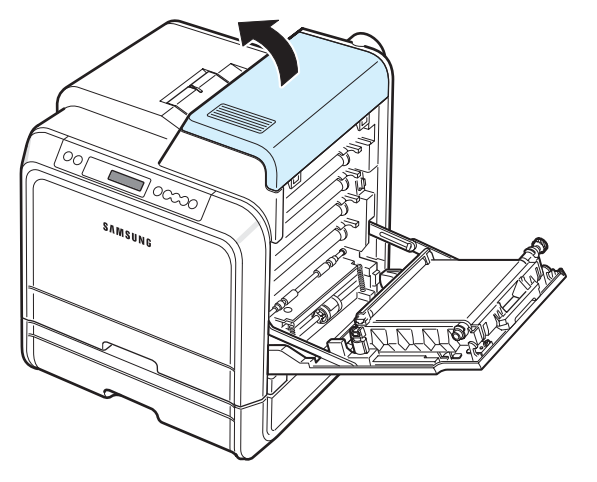

#### **UWAGA**:

- Nie należy dotykać zespołu utrwalającego pod pokrywą wewnętrzną. Jest gorący i może spowodować oparzenia. Temperatura działania zespołu utrwalającego to 180 °C (356 °F). Zachować ostrożność przy wyciąganiu papieru z drukarki.
- Nie należy dotykać rękami lub innym materiałem zielonej powierzchni (bębna OPC) znajdującej się z przodu każdej kasety toneru. Aby uniknąć dotykania tego obszaru, należy użyć uchwytów znajdujących się po obu stronach kasety.
- Należy uważać, aby nie zadrapać powierzchni pasa transferowego papieru.
- **7.**9 • W przypadku otwarcia drzwiczek dostępu na więcej niż kilka minut bęben OPC będzie narażony na działanie światła. Spowoduje to uszkodzenie bębna OPC. W przypadku konieczności przerwania z jakiegokolwiek powodu procesu instalacji należy zamknąć drzwiczki dostępu.

**3** Popchnij dźwignie do góry.

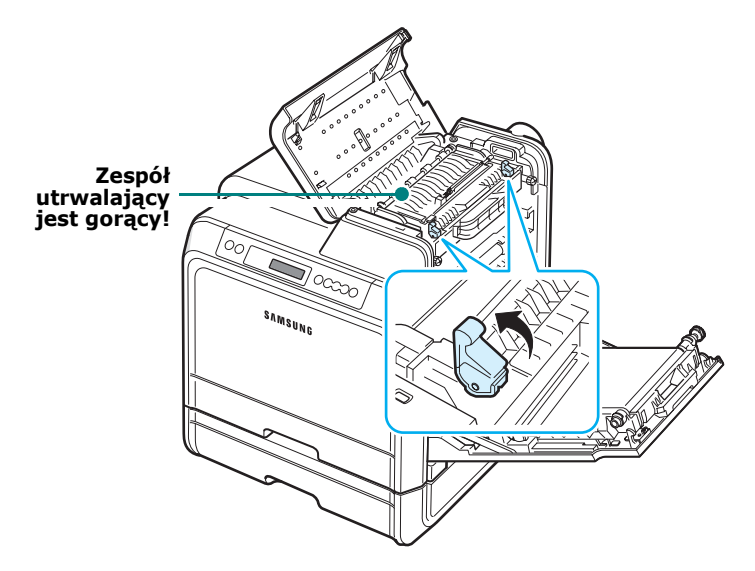

**4** Otwórz wewnętrzną pokrywę za pomocą umieszczonego na niej uchwytu i ostrożnie wyciągnij zacięty papier z drukarki.

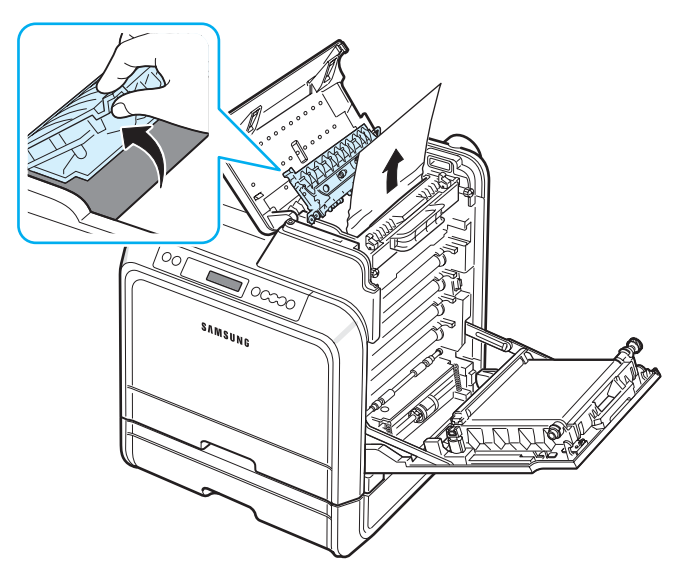

**5** Zamknij pokrywę wewnętrzną i naciśnij dźwignie. Przejść do kroku [14](#page-57-0)

Jeżeli papier nie jest widoczny lub jeżeli przy wyciąganiu występuje opór, przerwać ciągnięcie i zamknąć drzwiczki dostępu. Przejść do kroku [6](#page-56-0).

<span id="page-56-0"></span>**6** Otworzyć zewnętrzną pokrywę opcjonalnego zasobnika 2.

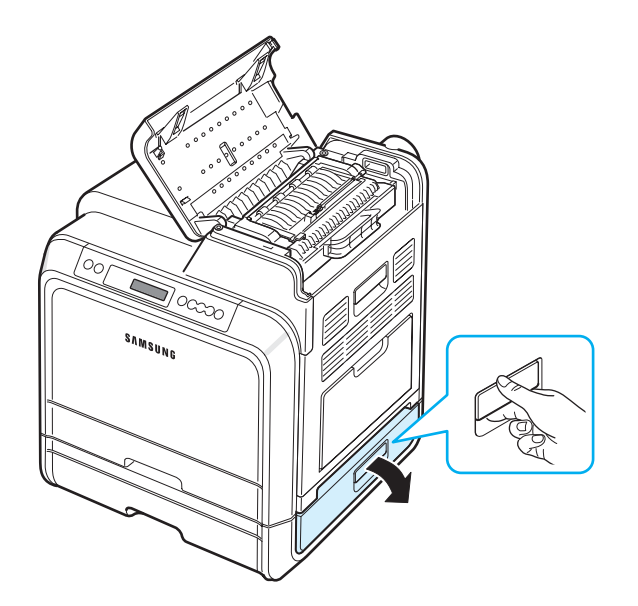

**7** Otworzyć wewnętrzną pokrywę zasobnika 2.

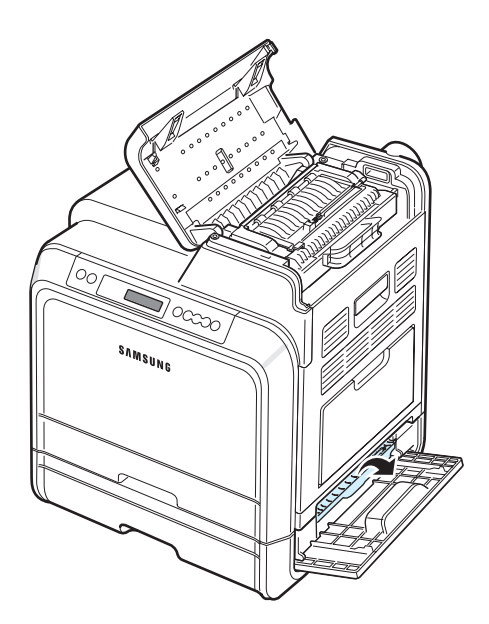

**8** Wyciągnąć zakleszczony papier w pokazanym kierunku. Aby uniknąć rozdarcia, papier ciągnąć delikatnie i powoli.

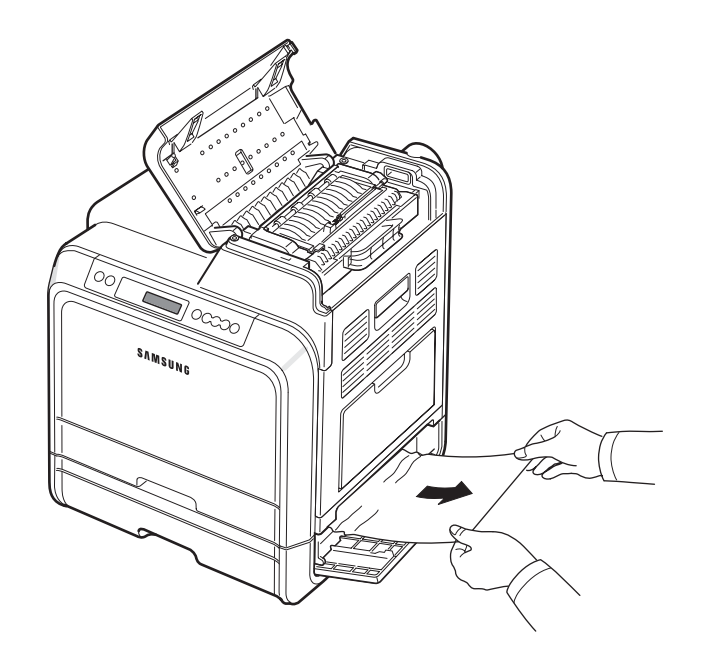

**9** Zamknąć obydwie pokrywy i przejść do kroku [13.](#page-57-1)

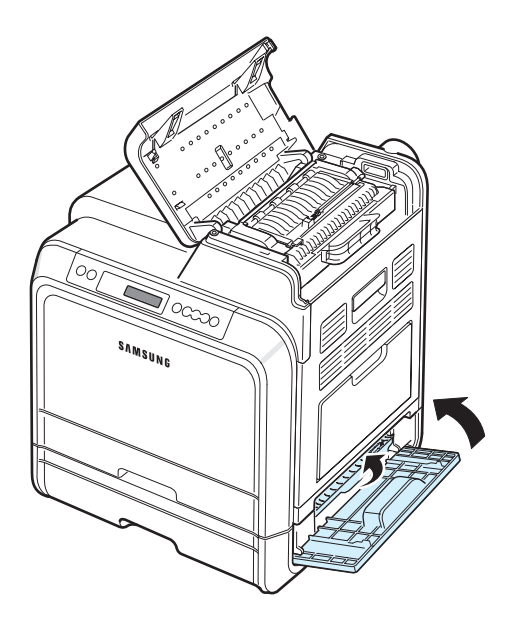

Jeżeli papier nie jest widoczny lub jeżeli przy wyciąganiu występuje opór, przerwać ciągnięcie i przejść do kroku [10](#page-57-2).

Rozwiązywanie problemów **7.**10

<span id="page-57-2"></span>**10** Wyciągnąć opcjonalny zasobnik 2, aby go otworzyć. Po wyciągnięciu zasobnika do końca podnieść lekko przednią część, aby odczepić go od drukarki.

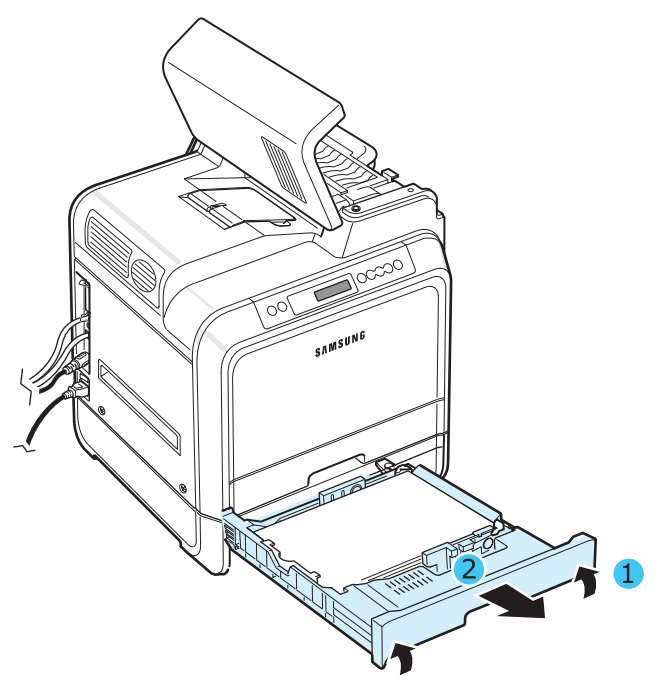

**11**Jeżeli zakleszczony papier jest widoczny, usunąć go z drukarki, delikatnie ciągnąc go w kierunku prostopadłym do drukarki, jak pokazano niżej.

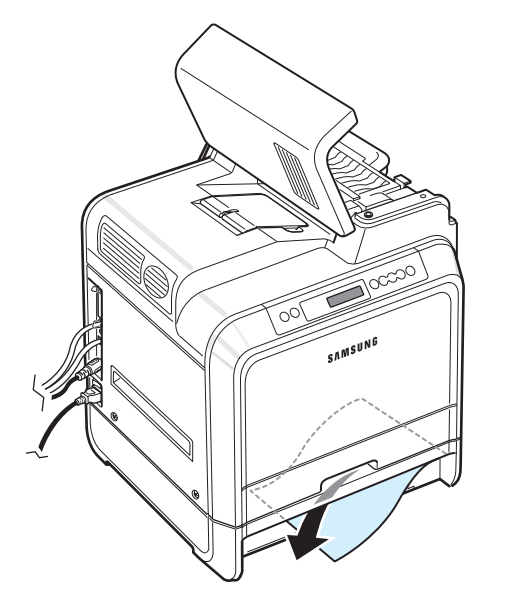

**12** Wsunąć zasobnik ponownie do drukarki i zamknąć obydwie pokrywy.

<span id="page-57-1"></span>**13** Otworzyć drzwiczki dostępu.

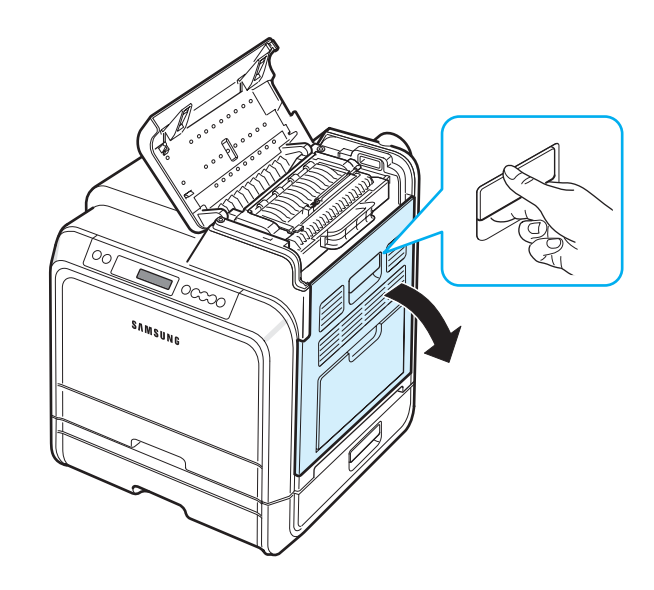

<span id="page-57-0"></span>**14**Po upewnieniu się, że drzwiczki dostępu są otwarte. Zamknąć górną pokrywę.

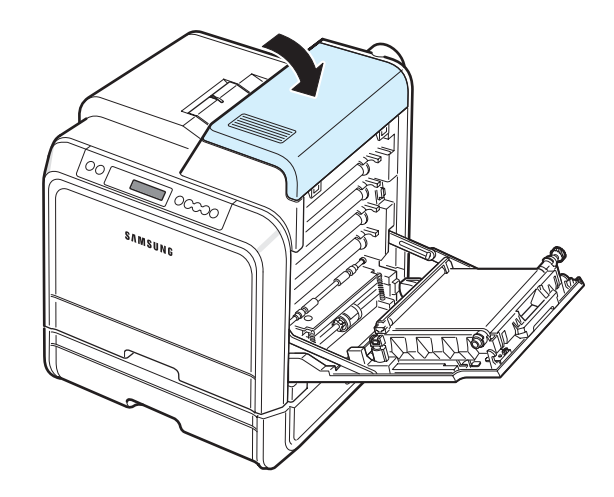

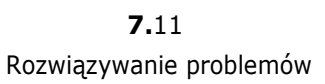

**15**Zamknąć dokładnie drzwiczki dostępu. Drukarka wznowi drukowanie.

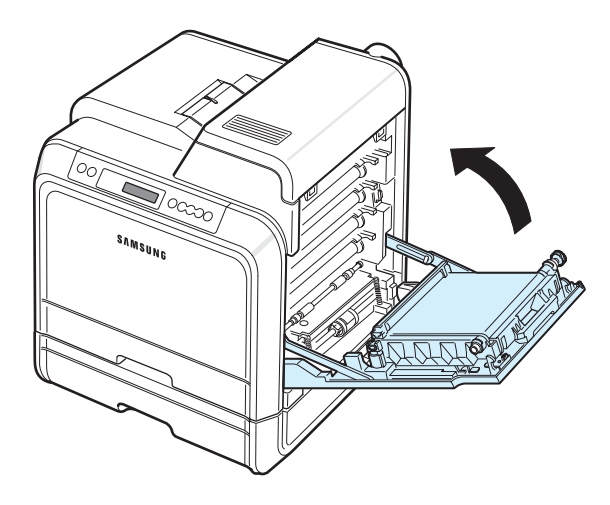

**UWAGA**: Jeśli górna pokrywa i drzwiczki dostępu nie są całkowicie zamknięte, drukarka nie będzie działać.

### **Jak uniknąć zakleszczeń**

Większości zakleszczeń można uniknąć, wybierając poprawny rodzaj papieru. Postępowanie w przypadku wystąpienia zacięcia – zobacz ["Usuwanie zakleszcze](#page-50-0)ń papieru" na [stronie 7.4](#page-50-0).

- Procedura postępowania zobacz [strona 4.2.](#page-31-0) Upewnić się, że prowadnice znajdują się we właściwym położeniu.
- Nie wolno doprowadzać do przeładowania zasobnika papieru.
- Zasobnika nie należy wyjmować podczas drukowania.
- Zgiąć, przekartkować i wyprostować papier przed włożeniem go do urządzenia.
- Nie używać pogiętego, wilgotnego lub zwijającego się papieru.
- Nie mieszać różnych rodzajów papieru w zasobniku.
- Stosować tylko zalecane materiały do drukowania. Zobacz "Dane techniczne — papier" na stronie  $10.1$ .
- Upewnić się, że materiały eksploatacyjne w zasobniku są zwrócone w górę w zasobniku oraz w dół w zasobniku uniwersalnym.

### <span id="page-58-0"></span>**Rozwiązywanie problemów z jakością drukowania**

Zanieczyszczenia wewnątrz drukarki lub niewłaściwe załadowanie papieru do drukarki może powodować obniżenie jakości wydruków. Zapoznaj się z poniższą tabelą, aby uzyskać informacje na temat rozwiązywania problemów.

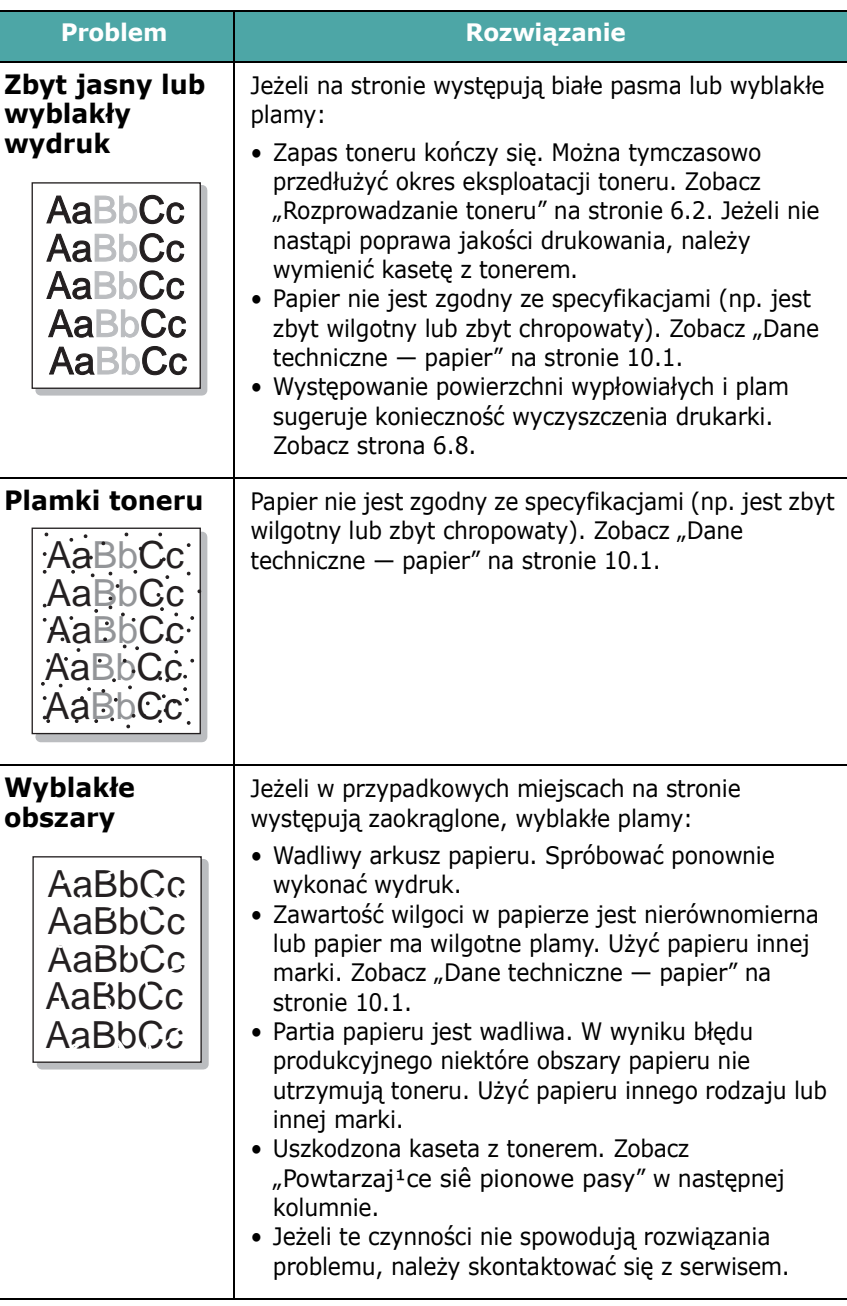

<span id="page-59-0"></span>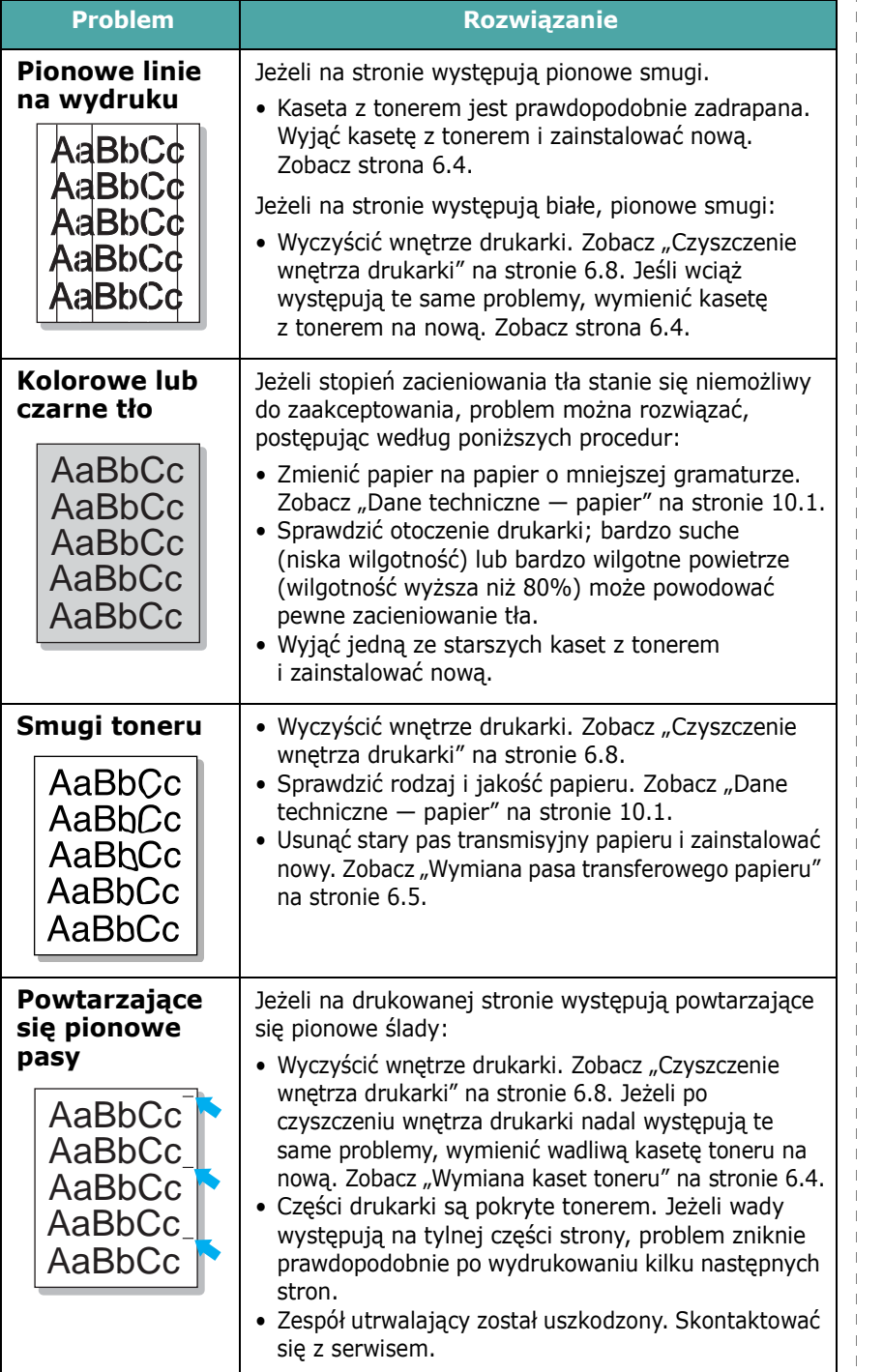

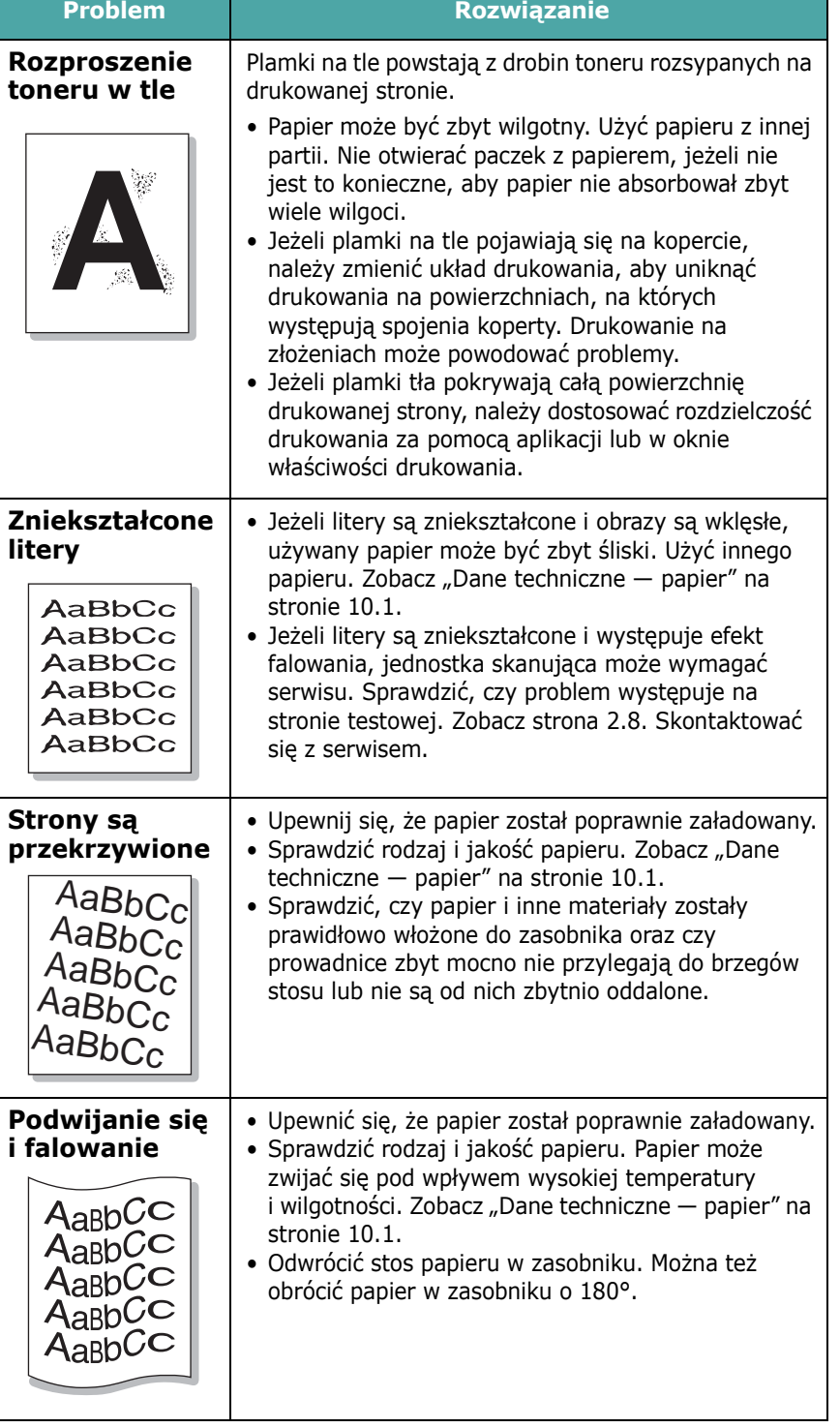

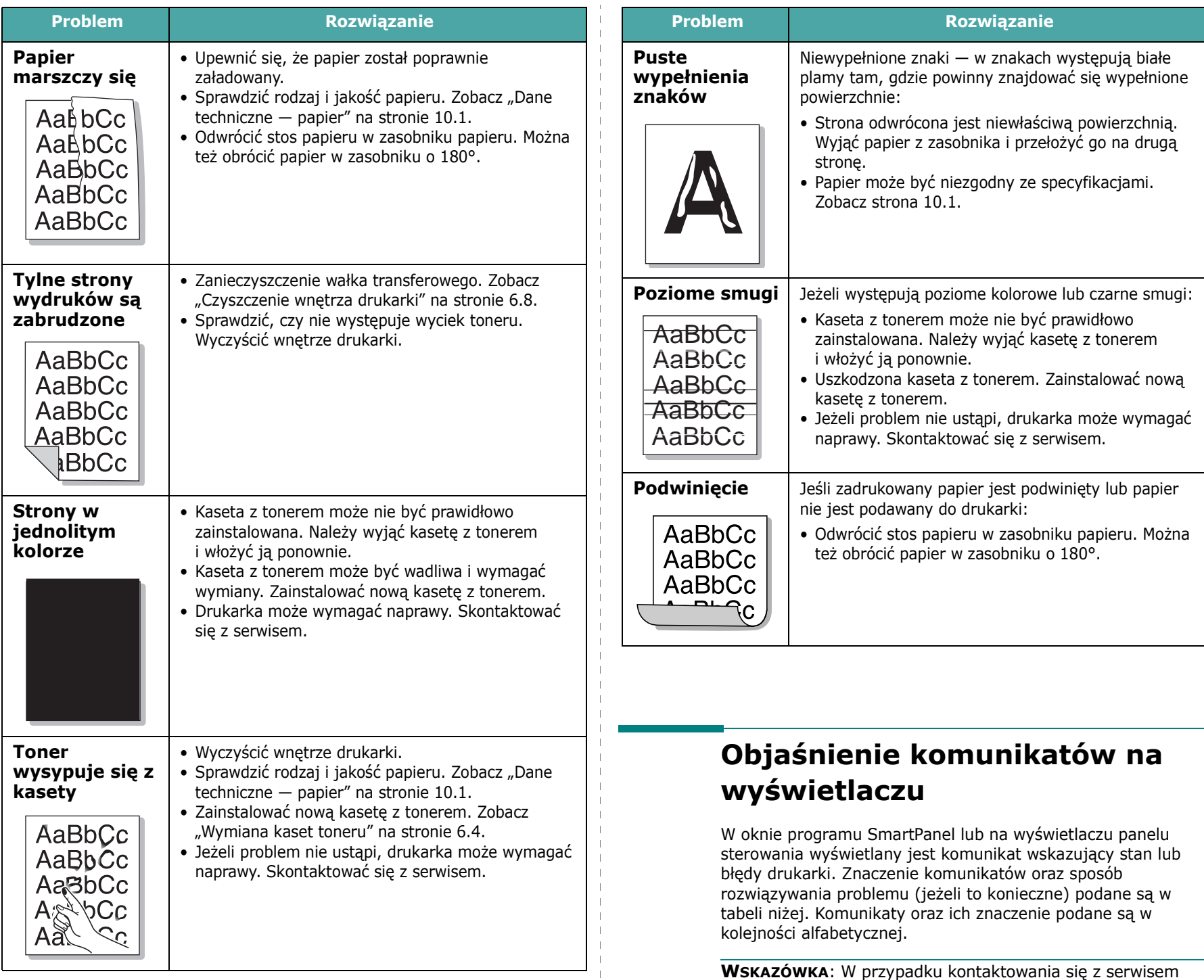

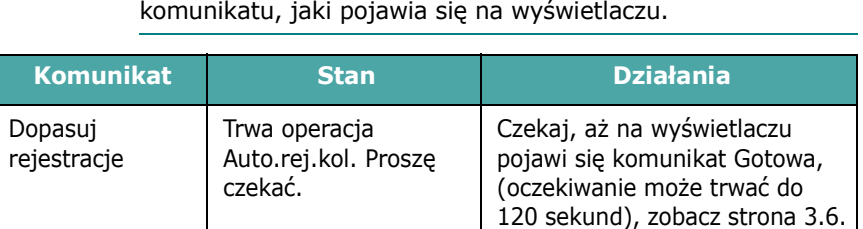

bardzo pomocne będzie przekazanie pracownikowi serwisu

 $\overline{\phantom{a}}$  $\overline{\phantom{a}}$ 

<span id="page-61-0"></span>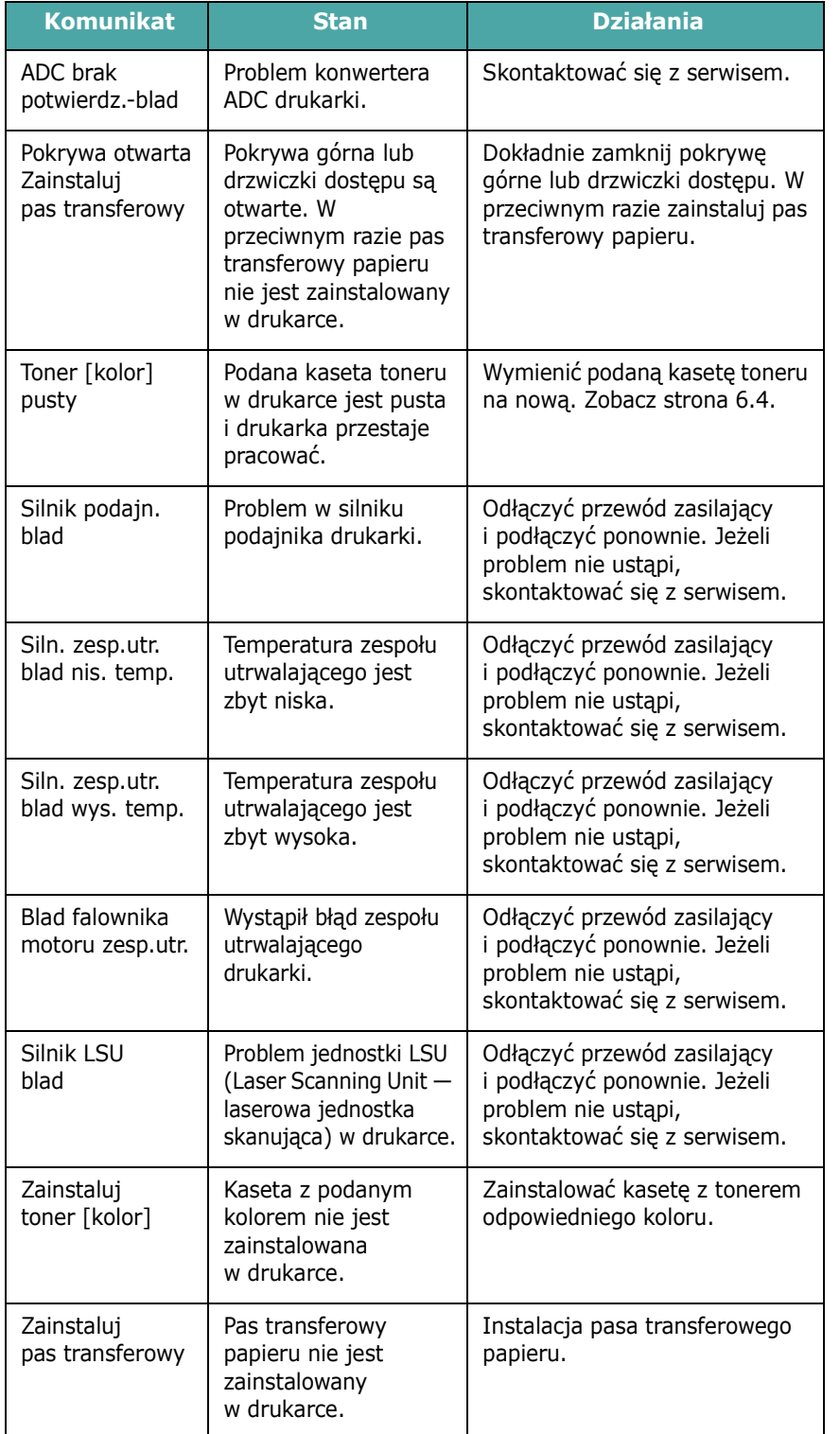

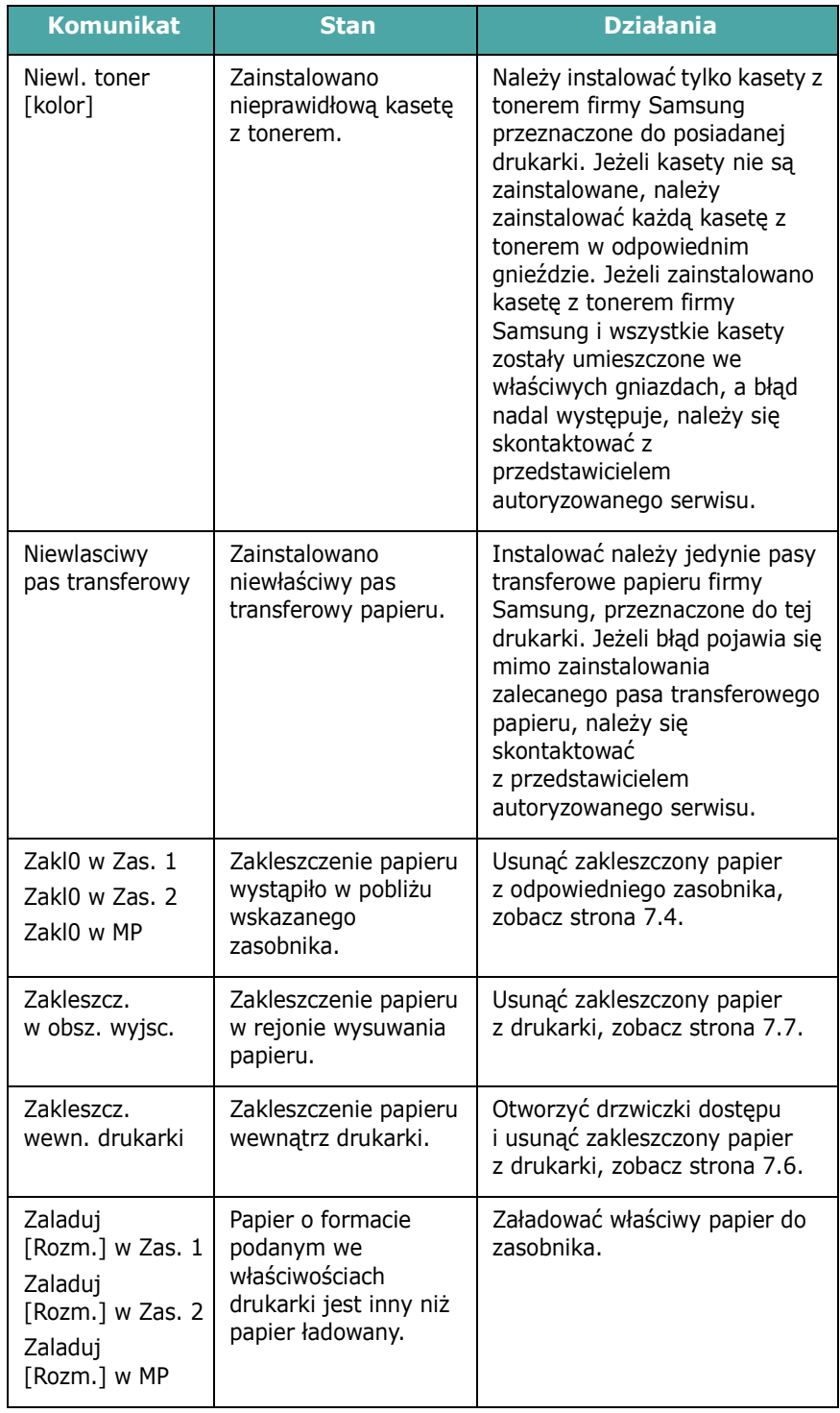

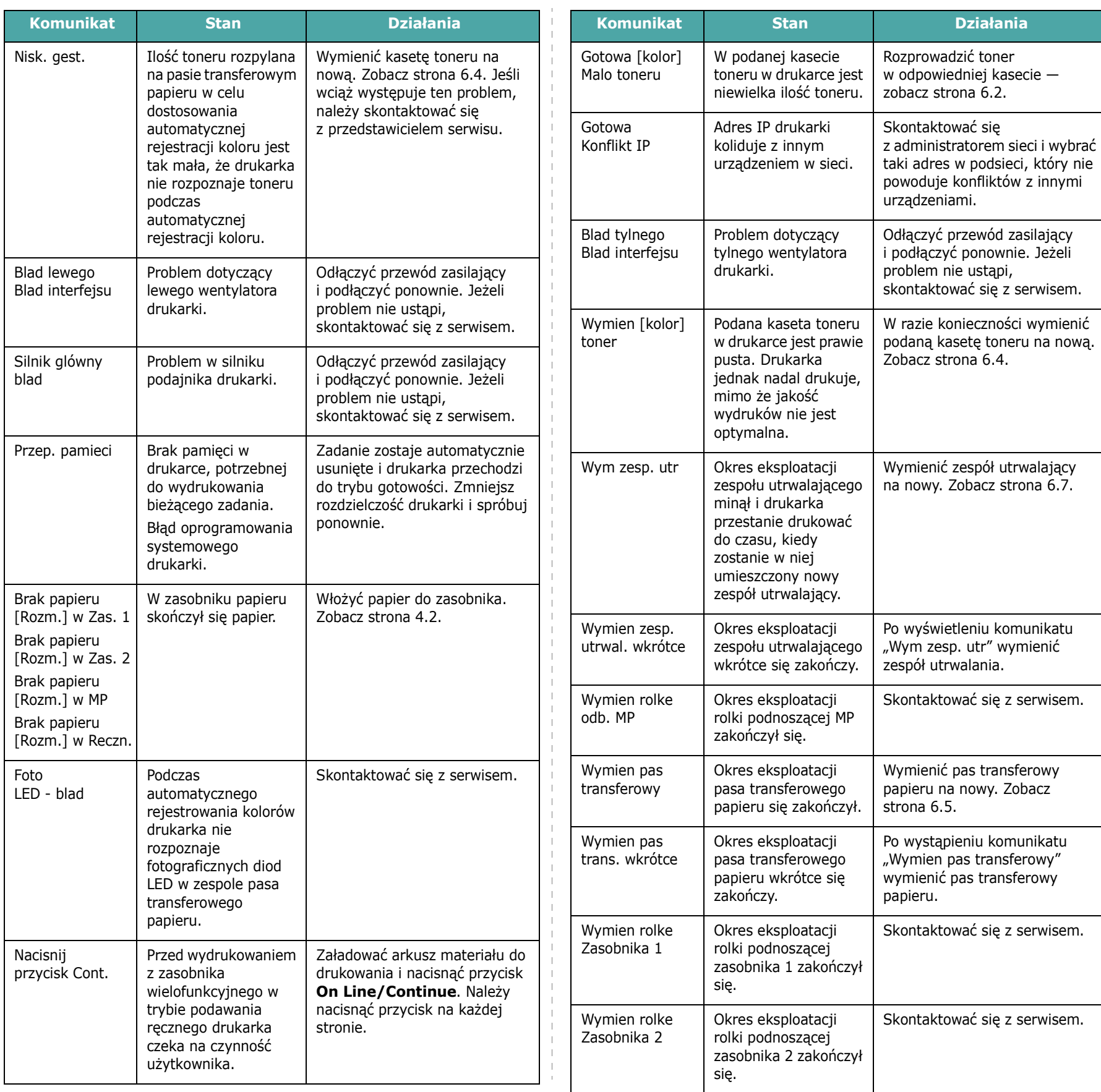

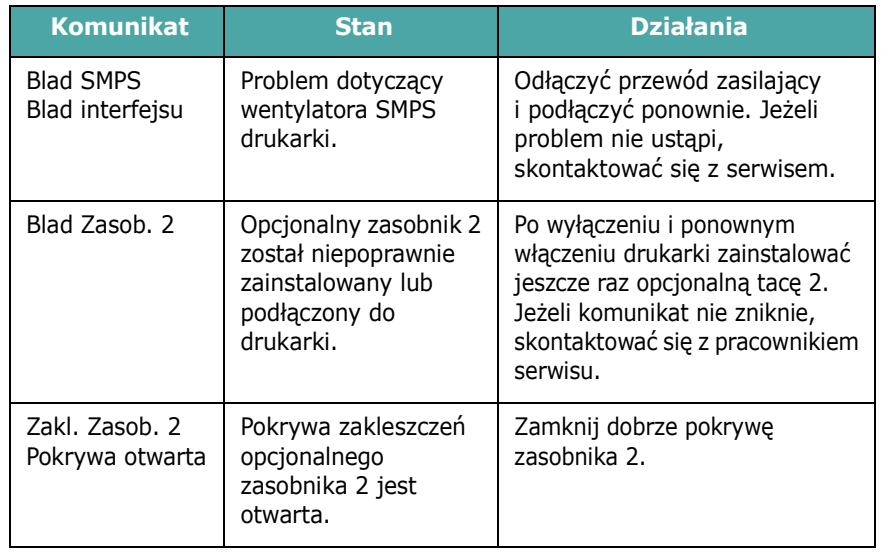

### **Typowe problemy w środowisku Windows**

<span id="page-63-0"></span>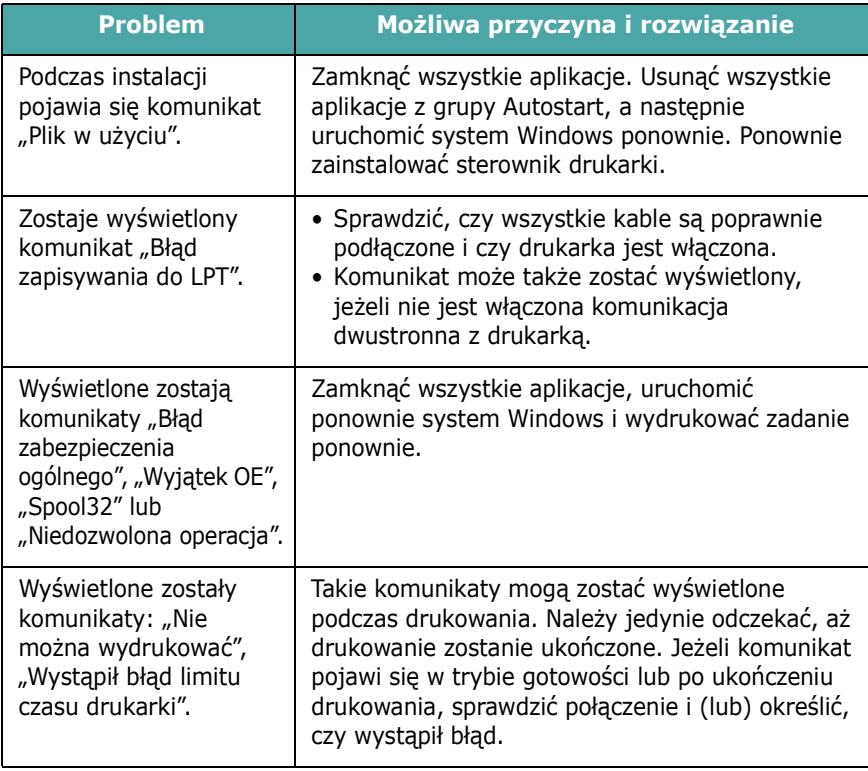

**WSKAZÓWKA**: Aby uzyskać więcej informacji o komunikatach o błędach systemu Microsoft Windows 98SE/Me/NT 4.0/2000/ 2003/XP, zobacz dostarczony z systemem Podręcznik użytkownika.

### **Typowe problemy w środowisku Macintosh**

<span id="page-63-1"></span>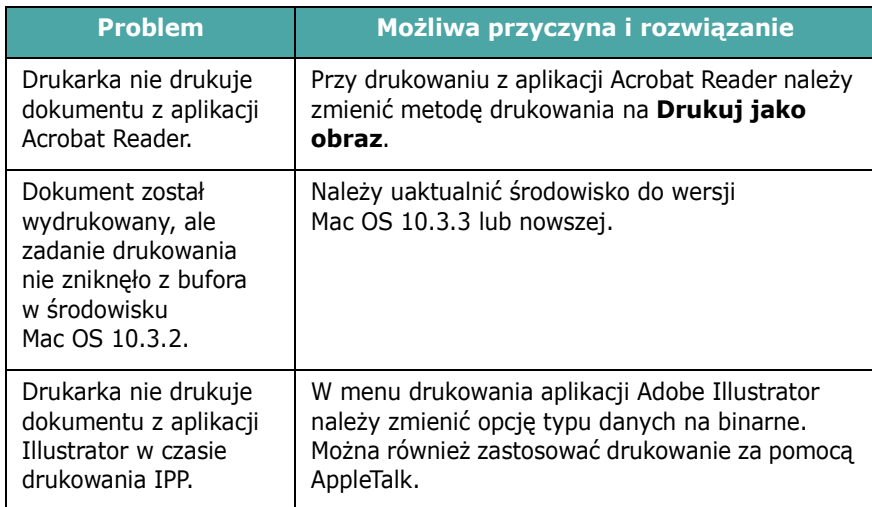

### <span id="page-63-2"></span>**Typowe problemy w środowisku PS**

Następujące sytuacje dotyczą wyłącznie języka PS i mogą wystąpić w przypadku używania kilku języków drukarki.

**WSKAZÓWKA**: Aby wydrukować lub wyświetlić na ekranie komunikat dotyczący błędu PS, należy otworzyć okno opcji drukowania i kliknąć odpowiednie pole wyboru obok sekcji błędów PostScript.

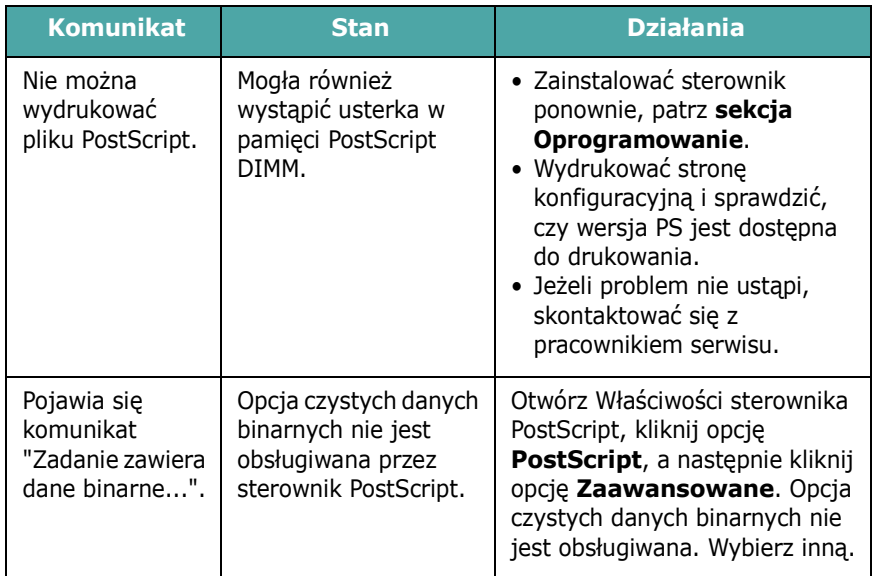

<span id="page-64-0"></span>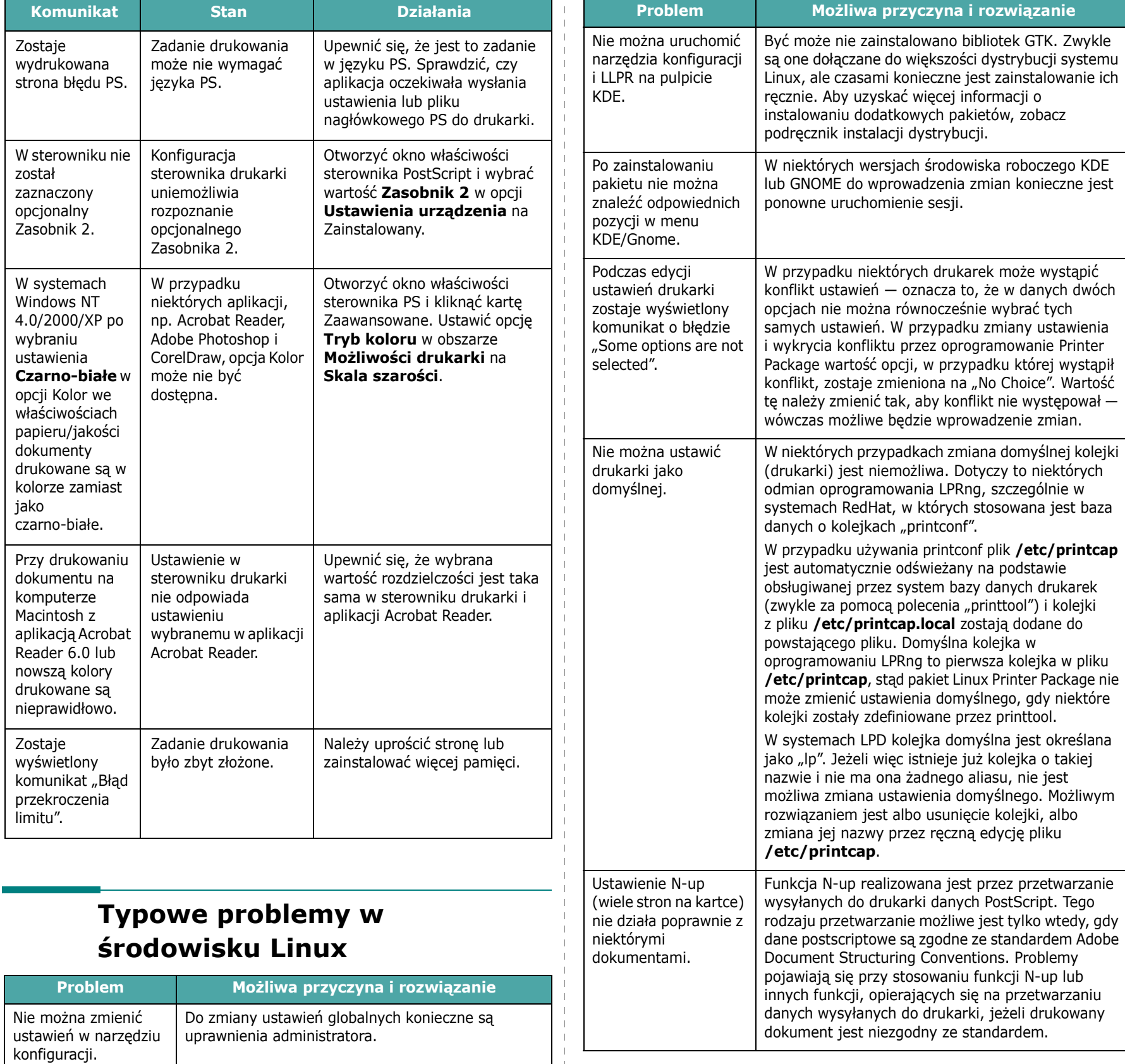

 $\parallel$ 

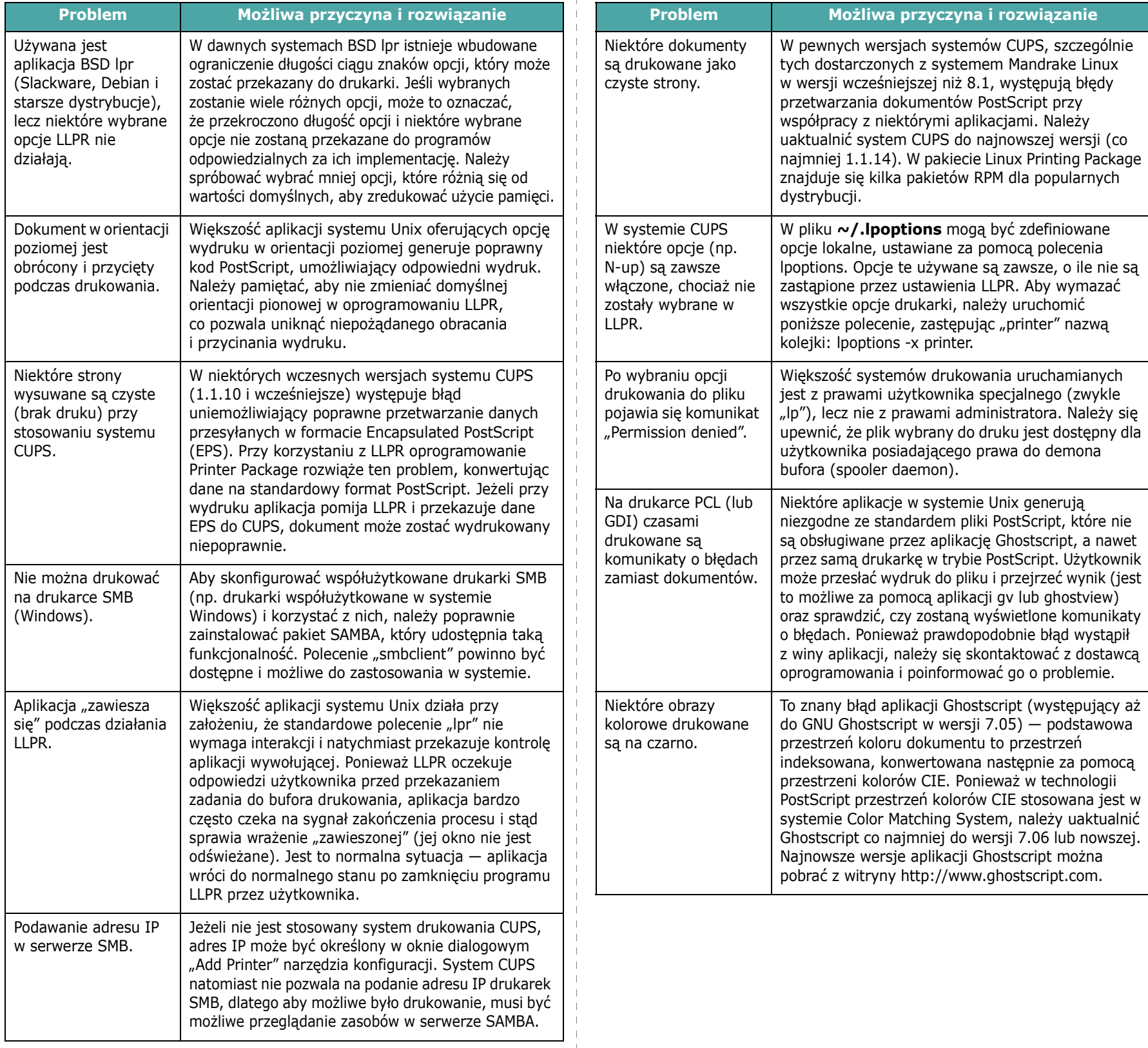

## **8 <sup>U</sup>żywanie drukarki w sieci**

### *(tylko model CLP-650N)*

W środowisku sieciowym użytkownicy mogą współużytkować drukarkę.

Niniejszy rozdział obejmuje zagadnienia:

- **Współuż[ytkowanie drukarki w sieci komputerowej](#page-66-0)**
- **• [Konfiguracja komputera pod](#page-66-1)łączonego do sieci**

### <span id="page-66-0"></span>**Współużytkowanie drukarki w sieci komputerowej**

Drukarka może działać w środowisku sieciowym.

#### **Drukarka udostępniona lokalnie**

Drukarkę można podłączyć bezpośrednio do wybranego komputera, który w sieci jest nazywany "komputerem-hostem". Drukarka może być wtedy udostępniona innym użytkownikom sieci za pomocą połączenia drukarki sieciowej systemu Windows 98SE/Me/XP/NT 4.0/2000/2003.

Aby uzyskać szczegółowe informacje na temat udostępniania drukarki lokalnie, zobacz **sekcji Oprogramowanie** .

#### **Drukarka podłączona do sieci przewodowej**

Drukarka CLP-650N ma wbudowaną kartę sieciową. Aby uzyskać więcej informacji o podłączaniu drukarki do sieci, zobacz [2.8.](#page-18-1)

#### **Drukowanie w sieci**

Niezależnie od tego, czy drukarka podłączona jest lokalnie czy do sieci, oprogramowanie drukarki **Samsung CLP-650 Series** należy zainstalować na każdym komputerze, z którego będą drukowane dokumenty.

### <span id="page-66-1"></span>**Konfiguracja komputera podłączonego do sieci**

Aby można było korzystać z drukarki sieciowej, należy skonfigurować protokoły sieciowe. Ustawianie protokołów umożliwia program dostarczony z drukarką. Należy zapoznać się z **Instrukcją użytkownika drukarki sieciowej**.

Podstawowe parametry sieciowe drukarki można skonfigurować za pomocą panelu sterowania drukarki. Panel sterowania drukarki umożliwia:

- Włączanie i wyłączanie protokołów sieciowych (IPX/SPX)
- Konfigurowanie protokołu TCP/IP
- Konfigurowanie typu ramek IPX

### **Konfiguracja parametrów sieciowych w panelu sterowania**

#### **Obsługiwane systemy operacyjne**

**WSKAZÓWKA**: Systemy operacyjne obsługiwane przez kartę sieciową mogą się różnić od systemów obsługiwanych przez drukarkę. W poniższej tabeli przedstawiono środowisko sieciowe obsługiwane przez drukarkę.

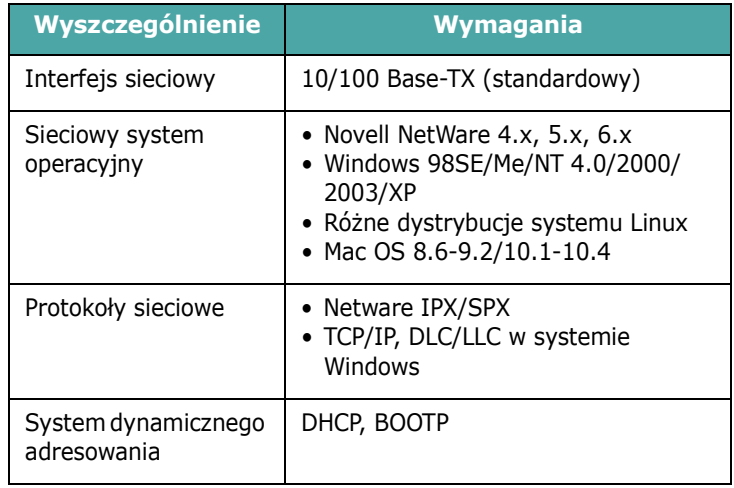

• IPX/SPX: Internet Packet eXchange/Sequenced Packet eXchange

- TCP/IP: Transmission Control Protocol/Internet Protocol
- DLC/LLC: Data Link Control/Logical Link Control
- DHCP: Dynamic Host Configuration Protocol
- BOOTP: Bootstrap Protocol

#### **Drukowanie strony konfiguracyjnej sieci**

Strona konfiguracyjna sieci przedstawia informacje o ustawieniach karty sieciowej. Włączone ustawienia domyślne są odpowiednie w przypadku większości zastosowań.

- **1** W trybie gotowości nacisnąć przycisk **Menu** (圓) na panelu sterowania, aż w dolnym wierszu wyświetlacza pojawi się napis "Siec".
- **2** Nacisnąć przycisk **Enter**  $(\%)$ , aby wyświetlić menu.
- **3** Naciskać przycisk przewijania  $(\text{a})$  lub  $(\text{b})$  i przytrzymywać go, aż w dolnym wierszu wyświetlacza zostanie wyświetlony napis "Druk.konf.siec".
- **4** Nacisnąć przycisk **Enter** ( $\circledast$ ).

Zostanie wydrukowana strona konfiguracyjna sieci.

#### <span id="page-67-0"></span>**Ustawianie protokołów sieciowych**

Po pierwszym zainstalowaniu drukarki wszystkie obsługiwane protokoły sieciowe są włączane. Włączenie protokołu sieciowego umożliwia czynną transmisję w sieci, nawet gdy protokół nie jest używany. Może to powodować niewielkie zwiększenie ruchu sieciowego. Aby wyeliminować niepotrzebny ruch, można wyłączyć nieużywane protokoły.

- **1** W trybie gotowości nacisnąć przycisk **Menu** ((a)) na panelu sterowania, aż w dolnym wierszu wyświetlacza pojawi się napis "Siec". Nacisnąć przycisk **Enter** (  $\circledast$  ), aby wyświetlić menu.
- **2** Nacisnąć przycisk **Enter**  $(\mathcal{R})$  po wyświetleniu w dolnym wierszu wyświetlacza napisu "Konfig. sieci".
- **3** Naciskać przycisk przewijania ( $\textcircled{a}$  lub  $\textcircled{b}$ ), aby wyświetlić polecenie "Tak"; następnie nacisnąć przycisk **Enter** ( $\circ$ ). Następnie nacisnąć przycisk **Upper Level** ( $\textcircled{3}$ ).
- **4** Naciskać przycisk przewijania (  $\textcircled{a}$  lub  $\textcircled{b}$ ) i przytrzymywać go, aż w dolnym wierszu wyświetlacza zostanie wyświetlony żądany protokół.

Można wybrać opcje "Konfig. TCP" lub "Netware".

- **5** Nacisnąć przycisk **Enter**  $(\mathbb{\Re})$ .
- **6** Za pomocą przycisku przewijania  $(\text{a})$  lub  $(\text{b})$  zmienić ustawienia.

Jeżeli wybrano "Konfig. TCP", zmienić ustawienie na "Nie" (wyłączyć) lub "Tak" (włączyć).

Jeżeli wybrano "Netware", zmienić ustawienie na "Wyl." (wyłączyć) lub "Wl." (włączyć).

- **7** Nacisnąć przycisk **Enter** ( $\circledast$ ), aby potwierdzić wybór.
- **8** Nacisnąć przycisk **On Line/Continue** (·•), aby wrócić do trybu gotowości.

#### **Konfigurowanie protokołu TCP/IP**

Drukarka może być używana w różnych sieciach TCP/IP. Istnieje kilka sposobów przypisania drukarce adresu TCP/IP w zależności od sieci.

- Adresowanie statyczne: Adres TCP/IP może przypisać ręcznie administrator systemu.
- Dynamic Addressing BOOTP/DHCP (domyślnie): Adres TCP/IP przydzielany jest automatycznie przez serwer.

#### **Adresowanie statyczne**

Aby wpisać adres TCP/IP w panelu sterowania drukarki, należy wykonać następujące czynności:

- **1** W trybie gotowości nacisnąć przycisk **Menu** (a) na panelu sterowania, aż w dolnym wierszu wyświetlacza pojawi się napis "Siec". Nacisnąć przycisk **Enter** (  $\circ$ ), aby wyświetlić menu.
- **2** Nacisnąć przycisk **Enter**  $(\mathcal{R})$  po wyświetleniu w dolnym wierszu wyświetlacza napisu "Konfig. sieci".
- **3** Naciskać przycisk przewijania  $(\text{a})$  lub  $(\text{b})$ , aby wyświetlić polecenie "Tak"; następnie nacisnąć przycisk **Enter** (  $\circ$ ).
- **4** Nacisnąć przycisk **Upper Level** ( $\odot$ ), a następnie przycisk przewijania  $(\circledcirc)$ ).
- **5** Nacisnąć przycisk **Enter** ((\*)) po wyświetleniu napisu "Konfig. TCP".
- **6** Naciskać przycisk przewijania  $(\text{a})$  lub  $(\text{b})$ , aby wyświetlić polecenie "Tak"; następnie nacisnąć przycisk **Enter** (  $\circ$ ).
- **7** Nacisnąć przycisk **Upper Level** ( $\odot$ ), a następnie przycisk przewijania  $(\circledcirc)$ ).
- **8** Nacisnąć przycisk **Enter** (  $\circledast$  ) po wyświetleniu napisu "Met. pob. IP".
- **9** Naciskać przycisk przewijania  $(\text{a})$  lub  $(\text{b})$ , aby wyświetlić polecenie "Statyczny"; następnie nacisnąć przycisk **Enter**  $(\Re)$ .
- **10** Nacisnąć przycisk **Upper Level** ( $\odot$ ), a następnie przycisk przewijania  $(\circledcirc)$ ).
- **11** Nacisnąć przycisk **Enter** ((\*)) po wyświetleniu napisu "Adres IP".

Adres IP ma 4 bajty.

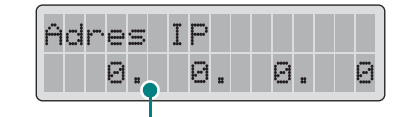

Wprowadzić liczbę z zakresu od 0 do 255 dla każdego bajta.

- <span id="page-68-0"></span>**12** Naciskać przycisk przewijania ( $\textcircled{a}$  lub  $\textcircled{b}$ ), aby wprowadzić liczbę z zakresu od 0 do 255; następnie nacisnąć przycisk **Enter**  $({\mathbb R})$ .
- <span id="page-68-1"></span>**13**Powtórzyć krok [12](#page-68-0), aby podać wszystkie 4 bajty adresu.
- 14 Aby wybrać inne parametry, np. "Maska podsieci" lub "Brama", naciskać przycisk ( $\textcircled{a}$  lub  $\textcircled{b}$ ). Nacisnąć przycisk **Enter**  $({\mathbb R})$ .
- **15**Powtórzyć kroki [12](#page-68-0) do [13](#page-68-1) w celu konfiguracji innych parametrów TCP/IP.
- **16** Nacisnąć przycisk **On Line/Continue** (...), aby wrócić do trybu gotowości.

#### **Adresy dynamiczne BOOTP/DHCP**

Aby adres TCP/IP był przypisywany automatycznie przez serwer, należy wykonać następujące czynności:

- **1** W trybie gotowości nacisnąć przycisk **Menu** (a) na panelu sterowania, aż w dolnym wierszu wyświetlacza pojawi się napis "Siec". Nacisnąć przycisk **Enter** ((\*)), aby wyświetlić menu.
- **2** Nacisnąć przycisk **Enter**  $(\mathcal{R})$  po wyświetleniu w dolnym wierszu wyświetlacza napisu "Konfig. sieci".
- **3** Naciskać przycisk przewijania ( $\textcircled{a}$  lub  $\textcircled{b}$ ), aby wyświetlić polecenie "Tak"; następnie nacisnąć przycisk **Enter** ( $\circ$ ).
- **4** Nacisnąć przycisk **Upper Level** ( $\odot$ ), a następnie przycisk przewijania  $(\circledcirc)$ ).
- **5** Nacisnąć przycisk **Enter** ( $\circledast$ ) po wyświetleniu napisu "Konfig. TCP".
- **6** Naciskać przycisk przewijania  $(Q)$  lub  $(\triangleright)$ , aby wyświetlić polecenie "Tak"; następnie nacisnąć przycisk **Enter** (  $\circledast$  ).
- **7** Nacisnąć przycisk **Upper Level** ( $\odot$ ), a następnie przycisk przewijania  $(\circledcirc)$ ).
- **8** Nacisnąć przycisk **Enter** (  $\circledast$  ) po wyświetleniu napisu "Met. pob. IP".
- **9** Naciskać przycisk przewijania  $(\text{a})$  lub  $(\text{b})$ , aby wyświetlić polecenie "DHCP"; następnie nacisnąć przycisk **Enter** (  $\circledast$  ).
- **10**Aby przydzielić adres z serwera BOOTP, kliknąć przycisk **Enter** (  $\circledast$  ) po wyświetleniu opcji "BOOTP".
- **11** Nacisnąć przycisk **On Line/Continue** (...), aby wrócić do trybu gotowości.

#### **Konfigurowanie typu ramek IPX**

W sieciach z protokołem IPX/SPX (np. Novell NetWare) należy określić format ramek komunikacji sieciowej drukarki. W większości przypadków wystarczy ustawienie domyślne "Auto". Można jednak, jeżeli to konieczne, ustawić typ ramki ręcznie.

- **Auto** (domyślne): Automatycznie rozpoznaje i ogranicza typ ramek do pierwszego wykrytego typu.
- **EN\_8022**: Ogranicza typ ramek do IPX over IEEE 802.2 with IEEE 802.3. Wszystkie inne typy ramek będą odrzucane.
- **EN\_8023**: Ogranicza typ ramek do IPX over IEEE 802.3. Wszystkie inne typy ramek będą odrzucane.
- **EN\_II**: Ogranicza typ ramek do IPX w standardzie Ethernet. Wszystkie inne typy ramek beda odrzucane.
- **EN\_SNAP**: Ogranicza typ ramek do IPX over SNAP with IEEE 802.3. Wszystkie inne typy ramek będą odrzucane.

Aby można było ustawić typy ramek, w menu **Netware** musi być włączony protokół sieciowy IPX/SPX. Zobacz "Ustawianie protokoł[ów sieciowych" na stronie 8.2.](#page-67-0)

Aby zmienić format typu ramek, należy wykonać następujące czynności:

- **1** W trybie gotowości nacisnąć przycisk **Menu** (a) na panelu sterowania, aż w dolnym wierszu wyświetlacza pojawi się napis "Siec". Nacisnąć przycisk **Enter** ( (\*)), aby wyświetlić menu.
- **2** Nacisnąć przycisk **Enter**  $(\mathcal{R})$  po wyświetleniu w dolnym wierszu wyświetlacza napisu "Konfig. sieci".
- **3** Naciskać przycisk przewijania  $(\text{a})$  lub  $\text{b})$  i przytrzymywać go, aż w dolnym wierszu wyświetlacza zostanie wyświetlony napis "Tak". Nacisnąć przycisk **Enter** (  $\circ$ ).
- **4** Nacisnąć przycisk **Upper Level** ( $\circ$ ).
- **5** Naciskać przycisk przewijania ( a) lub (  $\triangleright$  ) i przytrzymywać go, aż w dolnym wierszu wyświetlacza zostanie wyświetlony napis "Netware". Nacisnąć przycisk **Enter** ( $\circ$ ).
- **6** Naciskać przycisk przewijania ( a) lub (  $\triangleright$  ) i przytrzymywać go, aż w dolnym wierszu wyświetlacza zostanie wyświetlony napis "Wl.". Nacisnąć przycisk **Enter** ( $\circ$ ).
- **7** Nacisnąć przycisk **Upper Level** ( $\odot$ ), a następnie przycisk przewijania  $(\circled{)}$ ).
- **8** Nacisnąć przycisk **Enter** ( ) po wyświetleniu napisu "Konfig.Netware".
- **9** Naciskać przycisk przewijania ( a) lub (  $\triangleright$  ) i przytrzymywać go, aż w dolnym wierszu wyświetlacza zostanie wyświetlony napis "Tak". Nacisnąć przycisk **Enter** ( $\circ$ ).
- **10** Nacisnąć przycisk **Upper Level** ( $\odot$ ), a następnie przycisk przewijania  $(\circledcirc)$ ).
- **11** Nacisnąć przycisk **Enter** ( $\circledast$ ) po wyświetleniu napisu "Typ ramki IPX".
- 12 Naciskać przycisk przewijania (  $\textcircled{a}$  lub  $\textcircled{b}$ ) i przytrzymywać go, aż w dolnym wierszu wyświetlacza zostanie wyświetlony żądany typ ramki, a następnie przycisnąć przycisk **Enter**  $(\mathbb{\Re})$ .
- **13** Nacisnąć przycisk **On Line/Continue** (...), aby wrócić do trybu gotowości.

#### **Przywracanie konfiguracji sieciowej**

Ustawienia sieciowe można przywrócić do ustawień domyślnych.

- 1 W trybie gotowości nacisnąć przycisk **Menu** (a) na panelu sterowania, aż w dolnym wierszu wyświetlacza pojawi się napis "Siec".
- **2** Nacisnąć przycisk **Enter**  $(\circledast)$ , aby wyświetlić menu.
- **3** Naciskać przycisk przewijania (  $\textcircled{}$  lub  $\textcircled{}$  ) i przytrzymywać go, aż w dolnym wierszu wyświetlacza zostanie wyświetlony napis "Zest. domysl.". Nacisnąć przycisk **Enter** (  $\circledast$  ).
- **4** Nacisnąć przycisk **Enter**  $(\mathcal{R})$ , aby zapisać wybór.
- **5** Zresetować kartę sieciową.

#### **Resetowanie karty sieciowej**

Jeśli skonfigurowano opcję menu "Netware" lub "Kon. siec bezp", drukarka nie rozpozna zmiany.

W takim przypadku można po prostu zresetować kartę sieciową bez wyłączania i włączania drukarki.

- **1** W trybie gotowości nacisnąć przycisk **Menu** ((a)) na panelu sterowania, aż w dolnym wierszu wyświetlacza pojawi się napis "Siec".
- **2** Nacisnąć przycisk **Enter**  $(\%)$ , aby wyświetlić menu.
- **3** Naciskać przycisk przewijania  $(\text{a})$  lub  $(\text{b})$  i przytrzymywać go, aż w dolnym wierszu wyświetlacza zostanie wyświetlony napis "Resetuj siec". Nacisnąć przycisk **Enter** (  $\circ$ ).
- 4 Nacisnąć przycisk **Enter** ( $\circledast$ ).

Drukarka zresetuje kartę sieciową.

## **9 Instalowanie opcjonalnych elementów drukarki**

Ta drukarka laserowa o pełnej funkcjonalności została zoptymalizowana, aby spełniać większość wymagań dotyczących drukowania. Ze względu na to, iż użytkownicy mogą mieć różne wymagania, firma Samsung umożliwia zastosowanie kilku opcji pozwalających zwiększyć możliwości drukarki.

Niniejszy rozdział obejmuje zagadnienia:

- **• Środki ostrożnoś[ci podczas instalowania elementów](#page-70-0)  [opcjonalnych drukarki](#page-70-0)**
- **• [Instalacja opcjonalnego zasobnika papieru](#page-70-1)**
- **• [Instalowanie modu](#page-71-0)łu pamięci DIMM**

### <span id="page-70-0"></span>**Środki ostrożności podczas instalowania elementów opcjonalnych drukarki**

#### **ODŁĄCZYĆ PRZEWÓD ZASILANIA:**

Nigdy nie należy wyjmować kart sterujących drukarki, gdy drukarka jest podłączona.

Aby uniknąć ryzyka porażenia prądem elektrycznym, zawsze należy odłączać przewód zasilania podczas instalowania lub usuwania WSZELKICH opcjonalnych części wewnętrznych lub zewnętrznych drukarki.

#### **ROZŁADOWAĆ ŁADUNKI ELEKTROSTATYCZNE:**

Karty sterujące, wewnętrzne elementy opcjonalne drukarki i karty sieciowe są podatne na ładunki elektrostatyczne. Przed zainstalowaniem lub usunięciem opcjonalnych części wewnętrznych należy rozładować ładunek elektrostatyczny z ciała, dotykając metalowej części, takiej jak metalowa obudowa urządzenia podłączonego do uziemionego źródła zasilania. Jeśli przed ukończeniem instalacji użytkownik przemieszczał się, należy ponownie rozładować ładunki elektrostatyczne.

### <span id="page-70-1"></span>**Instalacja opcjonalnego zasobnika papieru**

Można zwiększyć ilość papieru obsługiwaną przez drukarkę, instalując opcjonalny zasobnik 2, który może pomieścić 500 arkuszy papieru.

**1** Zdjąć taśmę opakunkową i wyjąć materiał wypełniający wnętrze zasobnika.

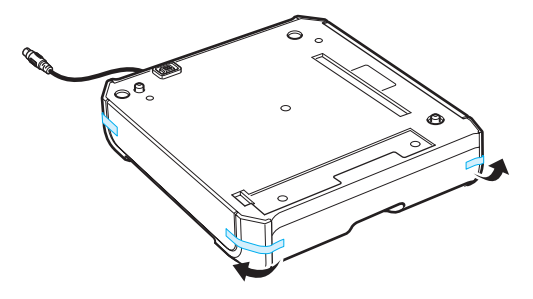

**2** Wyszukać łącznik i elementy pozycjonujące opcjonalnego zasobnika.

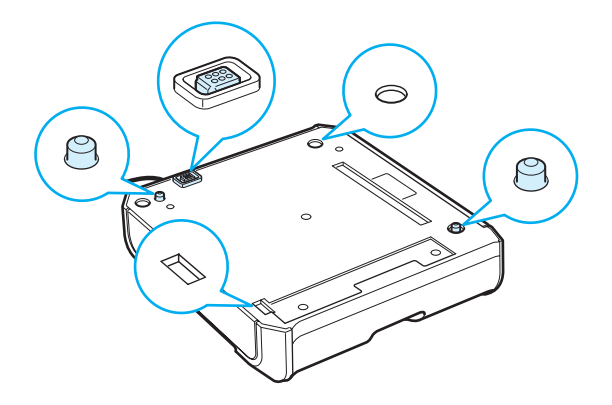

**3** Umieścić drukarkę na zasobniku, zrównując stopki drukarki z elementami pozycjonującymi zasobnika.

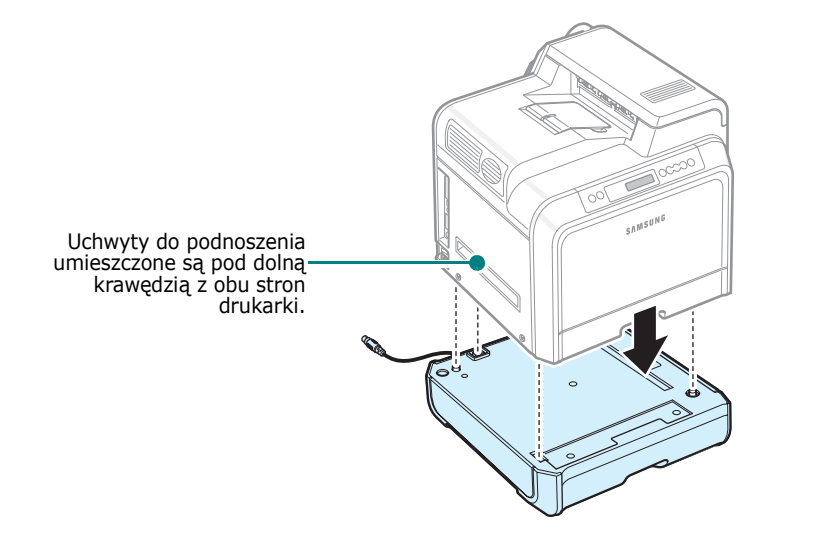

**UWAGA**: Ta drukarka waży 29,1 kg, łącznie z kasetami toneru. Należy stosować bezpieczne metody podnoszenia i przenoszenia. Jeżeli drukarkę trzeba przenieść, powinny to uczynić dwie osoby. Należy użyć przedstawionych na rysunku uchwytów do podnoszenia (zobacz [strona 1.3](#page-10-0)). Próba podniesienia drukarki przez jedną osobę może spowodować obrażenia kręgosłupa.

**4** Podłączyć kabel interfejsu zasobnika do złącza po lewej, z tyłu drukarki.

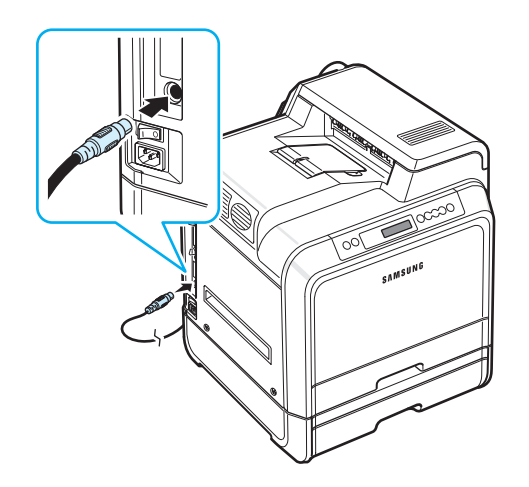

Po zainstalowaniu zasobnika 2 należy ustawić odpowiednie opcje w oknie właściwości drukarki.

- **1** Kliknąć menu **Start** systemu Windows.
- **2** W systemie Windows 98SE/Me/NT 4.0/2000 wybrać **Ustawienia**, a następnie **Drukarki**.

W systemie Windows XP/2003 wybrać **Drukarki i faksy**.

- **3** Wybrać ikonę drukarki **Samsung CLP-650 Series**.
- **4** Kliknąć prawym przyciskiem myszy ikonę drukarki i wybrać **Właściwości**.
- **5** Kliknąć kartę **Drukarka** i wybrać opcję **Zasobnik 2** z listy rozwijanej **Zasobnik opcjonal.**
- **6** Kliknij przycisk **OK**.

### <span id="page-71-0"></span>**Instalowanie modułu pamięci DIMM**

Drukarka posiada gniazdo pamięci DIMM (dual in-line memory module). Za pomocą tego gniazda można dodać pamięć do drukarki.

**WSKAZÓWKA**: Drukarka zawiera 256 MB pamięci, którą można rozszerzyć do 512 MB. Aby rozszerzyć pamięć, należy zakupić standardowy moduł pamięci Samsung SODIMM, kontaktując się z przedstawicielem firmy Samsung. Numer katalogowy części: CLP-MEM102 (256 MB DDR).

- **1** Wyłączyć drukarkę i odłączyć wszystkie kable od drukarki.
- **2** Chwycić pokrywę płyty sterowania i zdjąć ją.

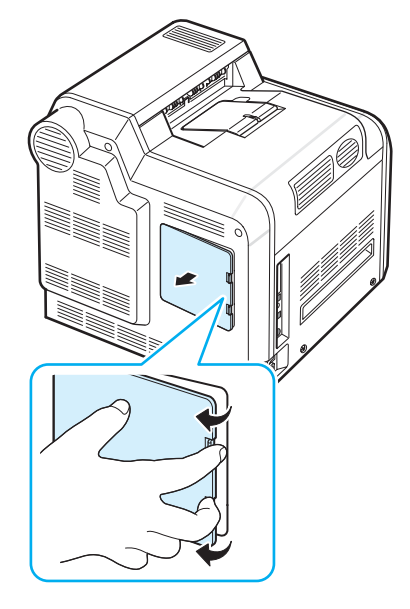
**3** Odkręcić śrubkę przy metalowej płytce, a następnie zdjąć płytkę wypychając ją.

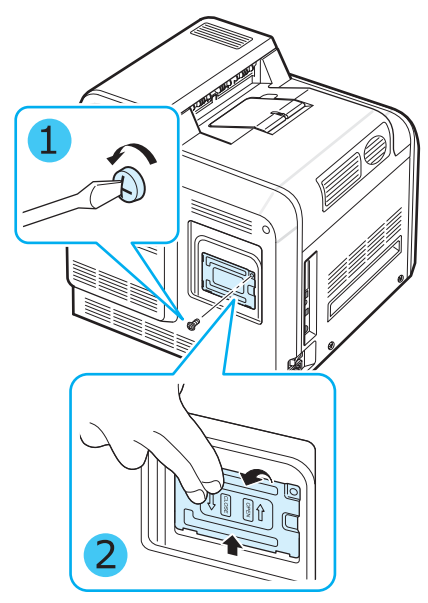

- **4** Wyciągnąć nowy moduł pamięci DIMM z antyelektrostatycznego opakowania.
- **5** Wyszukać gniazdo pamięci DIMM (to niższe) i trzymając moduł DIMM za krawędzie wyrównać występ modułu pamięci DIMM z rowkiem w gnieździe.

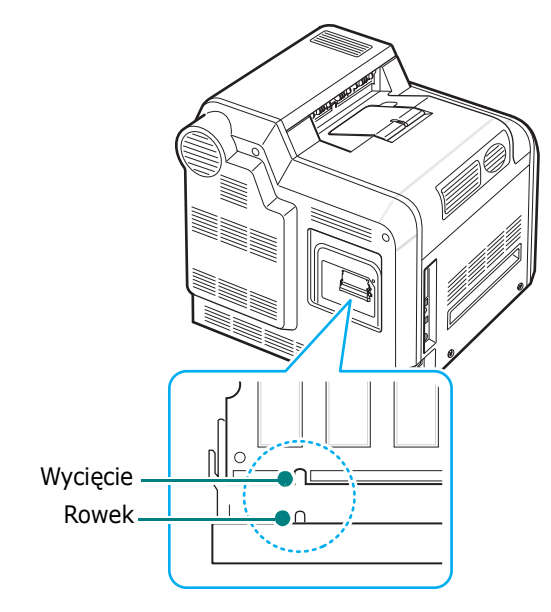

**6** Wciśnij moduł DIMM do dolnego gniazda DIMM, aż zablokuje się we właściwej pozycji.

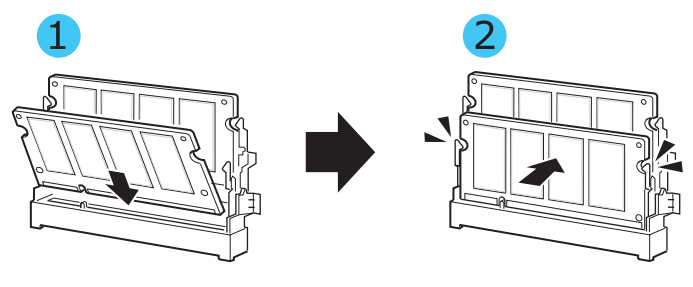

**7** Włożyć metalową płytkę na swoje miejsce i wstawić śrubkę do otworu, jak pokazano niżej. Ostrożnie ją dokręcić.

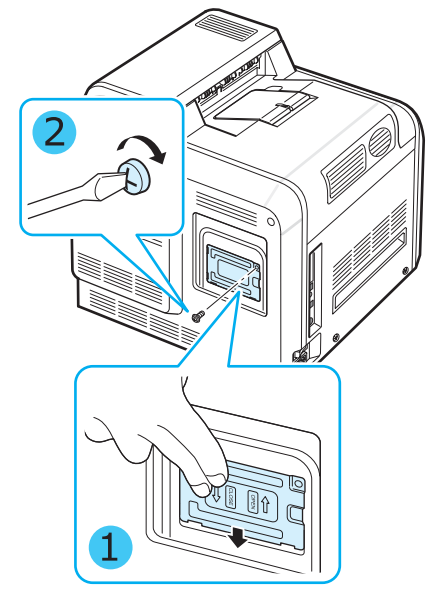

**8** Wstawić pokrywę płyty sterowania.

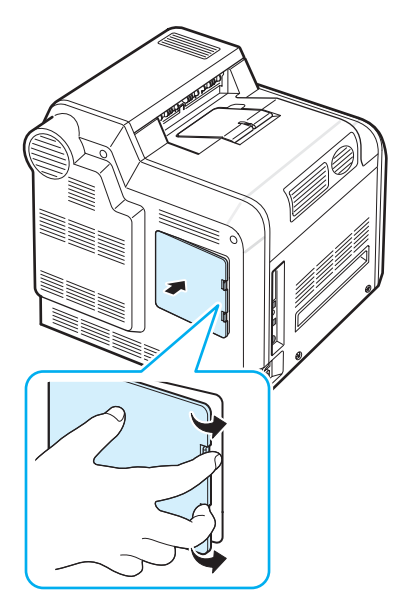

**9** Podłączyć kabel zasilania i przewód drukarki, a następnie włączyć drukarkę.

### **Uaktywnianie dodanej pamięci we właściwościach drukarki PS**

Po instalacji pamięci DIMM należy ją zaznaczyć we właściwościach drukarki sterownika PostScript drukarki, aby można ją było stosować w drukarce:

- **1** Upewnić się, że w komputerze został zainstalowany sterownik drukarki PostScript. Szczegółowe informacje o instalacji sterownika PS drukarki można znaleźć w **sekcji Oprogramowanie**.
- **2** Kliknąć menu **Start** systemu Windows.
- **3** W systemie Windows 98/Me/NT 4.0/2000 kliknąć kolejno pozycje **Ustawienia** i **Drukarki**.

W systemie Windows XP wybrać opcję **Drukarki i faksy**.

- **4** Zaznaczyć drukarkę **Samsung CLP-650 Series PS**.
- **5** Kliknąć prawym przyciskiem myszy ikonę urządzenia i wybierać polecenie **Właściwości**.
- **6** W systemach 95/98/Me wybrać **Opcje urządzenia**.

W systemach NT 4.0/2000/XP wybrać **Ustawienia urządzenia**.

**7** W opcji **Pamięć drukarki** w sekcji **Opcja do zainstalowania** wybierać zainstalowaną pamięć DIMM i kliknąć przycisk OK.

W systemie Windows 98 wybrać **Opcje instalowalne** → **VMOption** → **Zmień ustawienie dla: VMOption** → **zmiana pamięci**.

**8** Kliknąć przycisk **OK**.

# **10 Dane techniczne**

Niniejszy rozdział obejmuje zagadnienia:

- **• [Dane techniczne drukarki](#page-74-0)**
- **• [Dane techniczne papier](#page-74-1)**

# <span id="page-74-2"></span>**Dane techniczne drukarki**

<span id="page-74-0"></span>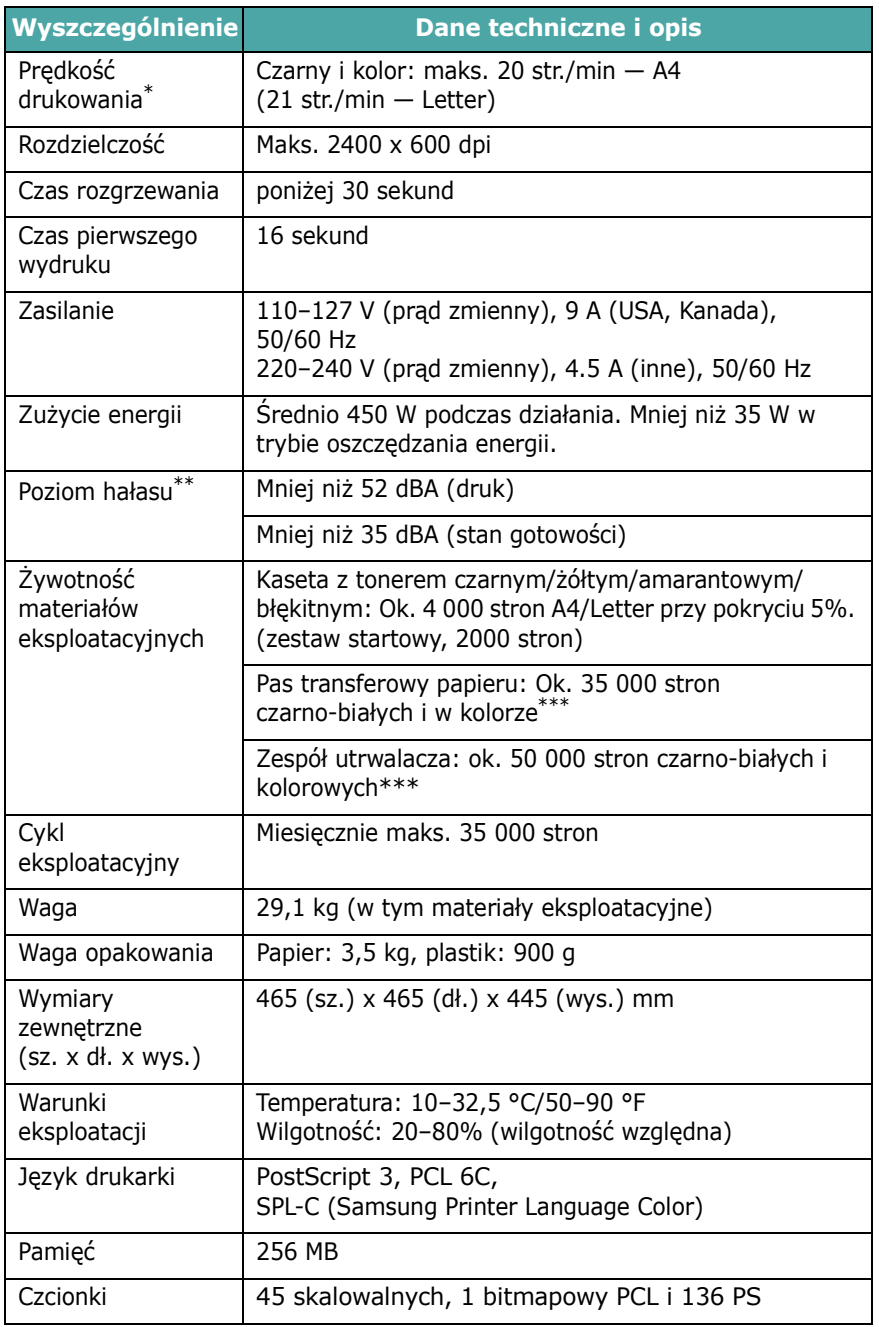

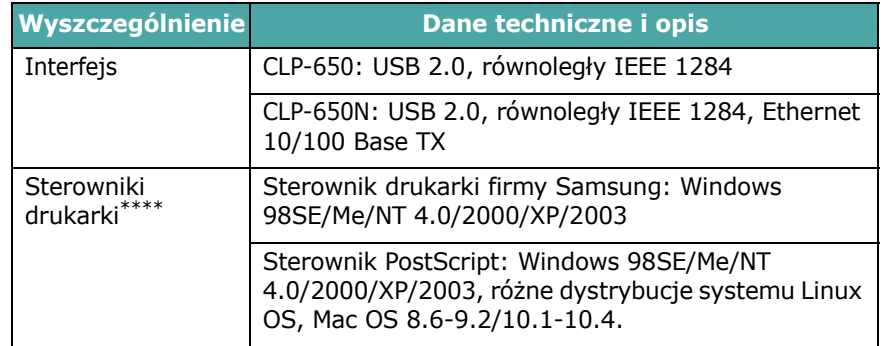

\* Prędkość drukowania zależy od stosowanego systemu operacyjnego, możliwości obliczeniowych komputera, oprogramowania, metody podłączenia, typu nośników, rozmiarów nośników oraz złożoności zadania.

\*\* Poziom ciśnienia akustycznego, ISO7779.

\*\*\*Na liczbę tę mogą mieć wpływ warunki otoczenia, częstotliwość drukowania, typ nośników oraz ich format.

\*\*\*\*W celu pobrania najnowszej wersji oprogramowania odwiedź stronę [www.samsungprinter.com.](http://www.samsungprinter.com)

# <span id="page-74-3"></span><span id="page-74-1"></span>**Dane techniczne — papier**

# **Informacje ogólne**

Drukarka może być wykorzystywana z różnymi materiałami do drukowania, np. papierem w arkuszach (włącznie z papierem zawierającym 100% włókien z odzysku), kopertami, etykietami i papierem o niestandardowych rozmiarach. Właściwości papieru, takie jak waga, skład, ziarnistość i zawartość wilgoci, to istotne czynniki wpływające na wydajność drukarki i jakość wydruków. Użycie papieru, który nie spełnia wymogów określonych w tym Podręczniku użytkownika, może powodować następujące problemy:

- słaba jakość druku;
- częstsze zacinanie się papieru;
- przedwczesne zużycie drukarki.

#### **WSKAZÓWKI**:

- Niektóre rodzaje papieru mogą spełniać wszystkie wymagania zawarte w niniejszym podręczniku, a wyniki nadal nie będą zadowalające. Może być to spowodowane niewłaściwym przechowywaniem, zbyt dużym poziomem wilgotności lub nieodpowiednią temperaturą albo też innymi czynnikami, na które firma Samsung nie ma wpływu.
- Przed zakupem większych ilości papieru należy upewnić się, że dany papier spełnia wymagania podane w niniejszym podręczniku.

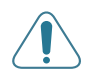

**UWAGA**: Używanie papieru, który nie spełnia tych wymagań, może być przyczyną problemów wymagających naprawy urządzenia. Tego typu naprawy nie wchodzą w zakres gwarancji ani umowy serwisowej firmy Samsung.

# **Obsługiwane rozmiary papieru**

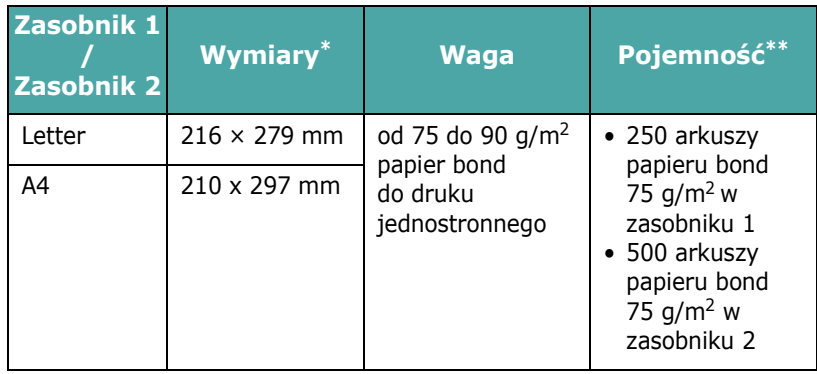

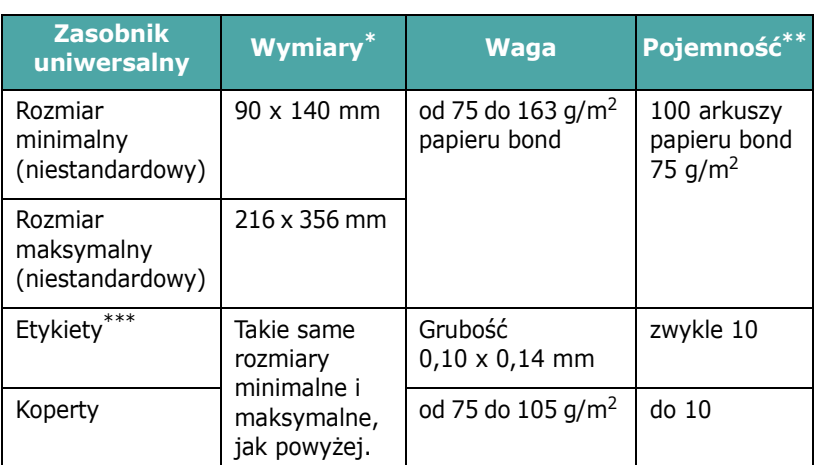

<span id="page-75-0"></span>\* Drukarka obsługuje szeroką gamę rozmiarów nośników.

<span id="page-75-1"></span>Pojemność różni się w zależności od wagi i grubości nośnika oraz warunków środowiskowych.

\*\*\* Gładkość od 100 do 250 (w skali Sheffield).

**WSKAZÓWKA**: W przypadku używania materiałów do drukowania o długości mniejszej niż 140 mm mogą występować zakleszczenia materiału. W celu zapewnienia optymalnej wydajności należy papier właściwie przechowywać i ładować. Zob. "Warunki robocze drukarki i warunki [przechowywania papieru" na stronie 10.3](#page-76-0).

## **Porady dotyczące stosowania papieru**

Najlepsze rezultaty daje stosowanie standardowego papieru 75 g/m2 (20 funtów). Należy się upewnić, że papier jest dobrej jakości, nie jest pocięty, rozdarty, dziurawy, bez plam, luźnych cząstek, kurzu, fałd i podwiniętych lub zgiętych krawędzi.

W przypadku wątpliwości co do typu ładowanego papieru dotyczących np. tego, czy jest to papier dokumentowy czy ekologiczny — należy sprawdzić etykietę na opakowaniu.

Podane niżej problemy mogą powodować obniżenie jakości, zakleszczenia papieru lub nawet uszkodzenie drukarki.

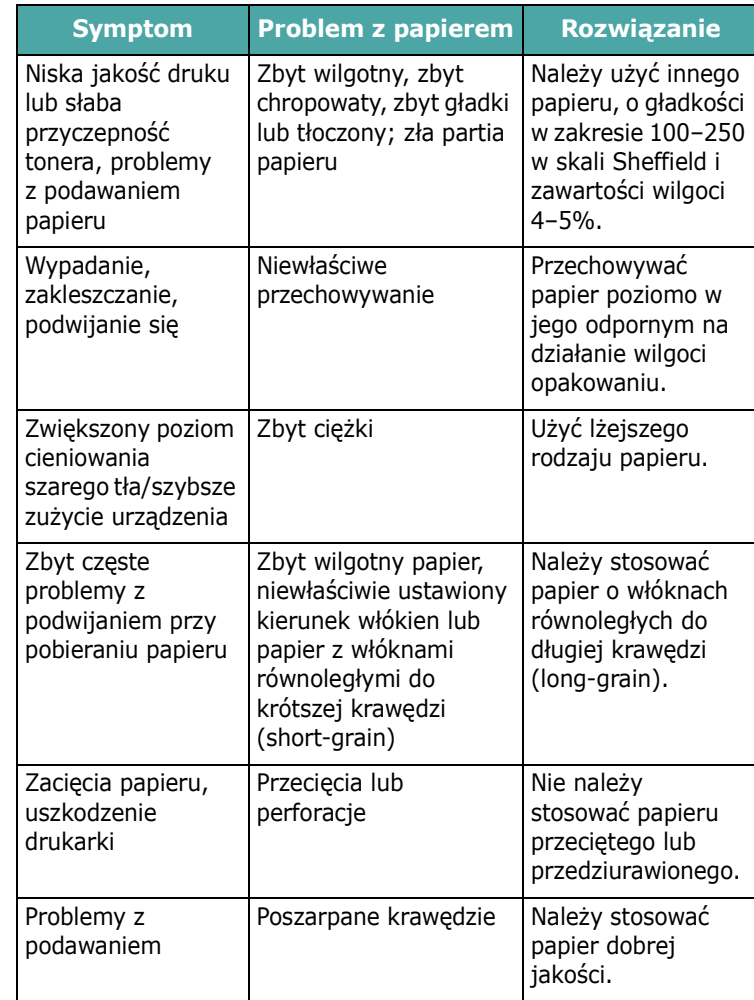

#### **WSKAZÓWKI**:

- Nie należy stosować papieru z nagłówkami wydrukowanymi tuszami niskotemperaturowymi, np. używanymi w niektórych typach termografii.
- Nie należy stosować papieru firmowego z wytłoczeniami lub wypukłościami.
- Toner jest utrwalany na papierze pod ciśnieniem i w wysokiej temperaturze. Upewnić się, że barwniki papieru kolorowego lub tusze użyte na formularzach z nadrukiem dobrze znoszą temperaturę utrwalania (180 °C lub 356 °F przez 0,1 sekundy).

### **Dane techniczne — papier**

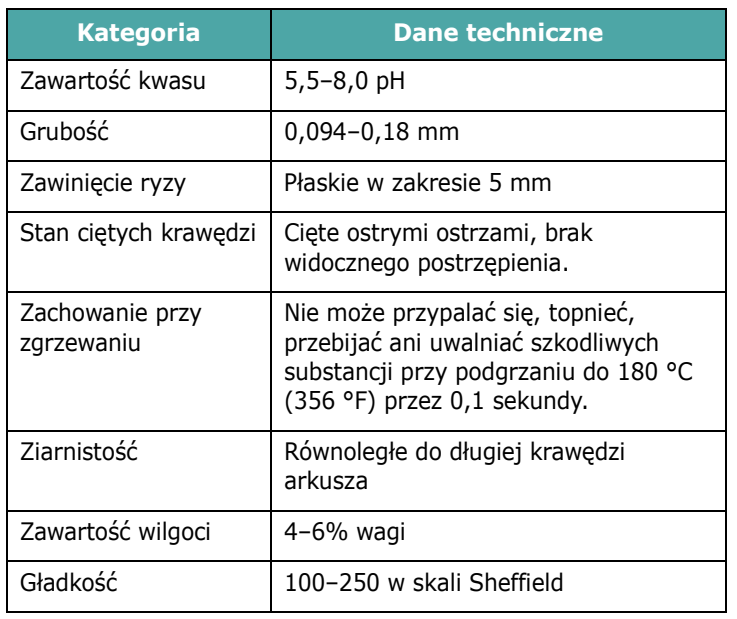

# **Pojemność odbiorników papieru**

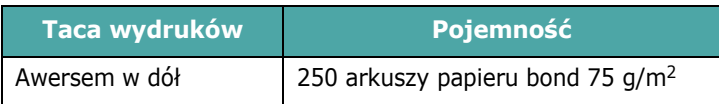

# **Pojemność podajników**

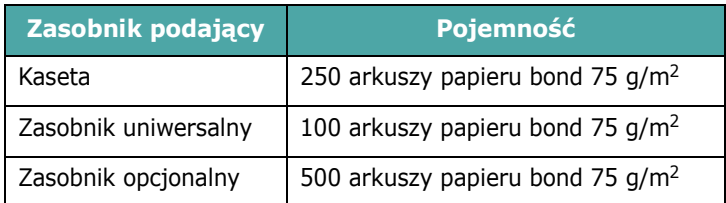

# <span id="page-76-0"></span>**Warunki robocze drukarki i warunki przechowywania papieru**

Warunki, w jakich przechowywany jest papier, mają bezpośredni wpływ na podawanie.

Najlepsze warunki przechowywania drukarki i papieru to temperatura pokojowa lub bliska pokojowej oraz wilgotność nie za niska ani nie za wysoka. Należy pamiętać, że papier ma właściwości higroskopijne, zatem bardzo łatwo absorbuje i traci wilgoć.

Wysoka temperatura i wilgotność powodują uszkodzenie papieru. Wysoka temperatura powoduje parowanie wilgoci zawartej w papierze, a niska powoduje jej kondensację na arkuszach. Systemy ogrzewania i klimatyzacja usuwają większość wilgoci z pomieszczenia. Po otwarciu opakowania używany papier traci wilgoć, co powoduje powstawanie pasów i smug. Wilgotna pogoda lub chłodzenie wodne mogą powodować wzrost wilgotności w pomieszczeniu. Po otwarciu używany papier chłonie nadmiar wilgoci, co powoduje, że wydruk jest zbyt jasny lub występują na nim puste miejsca. Ponadto przez utratę lub wchłanianie wilgoci papier może ulec zniekształceniu. To z kolei może powodować zakleszczenia papieru.

Nie należy kupować więcej papieru niż może być zużyte w ciągu krótkiego czasu (ok. 3 miesięcy). Papier przechowywany przez dłuższe okresy może być narażony na większe różnice temperatur i wilgotności, co może powodować jego uszkodzenia. Aby zapobiec uszkodzeniu większych ilości papieru, należy odpowiednio planować zakupy.

Papier w ryzach, przechowywany w nieotwartych opakowaniach, zachowuje swoje właściwości przez kilka miesięcy przed użyciem. Otwarte paczki papieru są znacznie bardziej narażone na uszkodzenia spowodowane warunkami środowiskowymi, szczególnie jeżeli nie są owinięte materiałem odpornym na wilgoć.

Aby uzyskać optymalną wydajność drukarki, należy zapewnić odpowiednie środowisko przechowywania papieru. Wymagane warunki to: temperatura od 20 do 24 °C (68–75 °F) przy wilgotności względnej od 45% do 55%. Przy ocenie warunków przechowywania papieru należy wziąć pod uwagę następujące wskazówki:

- Papier należy przechowywać w temperaturze jak najbardziej zbliżonej do pokojowej.
- Powietrze nie może być zbyt suche ani zbyt wilgotne.
- Rozpoczętą ryzę najlepiej osłonić ponownie opakowaniem odpornym na wilgoć. Jeżeli środowisko drukowania jest szczególne niekorzystne, należy wypakować tylko ilość papieru potrzebną na jeden dzień, aby zapobiec niepożądanym zmianom wilgotności.

# **Koperty**

Niezwykle istotna jest budowa koperty. Linie zgięcia koperty różnią się znacznie, nie tylko u różnych producentów, ale nawet w opakowaniu tego samego producenta. Drukowanie na kopertach zależy od jakości kopert. Przy wyborze kopert należy uwzględnić następujące czynniki:

- Gramatura: Waga papieru koperty nie powinna przekraczać 90 g/m2 — w przeciwnym razie będzie dochodziło do zakleszczeń.
- Budowa: Przed drukiem koperty powinny być złożone płasko z podwinięciem do 6 mm i nie powinny zawierać powietrza.
- Stan: Koperty nie powinny być pomarszczone, zgięte lub uszkodzone w inny sposób.
- Temperatura: Należy używać kopert, które są odpowiednie do temperatury nagrzewania i ciśnienia w drukarce.
- Rozmiar: Stosować tylko koperty mieszczące się w następujących zakresach rozmiarów:

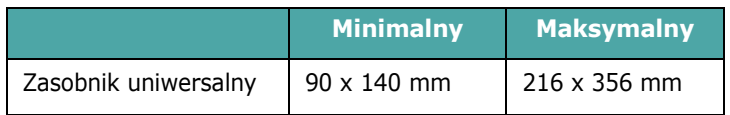

#### **WSKAZÓWKI**:

- Do podawania kopert należy używać tylko zasobnika uniwersalnego.
- W przypadku używania materiałów o długości mniejszej niż 140 mm papier może się zacinać. Problemy mogą być spowodowane niekorzystnymi warunkami środowiskowymi. Aby zapewnić optymalną wydajność, należy dbać o odpowiednie warunki przechowywania i używania papieru. Zobacz "Warunki robocze drukarki i warunki przechowywania [papieru" na stronie 10.3.](#page-76-0)

### **Koperty klejone z dwóch stron**

Są to koperty klejone pionowo po obu stronach, a nie wzdłuż przekątnych. Ten typ kopert łatwiej się marszczy. Należy się upewnić, że miejsce klejenia rozciąga się do samego rogu koperty, jak pokazano poniżej.

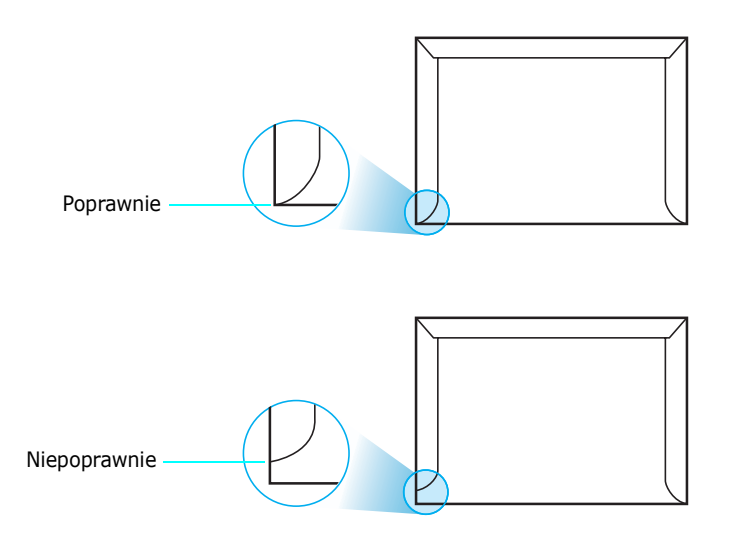

#### **Koperty z samoprzylepnymi paskami lub klapkami**

Klej kopert z samoprzylepnymi paskami lub z klapką zamykaną nad miejscem sklejenia powinien być odpowiedni do temperatury nagrzewania i ciśnienia w drukarce. Dodatkowe klapki i paski mogą powodować marszczenie, fałdowanie lub zakleszczenia i mogą nawet uszkodzić element utrwalający.

#### **Marginesy kopert**

Oto typowe marginesy adresów dla kopert DL (110 x 220 mm).

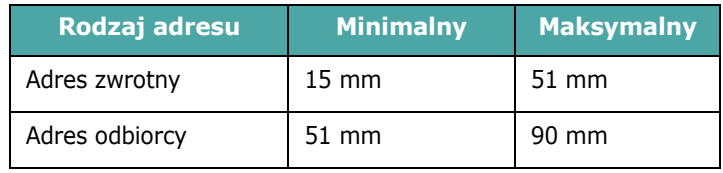

#### **WSKAZÓWKI**:

- Aby zapewnić dobrą jakość wydruku, nie należy ustawiać marginesów bliżej niż 15 mm od krawędzi koperty.
- Nie należy drukować na powierzchniach połączeń szwów koperty.

### **Przechowywanie kopert**

Właściwe przechowywanie kopert przyczynia się do odpowiedniej jakości wydruków. Koperty należy przechowywać ułożone poziomo. W przypadku uwięzienia powietrza w kopercie, tworzącego pęcherzyk powietrzny, koperta może się pomarszczyć podczas druku. Zobacz "Drukowanie na kopertach" [na stronie 4.4](#page-33-0).

## **Etykiety**

### **UWAGA**:

- Aby uniknąć uszkodzenia drukarki, należy używać tylko etykiet zalecanych do drukarek laserowych.
- Aby zapobiec poważnym zakleszczeniom, do druku etykiet używać tylko zasobnika uniwersalnego.
- Nigdy nie należy drukować na tym samym arkuszu etykiet więcej niż jeden raz ani drukować na części arkusza etykiet.

Przy wyborze etykiet należy kierować się jakością elementów:

- Klej: Materiał klejący powinien dobrze znosić temperaturę zespołu utrwalającego drukarki — 180 °C (356 °F).
- Rozmieszczenie: Stosować tylko etykiety, pomiędzy którymi nie ma przerw odsłaniających podkład. W przypadku występowania przerw między etykietami etykiety mogą się odlepiać od arkuszy, powodując poważne zakleszczenia.
- Podwinięcie: Przed drukowaniem naklejki muszą leżeć płasko, z odchyleniem nie większym niż 13 mm w każdym kierunku.
- Stan: Nie stosować etykiet ze zmarszczkami, pęcherzykami powietrza lub oddzielonych od siebie w inny sposób.

Zobacz ["Drukowanie na etykietach" na stronie 4.5](#page-34-0).

# **INDEKS**

**B**

brystol, drukowanie [4.6](#page-35-0)

# **C**

czyszczenie elementy wewnętrzne [6.8](#page-44-0) elementy zewnętrzne [6.8](#page-44-1)

## **D**

dane techniczne drukarka [10.1](#page-74-2) papier [10.1](#page-74-3) drukowanie strona konfiguracyjna [6.1](#page-37-0) drukowanie sieciowe drukarka podłączona do sieci, ustawianie [8.1](#page-66-0) kabel, podłączanie [2.8](#page-18-0) parametry, konfiguracja [8.1](#page-66-1)

# **E**

elementy [1.3](#page-10-0) etykiety, drukowanie [4.5](#page-34-0)

### **F**

funkcje drukarka [1.1](#page-8-0)

### **K**

kabel Ethernet, podłączanie [2.8](#page-18-0) kaseta z tonerem konserwacja [6.2](#page-38-0) rozprowadzanie [6.2](#page-38-1) wymiana [6.4](#page-40-0) komunikaty o błędach [7.15](#page-61-0) koperty, drukowanie [4.4](#page-33-1)

### **L**

Linux sterownik, instalacja [2.9](#page-19-0) typowe problemy [7.19](#page-64-0)

### **Ł**

ładowanie, papier do zasobnika opcjonalnego [4.2](#page-31-0) do zasobnika standardowego [4.2](#page-31-1) do zasobnika uniwersalnego [4.2](#page-31-2) ładowanie, papier, korzystanie z podawania ręcznego [4.3](#page-32-0)

### **M**

Macintosh sterownik, instalacja [2.9](#page-19-1) typowe problemy [7.18](#page-63-0) materiały o rozmiarach niestandardowych, drukowanie [4.6](#page-35-0)

### **P**

i panel sterowania [3.1](#page-21-0) menu [3.3](#page-23-0) przyciski [3.2](#page-22-0) wyświetlacz [3.1](#page-21-1) papier dane techniczne [10.1](#page-74-3) ładowanie [4.2](#page-31-3) rozmiary i pojemność [4.1](#page-30-0) wskazówki [4.1](#page-30-1) wybór [4.1](#page-30-2) papier z nadrukiem, drukowanie [4.5](#page-34-1) papier, ładowanie do zasobnika opcjonalnego [4.2](#page-31-0) do zasobnika standardowego [2.4](#page-14-0) do zasobnika uniwersalnego [4.2](#page-31-2) korzystanie z podawania ręcznego [4.3](#page-32-0) pas transferowy papieru, wymiana [6.5](#page-41-0) podłączanie, USB [2.7](#page-17-0) problem, rozwiązywanie jakość druku [7.12](#page-58-0) komunikaty o błędach [7.15](#page-61-1) Linux [7.19](#page-64-1) lista kontrolna [7.1](#page-47-0) Macintosh [7.18](#page-63-0) ogólne [7.2](#page-48-0)

PS [7.18](#page-63-1) Windows [7.17](#page-63-2) zakleszczenie papieru [7.4](#page-50-0) problemy z jakością wydruków, rozwiązywanie [7.12](#page-58-1) problemy z jakością, rozwiązywanie [7.12](#page-58-2)

### **R**

ręczny tryb podawania papieru, korzystanie [4.3](#page-32-0) rozmiar papieru, zmiana w zasobniku [2.5](#page-15-0)

### **S**

sterownik drukarki instalowanie [2.9](#page-19-2) strona konfiguracyjna, drukowanie [6.1](#page-37-1)

### **U**

USB, podłączanie [2.7](#page-17-1)

### **W**

wymiana kaseta z tonerem [6.4](#page-40-0) pas transferowy papieru [6.5](#page-41-0)

### **Z**

zakleszczenie papieru, usuwanie [7.4](#page-50-1) zasobnik uniwersalny, korzystanie [4.2](#page-31-2)

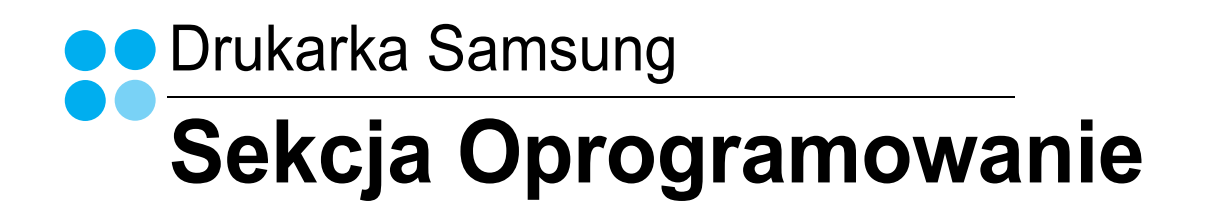

# **SEKCJA OPROGRAMOWANIE SPIS TREŚCI**

# Rozdział 1: INSTALACJA OPROGRAMOWANIA DRUKARKI W SYSTEMIE WINDOWS

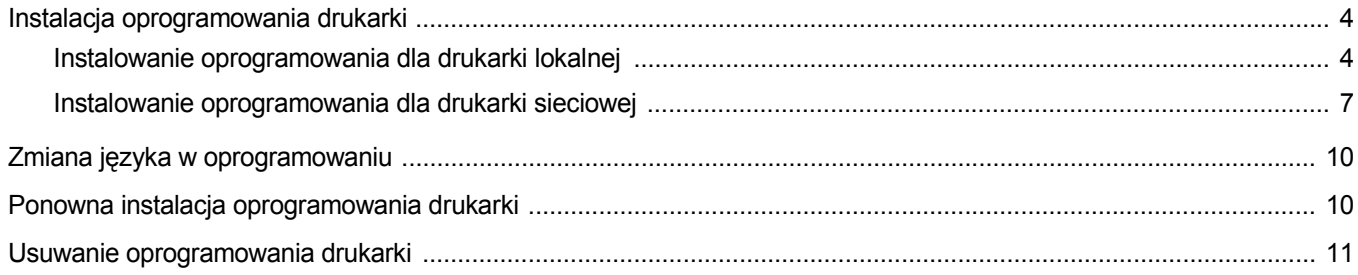

## Rozdział 2: PODSTAWY DRUKOWANIA

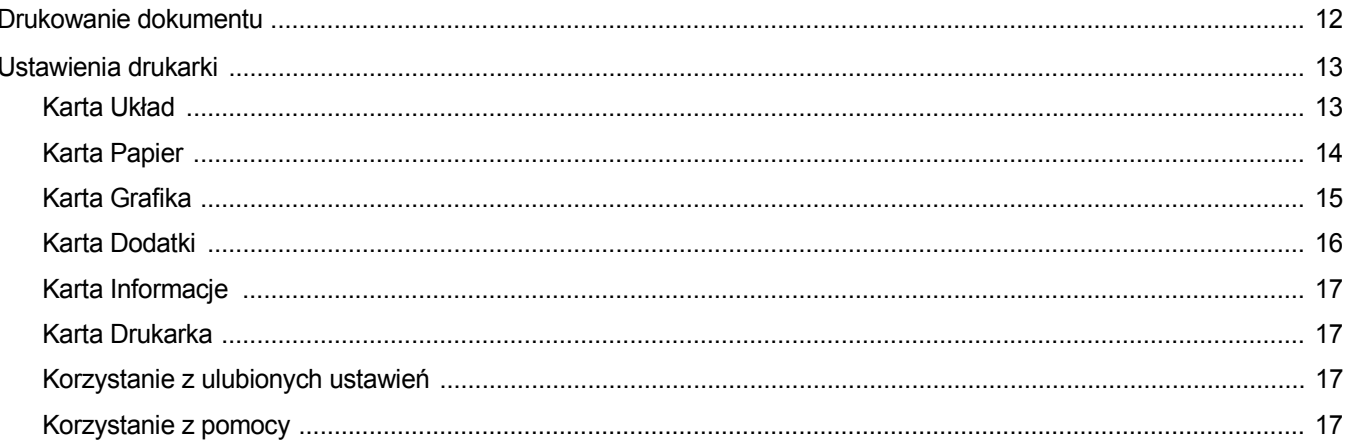

# **Rozdział 3: ZAAWANSOWANE OPCJE DRUKOWANIA**

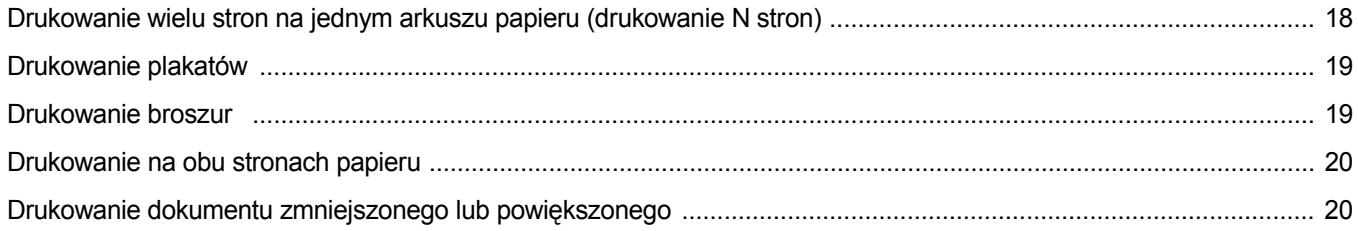

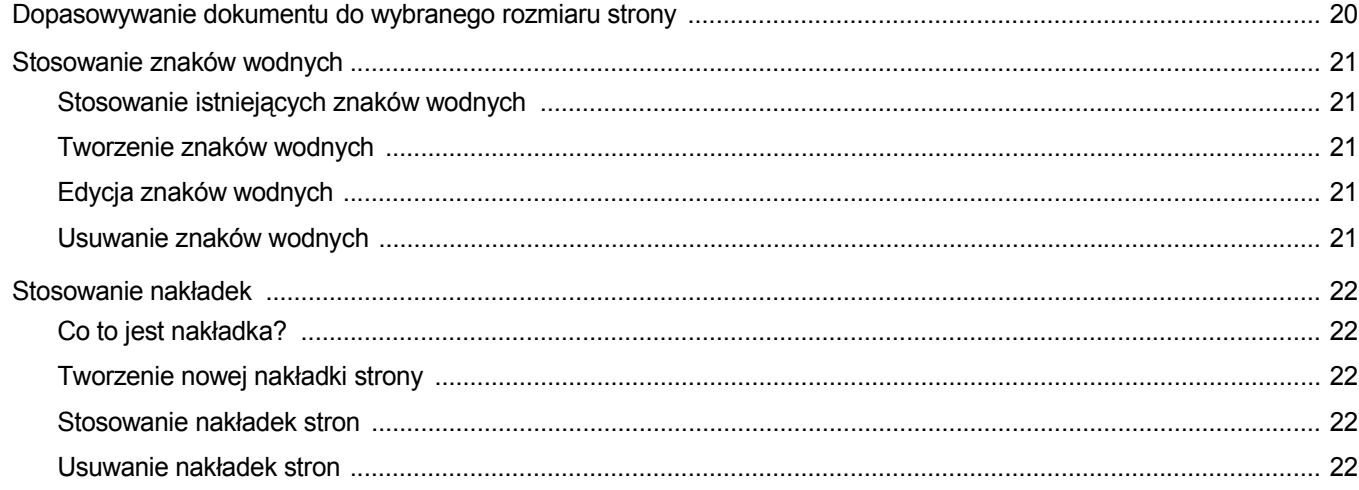

# Rozdział 4: STOSOWANIE STEROWNIKA POSTSCRIPT W SYSTEMIE WINDOWS

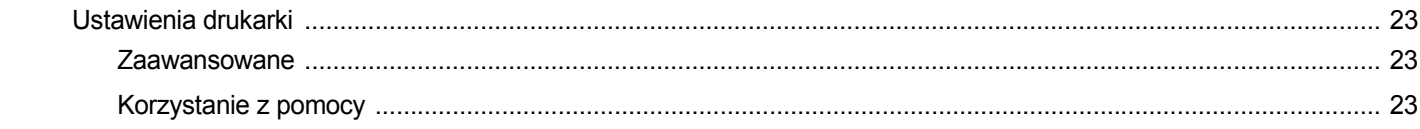

# Rozdział 5: LOKALNE UDOSTęPNIANIE DRUKARKI

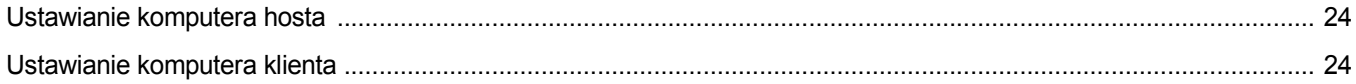

# Rozdział 6: KORZYSTANIE Z PROGRAMU SMART PANEL

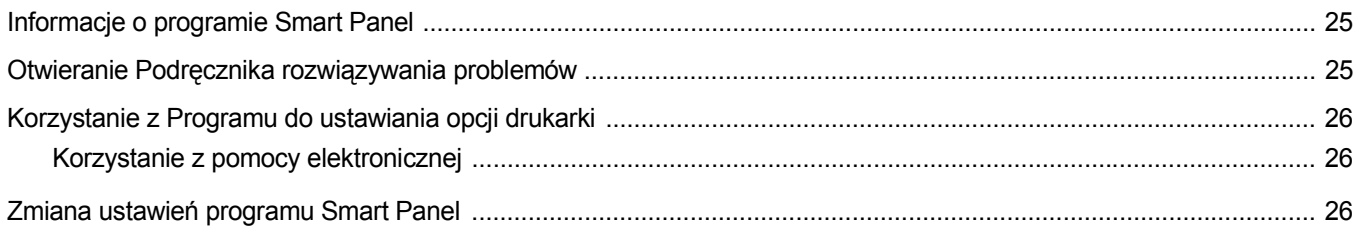

# Rozdział 7: UŻYWANIE DRUKARKI W SYSTEMIE LINUX

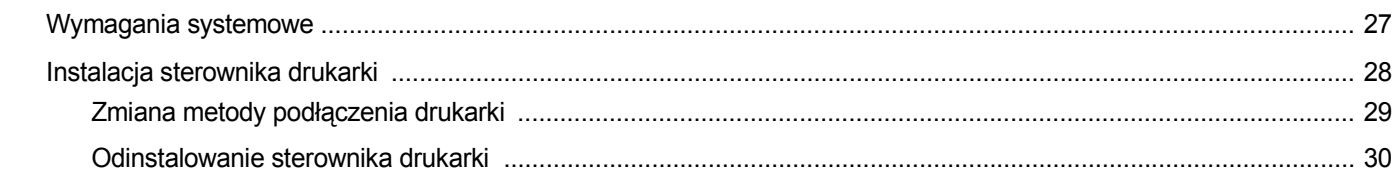

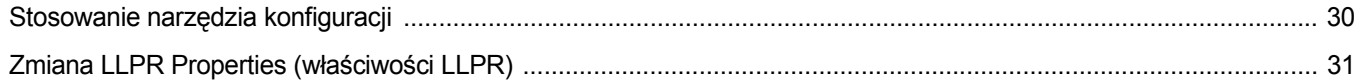

# Rozdział 8: UŻYWANIE DRUKARKI NA KOMPUTERACH MACINTOSH

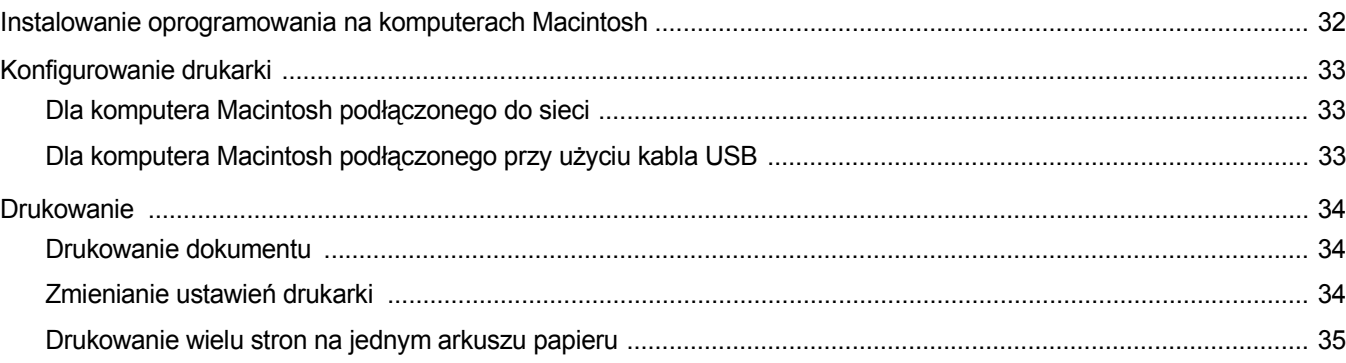

# <span id="page-83-0"></span>**1 Instalacja oprogramowania drukarki w systemie Windows**

Niniejszy rozdział obejmuje zagadnienia:

- **• [Instalacja oprogramowania drukarki](#page-83-1)**
- **Zmiana ję[zyka w oprogramowaniu](#page-89-0)**
- **• [Ponowna instalacja oprogramowania drukarki](#page-89-1)**
- **• [Usuwanie oprogramowania drukarki](#page-90-0)**

# <span id="page-83-1"></span>**Instalacja oprogramowania drukarki**

Można zainstalować oprogramowanie dla drukarki lokalnej lub sieciowej. W tym celu należy postępować zgodnie z odpowiednią procedurą instalacji, zależnie od używanej drukarki.

Sterownik drukarki to oprogramowanie, które umożliwia komunikację między komputerem i drukarką. Procedura instalacji sterowników może się różnić w zależności od używanego systemu operacyjnego.

Przed instalacją należy zamknąć wszystkie uruchomione programy.

### <span id="page-83-2"></span>**Instalowanie oprogramowania dla drukarki lokalnej**

Drukarka lokalna jest podłączana bezpośrednio do komputera za pomocą dołączonego kabla, na przykład kabla równoległego lub USB. Jeśli drukarka jest podłączona do sieci, pomiń ten krok i przejdź do ["Instalowanie oprogramowania dla drukarki sieciowej" na stronie 7](#page-86-0).

Sterownik można zainstalować przy użyciu standardowej lub niestandardowej metody.

**UWAGA: Jeżeli podczas instalacji pojawi się okno "Kreator nowego** sprzętu", kliknij przycisk **x** w prawym górnym rogu okna, aby zamknąć okno, lub kliknij przycisk **Anuluj**.

#### **Instalacja standardowa**

Ta opcja jest zalecana dla większości użytkowników. Zostaną zainstalowane wszystkie składniki, niezbędne do pracy drukarki.

- **1** Upewnij się, czy drukarka jest włączona i podłączona do komputera.
- **2** Włóż dostarczoną płytę Dysk CD z oprogramowaniem drukarki do napędu CD-ROM.

Płyta Dysk CD z oprogramowaniem drukarki powinna zostać automatycznie uruchomiona i na ekranie powinno się pojawić okno instalacji.

Jeżeli okno instalacji się nie pojawi, kliknij przycisk **Start**, a następnie polecenie **Uruchom**. Wpisz **X:\Setup.exe**, zastępując "**X**" literą napędu, i kliknij **OK**.

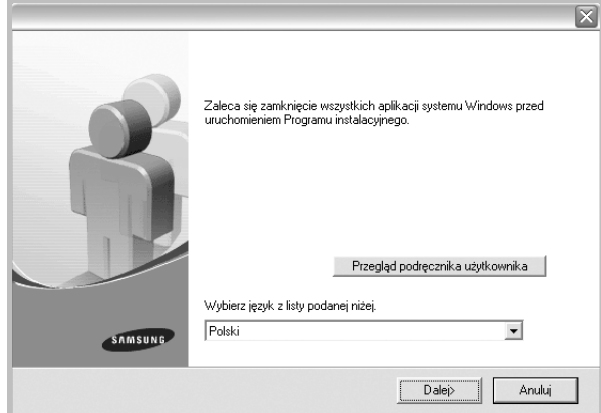

#### **3** Kliknij przycisk **Dalej**.

- W miarę potrzeby z listy rozwijanej wybierz żądany język.
- **Przegląd podręcznika użytkownika**: Umożliwia przeglądanie podręcznika użytkownika. Jeżeli na komputerze nie zainstalowano programu Adobe Acrobat, kliknij tę opcję, a program Adobe Acrobat Reader zostanie zainstalowany automatycznie.
- **4** Wybierz **Typowa instalacja drukarki lokalnej**. Kliknij przycisk **Dalej**.

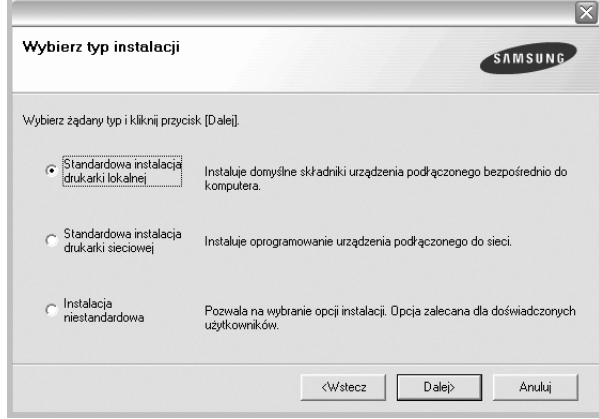

**UWAGA**: Jeśli drukarka nie jest jeszcze podłączona do komputera, zostanie wyświetlone następujące okno.

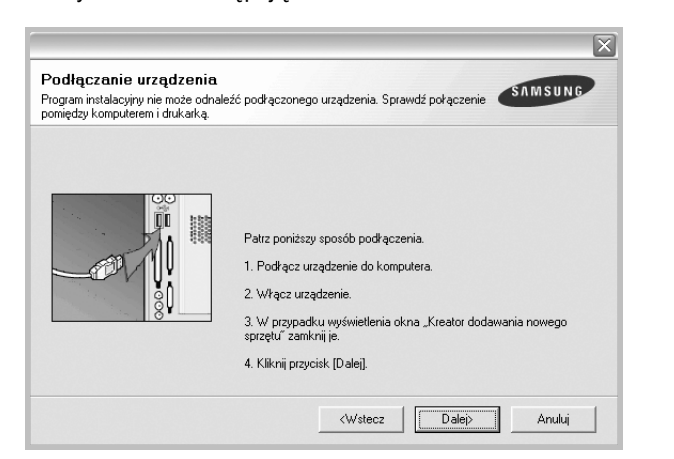

- **•** Po podłączeniu drukarki kliknij przycisk **Dalej**.
- **•** Jeżeli nie chcesz jeszcze podłączyć drukarki, kliknij przyciski **Dalej** i **Nie** na następnym ekranie. Następnie uruchomiony zostanie instalator, a strona testowa nie zostanie wydrukowana po zakończeniu instalacji.
- **•** *Okno instalacji, przedstawione w tym podręczniku użytkownika, może się różnić w zależności od drukarki oraz używanego interfejsu.*
- **5** Po zakończeniu instalacji zostanie wyświetlone okno z monitem o wydrukowanie strony testowej. Jeżeli zdecydujesz się na wydruk strony testowej, zaznacz pole wyboru i kliknij przycisk **Dalej**.

W przeciwnym razie kliknij jedynie przycisk **Dalej** i przejdź [do kroku 7](#page-84-0).

**6** Jeżeli strona testowa zostanie poprawnie wydrukowana, kliknij przycisk **Tak**.

Jeśli nie, kliknij przycisk **Nie**, aby wydrukować ją ponownie.

<span id="page-84-0"></span>**7** Aby zarejestrować się jako użytkownik drukarek Samsung i otrzymywać informacje od firmy Samsung, zaznacz pole wyboru i kliknij przycisk **Zakończ**. Zostanie otwarta witryna internetowa firmy Samsung.

W przeciwnym razie kliknij przycisk **Zakończ**.

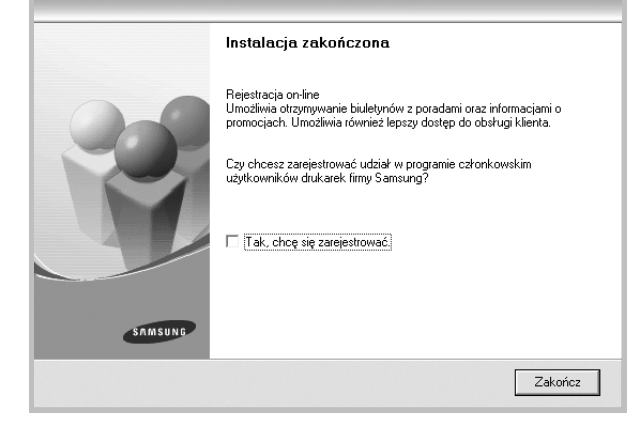

**UWAGA**: Jeśli po zakończeniu instalacji drukarka nie będzie działać poprawnie, zainstaluj sterowniki ponownie. Zobacz "Ponowna instalacja [oprogramowania drukarki" na stronie 10](#page-89-1).

#### **Instalacja niestandardowa**

Możesz wybrać, które składniki zostaną zainstalowane.

- **1** Upewnij się, czy drukarka jest włączona i podłączona do komputera.
- **2** Włóż dostarczoną płytę Dysk CD z oprogramowaniem drukarki do napędu CD-ROM.

Płyta Dysk CD z oprogramowaniem drukarki powinna zostać uruchomiona automatycznie i na ekranie powinno się pojawić okno instalacji.

Jeżeli okno instalacji się nie pojawi, kliknij przycisk **Start**, a następnie polecenie **Uruchom**. Wpisz **X:\Setup.exe**, zastępując "**X**" literą napędu, i kliknij przycisk **OK**.

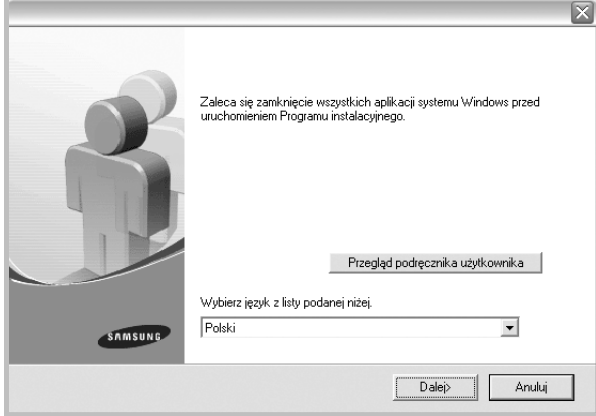

- **3** Kliknij przycisk **Dalej**.
	- W miarę potrzeby z listy rozwijanej wybierz żądany język.
	- **Przegląd podręcznika użytkownika**: Umożliwia przeglądanie podręcznika użytkownika. Jeżeli na komputerze nie zainstalowano programu Adobe Acrobat, kliknij tę opcję, a program Adobe Acrobat Reader zostanie zainstalowany automatycznie.

#### **4** Wybierz **Instalacja niestandardowa**. Kliknij przycisk **Dalej**.

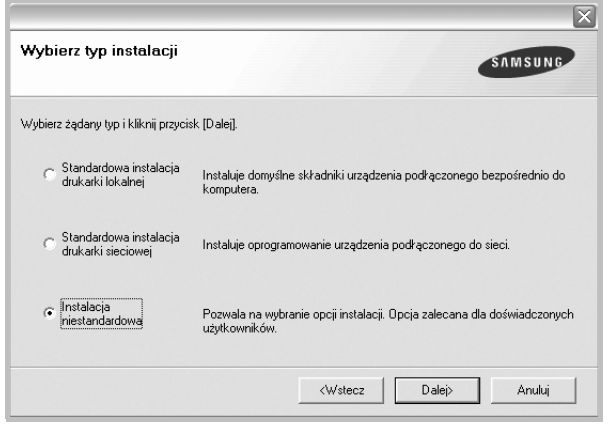

#### **5** Wybierz drukarkę i kliknij przycisk **Dalej**.

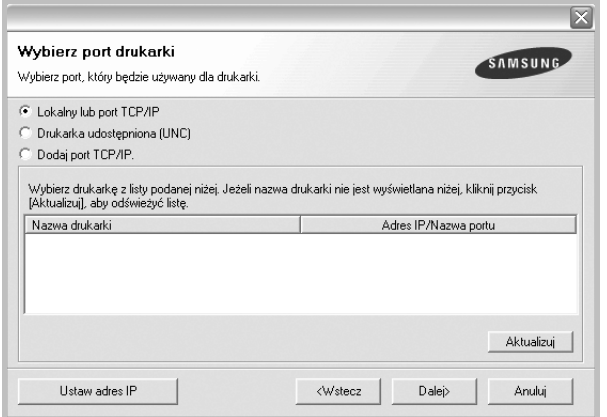

**UWAGA**: Jeśli drukarka nie jest jeszcze podłączona do komputera, zostanie wyświetlone następujące okno.

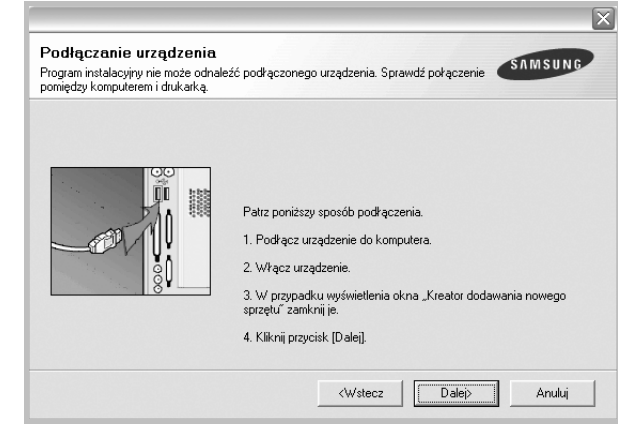

- **•** Po podłączeniu drukarki kliknij przycisk **Dalej**.
- **•** Jeżeli nie chcesz jeszcze podłączyć drukarki, kliknij przycisk **Dalej** i **Nie** na następnym ekranie. Następnie uruchomiony zostanie instalator, a strona testowa nie zostanie wydrukowana po zakończeniu instalacji.
- **•** *Okno instalacji, przedstawione w tym podręczniku użytkownika, może się różnić w zależności od drukarki oraz używanego interfejsu.*
- **6** Wybierz składniki, które mają być zainstalowane, i kliknij przycisk **Dalej**.

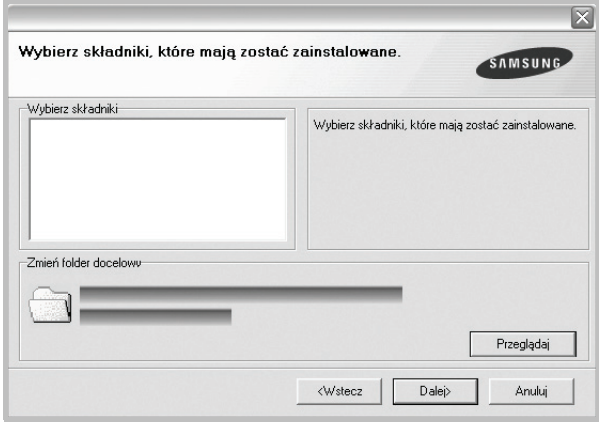

**UWAGA**: Można zmienić folder instalacji, klikając przycisk [ **Przeglądaj** ].

- **7** Po zakończeniu instalacji zostanie wyświetlone okno z monitem o wydrukowanie strony testowej. Jeżeli zdecydujesz się na wydruk strony testowej, zaznacz pole wyboru i kliknij przycisk **Dalej**. W przeciwnym razie kliknij jedynie **Dalej** i przejdź [do kroku 9.](#page-86-1)
- **8** Jeżeli strona testowa została wydrukowana poprawnie, kliknij przycisk **Tak**.

Jeśli nie, kliknij przycisk **Nie**, aby wydrukować ją ponownie.

<span id="page-86-1"></span>**9** Aby zarejestrować się jako użytkownik drukarek Samsung i otrzymywać informacje od firmy Samsung, zaznacz pole wyboru i kliknij przycisk **Zakończ**. Zostanie otwarta witryna internetowa firmy Samsung.

#### W przeciwnym razie kliknij **Zakończ**.

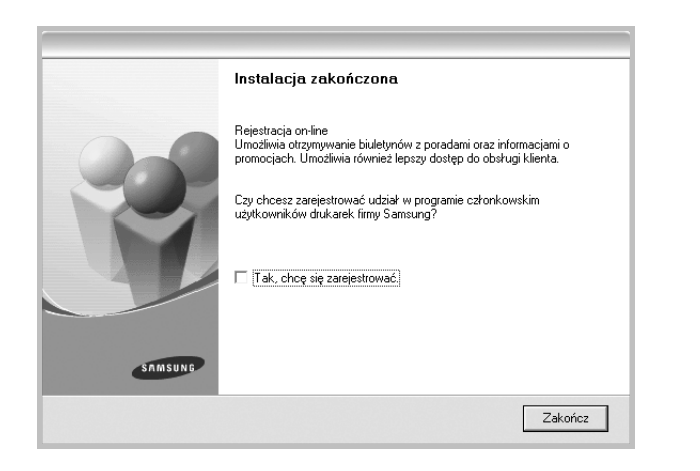

### <span id="page-86-0"></span>**Instalowanie oprogramowania dla drukarki sieciowej**

Po pierwszym podłączeniu drukarki do sieci należy skonfigurować ustawienia protokołu TCP/IP. Po ustawieniu i sprawdzeniu ustawień protokołu TCP/IP można przejść do instalacji oprogramowania na każdym komputerze podłączonym do sieci.

Sterownik można zainstalować przy użyciu standardowej lub niestandardowej metody.

#### **Instalacja standardowa**

Ta opcja jest zalecana dla większości użytkowników. Zostaną zainstalowane wszystkie składniki, niezbędne do pracy drukarki.

- **1** Upewnij się, czy drukarka jest włączona i podłączona do komputera. Szczegóły dotyczące podłączania do sieci znajdują się w dołączonym do drukarki podręczniku użytkownika.
- **2** Włóż dostarczoną płytę Dysk CD z oprogramowaniem drukarki do napędu CD-ROM.

Płyta Dysk CD z oprogramowaniem drukarki powinna zostać automatycznie uruchomiona i na ekranie powinno się pojawić okno instalacji.

Jeżeli okno instalacji się nie pojawi, kliknij przycisk **Start**, a następnie polecenie **Uruchom**. Wpisz **X:\Setup.exe**, zastępując "**X**" literą napędu, i kliknij **OK**.

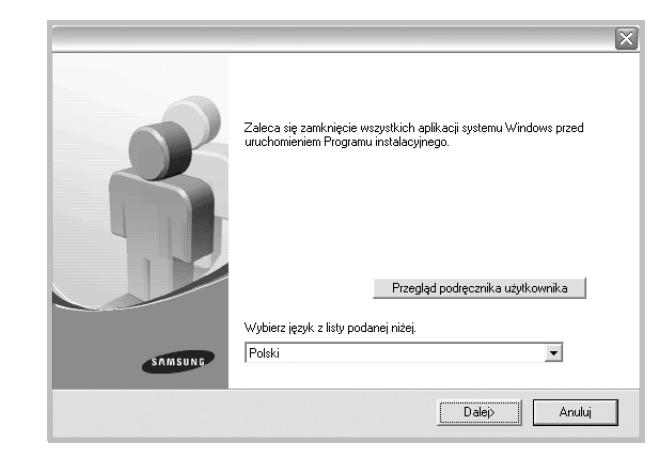

- **3** Kliknij przycisk **Dalej**.
	- W miarę potrzeby z listy rozwijanej wybierz żądany język.
	- **Przegląd podręcznika użytkownika**: Umożliwia przeglądanie podręcznika użytkownika. Jeżeli na komputerze nie zainstalowano programu Adobe Acrobat, kliknij tę opcję, a program Adobe Acrobat Reader zostanie zainstalowany automatycznie.
- **4** Wybierz **Typowa instalacja drukarki sieciowej**. Kliknij przycisk **Dalej**.

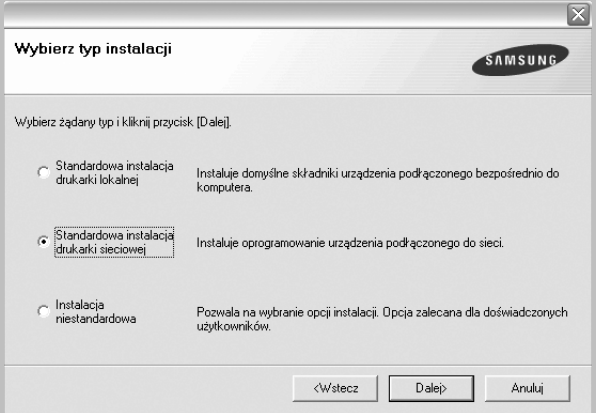

**5** Pojawi się lista dostępnych w sieci drukarek. Wybierz z listy drukarkę, którą chcesz zainstalować, i kliknij przycisk **Dalej**.

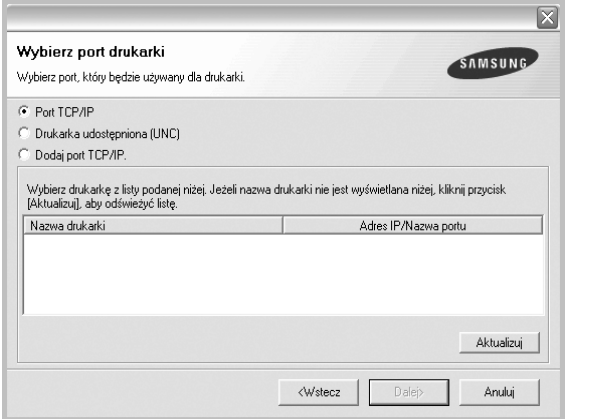

- Jeśli na liście nie znajduje się wybrana drukarka, kliknij przycisk **Aktualizuj**, aby odświeżyć listę, lub wybierz opcję **Dodaj port TCP/IP**, aby dodać drukarkę do sieci. W tym celu wprowadź nazwę portu i adres IP drukarki.
- W celu odnalezienia współdzielonej drukarki sieciowej (ścieżka UNC) wybierz opcję **Drukarka udostępniona [UNC]** i wprowadź ręcznie współdzieloną nazwę, lub aby odnaleźć jej lokalizację, kliknij przycisk **Przeglądaj**.
- **6** Po zakończeniu instalacji wyświetlone zostanie okno z prośbą o przeprowadzenie wydruku strony testowej oraz zarejestrowanie się jako użytkownik drukarek Samsung, co pozwoli na otrzymywanie materiałów informacyjnych od firmy Samsung. W tym celu zaznacz odpowiednie pola i kliknij przycisk **Zakończ**.

W przeciwnym razie kliknij **Zakończ**.

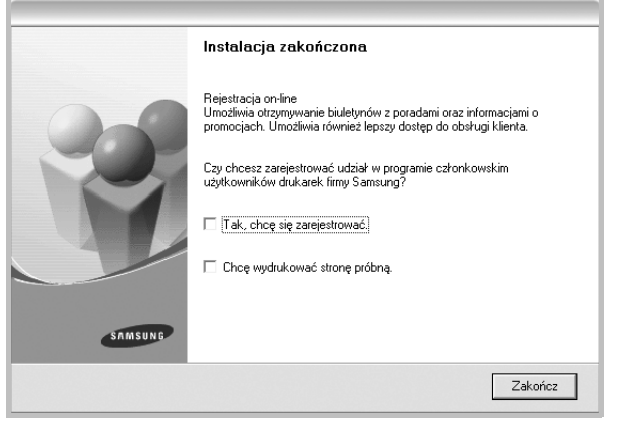

**UWAGA**: Jeśli po zakończeniu instalacji drukarka nie będzie działać poprawnie, zainstaluj sterowniki ponownie. Zobacz "Ponowna instalacja [oprogramowania drukarki" na stronie 10.](#page-89-1)

#### **Instalacja niestandardowa**

Możesz wybrać poszczególne składniki, które mają być zainstalowane, oraz ustawić określony adres IP.

- **1** Upewnij się, czy drukarka jest włączona i podłączona do komputera. Szczegóły dotyczące podłączania do sieci znajdują się w dołączonym do drukarki podręczniku użytkownika.
- **2** Włóż dostarczoną płytę Dysk CD z oprogramowaniem drukarki do napędu CD-ROM.

Płyta Dysk CD z oprogramowaniem drukarki powinna zostać automatycznie uruchomiona i na ekranie powinno się pojawić okno instalacji.

Jeżeli okno instalacji się nie pojawi, kliknij przycisk **Start**, a następnie polecenie **Uruchom**. Wpisz **X:\Setup.exe**, zastępując "**X**" literą napędu, i kliknij przycisk **OK**.

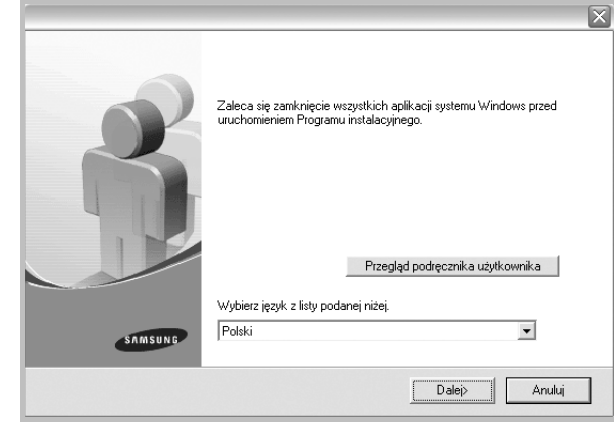

#### **3** Kliknij przycisk **Dalej**.

- W miarę potrzeby z listy rozwijanej wybierz żądany język.
- **Przegląd podręcznika użytkownika**: Umożliwia przeglądanie podręcznika użytkownika. Jeżeli na komputerze nie zainstalowano programu Adobe Acrobat, kliknij tę opcję, a program Adobe Acrobat Reader zostanie zainstalowany automatycznie.
- **4** Wybierz **Instalacja niestandardowa**. Kliknij przycisk **Dalej**.

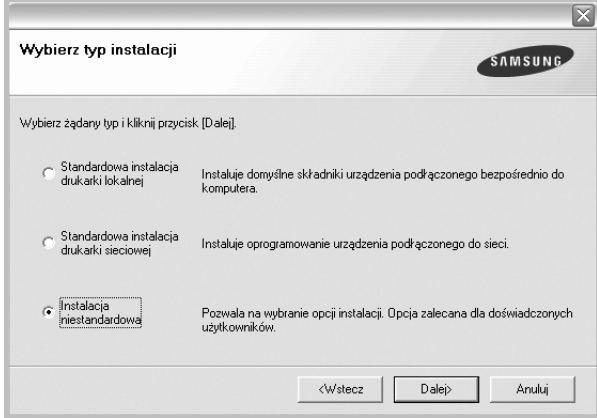

**5** Pojawi się lista dostępnych w sieci drukarek. Wybierz z listy drukarkę, którą chcesz zainstalować, i kliknij przycisk **Dalej**.

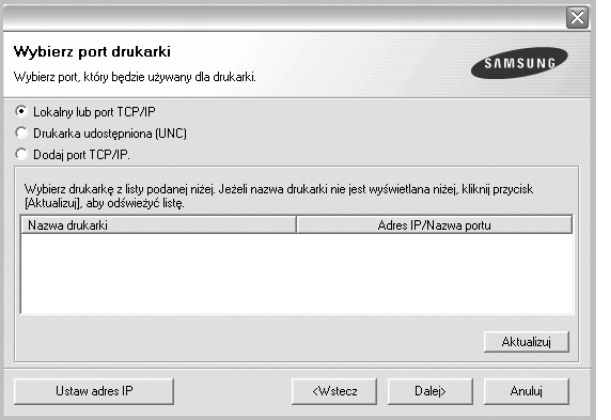

- Jeśli na liście nie znajduje się wybrana drukarka, kliknij przycisk **Aktualizuj**, aby odświeżyć listę, lub wybierz opcję **Dodaj port TCP/IP**, aby dodać drukarkę do sieci. W tym celu wprowadź nazwę portu i adres IP drukarki.
- W celu odnalezienia współdzielonej drukarki sieciowej (ścieżka UNC) wybierz opcję **Drukarka udostępniona [UNC]** i wprowadź ręcznie współdzieloną nazwę, lub, aby odnaleźć jej lokalizację, kliknij przycisk **Przeglądaj**.

**WSKAZóWKA**: Jeśli chcesz, aby drukarka miała przydzielony określony adres IP, kliknij przycisk **Ustaw adres IP**. Pojawi się okno Ustaw adres IP. Wykonaj następujące czynności:

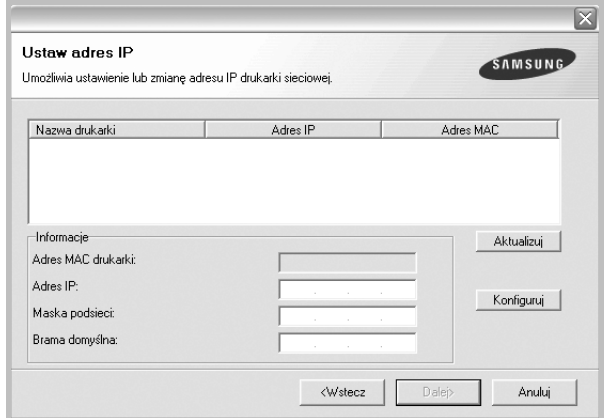

- a. Wybierz z listy drukarkę, dla której ma zostać ustawiony określony adres IP.
- b. Wpisz adres IP, maskę podsieci oraz adres bramy i wprowadź te ustawienia, klikając przycisk **Konfiguruj**.
- c. Kliknij przycisk **Dalej**.

**6** Wybierz składniki, które mają zostać zainstalowane. Po wybraniu składników pojawi się następujące okno. Możesz również zmienić nazwę drukarki, wybrać, czy ma być ona udostępniana w sieci, ustawić ją jako drukarkę domyślną oraz zmienić nazwę portu dla każdej drukarki. Kliknij przycisk **Dalej**.

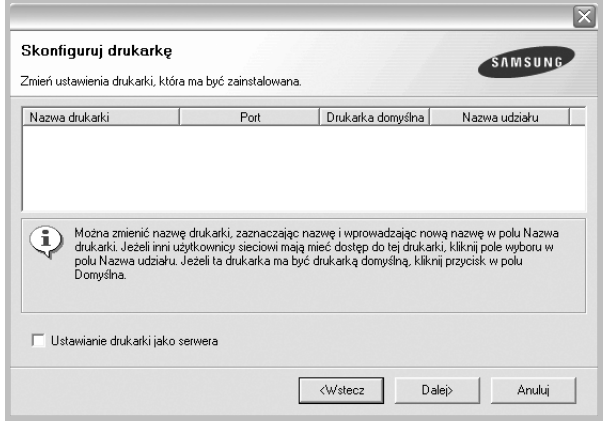

Aby zainstalować oprogramowanie na serwerze, zaznacz pole **Konfigurowanie tej drukarki na serwerze**.

**7** Po zakończeniu instalacji zostanie wyświetlone okno z prośbą o wydrukowanie strony testowej oraz zarejestrowanie się jako użytkownik drukarek Samsung, co pozwoli na otrzymywanie materiałów informacyjnych od firmy Samsung. W tym celu zaznacz odpowiednie pola i kliknij przycisk **Zakończ**.

W przeciwnym razie kliknij **Zakończ**.

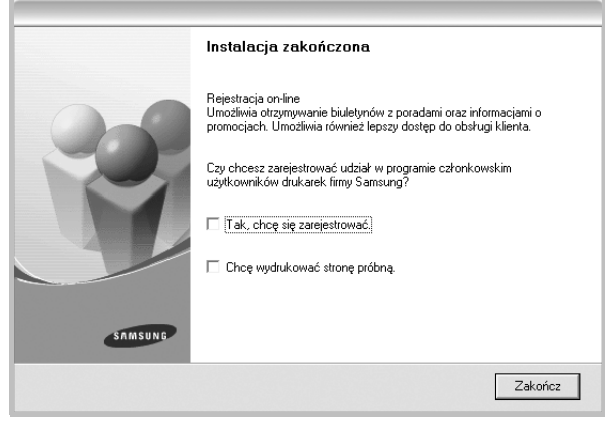

**UWAGA**: Jeśli po zakończeniu instalacji drukarka nie będzie pracowała poprawnie, zainstaluj sterowniki ponownie. Zobacz "Ponowna instalacja [oprogramowania drukarki" na stronie 10](#page-89-1).

# <span id="page-89-0"></span>**Zmiana języka w oprogramowaniu**

Po instalacji oprogramowania można zmienić język używany w interfejsie użytkownika.

- **1** Kliknij menu **Start** systemu Windows.
- **2** Wybierz **Programy** lub **Wszystkie programy** , a następnie **nazwę sterownika drukarki**.
- **3** Wybierz **Wybór języka**.
- **4** Wybierz żądany język z okna wyboru języka i kliknij **OK**.

# <span id="page-89-1"></span>**Ponowna instalacja oprogramowania drukarki**

Oprogramowanie można zainstalować ponownie, jeżeli instalacja nie zakończy się pomyślnie.

- **1** Uruchom system Windows.
- **2** Z menu **Start** wybierz kolejno **Programy** lub **Wszystkie programy** → **nazwa sterownika drukarki** → **Obsługa**.
- **3** Wybierz **Napraw** i kliknij **Dalej**.
- **4** Pojawi się lista dostępnych w sieci drukarek. Wybierz z listy drukarkę, którą chcesz zainstalować, i kliknij przycisk **Dalej**.

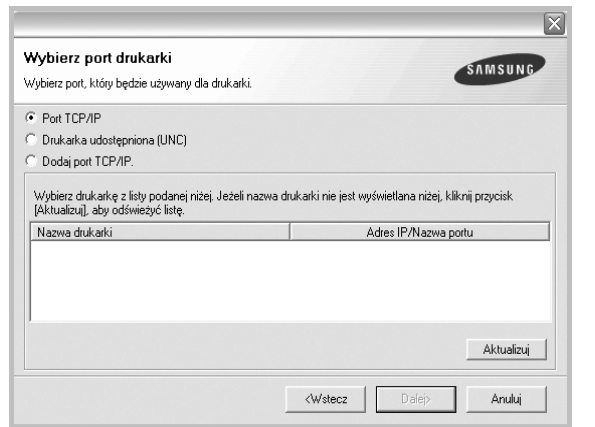

- Jeśli na liście nie znajduje się wybrana drukarka, kliknij przycisk **Aktualizuj**, aby odświeżyć listę, lub wybierz opcję **Dodaj port TCP/IP**, aby dodać drukarkę do sieci. W tym celu wprowadź nazwę portu i adres IP drukarki.
- W celu odnalezienia współdzielonej drukarki sieciowej (ścieżka UNC) wybierz opcję **Drukarka udostępniona [UNC]** i wprowadź ręcznie współdzieloną nazwę, lub aby odnaleźć jej lokalizację, kliknij przycisk **Przeglądaj**.

Zostanie wyświetlona lista komponentów w celu ponownego zainstalowania każdego z nich osobno.

**UWAGA**: Jeśli drukarka nie jest jeszcze podłączona do komputera, zostanie wyświetlone następujące okno.

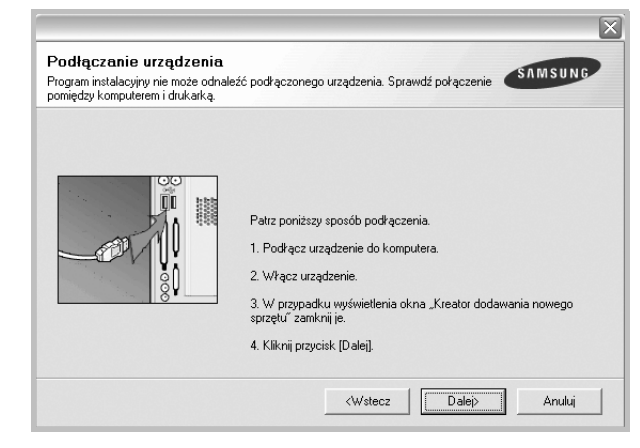

- **•** Po podłączeniu drukarki kliknij **Dalej**.
- **•** Jeżeli nie chcesz jeszcze podłączać drukarki, kliknij **Dalej** i **Nie** na następnym ekranie. Wówczas instalacja zostanie rozpoczęta, a na jej zakończenie nie będzie wydrukowana strona testowa.
- **•** *Okno ponownej instalacji zaprezentowane w tej instrukcji obsługi może się różnić w zależności od drukarki oraz wykorzystywanego interfejsu.*
- **5** Wybierz komponenty, które chcesz ponownie zainstalować, i kliknij **Dalej**.

Po zainstalowaniu drukarki lokalnej i wybraniu **nazwy sterownika drukarki** pojawi się okno z monitem o wydrukowanie strony próbnej. Wykonaj następujące czynności:

- a. Aby wydrukować stronę testową, zaznacz pole wyboru i kliknij **Dalej**.
- b. Jeśli strona testowa zostanie wydrukowana poprawnie, kliknij **Tak**.

W przeciwnym razie kliknij **Nie**, aby wydrukować ją ponownie.

**6** Po zakończeniu ponownej instalacji kliknij **Zakończ**.

# <span id="page-90-0"></span>**Usuwanie oprogramowania drukarki**

- **1** Uruchom system Windows.
- **2** Z menu **Start** wybierz kolejno **Programy** lub **Wszystkie programy** → **nazwa sterownika drukarki** → **Obsługa**.
- **3** Wybierz **Usuń** i kliknij **Dalej**.

Zostanie wyświetlona lista komponentów, aby można było usunąć każdy z nich niezależnie.

- **4** Wybierz komponenty, które chcesz usunąć, i kliknij **Dalej**.
- **5** Kiedy zostanie wyświetlony monit o potwierdzenie wyboru, kliknij **Tak**.

Wybrany sterownik i wszystkie jego komponenty zostaną usunięte z komputera.

**6** Po usunięciu oprogramowania kliknij **Zakończ**.

# **2 Podstawy drukowania**

<span id="page-91-0"></span>Niniejszy rozdział wyjaśnia opcje drukowania oraz popularne zadania drukowania w systemie Windows.

Niniejszy rozdział obejmuje zagadnienia:

- **• [Drukowanie dokumentu](#page-91-1)**
- **• [Ustawienia drukarki](#page-92-0)**
	- **- [Karta Uk](#page-92-1)ład**
	- **- [Karta Papier](#page-93-0)**
	- **- [Karta Grafika](#page-94-0)**
	- **- [Karta Dodatki](#page-95-0)**
	- **- [Karta Informacje](#page-96-0)**
	- **- [Karta Drukarka](#page-96-1)**
	- **- [Korzystanie z ulubionych ustawie](#page-96-2)ń**
	- **- [Korzystanie z pomocy](#page-96-3)**

### <span id="page-91-2"></span><span id="page-91-1"></span>**Drukowanie dokumentu**

#### **UWAGA**:

- **•** Okno sterownika drukarki **Właściwości** zaprezentowane w tej instrukcji obsługi może się różnić w zależności od używanej drukarki. Jednakże układ okna właściwości drukarki jest zbliżony.
- **•** *Należy sprawdzić, czy system operacyjny (systemy operacyjne) jest zgodny z drukarką. Należy odnieść się do rozdziału Zgodność systemowa w Specyfikacjach drukarki w Instrukcji użytkownika drukarki.*
- **•** Jeśli nie znasz dokładnej nazwy drukarki, sprawdź ją na dołączonej płycie Dysk CD z oprogramowaniem drukarki.

Poniższa procedura opisuje ogólne czynności wymagane przy drukowaniu w różnych aplikacjach systemu Windows. Dokładne czynności drukowania dokumentów mogą się różnić w zależności od poszczególnych aplikacji. Aby uzyskać informacje o dokładnej procedurze drukowania danej aplikacji, patrz dołączony do niej Podręcznik użytkownika.

- **1** Otwórz dokument, który ma zostać wydrukowany.
- **2** Wybierz **Drukuj** z menu **Plik**. Zostanie wyświetlone okno Drukuj. Okno może się nieznacznie różnić w zależności od aplikacji.

W oknie Drukuj wybiera się podstawowe ustawienia drukowania. Do ustawień tych należy liczba kopii i zakres drukowanych stron.

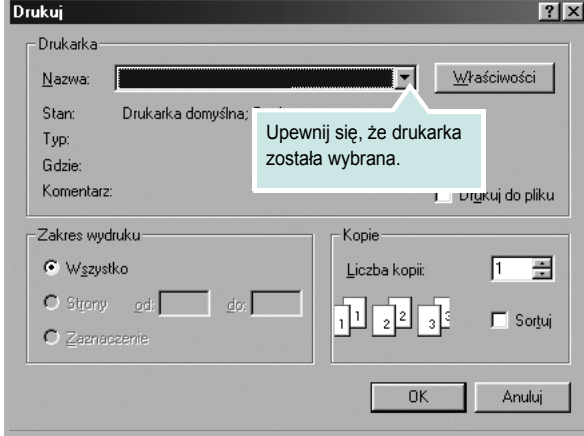

- **3** Wybierz **sterownik drukarki** z rozwijanej listy **Nazwa**.
- **4** Aby skorzystać z opcji drukarki udostępnianych przez sterownik drukarki, kliknij **Właściwości** lub **Preferencje** w oknie Drukowanie używanej aplikacji. Aby uzyskać więcej informacji, patrz "Ustawienia [drukarki" na stronie 13.](#page-92-0)

Jeżeli w oknie drukowanie znajduje się opcja **Konfiguracja**, **Drukarka** lub **Opcje**, należy ją kliknąć, a następnie kliknąć **Właściwości** na następnym ekranie.

- **5** Kliknij **OK**, aby zamknąć okno właściwości drukarki.
- **6** Aby rozpocząć zadanie drukowania, kliknij **OK** lub **Drukuj** w oknie Drukuj.

# <span id="page-92-2"></span><span id="page-92-0"></span>**Ustawienia drukarki**

Można używać okna właściwości drukarki, które umożliwia dostęp do wszystkich opcji drukarki potrzebnych przy korzystaniu z niej. Gdy właściwości drukarki są wyświetlone, można sprawdzać i zmieniać ustawienia potrzebne w celu zadania drukowania.

Okno właściwości drukarki może się różnić w zależności od systemu operacyjnego. Ta instrukcja obsługi oprogramowania prezentuje okno Właściwości dla systemu Windows XP.

Okno sterownika drukarki **Właściwości**, zaprezentowane w tej instrukcji obsługi, może się różnić w zależności od używanej drukarki.

Jeżeli korzystasz z okna właściwości drukarki za pośrednictwem folderu Drukarki, wyświetlone zostają dodatkowe zakładki systemu Windows (patrz Instrukcja użytkownika systemu Windows) oraz zakładka Drukarka (patrz ["Karta Drukarka" na stronie 17\)](#page-96-1).

#### **UWAGI**:

- **•** Większość aplikacji systemu Windows zastąpi ustawienia określone w sterowniku drukarki. Przy użyciu sterownika drukarki zmień najpierw ustawienia druku dostępne w aplikacji, a następnie pozostałe ustawienia.
- **•** Zmienione ustawienia obowiązują tylko podczas korzystania z bieżącego programu. **Aby dokonać trwałych zmian**, należy je wprowadzić z poziomu folderu Drukarki.
- **•** Poniższa procedura dotyczy systemu Windows XP. Instrukcje dotyczące innych systemów z rodziny Windows znajdują się w odpowiednich podręcznikach użytkownika lub w pomocy online.
	- 1. Kliknij przycisk **Start** systemu Windows.
	- 2. Wybierz **Drukarki i faksy**.
	- 3. Wybierz **ikonę sterownika drukarki**.
	- 4. Kliknij prawym klawiszem myszy ikonę sterownika i wybierz **Preferencje drukowania**.
	- 5. Zmień ustawienia na odpowiednich kartach i kliknij przycisk OK.

### <span id="page-92-1"></span>**Karta Układ**

Zakładka **Układ** udostępnia opcje dostosowania wyglądu dokumentu na wydrukowanej stronie. **Opcje układu** zawiera **Wiele stron na jednej** i Plakat. Patrz ["Drukowanie dokumentu" na stronie 12](#page-91-1), aby uzyskać więcej informacji na temat korzystania z właściwości drukarki.

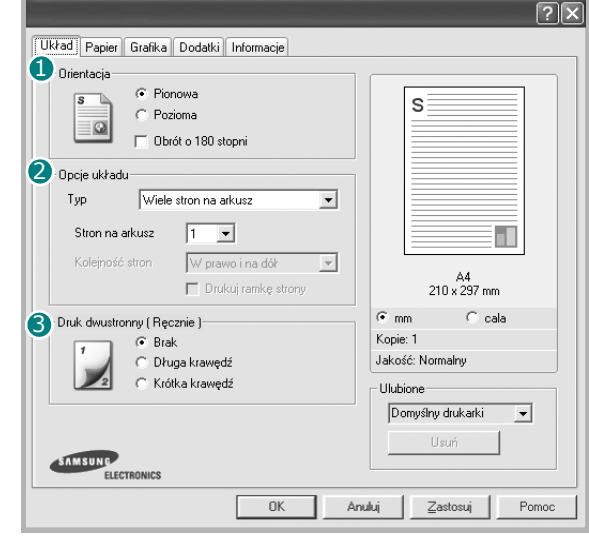

#### **D** Orientacja

**Orientacja** umożliwia wybór kierunku, w jakim informacje zostaną wydrukowane na stronie.

- **Pionowa** drukuje poprzecznie (tak jak w liście).
- **Pozioma** drukuje podłużnie (tak jak w arkuszu kalkulacyjnym).

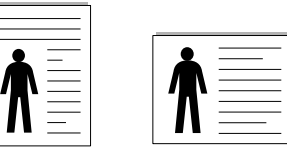

▲ Pionowa ▲ Pozioma

• **Obrót o 180** stopni umożliwia obrót strony o 180 stopni.

#### **Opcje układu** 2

**Opcje układu** umożliwia wybór zaawansowanych opcji drukowania. Można wybrać **Wiele stron na jednej**, **Plakat** i **Drukowanie broszury**.

- Aby uzyskać więcej informacji, patrz "Drukowanie wielu stron [na jednym arkuszu papieru \(drukowanie N stron\)" na stronie 18](#page-97-2).
- Aby uzyskać więcej informacji, patrz "Drukowanie plakatów" [na stronie 19.](#page-98-2)
- Aby uzyskać więcej informacji, patrz "Drukowanie broszur" na [stronie 19.](#page-98-3)

#### **3** Drukowanie dwustronne

Opcja **Drukowanie dwustronne** umożliwia drukowanie po obu stronach papieru.

• Aby uzyskać więcej informacji, patrz "Drukowanie na obu [stronach papieru" na stronie 20.](#page-99-3)

### <span id="page-93-0"></span>**Karta Papier**

Poniższe opcje służą do ustawiania podstawowych specyfikacji obsługi papieru podczas korzystania z właściwości drukarki. Patrz "Drukowanie [dokumentu" na stronie 12,](#page-91-1) aby uzyskać więcej informacji na temat korzystania z właściwości drukarki.

Kliknij zakładkę **Papier**, aby uzyskać dostęp do różnych opcji papieru.

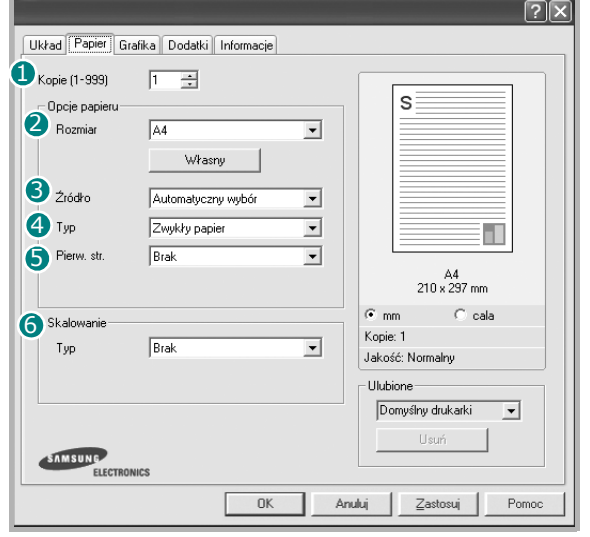

#### **D** Kopie

**Kopie** umożliwia wybór liczby kopii do wydruku. Można wybrać od 1 do 999 kopii.

#### 2 Rozmiar

**Rozmiar** umożliwia ustawienie rozmiaru papieru załadowanego do podajnika.

Jeżeli żądany rozmiar nie jest wymieniony w polu **Rozmiar**, kliknij **Własny** Gdy pojawi się okno **Własny rozmiar strony**, ustaw rozmiar papieru i kliknij **OK**. Ustawienie pojawi się na liście, więc można je będzie wybrać.

#### **źródło** 3

Należy upewnić się, że w opcji **źródło** ustawiono odpowiedni podajnik papieru.

Podczas drukowania na materiałach specjalnych, takich jak koperty i folie przezroczyste, należy używać opcji **Podawanie ręczne**. Jeśli używany jest zasobnik ręczny lub zasobnik uniwersalny, należy wkładać arkusze pojedynczo.

Jeśli jako źródło papieru ustawiono opcję **Automatyczny wybór**, drukarka automatycznie pobierze materiał do drukowania w następującej kolejności zasobników: zasobnik ręczny lub zasobnik uniwersalny, zasobnik 1, opcjonalny zasobnik 2.

### **Typ** 4

Ustaw **Typ**, który odpowiada papierowi załadowanemu do używanego podajnika. Umożliwi to osiągnięcie najwyższej jakości wydruku. W przeciwnym razie jakość wydruku może nie spełniać Twoich oczekiwań.

**Bawełniany**: Papier bawełniany 75~90 g/m2, taki jak Gilbert 25% i Gilbert 100%.

**Zwykły papier**: Zwykły papier. Wybierz ten typ w przypadku drukarki monochromatycznej i wydruku na papierze bawełnianym 60 g/m<sup>2</sup>.

**Papier makulaturowy**: Papier wtórny 75~90 g/m2.

**Papier kolorowy**: Papier kolorowy 75~90 g/m2.

#### **D** Pierw. str.

Ta opcja umożliwia drukowanie pierwszej strony na papierze innego typu niż reszta dokumentu. Należy wybrać źródło papieru dla pierwszej strony. Przykładowo jako rodzaj papieru dla pierwszej strony z zasobnika uniwersalnego wybierz papier gruby, a zwykły papier dla zasobnika 1. Następnie wybierz opcję **Zasobnik 1** z listy **źródło** oraz opcję **Zasobnik uniwersalny** z listy **Pierw. str.**.

#### **6** Skalowanie

**Skalowanie** umożliwia automatyczne lub ręczne skalowanie zadania drukowania na stronę. Można wybrać **Brak**, **Pomniejsz/Powiększ** lub **Dopasuj do str.**

- Aby uzyskać więcej informacji, patrz "Drukowanie dokumentu zmniejszonego lub powię[kszonego" na stronie 20.](#page-99-4)
- Aby uzyskać więcej informacji, patrz "Dopasowywanie dokumentu [do wybranego rozmiaru strony" na stronie 20.](#page-99-5)

### <span id="page-94-0"></span>**Karta Grafika**

Poniższe opcje grafiki mogą być wykorzystane w celu dostosowania jakości druku do konkretnych potrzeb. Patrz "Drukowanie dokumentu" [na stronie 12](#page-91-1) w celu uzyskania dalszych informacji na temat korzystania z właściwości drukarki.

Kliknij na zakładce **Grafika**, aby wyświetlić właściwości pokazane poniżej.

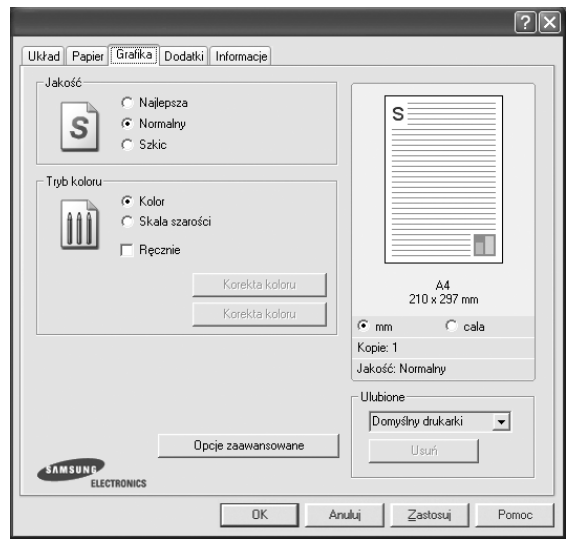

#### **Jakość**

*Możliwość wyboru opcji w menu Rozdzielczość zależy od modelu drukarki.* Im wyższa rozdzielczość, tym wyraźniejsze są drukowane znaki i grafika. Wyższa rozdzielczość może być przyczyną wydłużenia czasu potrzebnego do wydrukowania dokumentu.

#### **Tryb koloru**

Możesz wybrać opcje dotyczące kolorów. Wybór opcji **Kolor** przynosi najlepsze rezultaty przy drukowaniu dokumentów kolorowych. Jeżeli kolorowy dokument ma być drukowany w odcieniach szarości, należy wybrać opcję **Skala szarości**. Jeśli chcesz dostosować kolory ręcznie, wybierz opcję **Ręczne** i kliknij przycisk **Dopasowanie koloru** lub **Korekta koloru**.

- **Dopasowanie koloru**: Opcja umożliwia dostosowanie wyglądu obrazów przez zmianę opcji **Ustaw. koloru**.
- **Korekta koloru**: Poziom kolorów na wydruku można dostosować do kolorów na ekranie przy użyciu opcji **Poziomy**.

#### **Opcje zaawansowane**

Można ustawić zaawansowane ustawienia, klikając przycisk **Opcje zaawansowane**.

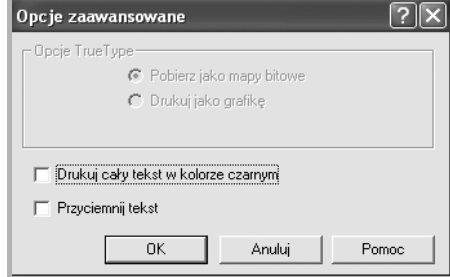

- **Opcje TrueType**: Ta opcja określa instrukcje przekazywane przez sterownik do drukarki, dotyczące sposobu odwzorowywania na wydruku tekstu znajdującego się w dokumencie. Wybierz odpowiednie ustawienie zgodnie ze stanem dokumentu. *Opcja może być dostępna tylko w systemie Windows 9x/Me, w zależności od używanego modelu drukarki.*
- **Ładuj jako czcionkę konturową**: Jeżeli wybrano tę opcję, sterownik pobierze wszystkie czcionki TrueType używane w dokumencie, które nie są aktualnie przechowywane w pamięci drukarki. Jeśli po wydrukowaniu dokumentu okaże się, że czcionki nie zostały prawidłowo wydrukowane, wybierz opcję Pobierz jako mapy bitowe i wyślij ponownie zadanie drukowania. Ustawienie Pobierz jako mapy bitowe jest często użyteczne podczas drukowania z programów firmy Adobe. *Funkcja ta jest dostępna tylko wtedy, gdy używany jest sterownik drukarki PCL.*
- **Pobierz jaco mapy bitowe**: W przypadku wybrania tej opcji sterownik pobierze dane o czcionkach w postaci map bitowych. Dokumenty o skomplikowanych czcionkach, takich jak koreańskie lub chińskie, będą się przy tym ustawieniu drukować szybciej.
- **Drukuj jako grafike**: Wybranie tej opcji powoduje, że sterownik będzie pobierał dane czcionek jako obrazy. To ustawienie może zwiększyć wydajność (prędkość drukowania) w przypadku druku dokumentów o dużej liczbie elementów graficznych i niewielkiej liczbie czcionek TrueType.
- **Drukuj cały tekst w kolorze czarnym**: Cały tekst dokumentu zostanie wydrukowany na czarno, niezależnie od jego koloru na ekranie.
- **Przyciemnij tekst**: Przy zaznaczonej opcji **Przyciemnij tekst** (Zaciemniony tekst) cały tekst dokumentu może być wydrukowany ciemniej niż w normalnym dokumencie.

### <span id="page-95-0"></span>**Karta Dodatki**

Istnieje możliwość wyboru opcji wydruku dokumentu. Więcej informacji na temat korzystania z właściwości drukarki znajdziesz w "Drukowanie [dokumentu" na stronie 12.](#page-91-1)

Kliknij zakładkę **Dodatki**, aby uzyskać dostęp do następujących opcji:

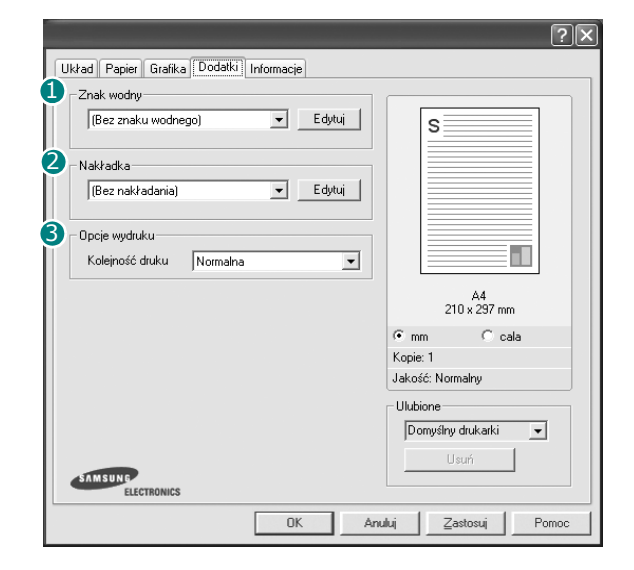

#### **1** Znak wodny

Można utworzyć obraz tekstowy tła, drukowany na każdej stronie dokumentu. Aby uzyskać więcej informacji, patrz "Stosowanie znaków [wodnych" na stronie 21.](#page-100-5)

#### **Nakładka** 2

Nakładki umożliwiają zastąpienie formularzy lub papieru firmowego odpowiednim nadrukiem. Aby uzyskać więcej informacji, patrz "Stosowanie nakł[adek" na stronie 22.](#page-101-5)

**UWAGA**: Funkcja Nakladka nie jest obsługiwana w środowisku NT 4.0.

#### **3** Opcje wydruku

- **Kolejność druku**: Można ustawić kolejność drukowania stron. Odpowiednią kolejność można wybrać z rozwijanej listy.
	- **Normalna**: Wszystkie strony są drukowane w kolejności od strony pierwszej do ostatniej.
	- **Odwróć wszystkie strony**: Wszystkie strony są drukowane w kolejności od strony ostatniej do pierwszej.
	- **Drukuj strony nieparzyste**: Drukowane są jedynie strony nieparzyste. - **Drukuj strony parzyste**: Drukowane są jedynie strony parzyste.
- **Użyj czcionek drukarki**: Gdy zaznaczona jest opcja Użyj czcionek drukarki, drukarka będzie używać czcionek przechowywanych w pamięci w celu wydrukowania dokumentu, zamiast pobierać czcionki użyte w danym dokumencie. Ponieważ pobieranie czcionek jest czasochłonne, wybranie tej opcji może przyspieszyć drukowanie. Podczas używania czcionek drukarki drukarka sprawdzi zgodność czcionek użytych w dokumencie z czcionkami przechowywanymi w pamięci. Jeśli jednak czcionki użyte w dokumencie różnią się znacznie od czcionek w pamięci drukarki, także wydruk będzie się znacznie różnić od jego obrazu na ekranie. *Funkcja ta jest dostępna tylko wtedy, gdy używany jest sterownik drukarki PCL.*

### <span id="page-96-0"></span>**Karta Informacje**

Wykorzystaj zakładkę **Informacje**, aby wyświetlić informację o prawach autorskich oraz numer wersji sterownika. Jeżeli masz przeglądarkę internetową, możesz połączyć się z Internetem, klikając ikonę strony WWW. Więcej informacji na temat uzyskiwania dostępu do właściwości drukarki zawiera ["Drukowanie dokumentu" na stronie 12](#page-91-1).

### <span id="page-96-1"></span>**Karta Drukarka**

Uzyskując dostęp do właściwości drukarki przez folder **Drukarki**, można korzystać z zakładki **Drukarka**. Można ustawić konfigurację drukarki.

Poniższa procedura dotyczy systemu Windows XP. Instrukcje dotyczące innych systemów z rodziny Windows znajdują się w odpowiednich podręcznikach lub w pomocy online.

- **1** Kliknij menu **Start** systemu Windows.
- **2** Wybierz **Drukarki i faksy**.
- **3** Wybierz ikonę **sterownika drukarki**.
- **4** Kliknij prawym klawiszem ikonę sterownika i wybierz **Właściwości**.
- **5** Kliknij zakładkę **Drukarka** i ustaw opcje.

### <span id="page-96-2"></span>**Korzystanie z ulubionych ustawień**

Opcja **Ulubione**, która jest dostępna z każdej zakładki właściwości, umożliwia zapisanie obecnych ustawień do przyszłego zastosowania.

Aby zachować pozycję **Ulubione**:

- **1** Zmień ustawienia na odpowiednich kartach.
- **2** Wprowadź nazwę pozycji w polu tekstowym **Ulubione**.

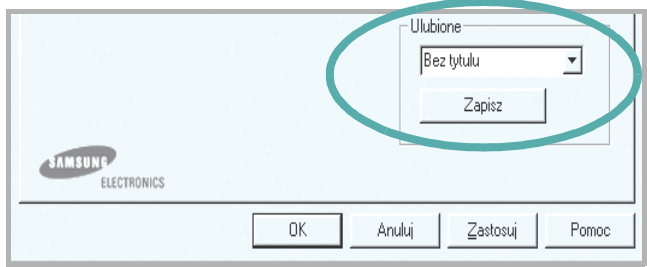

#### **3** Kliknij **Zapisz**.

Gdy zapiszesz **Ulubione**, wszystkie obecne ustawienia sterownika zostaną zapisane.

Aby wykorzystać zapisane ustawienia, wybierz pozycję z rozwijanej listy **Ulubione**. Drukarka będzie teraz drukować zgodnie z wybranymi ustawieniami z listy Ulubione.

Aby usunąć pozycję z Ulubionych, wybierz ją z listy i kliknij **Usuń**.

Można także przywrócić domyślne ustawienia drukarki, wybierając **Domyślny drukarki** z listy.

### <span id="page-96-3"></span>**Korzystanie z pomocy**

Drukarka posiada ekran pomocy, który może zostać uaktywniony przez kliknięcie przycisku **Pomoc** w oknie właściwości drukarki. Na ekranach pomocy znajdują się szczegółowe informacje na temat funkcji drukarki, dostępnych w sterowniku drukarki.

Można także kliknąć **z** z górnego prawego rogu okna, a następnie kliknąć dowolne ustawienie.

# <span id="page-97-0"></span>**3 Zaawansowane opcje drukowania**

Niniejszy rozdział wyjaśnia opcje drukowania i zaawansowane zadania drukowania.

#### **UWAGA**:

- Okno sterownika drukarki **Właściwości**, zaprezentowane w tej instrukcji obsługi, może się różnić w zależności od używanej drukarki. Jednak układ okna właściwości drukarki jest zbliżony.
- Jeśli potrzebna jest dokładna nazwa drukarki, sprawdź ją na załączonej płycie Dysk CD z oprogramowaniem drukarki.

Niniejszy rozdział obejmuje:

- **• [Drukowanie wielu stron na jednym arkuszu papieru](#page-97-1)  [\(drukowanie N stron\)](#page-97-1)**
- **• [Drukowanie plakatów](#page-98-0)**
- **• [Drukowanie broszur](#page-98-1)**
- **• [Drukowanie na obu stronach papieru](#page-99-0)**
- **• [Drukowanie dokumentu zmniejszonego lub powi](#page-99-1)ększonego**
- **• [Dopasowywanie dokumentu do wybranego rozmiaru strony](#page-99-2)**
- **• [Stosowanie znaków wodnych](#page-100-0)**
- **• [Stosowanie nak](#page-101-0)ładek**

# <span id="page-97-2"></span>**Drukowanie wielu stron na jednym arkuszu papieru (drukowanie N stron)**

<span id="page-97-1"></span>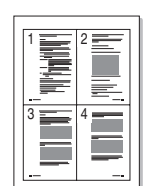

Można wybrać liczbę stron do wydrukowania na jednym arkuszu papieru. Aby wydrukować więcej niż jedną stronę na arkusz, strony zostaną zmniejszone i ułożone w określonym porządku. Na jednym arkuszu można drukować maksymalnie 16 stron.

- **1** Aby zmienić ustawienia drukowania z aplikacji oprogramowania, należy otworzyć właściwości drukarki. Patrz "Drukowanie [dokumentu" na stronie 12.](#page-91-2)
- **2** Z zakładki **Układ** wybierz **Wiele stron na arkusz** z listy rozwijanej **Rodzaj**.
- **3** Liczbę stron, jaką chcesz wydrukować na arkuszu (1, 2, 4, 6, 9 lub 16), wybierz z listy rozwijanej **Strony na jednej**.
- **4** Wybierz układ stron z listy rozwijanej **Kolejność stron**.
	- Zaznacz **Drukuj obwódke strony**, aby wydrukować ramkę wokół każdej strony na arkuszu.
- **5** Kliknij zakładkę **Papier**, wybierz źródło, rozmiar i rodzaj papieru.
- **6** Kliknij **OK** i wydrukuj dokument.

# <span id="page-98-2"></span>**Drukowanie plakatów**

<span id="page-98-0"></span>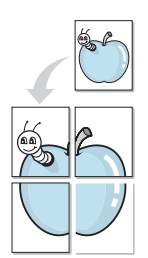

Ta opcja umożliwia drukowanie jednostronnego dokumentu na 4, 9 lub 16 arkuszach papieru w celu przeklejenia arkuszy tak, by tworzyły jeden dokument o rozmiarze plakatu.

- **1** Aby zmienić ustawienia drukowania z aplikacji oprogramowania, należy otworzyć właściwości drukarki. Patrz "Drukowanie [dokumentu" na stronie 12.](#page-91-2)
- **2** Kliknij zakładkę **Układ**, wybierz **Plakat** z rozwijanej listy **Rodzaj**.
- **3** Konfiguracja opcji plakatu:

Można wybrać układ strony spośród **2x2**, **3x3** lub **4x4**. Jeśli wybierzesz **2x2**, wydruk zostanie automatycznie rozciągnięty, aby pokryć 4 fizyczne strony.

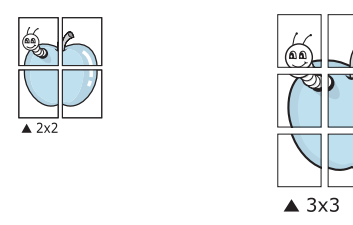

Aby ułatwić sklejenie kartek, można podać szerokość nakładania się obrazu w milimetrach lub calach.

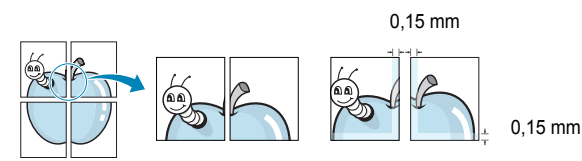

- **4** Kliknij zakładkę **Papier**, wybierz źródło, rozmiar i rodzaj papieru.
- **5** Kliknij **OK** i wydrukuj dokument. Można teraz ukończyć plakat, sklejając arkusze ze sobą.

## <span id="page-98-3"></span><span id="page-98-1"></span>**Drukowanie broszur**

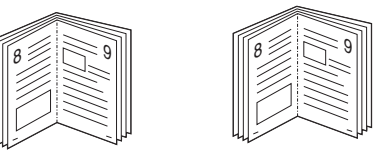

Ta funkcja pozwala na drukowanie stron po obu stronach kartki i na takie rozmieszczenie kartek, aby po złożeniu wydruku na pół można było otrzymać broszurę.

- **1** Aby zmienić ustawienia drukowania w aplikacji, otwórz okno właściwości drukarki. Zobacz "Drukowanie dokumentu" na [stronie 12](#page-91-2).
- **2** Z zakładki **Układ** wybierz **Drukowanie broszury** z listy rozwijanej **Rodzaj**.

**UWAGA**: Opcja drukowania broszur dostępna jest tylko wtedy, gdy jest wybrana opcja **Rozmiar** na karcie **Papier**.

- **3** Kliknij kartę **Papier** i wybierz źródło, rozmiar oraz typ papieru
- **4** Kliknij **OK** i wydrukuj dokument.
- **5** Po wydrukowaniu złóż i zszyj strony.

# <span id="page-99-3"></span><span id="page-99-0"></span>**Drukowanie na obu stronach papieru**

Można drukować na obu stronach papieru. Przed drukowaniem należy wybrać orientację dokumentu.

Dostępne opcje:

- **Brak**
- **Długa krawędź** typowy układ przy oprawianiu książek
- **Krótka krawędź** układ często stosowany w kalendarzach

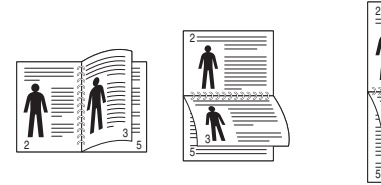

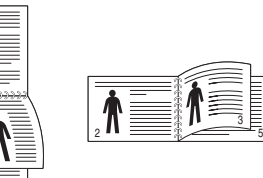

3

A

RIV

**P** 

▲ Długa krawędź **▲ Krótka krawędź** 

#### **WSKAZóWKA**:

- Nie należy drukować po obu stronach etykiet, kopert lub grubego papieru. Może to spowodować zakleszczenie papieru i uszkodzenie drukarki.
- Drukowanie dwustronne możliwe jest tylko przy podanych rozmiarach papieru: A4, Letter, Legal i Folio, ważących  $75 - 90$ g/m<sup>2</sup>.
- **1** Aby zmienić ustawienia drukowania z aplikacji oprogramowania, należy otworzyć właściwości drukarki. "Drukowanie dokumentu" [na stronie 12](#page-91-2).
- **2** Na karcie **Układ** wybierz orientację papieru.
- **3** W sekcji **Druk dwustronny** wybierz odpowiednią opcję oprawiania dwustronnego.
- **4** Kliknij kartę **Papier** i wybierz źródło, rozmiar oraz typ papieru.
- **5** Kliknij przycisk **OK** i wydrukuj dokument.

Najpierw zostanie wydrukowana każda co druga strona dokumentu.

**UWAGA**: Jeśli drukarka nie ma zespołu druku dwustronnego, należy ręcznie dokończyć zadanie drukowania. Najpierw zostanie wydrukowana każda co druga strona dokumentu. Po zakończeniu zadania drukowania wyświetlone zostanie okno ze wskazówkami dotyczącymi drukowania. Aby dokończyć zadanie drukowania, postępuj zgodnie z instrukcjami wyświetlanymi na ekranie.

# <span id="page-99-4"></span><span id="page-99-1"></span>**Drukowanie dokumentu zmniejszonego lub powiększonego**

Można zmienić rozmiar zawartości strony, aby na wydrukowanej stronie była ona większa lub mniejsza.

- **1** Aby zmienić ustawienia drukowania z aplikacji oprogramowania, należy otworzyć właściwości drukarki. Patrz "Drukowanie [dokumentu" na stronie 12.](#page-91-2)
- **2** Z zakładki **Papier** wybierz **Pomniejsz/powiększ** na liście rozwijanej **Rodzaj**.
- **3** Wprowadź współczynnik skalowania w polu tekstowym **Procent**. Można także klikać przyciski  $\blacktriangledown$  lub  $\blacktriangle$ .
- **4** Wybierz źródło, rozmiar i typ papieru w **Opcje papieru**.
- **5** Kliknij **OK** i wydrukuj dokument.

# <span id="page-99-5"></span><span id="page-99-2"></span>**Dopasowywanie dokumentu do wybranego rozmiaru strony**

Ta opcja drukarki umożliwia przeskalowanie zadania drukowania do dowolnie wybranego rozmiaru papieru, niezależnie od rozmiaru dokumentu cyfrowego. Ta funkcja może być przydatna w razie konieczności sprawdzenia szczegółów w małym dokumencie.

- **1** Aby zmienić ustawienia drukowania z aplikacji oprogramowania, należy otworzyć właściwości drukarki. Patrz "Drukowanie [dokumentu" na stronie 12.](#page-91-2)
- **2** Z zakładki **Papier** wybierz **Dopasuj do str.** na liście rozwijanej **Rodzaj**.
- **3** Wybierz właściwy rozmiar z listy rozwijanej **Docelowa strona**.
- **4** Wybierz źródło, rozmiar i typ papieru w **Opcje papieru**.
- **5** Kliknij **OK** i wydrukuj dokument.

# <span id="page-100-5"></span><span id="page-100-0"></span>**Stosowanie znaków wodnych**

Opcja Znak wodny umożliwia drukowanie tekstu na istniejącym dokumencie. Na przykład można ukośnie wydrukować duży szary napis "WERSJA ROBOCZA" lub "POUFNE" na pierwszej stronie lub na wszystkich stronach dokumentu.

Drukarka posiada kilka znaków wodnych, które mogą być modyfikowane; istnieje również możliwość dodawania nowych do listy.

### <span id="page-100-1"></span>**Stosowanie istniejących znaków wodnych**

- **1** Aby zmienić ustawienia drukowania z aplikacji oprogramowania, należy otworzyć właściwości drukarki. Patrz "Drukowanie [dokumentu" na stronie 12.](#page-91-2)
- **2** Kliknij zakładkę **Dodatki** i wybierz żądany znak wodny z listy rozwijanej **Znak wodny**. W obrazie podglądu zostanie wyświetlony znak wodny.
- **3** Kliknij **OK** i rozpocznij drukowanie.

**UWAGA**: Obraz podglądu wyświetla wygląd strony przewidzianej do drukowania.

### <span id="page-100-2"></span>**Tworzenie znaków wodnych**

- **1** Aby zmienić ustawienia drukowania z aplikacji oprogramowania, należy otworzyć właściwości drukarki. Patrz "Drukowanie [dokumentu" na stronie 12.](#page-91-2)
- **2** Kliknij zakładkę **Dodatki** i przycisk **Edytuj** w sekcji **Znak wodny**. Pojawi się okno **Edytuj znak wodny**.
- **3** Wprowadź wiadomość tekstową w polu **Treść znaku wodnego**. Można wpisać do 40 znaków. Wiadomość zostanie wyświetlona w oknie podglądu.

Przy zaznaczonym polu **Tylko pierwsza strona** znak wodny drukowany jest jedynie na pierwszej stronie.

**4** Wybierz opcje znaku wodnego.

Można wybrać nazwę, styl, rozmiar i poziom szarości czcionki z sekcji **Atrybuty czcionki** oraz określić kąt znaku wodnego w sekcji **Kąt znaku**.

- **5** Kliknij **Dodaj**, aby dodać nowy znak wodny do listy.
- **6** Po skończeniu edycji kliknij **OK** i rozpocznij drukowanie.

Aby zaprzestać drukowania znaku wodnego, wybierz **<Bez znaku wodnego>** z listy rozwijanej **Znak wodny**.

### <span id="page-100-3"></span>**Edycja znaków wodnych**

- **1** Aby zmienić ustawienia drukowania z aplikacji oprogramowania, należy otworzyć właściwości drukarki. Patrz "Drukowanie [dokumentu" na stronie 12.](#page-91-2)
- **2** Kliknij zakładkę **Dodatki** i przycisk **Edytuj** w sekcji **Znak wodny**. Pojawi się okno **Edytuj znak wodny**.
- **3** Wybierz znak wodny, który chcesz edytować z listy **Bieżące znaki wodne**, i zmień treść oraz opcje znaku wodnego.
- **4** Kliknij **Aktualizuj**, aby zachować zmiany.
- **5** Kliknij **OK** przed opuszczeniem okna Drukuj.

### <span id="page-100-4"></span>**Usuwanie znaków wodnych**

- **1** Aby zmienić ustawienia drukowania z aplikacji oprogramowania, należy otworzyć właściwości drukarki. Patrz "Drukowanie [dokumentu" na stronie 12.](#page-91-2)
- **2** Z zakładki **Dodatki** kliknij przycisk **Edytuj** w sekcji Znak wodny. Pojawi się okno **Edytuj znak wodny**.
- **3** Wybierz znak wodny, który chcesz usunąć z listy **Bieżące znaki wodne**, i kliknij **Usuń**.
- **4** Kliknij **OK** przed opuszczeniem okna Drukuj.

## <span id="page-101-5"></span><span id="page-101-0"></span>**Stosowanie nakładek**

### <span id="page-101-1"></span>**Co to jest nakładka?**

Nakładki to tekst i/lub obrazy przechowywane na dysku twardym komputera w formie pliku specjalnego formatu, które można wydrukować na dowolnym dokumencie. Nakładki umożliwiają zastąpienie formularzy lub papieru firmowego odpowiednim nadrukiem. Zamiast używać wcześniej wydrukowanego papieru firmowego, można utworzyć nakładkę zawierającą dokładnie te same informacje co papier firmowy. Aby wydrukować list z logo i danymi firmy, nie trzeba wkładać gotowego papieru firmowego do drukarki. Wystarczy wydać drukarce polecenie drukowania nakładki na dokumencie.

**UWAGA**: Funkcja Nakładka nie jest obsługiwana w środowisku NT 4.0.

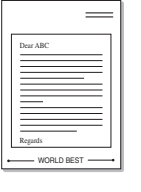

WORLD BEST

## <span id="page-101-2"></span>**Tworzenie nowej nakładki strony**

Aby można było korzystać z nakładki, należy utworzyć nową nakładkę strony, zawierającą logo firmy lub obraz.

- **1** Utwórz lub otwórz dokument zawierający tekst lub obraz, które mają być użyte na nowej nakładce strony. Umieść elementy dokładnie tak, jak mają być drukowane w nakładce.
- **2** Aby zapisać dokument jako nakładkę, otwórz ustawienia drukarki. Patrz ["Drukowanie dokumentu" na stronie 12](#page-91-2).
- **3** Kliknij zakładkę **Dodatki** i przycisk **Edytuj** w sekcji **Nakładka**.
- **4** W oknie Edycja nakładki kliknij **Utwórz nakładkę**.
- **5** W oknie Utwórz nakladke należy w polu tekstowym **Nazwa pliku** wpisać nazwę. Jeżeli jest to konieczne, wybierz ścieżkę docelową. (Domyślnie jest to C:\FormOver.)
- **6** Kliknij **Zapisz**. Nazwa pojawi się w polu **Lista nakładek**.
- **7** Kliknij **OK** lub **Tak,** aby zakończyć tworzenie nakładki.

Plik nie zostanie wydrukowany. Zamiast tego zostanie zapisany na dysku twardym komputera.

**UWAGA**: Rozmiar strony dokumentu nakładki musi być taki sam jak rozmiar dokumentów, które będą drukowane z nakładką. Nie należy tworzyć nakładek ze znakami wodnymi.

### <span id="page-101-3"></span>**Stosowanie nakładek stron**

Po utworzeniu nakładki jest ona gotowa do wydrukowania wraz z dokumentem. Aby wydrukować nakładkę wraz z dokumentem:

- **1** Utwórz lub otwórz dokument, który ma być wydrukowany.
- **2** Aby zmienić ustawienia drukowania z aplikacji oprogramowania, należy otworzyć właściwości drukarki. Patrz "Drukowanie [dokumentu" na stronie 12.](#page-91-2)
- **3** Kliknij zakładkę **Dodatki**.
- **4** Z listy rozwijanej **Nakładka** wybierz żądaną nakładkę.
- **5** Jeżeli żądany plik nakładki nie znajduje się na liście **Nakładka**, kliknij przyciski **Edytuj** i **Załaduj nakładkę**, a następnie wybierz plik nakładki.

Jeżeli żądany plik nakładki przechowywany jest w zewnętrznym źródle, można go również załadować podczas korzystania z okna **Załaduj nakładkę**.

Po wybraniu pliku kliknij **Otwórz**. Plik pojawi się w polu **Lista nakładek** i jest dostępny do drukowania. Wybierz nakładkę z pola **Lista nakładek**.

**6** W razie potrzeby kliknij **Potwierdzaj nakładanie stron podczas druku**. W przypadku zaznaczenia tego pola wyboru każdorazowo po wysłaniu dokumentu do drukowania użytkownik będzie monitowany o potwierdzenie, czy na dokumencie ma być drukowana nakładka.

Jeśli to pole nie zostanie zaznaczone, a nakładka została wybrana, będzie ona automatycznie drukowana razem z dokumentem.

**7** Kliknij **OK** lub **Tak** przed rozpoczęciem drukowania.

Wybrana nakładka zostanie pobrana wraz dokumentem do wydruku i będzie wydrukowana wraz z nim.

**UWAGA**: Rozdzielczość dokumentu nakładki musi być taka sama jak rozdzielczość dokumentu, z którym drukowana będzie nakładka.

### <span id="page-101-4"></span>**Usuwanie nakładek stron**

Nieużywane nakładki stron można usunąć.

- **1** W oknie właściwości drukarki kliknij zakładkę **Dodatki**.
- **2** Kliknij przycisk **Edytuj** w sekcji **Nakładka**.
- **3** Wybierz nakładkę, którą chcesz usunąć z pola **Lista nakładek**.
- **4** Kliknij **Usuń nakładkę**.
- **5** Kiedy pojawi się komunikat potwierdzenia, kliknij **Tak**.
- **6** Kliknij **OK** przed opuszczeniem okna Drukuj.

# <span id="page-102-0"></span>**4 Stosowanie sterownika PostScript w systemie Windows**

Jeśli wymagane jest użycie sterownika PostScript dostarczonego na dysku CD-ROM w celu wydrukowania dokumentu.

Pliki PPD w połączeniu ze sterownikiem PostScript pozwalają na uzyskanie dostępu do funkcji drukarki i komunikację komputera z drukarką. Program instalacyjny dla plików PPD znajduje się na dostarczonym dysku CD-ROM z oprogramowaniem.

Niniejszy rozdział obejmuje:

# <span id="page-102-1"></span>**Ustawienia drukarki**

Można używać okna właściwości drukarki, które umożliwia uzyskanie dostępu do wszystkich potrzebnych opcji drukarki. Gdy wyświetlone są właściwości drukarki, można sprawdzać i zmieniać odpowiednie ustawienia zadania drukowania.

Okno właściwości drukarki może różnić się w zależności od systemu operacyjnego. Ta instrukcja użytkownika oprogramowania prezentuje okno Właściwości w systemie Windows XP.

Okno **Właściwości** sterownika drukarki zaprezentowane w tej instrukcji obsługi może się różnić w zależności od używanej drukarki.

#### **UWAGI**:

- Większość aplikacji systemu Windows zastąpi ustawienia określone w sterowniku drukarki. Należy zmienić najpierw ustawienia drukowania dostępne w aplikacji, a następnie zmienić pozostałe ustawienia za pomocą sterownika drukarki.
- Zmienione ustawienia obowiązują tylko podczas korzystania z bieżącego programu. **Aby dokonać trwałych zmian**, należy je wprowadzić z poziomu folderu Drukarki.
- Poniższa procedura dotyczy systemu Windows XP. Pomoc dotycząca innych systemów operacyjnych Windows znajduje się w podręczniku użytkownika lub Pomocy online.
	- 1. Kliknij przycisk **Start** w systemie Windows.
	- 2. Wybierz pozycję **Drukarki i faksy**.
	- 3. Wybierz **ikonę sterownika drukarki**.
	- 4. Kliknij prawym przyciskiem myszy ikonę sterownika i wybierz pozycję **Preferencje drukowania**.
	- 5. Zmień ustawienia na odpowiednich kartach i kliknij przycisk OK.

### <span id="page-102-2"></span>**Zaawansowane**

Po kliknięciu przycisku **Zaawansowane** można skonfigurować ustawienia zaawansowane.

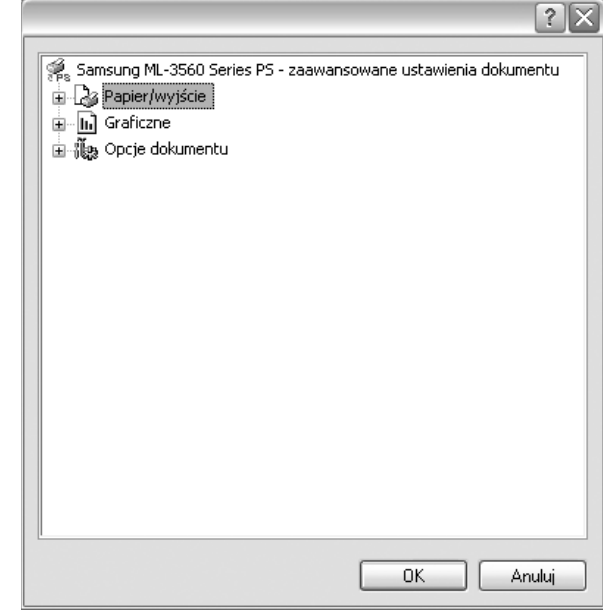

- **Papier/wyjście** ta opcja umożliwia wybranie rozmiaru papieru załadowanego do zasobnika.
- **Graficzne** ta opcja umożliwia dostosowanie jakości wydruku, odpowiadającego wymaganiom drukowania.
- **Opcje dokumentu** ta opcja umożliwia ustawienie opcji drukowania PostScript i funkcji drukarki.

### <span id="page-102-3"></span>**Korzystanie z pomocy**

Można kliknąć symbol Y w prawym górnym rogu, a następnie kliknąć dowolne ustawienie.

# <span id="page-103-0"></span>**5 Lokalne udostępnianie drukarki**

Istnieje możliwość podłączenia drukarki bezpośrednio do wybranego komputera, określanego w sieci jako "komputer hosta".

Poniższa procedura dotyczy systemu Windows XP. Pomoc dotycząca innych systemów z rodziny Windows znajduje się w podręczniku użytkownika lub pomocy online.

#### **UWAGI**:

- Sprawdź, czy system operacyjny (systemy operacyjne) jest zgodny z drukarką. Zapoznaj się z rozdziałem Zgodność z systemami operacyjnymi w specyfikacjach drukarki, w podręczniku użytkownika drukarki.
- Jeśli wymagana jest dokładna nazwa drukarki, sprawdź ją na dołączonej płycie Dysk CD z oprogramowaniem drukarki.

# <span id="page-103-1"></span>**Ustawianie komputera hosta**

- **1** Uruchom system Windows.
- **2** Z menu **Start** wybierz **Drukarki i faksy**.
- **3** Dwukrotnie kliknij **ikonę sterownika drukarki**.
- **4** Z menu **Drukarka** wybierz **Udostępnianie**.
- **5** Zaznacz pole **Udostępnij tę drukarkę**.
- **6** Wypełnij pole **Nazwa udziału** i kliknij **OK**.

### <span id="page-103-2"></span>**Ustawianie komputera klienta**

- **1** Kliknij prawym klawiszem przycisk **Start** systemu Windows i wybierz **Eksplorator**.
- **2** Otwórz folder sieciowy na lewym panelu.
- **3** Kliknij udostępnioną nazwę.
- **4** Z menu **Start** wybierz **Drukarki i faksy**.
- **5** Dwukrotnie kliknij **ikonę sterownika drukarki**.
- **6** Z menu **Drukarka** wybierz **Właściwości**.
- **7** Z zakładki **Porty** kliknij **Dodaj port**.
- **8** Wybierz **Port lokalny** i kliknij **Nowy port**.
- **9** W polu **Wprowadź nazwę portu** wpisz udostępnianą nazwą.
- **10** Kliknij **OK** i **Zamknij**.
- **11** Kliknij **Zastosuj** i **OK**.

# <span id="page-104-0"></span>**6 Korzystanie z programu Smart Panel**

Smart Panel to program, który monitoruje pracę drukarki i informuje o jej stanie, a także umożliwia dostosowanie jej ustawień. Smart Panel instaluje się automatycznie podczas instalacji oprogramowania drukarki.

#### **UWAGI**:

- Następujące komponenty są wymagane, aby używać tego programu:
	- System operacyjny Windows 98 lub wyższy (Windows NT 4.0 może być używany tylko w przypadku drukarek sieciowych). Aby dowiedzieć się, które systemy operacyjne są kompatybilne z drukarką, sprawdź w Instrukcji użytkownika drukarki.
	- Do odtwarzania animacji flash w systemie pomocy HTML wymagana jest przeglądarka Internet Explorer w wersji 5.0 lub wyższej.
- Jeżeli chcesz dowiedzieć się, jaki dokładnie model drukarki posiadasz, przejrzyj załączoną płytę CD.

# <span id="page-104-1"></span>**Informacje o programie Smart Panel**

Jeżeli podczas drukowania wystąpi błąd, program Smart Panel zostanie uruchomiony automatycznie i wyświetli informacje o błędzie. Możesz też ręcznie uruchomić program Smart Panel z paska zadań systemu Windows. Dwukrotnie kliknij ikonę Smart Panel na pasku zadań systemu Windows.

#### Dwukrotnie kliknij tę ikonę.

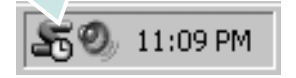

Inny sposób: z menu **Start** wybierz **Programy** lub **Wszystkie programy** → **nazwa sterownika drukarki** → **Smart Panel**.

#### **UWAGI**:

- Jeżeli zainstalowana jest więcej niż jedna drukarka Samsung, najpierw wybierz model drukarki, z którym ma być używany program Smart Panel. Kliknij prawym przyciskiem ikonę Smart Panel na pasku zadań systemu Windows, a następnie wybierz **nazwę drukarki**.
- Okno programu Smart Panel i jego zawartość zaprezentowane w sekcji Oprogramowanie mogą się różnić w zależności od używanej drukarki.

Program Smart Panel wyświetla obecny stan drukarki oraz inne informacje, umożliwia zmianę ustawień, a także informuje o poziomie toneru w kasecie (kasetach).

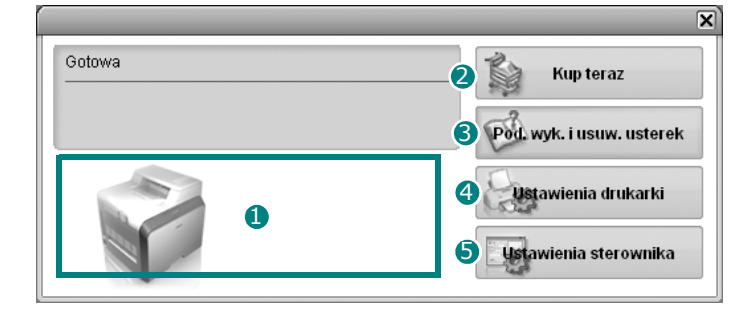

#### **Poziom toneru**

Możesz sprawdzić poziom toneru w kasecie (kasetach). Drukarka oraz ilość kaset z tonerem, widoczne w oknie powyżej, mogą się różnić w zależności od używanej drukarki.

#### 2 Kup Teraz

Możesz zamówić nową kasetę z tonerem przez Internet.

#### **Pod. wyk. i usuw. usterek** 3

Aby rozwiązać problemy, możesz skorzystać z pomocy.

#### **Ustawienia drukarki** 4

Okno Programu do ustawiania opcji drukarki umożliwia konfigurację opcji drukarki.

**UWAGI**: Jeżeli drukarka jest podłączona do sieci, zamiast okna Programu do ustawiania opcji drukarki pojawi się okno **Usługa WWW SyncThru**.

#### **J** Ustawienia sterownika

Można używać okna właściwości drukarki, które umożliwia dostęp do wszystkich opcji drukarki, potrzebnych podczas jej używania. Aby uzyskać więcej informacji, [Patrz "Ustawienia drukarki" na stronie 13.](#page-92-2)

# <span id="page-104-2"></span>**Otwieranie Podręcznika rozwiązywania problemów**

W Podręczniku rozwiązywania problemów znajdziesz wyjaśnienia dotyczące błędów drukarki.

Kliknij prawym przyciskiem ikonę Smart Panel na pasku zadań systemu Windows, a następnie wybierz **Pod. wyk. i usuw. usterek**.

# <span id="page-105-0"></span>**Korzystanie z Programu do ustawiania opcji drukarki**

Za pomocą Programu do ustawiania opcji drukarki możesz skonfigurować i sprawdzić ustawienia drukarki.

- **1** Kliknij prawym przyciskiem ikonę Smart Panel na pasku zadań systemu Windows, a następnie wybierz **Ustawienia drukarki**.
- **2** Zmień ustawienia.
- **3** Aby przesłać zmiany do drukarki, kliknij przycisk **Wyślij**.

**UWAGI**: Jeżeli drukarka jest podłączona do sieci, zamiast okna Programu do ustawiania opcji drukarki pojawi się okno **Usługa WWW SyncThru**.

### <span id="page-105-1"></span>**Korzystanie z pomocy elektronicznej**

Można korzystać z pomocy elektronicznej do **Programu do ustawiania opcji drukarki**. Aby uzyskać pomoc, kliknij prawym przyciskiem myszy tekst lub ikonę, a następnie wybierz polecenie "Co to jest?". Zostanie wyświetlone okienko z wyjaśnieniem.

# <span id="page-105-2"></span>**Zmiana ustawień programu Smart Panel**

Kliknij prawym przyciskiem ikonę Smart Panel na pasku zadań systemu Windows, a następnie wybierz **Opcje**.

Zostanie otwarte następujące okno.

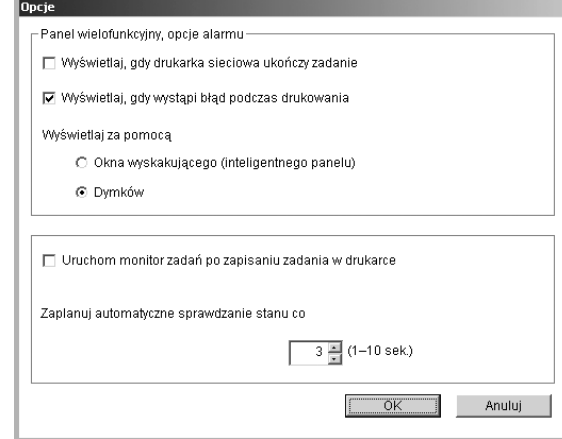

- **Wyświetlaj, gdy drukarka sieciowa ukończy zadanie**: Po zakończeniu zadania wyświetli się okno podręczne programu Smart Panel lub dymek. *(Tylko dla drukarek sieciowych).*
- **Wyświetlaj, gdy wystąpi błąd podczas drukowania**: Jeżeli podczas drukowania wystąpi błąd, pojawi się okno podręczne programu Smart Panel lub dymek.
- **Wyświetlaj za pomocą**: Możesz wybrać sposób, w jaki zostanie wyświetlony komunikat. Jeżeli wybierzesz **Okna wyskakującego (inteligentnego panelu)**, komunikat pojawi się w podręcznym oknie programu Smart Panel.
- **Uruchom monitor zadań po zapisaniu zadania w drukarce**: Jeżeli zadania drukowania przechowane są na twardym dysku drukarki, otwarte zostanie okno Monitora zadań. *(Dotyczy wyłącznie drukarek sieciowych z wbudowanym twardym dyskiem).*
- **Zaplanuj automatyczne sprawdzanie stanu co**: Stan drukarki jest regularnie aktualizowany. Ustawienie wartości zbliżonej do 1 sekundy sprawia, że komputer częściej sprawdza stan drukarki, umożliwiając w ten sposób szybszą reakcję na błąd drukarki.

# <span id="page-106-0"></span>**7 <sup>U</sup>żywanie drukarki w systemie Linux**

Tej drukarki można używać w środowisku Linux.

Niniejszy rozdział obejmuje:

- **• [Wymagania systemowe](#page-106-1)**
- **• [Instalacja sterownika drukarki](#page-107-0)**
- **• [Zmiana metody pod](#page-108-0)łączenia drukarki**
- **• [Odinstalowanie sterownika drukarki](#page-109-0)**
- **• [Stosowanie narz](#page-109-1)ędzia konfiguracji**
- **• [Zmiana LLPR Properties \(w](#page-110-0)łaściwości LLPR)**

## <span id="page-106-1"></span>**Wymagania systemowe**

#### **Obsługiwane systemy operacyjne**

- Redhat wersje 7.1 i nowsze
- Linux Mandrake wersje 8.0 i nowsze
- SuSE wersje 7.1 i nowsze
- Caldera OpenLinux wersje 3.1 i nowsze
- Turbo Linux wersja 7.0 i nowsze
- Slackware wersje 8.1 i nowsze

#### **Zalecane parametry sprzętu**

- Pentium IV 1 GHz lub szybszy
- 256 MB lub więcej RAM
- Dysk HDD 1 GB lub większy

#### **Oprogramowanie**

- Glibc wersja 2.1 lub nowsza
- GTK+ wersja 1.2 lub nowsza
- GhostScript

#### **UWAGI**:

- Okno właściwości drukarki Linuksa, zaprezentowane w tej instrukcji obsługi, może się różnić w zależności od używanej drukarki. Jednakże układ właściwości jest zbliżony.
- *Nazwę drukarki można sprawdzić na dostarczonej płycie Dysk CD z oprogramowaniem drukarki.*

# <span id="page-107-0"></span>**Instalacja sterownika drukarki**

- **1** Upewnij się, że drukarka została przyłączona do komputera. Włącz komputer i drukarkę.
- **2** Gdy pojawi się okno Administrator Login (logowanie administratora), wpisz "root" w polu Login i wprowadź hasło systemowe.

**UWAGA**: Aby zainstalować oprogramowanie drukarki, należy się zalogować jako administrator (root). Jeżeli użytkownik nie ma odpowiednich uprawnień, powinien poprosić administratora.

**3** Włóż dysk CD-ROM z oprogramowaniem drukarki do napędu. Płyta CD-ROM zostanie uruchomiona automatycznie.

**UWAGA:** Jeżeli płyta CD-ROM nie uruchomi się automatycznie, kliknij ikonę **u dołu okna. Po wyświetleniu okna konsoli wpisz:** [root@local /root]# **mount -t iso9660 /dev/hdc/ mnt/ cdrom** (Przy założeniu, że ścieżka /dev/hdc wskazuje napęd z dyskiem oprogramowania drukarki i że występuje katalog /mnt/cdrom). [root@local /root]# **cd /mnt/cdrom** (katalog CD-ROM) [root@local cdrom]# **./setup.sh**

**4** Wybierz rodzaj instalacji, **Recommended** albo **Expert**, a następnie kliknij **Continue**.

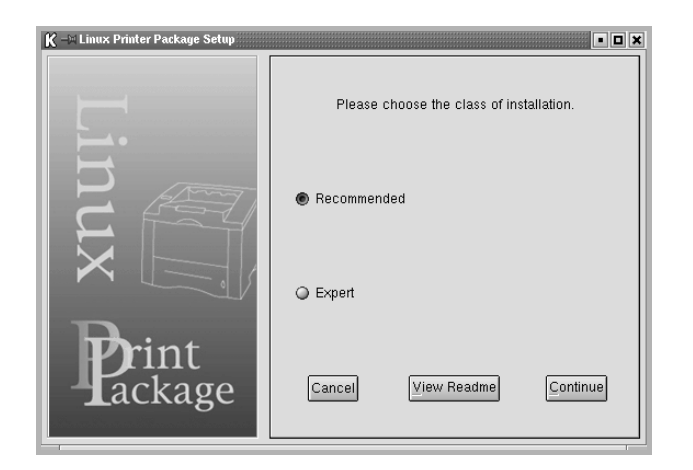

**Recommended** jest w pełni zautomatyzowana i nie wymaga żadnej interakcji. **Expert** instalacja umożliwia wybór ścieżki instalacji lub systemu drukowania.

**5** Jeśli wybrałeś **Recommended**, przejdź do kroku 6.

Przy **Expert** wybierz żądaną opcję, a następnie kliknij **Begin Install**.

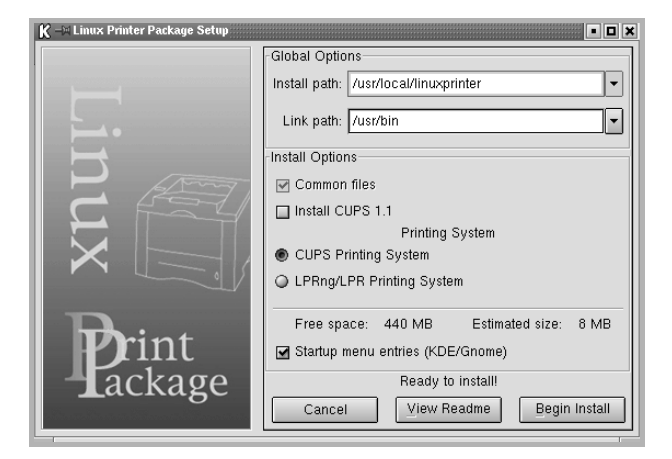

**6** Rozpocznie się instalacja sterownika drukarki. Po zakończeniu instalacji kliknij **Start**.

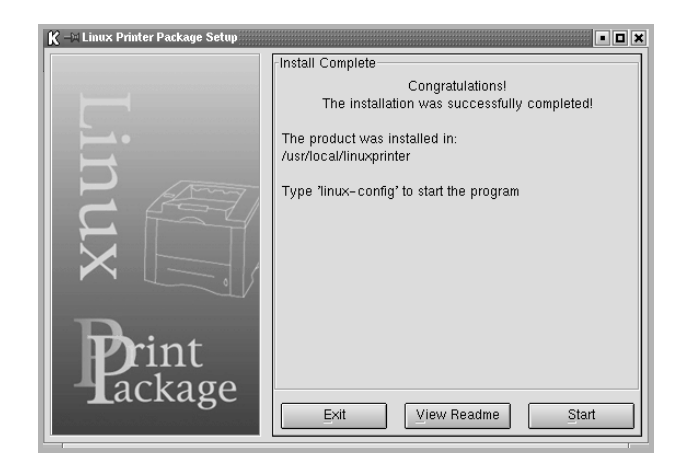

**7** Zostanie otwarte okno Konfiguracja drukarki w systemie Linux (Linux Printer Configuration). Kliknij ikonę **Add Printer** na pasku narzędzi u góry okna.

**UWAGA:** W zależności od używanego systemu drukowania może zostać wyświetlone okno Administrator Login (logowanie administratora). Wpisz "root" w polu Login i wprowadź hasło systemowe.

**8** Zostaną wyświetlone drukarki aktualnie zainstalowane w systemie. Wybierz żądaną drukarkę. U góry okna Add a Printer (dodaj drukarkę) zostaną wyświetlone zakładki funkcji wybranej drukarki.

**UWAGA**: Jeżeli drukarka obsługuje drukowanie PS, zaleca się wybór sterownika PS.
**9** Kliknij zakładkę **Connection** i upewnij się, że port drukarki jest poprawnie ustawiony. Jeśli nie, zmień ustawienia urządzenia.

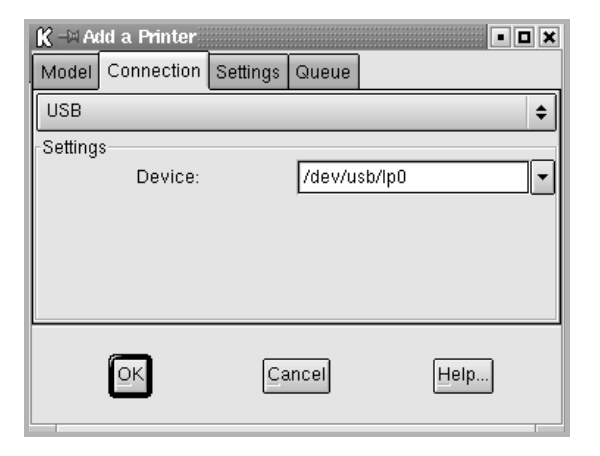

**10** Można użyć zakładki **Settings** i zakładki **Queue**, aby wyświetlić aktualne ustawienia drukarki. W razie konieczności można zmienić ustawienia.

**UWAGA**: Opcje mogą się różnić w zależności od używanej drukarki. Pola **Description** i **Location** na ekranie Queue (kolejka) mogą się nie pojawić. Zależy to od używanego systemu drukowania.

- **11** Aby wyjść, kliknij **OK**.
- **12** Kiedy okno wskazuje, że nowa drukarka została pomyślnie skonfigurowana, kliknij **OK**.
- **13** Zostanie ponownie otwarte okno Linux Printer Configuration (konfiguracja drukarki w systemie Linux). Z zakładki **Info** można wyświetlić informacje o sterowniku drukarki. W razie konieczności można zmienić ustawienia drukarki. Aby uzyskać więcej informacji o zmianie ustawień drukarki, patrz ["Stosowanie narz](#page-109-0)ędzia [konfiguracji" na stronie 30.](#page-109-0)

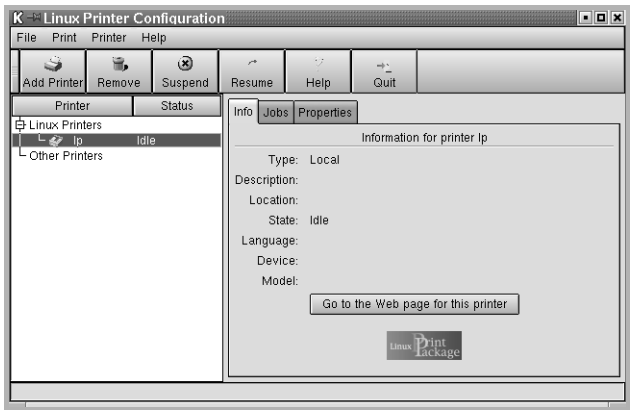

## **Zmiana metody podłączenia drukarki**

Jeżeli zmienisz metodę podłączenia drukarki z USB na równoległe lub odwrotnie w trakcie używania, musisz przekonfigurować drukarkę Linuksa przez dodanie drukarki do systemu. Wykonaj następujące czynności:

- **1** Upewnij się, że drukarka została podłączona do komputera. Włącz komputer i drukarkę.
- **2** Gdy pojawi się okno Administrator Login (logowanie administratora), wpisz "root" w polu Login (logowanie) i wprowadź hasło systemowe.

**UWAGA**: Aby zainstalować w systemie drukowania nową drukarkę, należy się zalogować jako administrator (root). Jeżeli użytkownik nie ma odpowiednich uprawnień, powinien poprosić administratora.

**3** Ze Startup Menu (menu startowe) u dołu pulpitu wybierz **Linux Printer**, a następnie **Configuration Tool**.

Można także otworzyć okno Linux Printer Configuration (konfigurowanie drukarki Linuksa), wpisując "linux-config" w konsoli.

- **4** Kiedy pojawi się okno Linux Printer Configuration (konfigurowanie drukarki Linuksa), kliknij ikonę **Add Printer** na pasku narzędzi u góry okna.
- **5** Kliknij zakładkę **Connection** u góry okna Add a Printer (dodaj drukarkę).

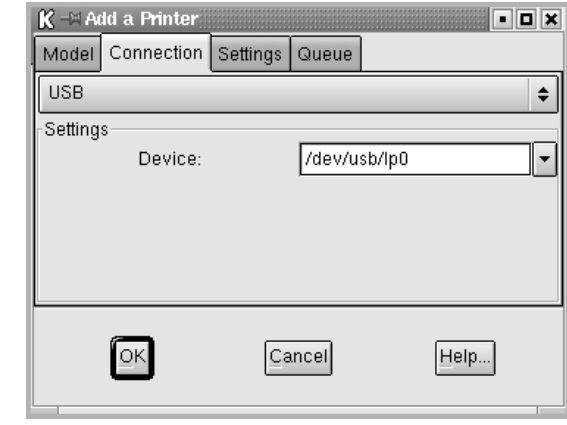

Upewnij się, że port drukarki został poprawnie ustawiony. Jeśli nie, zmień ustawienia urządzenia.

**6** Kliknij **OK**.

## <span id="page-109-1"></span>**Odinstalowanie sterownika drukarki**

**1** Ze Startup Menu (menu startowe) u dołu pulpitu wybierz **Linux Printer**, a następnie **Configuration Tool**.

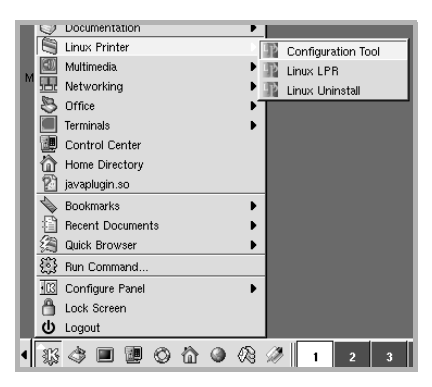

Można także otworzyć okno Linux Printer Configuration (konfigurowanie drukarki Linuksa), wpisując "**linux-config**" w konsoli.

- **2** W oknie Linux Printer Configuration (konfigurowanie drukarki Linuksa) wybierz polecenie **Uninstall** z menu **File**.
- **3** Zostanie wyświetlone okno Administrator Login (logowanie administratora). Wpisz "**root**" w polu **Login** i wprowadź hasło systemowe. Kliknij **Proceed**.

**UWAGA**: Aby odinstalować oprogramowanie drukarki, należy zalogować się jako administrator (root). Jeżeli użytkownik nie ma odpowiednich uprawnień, powinien poprosić administratora.

- **4** Pojawi się okno z monitem o potwierdzenie kontynuowania odinstalowania. Kliknij **Yes**.
- **5** Wybierz **Complete uninstall**, a następnie kliknij **Uninstall**.

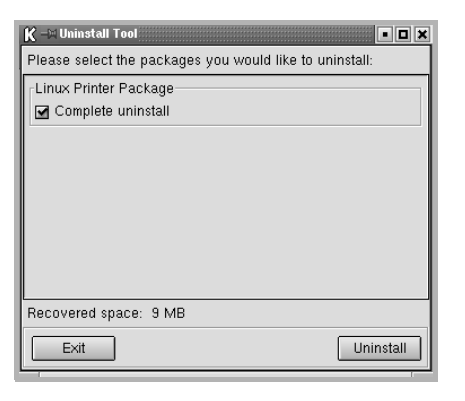

- **6** Kliknij **OK**, aby rozpocząć odinstalowanie.
- **7** Kiedy odinstalowanie zostanie zakończone, kliknij **Finished**.

# <span id="page-109-3"></span><span id="page-109-2"></span><span id="page-109-0"></span>**Stosowanie narzędzia konfiguracji**

Narzędzie konfiguracji umożliwia dostęp do zadań administracyjnych, w tym dodawanie i usuwanie nowych drukarek oraz zmiana ich ustawień ogólnych. Zwykli użytkownicy mogą je również uruchomić, aby łatwo przeglądać kolejki zadań, sprawdzać ustawienia drukarki i zmieniać ich lokalne ustawienia.

Aby użyć narzędzia konfiguracji:

**1** Ze Startup Menu (menu startowe) u dołu ekranu wybierz **Linux Printer**, a następnie **Configuration Tool**. Zostanie ponownie otwarte okno Linux Printer Configuration (konfigurowanie drukarki Linuksa).

Można również otworzyć to okno z konsoli, wpisując "**linux-config**".

**2** Okno Linux Printer Configuration (konfigurowanie drukarki Linuksa) wyświetla listę zainstalowanych drukarek na lewym panelu. Na prawym panelu wyświetlane są karty przedstawiające informacje o aktualnie wybranej drukarce.

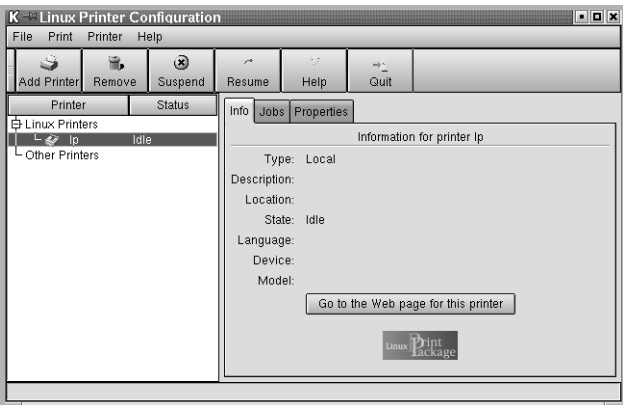

Wybierz sterownik drukarki, jeśli nie jest on wybrany.

**3** Zakładka **Info** pokazuje ogólne informacje o drukarce.

Jeśli jesteś użytkownikiem Internetu, możesz kliknąć **Go to the Web page for this printer**, aby przejść do strony WWW firmy Samsung.

Kliknij zakładkę **Job**, aby przeglądać i zarządzać kolejką zadań dla wybranej drukarki. Można zawiesić, wznowić lub usunąć konkretne zadania w kolejce. Możliwe jest także przeciąganie konkretnych zadań i upuszczanie ich w kolejce drukowania innych drukarek.

Zakładka **Properties** umożliwia zmianę domyślnych ustawień drukarki.

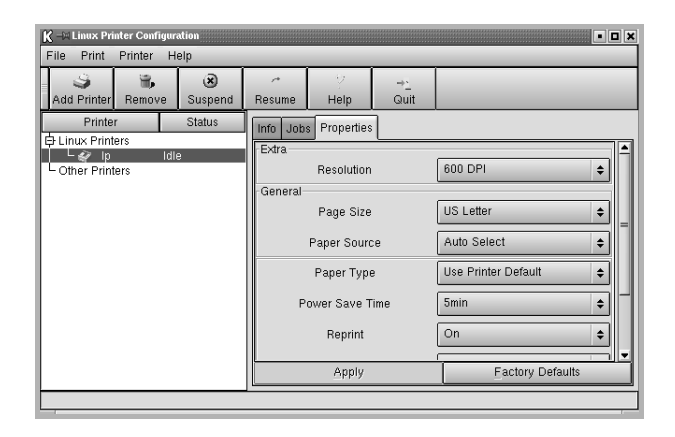

**UWAGA**: Zwykli użytkownicy mogą przełączyć domyślne ustawienia systemowe, zdefiniowane przez administratora. Kiedy zwykły użytkownik kliknie **Apply**, ustawienia użytkownika zostaną zachowane w profilu użytkownika i mogą być później wykorzystywane z LLPR. Jeżeli administrator korzysta z narzędzia konfiguracji, ustawienia zostaną zapisane jako globalne ustawienia domyślne.

# <span id="page-110-3"></span><span id="page-110-1"></span>**Zmiana LLPR Properties (właściwości LLPR)**

Można dostosować ustawienia drukarki, otwierając okno LLPR Properties (właściwości LLPR).

Aby otworzyć okno LLPR Properties (właściwości LLPR):

- **1** Z aplikacji, której używasz, wybierz polecenie **Print**.
- **2** Gdy otworzy się okno Linux LPR, kliknij **Properties**.

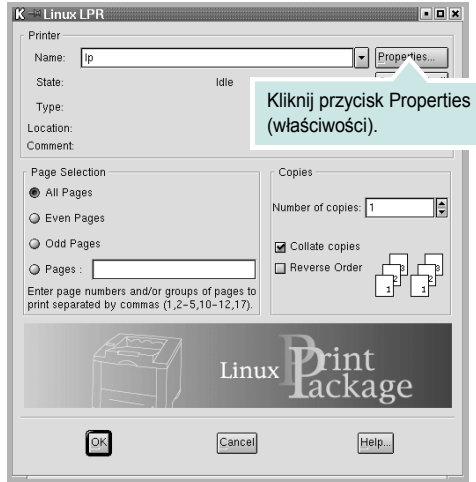

Można również otworzyć okno LLPR Properties (właściwości LLPR) na następujące sposoby:

- Ze Startup Menu (menu startowe) u dołu ekranu wybierz **Linux Printer**, a następnie **Linux LPR**.
- <span id="page-110-2"></span>• Jeżeli okno Linux Printer Configuration (konfigurowanie drukarki Linuksa) jest otwarte, wybierz **Test Print** z menu **Print**.
- **3** Zostanie otwarte okno LLPR Properties (właściwości LLPR).

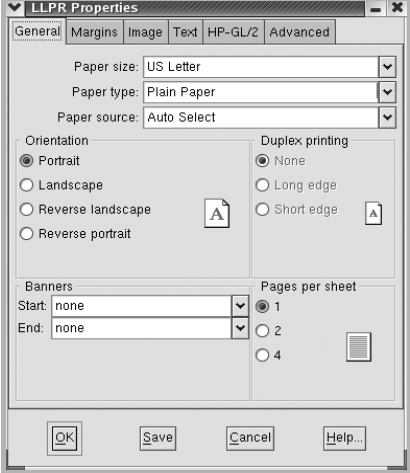

<span id="page-110-0"></span>U góry okna znajduje się sześć następujących zakładek:

- **General** Umożliwia zmianę rozmiaru papieru, typu papieru, źródła papieru, orientacji dokumentów, włączenie funkcji duplex, dodawanie początkowych i końcowych nagłówków i zmianę liczby stron na arkusz.
- **Margins** Umożliwia określenie marginesów strony. Grafika po prawej pokazuje aktualne ustawienia. Wybrane marginesy nie są stosowane przy drukowaniu danych w formacie PostScript.
- **Image** Umożliwia ustawienie opcji obrazu, które będą wykorzystywane podczas druku plików obrazów, np. kiedy dokument niepostscriptowy jest przekazany do LLPR z wiersza poleceń. Ustawienia koloru obowiązują także przy druku dokumentów postscriptowych.
- **Text** Umożliwia wybór gęstości tekstu i włączanie lub wyłączanie wyróżniania składni kolorem.
- **HP-GL/2** Umożliwia określenie domyślnych opcji do druku dokumentów w formacie HP-GL/2, stosowanym w ploterach.
- **Advanced** Umożliwia zastępowanie ustawień domyślnych drukarki.

Jeśli klikniesz przycisk **Save** u dołu okna, opcje zostaną zachowane pomiędzy sesjami LLPR.

Użyj przycisku **Help**, aby obejrzeć szczegóły na temat opcji w oknie.

**4** Aby zastosować opcje, kliknij **OK** w oknie LLPR Properties (właściwości LLPR). Powrócisz do okna Linux LPR. Aby rozpocząć drukowanie, kliknij **OK**.

# **8 <sup>U</sup>żywanie drukarki na komputerach Macintosh**

Drukarka obsługuje komputery Macintosh z wbudowanym interfejsem USB lub kartą sieciową 10/100 Base-TX. W przypadku drukowania plików z komputerów Macintosh można używać sterownika PostScript po zainstalowaniu pliku PPD.

**UWAGA:** *Niektóre drukarki nie obsługują interfejsu sieciowego. Należy się upewnić, czy drukarka obsługuje interfejs sieciowy, odnosząc się do Specyfikacji drukarki w Instrukcji użytkownika drukarki.*

Niniejszy rozdział obejmuje:

- **• [Instalowanie oprogramowania na komputerach Macintosh](#page-111-0)**
- **• [Konfigurowanie drukarki](#page-112-0)**
- **• [Drukowanie](#page-113-0)**

# <span id="page-111-2"></span><span id="page-111-1"></span><span id="page-111-0"></span>**Instalowanie oprogramowania na komputerach Macintosh**

Dysk CD-ROM ze sterownikiem PostScript dostarczony z drukarką zawiera plik PPD używany ze sterownikiem PS – sterownikiem Apple LaserWriter – dla drukowania na komputerach Macintosh.

<span id="page-111-3"></span>Przed instalacją oprogramowania upewnić się, że są spełnione wymagania:

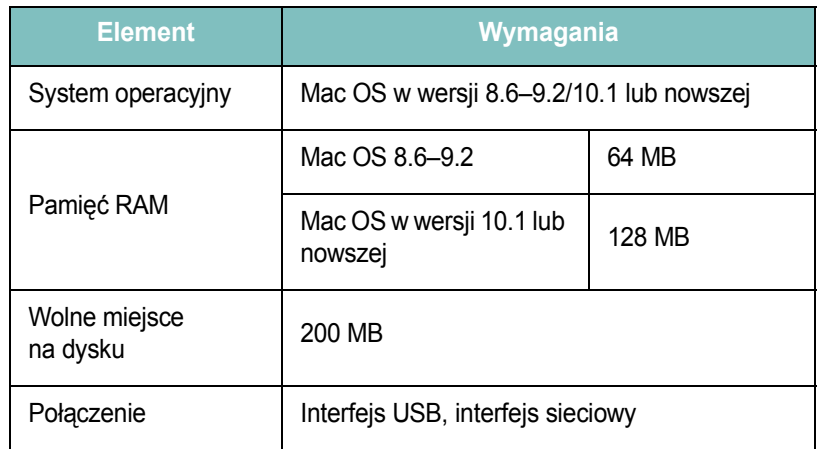

- **1** Podłącz drukarkę do komputera za pomocą kabla USB lub kabla Ethernet.
- **2** Włącz komputer i drukarkę.
- **3** Włóż dysk CD-ROM ze sterownikiem PostScript dostarczony z drukarką do napędu CD-ROM.
- **4** Kliknij podwójnie znaczek **Samsung\_CLBP** na pulpicie komputera Macintosh.
- **5** Kliknij podwójnie teczkę **MAC\_Installer**.
- **6** Kliknij dwukrotnie znaczek **Samsung\_CLBP Installer OSX**.
- **7** Kliknij pozycję **Dalej**.
- **8** Kliknij pozycję **Instaluj**.
- **9** Po zakończeniu instalacji kliknij pozycję **Skończ**.

## <span id="page-112-1"></span><span id="page-112-0"></span>**Konfigurowanie drukarki**

Sposób konfiguracji drukarki różni się w zależności od tego, za pomocą jakiego kabla drukarka jest podłączona do komputera: sieciowego czy USB.

## **Dla komputera Macintosh podłączonego do sieci**

**UWAGA**: *Niektóre drukarki nie obsługują interfejsu sieciowego. Przed podłączeniem drukarki należy upewnić się, że drukarka obsługuje interfejs sieciowy, korzystając z informacji zawartych w Specyfikacjach drukarki w Instrukcji użytkownika drukarki.*

#### **System Mac OS w wersji 8.6–9.2**

- 1 Wykonaj czynności zawarte w części "Instalowanie [oprogramowania na komputerach Macintosh" na stronie 32,](#page-111-0) aby zainstalować plik PPD na komputerze.
- **2** Z menu **Apple** wybierz opcję **Wybieracz**.
- **3** Kliknij pozycję **LaserWriter 8** (sterownik PostScript dostarczony z komputerem Macintosh).

Nazwa drukarki zostanie wyświetlona na liście.

**4** W polu drukarki wybierz pozycję **SEC000xxxxxxxxx** (oznaczenie xxxxxxxxx różni się w zależności od modelu drukarki) i kliknij opcję **Wybierz**.

Jeśli funkcja automatycznej konfiguracji nie działa prawidłowo, kliknij opcję **Zaznacz PPD**, wybierz **nazwę używanej drukarki** i kliknij przycisk **OK**.

- **5** Po zakończeniu konfiguracji na pulpicie zostanie utworzony znaczek drukarki.
- **6** Zamknij program **Wybieracz**.
- **7** Po wyświetleniu komunikatu o zmianie bieżącej drukarki, kliknij przycisk **OK**.

#### **Mac OS w wersji 10.1 lub nowszej**

- 1 Wykonaj czynności zawarte w części "Instalowanie [oprogramowania na komputerach Macintosh" na stronie 32,](#page-111-0) aby zainstalować plik PPD na komputerze.
- **2** Z teczki Narzędzia otwórz program **Centrum drukowania** lub **Narzędzie konfiguracji drukarek**.
- **3** Kliknij przycisk **Dodaj** na liście drukarek.
- **4** Wybierz kartę **AppleTalk**.

Nazwa drukarki zostanie wyświetlona na liście. W polu drukarki wybierz opcję **SEC000xxxxxxxxx**, gdzie **xxxxxxxxx** różni się w zależności od modelu drukarki.

- **5** Kliknij przycisk **Dodaj**.
- **6** Jeśli funkcja automatycznego wybierania nie działa prawidłowo, wybierz opcję **Samsung** z listy **Model drukarki** i **nazwę drukarki** z listy **Nazwa drukarki**.

Drukarka zostanie wyświetlona na liście drukarek i zostanie ustawiona jako drukarka domyślna.

## **Dla komputera Macintosh podłączonego przy użyciu kabla USB**

#### **Mac OS w wersji 10.1 lub nowszej**

- 1 Wykonaj czynności zawarte w części "Instalowanie [oprogramowania na komputerach Macintosh" na stronie 32,](#page-111-0) aby zainstalować plik PPD na komputerze.
- **2** Z teczki Narzędzia otwórz program **Centrum drukowania** lub **Narzędzie konfiguracji drukarek**.
- **3** Kliknij przycisk **Dodaj** na liście drukarek.
- **4** Wybierz kartę **USB**.
- **5** Wybierz **nazwę drukarki** i kliknij przycisk **Dodaj**.
- **6** Jeśli funkcja automatycznego wybierania nie działa prawidłowo, wybierz opcję **Samsung** z listy **Model drukarki** i **nazwę drukarki** z listy **Nazwa drukarki**.

Drukarka zostanie wyświetlona na liście drukarek i zostanie ustawiona jako drukarka domyślna.

## <span id="page-113-0"></span>**Drukowanie**

#### **UWAGA**:

- Okno właściwości drukarki działającej w środowisku Macintosh, przedstawione w instrukcji obsługi, może się różnić w zależności od używanej drukarki. Układ okna właściwości drukarki jest jednak zbliżony.
- *• Nazwę drukarki można sprawdzić na dostarczonej płycie CD-ROM.*

## <span id="page-113-1"></span>**Drukowanie dokumentu**

Wykorzystując do drukowania komputer Macintosh, należy sprawdzić ustawienia drukarki w każdej aplikacji. Aby drukować z komputera Macintosh:

- **1** Otwórz aplikację systemu Macintosh i wybierz plik do drukowania.
- **2** Otwórz menu **File** i kliknij polecenie **Page Setup** (w niektórych programach: **Document Setup**).
- **3** Wybierz rozmiar papieru, orientację, skalowanie i inne opcje, a następnie kliknij przycisk **OK**.

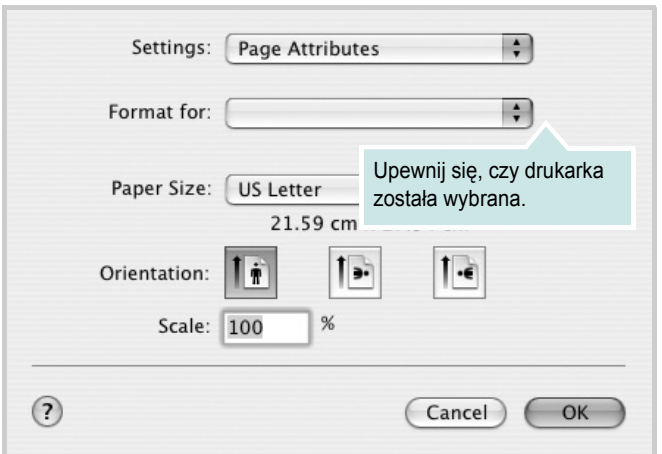

▲ Mac OS 10.3

- **4** Otwórz menu **File** i kliknij polecenie **Print**.
- **5** Wybierz żądaną liczbę kopii i zaznacz, które strony mają zostać wydrukowane.
- **6** Kliknij przycisk **Print** po zakończeniu ustawiania opcji.

## <span id="page-113-2"></span>**Zmienianie ustawień drukarki**

Podczas korzystania z drukarki można używać zaawansowanych funkcji drukowania.

W programie zainstalowanym na komputerze Macintosh należy wybrać polecenie **Print** z menu **File**. Nazwa drukarki, która jest wyświetlana w oknie właściwości drukarki, może się różnić w zależności od używanej drukarki. Z wyjątkiem nazwy, układ okna właściwości drukarki jest podobny.

#### <span id="page-113-3"></span>**Ustawienia układu strony**

Karta **Layout** udostępnia opcje dostosowania wyglądu dokumentu na wydrukowanej stronie. Można drukować kilka stron na jednym arkuszu papieru.

Wybierz pozycję **Layout** z listy rozwijanej **Presets**, aby uzyskać dostęp do poniższych funkcji. Więcej informacji zawiera część ["Drukowanie wielu stron na jednym arkuszu papieru"](#page-114-0) w następnej kolumnie.

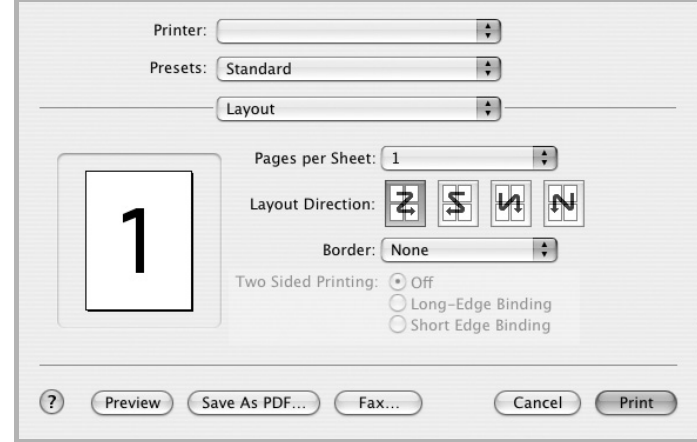

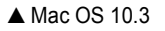

#### **Ustawienia funkcji drukarki**

Karta **Printer Features** zawiera opcje umożliwiające wybór typu papieru oraz dostosowywanie jakości wydruku.

Wybierz pozycję **Printer Features** z listy rozwijanej **Presets**, aby uzyskać dostęp do poniższych funkcji:

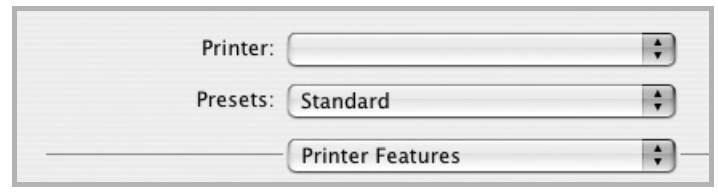

<span id="page-114-2"></span>▲ Mac OS 10.3

#### **Fit to Page**

Ta funkcja drukarki umożliwia przeskalowanie zadania drukowania do dowolnie wybranego rozmiaru papieru, niezależnie od rozmiaru dokumentu cyfrowego. Ta funkcja może być przydatna w razie konieczności sprawdzenia szczegółów w małym dokumencie.

#### <span id="page-114-4"></span>**Paper Type**

Ustaw **Type**, który odpowiada papierowi załadowanemu do używanego podajnika. Umożliwi to osiągnięcie najwyższej jakości wydruku.

#### <span id="page-114-3"></span>**Resolution(Quality)**

*Możliwość wyboru opcji w menu Rozdzielczość zależy od modelu drukarki.* Możesz wybrać rozdzielczość drukowania. Im wyższa jest rozdzielczość, tym wyraźniejsze są drukowane znaki i grafika. Wyższa rozdzielczość może być przyczyną wydłużenia czasu potrzebnego do wydrukowania dokumentu.

#### **Color Mode**

Ustawienie umożliwia wybór opcji koloru. Wybór opcji **Color** przynosi najlepsze rezultaty przy drukowaniu dokumentów kolorowych. Jeżeli kolorowy dokument ma być drukowany w odcieniach szarości, należy wybrać opcję **Grayscale**.

## <span id="page-114-1"></span><span id="page-114-0"></span>**Drukowanie wielu stron na jednym arkuszu papieru**

Na jednym arkuszu papieru można drukować więcej niż jedną stronę. Jest to oszczędny sposób drukowania stron szkicowych.

- **1** W programie zainstalowanym na komputerze Macintosh należy wybrać polecenie **Print** z menu **File**.
- **2** Wybierz **Layout**.

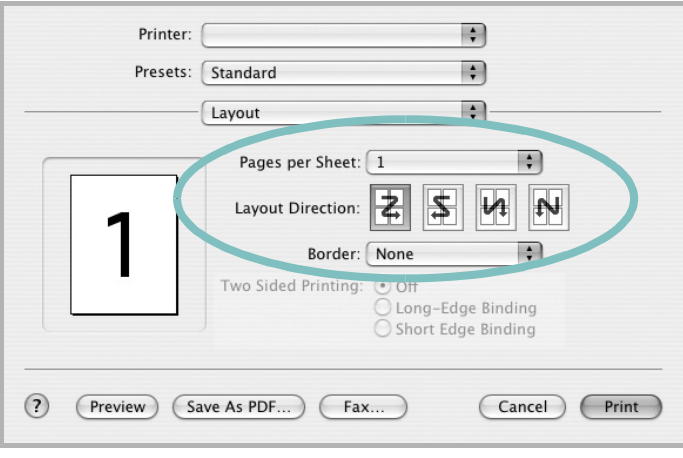

#### ▲ Mac OS 10.3

- **3** Z listy rozwijanej **Pages per Sheet** wybierz liczbę stron do wydrukowania na jednym arkuszu papieru.
- **4** W obszarze **Layout Direction** wybierz kolejność stron.

Aby drukować ramkę wokół każdej strony na arkuszu, wybierz odpowiednią opcję z listy rozwijanej **Border**.

**5** Po kliknięciu przycisku **Print** – na każdej stronie arkusza zostanie wydrukowana wybrana liczba stron.

# **SEKCJA OPROGRAMOWANIE INDEKS**

## **D**

dokument, drukowanie komputery Macintosh [34](#page-113-1) system Windows [12](#page-91-0) drukowanie broszury [19](#page-98-0) dokument [12](#page-91-0) dopasuj do strony [20](#page-99-0) dwustronne [20](#page-99-1) N stron komputery Macintosh [35](#page-114-1) system Windows [18](#page-97-0) na komputerach Macintosh [34](#page-113-0) nakładka [22](#page-101-0) plakat [21](#page-100-0) skalowanie [20](#page-99-2) z systemu Windows [12](#page-91-0) znak wodny [21](#page-100-0) drukowanie broszury [19](#page-98-0) drukowanie dwustronne [20](#page-99-1) drukowanie N stron system Windows [18](#page-97-1) drukowanie n stron komputery Macintosh [35](#page-114-1)

## **I**

instalacia sterownik drukarki komputery Macintosh [32](#page-111-1) system Linux [28](#page-107-0) system Windows [4](#page-83-0) sterownik PostScript [23](#page-102-0)

### **J**

język, zmiana [10](#page-89-0)

## **K**

komputery Macintosh drukowanie [34](#page-113-0) konfigurowanie drukarki [33](#page-112-1) sterownik

instalacja [32](#page-111-1)

## **M**

monitor stanu, zastosowanie [25](#page-104-0)

## **N**

nakładka drukowanie [22](#page-101-1) tworzenie [22](#page-101-2) usuwanie [22](#page-101-3)

## **O**

odinstalowanie, oprogramowanie system Linux [30](#page-109-1) system Windows [11](#page-90-0) oprogramowanie instalacja komputery Macintosh [32](#page-111-1) system Linux [28](#page-107-1) system Windows [4](#page-83-1) odinstalowanie system Linux [30](#page-109-1) system Windows [11](#page-90-0) ponowna instalacja system Windows [10](#page-89-1) wymagania systemowe komputery Macintosh [32](#page-111-1) system Linux [27](#page-106-0) oprogramowanie drukarki dezinstalacja system Windows [11](#page-90-0) instalacja komputery Macintosh [32](#page-111-2) system Linux [28](#page-107-1) system Windows [4](#page-83-1) odinstalowanie system Linux [30](#page-109-1) orientacja, drukowanie system Windows [13](#page-92-0) oszczędzanie tonera, ustawianie [15](#page-94-0)

## **P**

plakat, drukowanie [19](#page-98-1) pomoc, korzystanie [23](#page-102-1) pomoc, zastosowanie [17](#page-96-0)

### **R**

rodzaj papieru, ustawianie komputery Macintosh [35](#page-114-2) system Linux [31](#page-110-0) rozdzielczość drukarki, ustawianie komputery Macintosh [35](#page-114-3) system Windows [15](#page-94-1) rozmiar papieru, ustawianie [14](#page-93-0)

## **S**

system Linux narzędzie konfiguracji [30](#page-109-2) sterownik instalacja [28](#page-107-1) odinstalowanie [30](#page-109-3) właściwości LLP [31](#page-110-1)

## **T**

typ papieru, ustawianie komputery Macintosh [35](#page-114-4)

#### **U**

ustawianie opcja true-type [15](#page-94-2) oszczędzanie tonera [15](#page-94-2) rozdzielczość komputery Macintosh [35](#page-114-3) system Windows [15](#page-94-1) tryb obrazu [15](#page-94-2) ulubione [17](#page-96-1) zaciemnienie [15](#page-94-2) ustawienia ulubionych, zastosowanie [17](#page-96-2)

## **W**

Właściwości układu, ustawianie system Linux [31](#page-110-2) właściwości dodatkowe, ustawianie [16](#page-95-0) właściwości drukarki, ustawianie komputery Macintosh [34](#page-113-2) system Linux [31](#page-110-3) system Windows [13,](#page-92-1) [23](#page-102-2) właściwości grafiki, ustawianie [15](#page-94-3) właściwości papieru, ustawianie [14](#page-93-1) właściwości układu, ustawianie komputery Macintosh [34](#page-113-3) system Windows [13](#page-92-2) wymagania systemowe komputery Macintosh [32](#page-111-3) system Linux [27](#page-106-1)

## **Z**

zaawansowanie drukowanie, zastosowanie [18](#page-97-2) znak wodny drukowanie [21](#page-100-0) edycja [21](#page-100-1) tworzenie [21](#page-100-2) usuwanie [21](#page-100-3)

## **ź**

źródło papieru, ustawianie system Linux [31](#page-110-0) system Windows [14](#page-93-2)